VERSIÓ 2.0 FEBRER DE 2023 702P08987

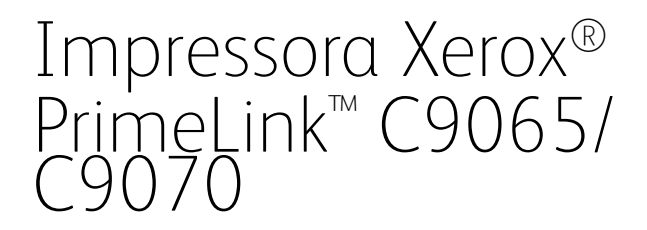

Manual de l'usuari

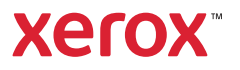

©2023 Xerox Corporation. Tots els drets reservats. Xerox® i PrimeLink™ són marques comercials de Xerox Corporation als Estats Units i/o a altres països.

SquareFold®, CentreWare®, Scan to PC Desktop® i Xerox Extensible Interface Platform® són marques comercials de Xerox Corporation als Estats Units i/o a altres països. L'estat del producte, l'estat de la versió i/o les seves especificacions poden canviar sense avís previ.

Microsoft®, Windows®, Windows XP®, Windows Vista® i Word són marques comercials registrades de Microsoft Corporation als Estats Units i/o a altres països.

Adobe, el logotip d'Adobe, Acrobat, el logotip d'Acrobat, Adobe Reader, el logotip d'Adobe PDF són marques comercials registrades d'Adobe Systems, Inc. PostScript és una marca comercial registrada d'Adobe que es fa servir amb l'Adobe PostScript Interpreter, el llenguatge de descripció de pàgines d'Adobe i altres productes d'Adobe.

Apple®, Macintosh® i Mac OS® són marques comercials o marques comercials registrades d'Apple Computer, Inc. registrades als Estats Units i a altres països. S'han fet servir elements de la documentació tècnica d'usuari d'Apple amb permís d'Apple Computer, Inc.

GBC<sup>®</sup> i AdvancedPunch™ són marques comercials o marques comercials registrades de General Binding Corporation.

HP i PCL són marques comercials registrades de Hewlett-Packard Corporation als Estats Units i/o a altres països.

Linux® és una marca comercial registrada de Linus Torvalds.

TWAIN és una marca comercial del TWAIN Working Group.

UNIX® és una marca comercial registrada de l'Open Group.

Universal Serial Bus és una marca comercial d'USB Implementors Forum, Inc. (USB-IF)

# Taula de continguts

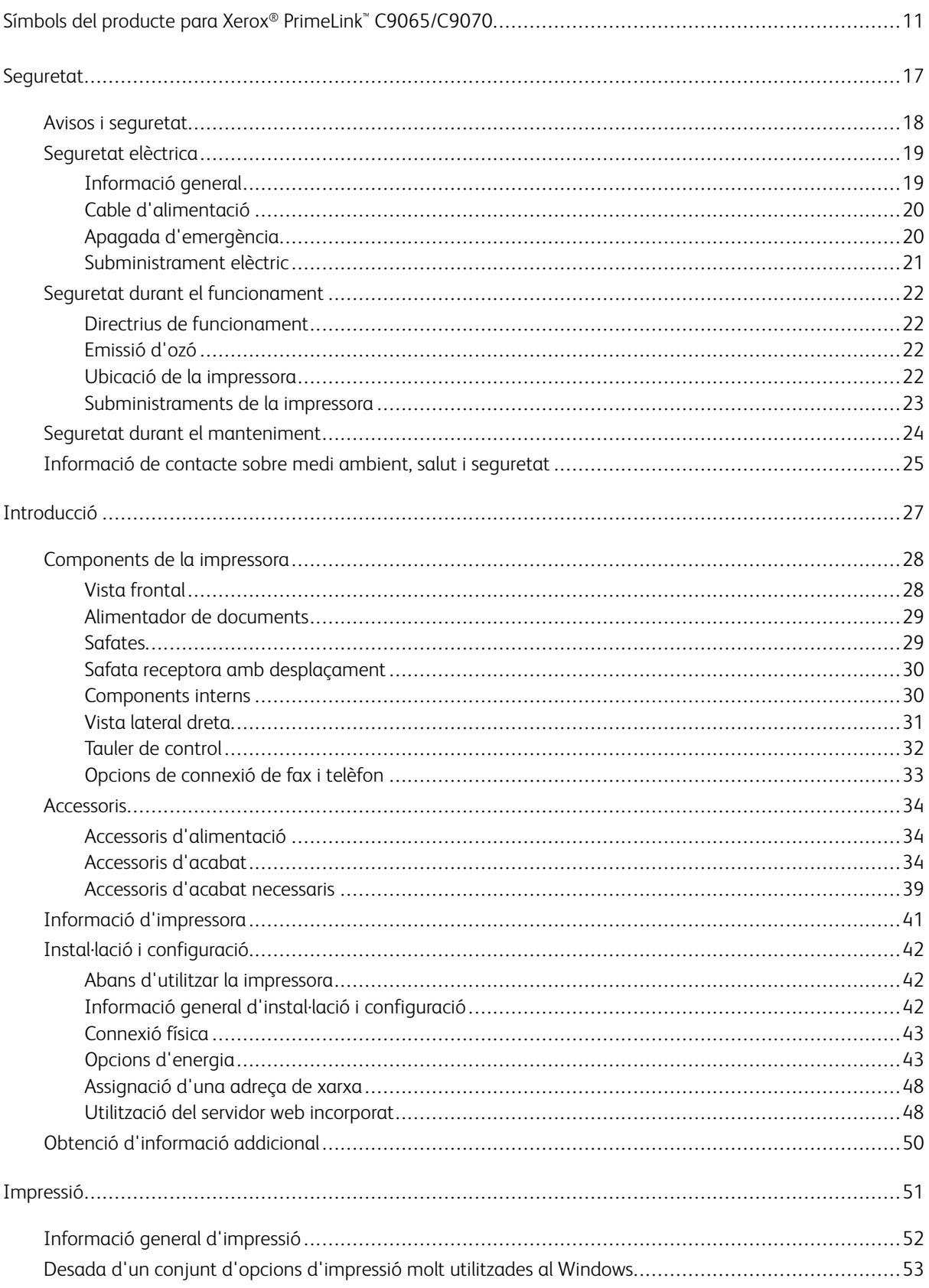

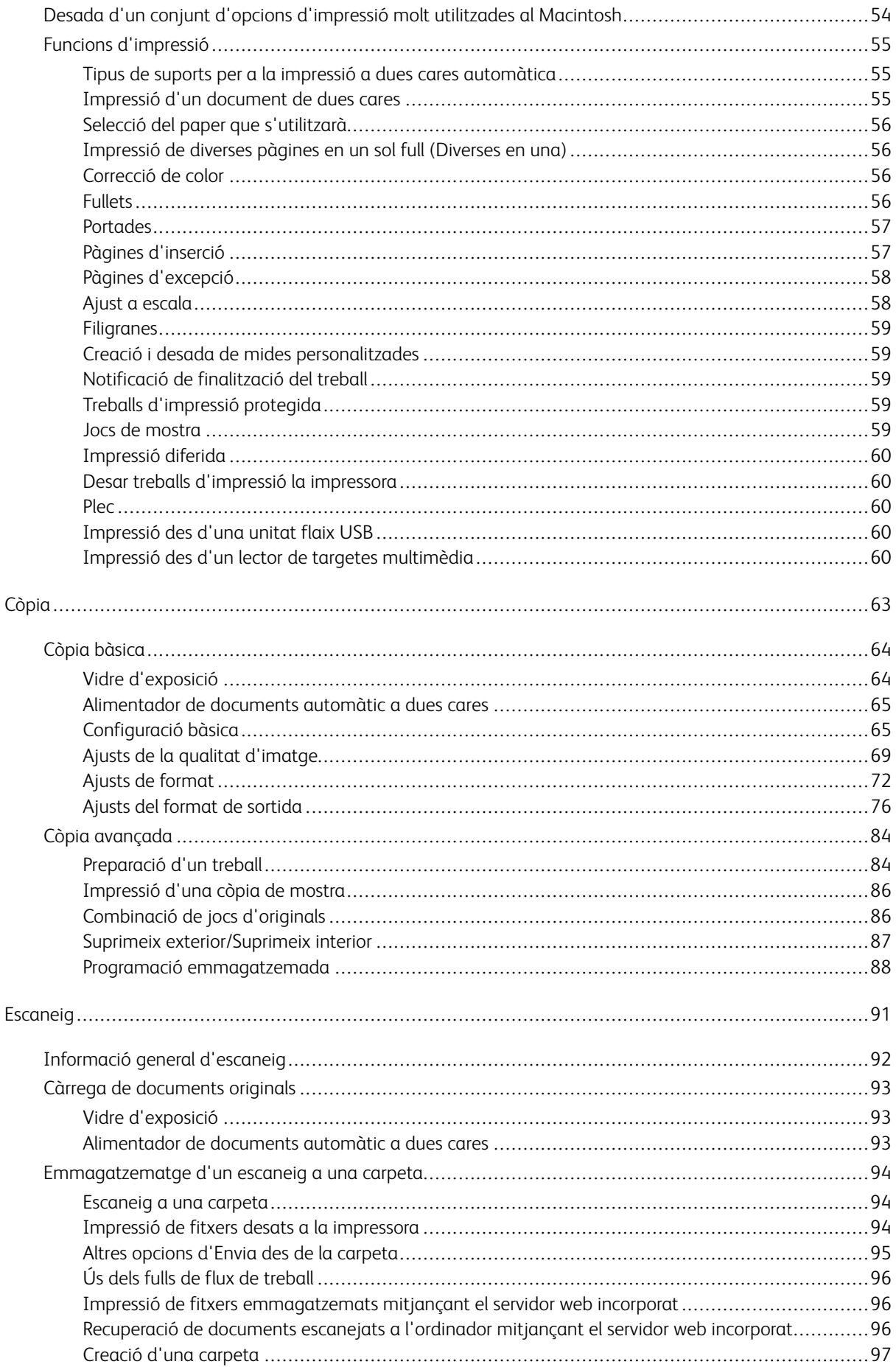

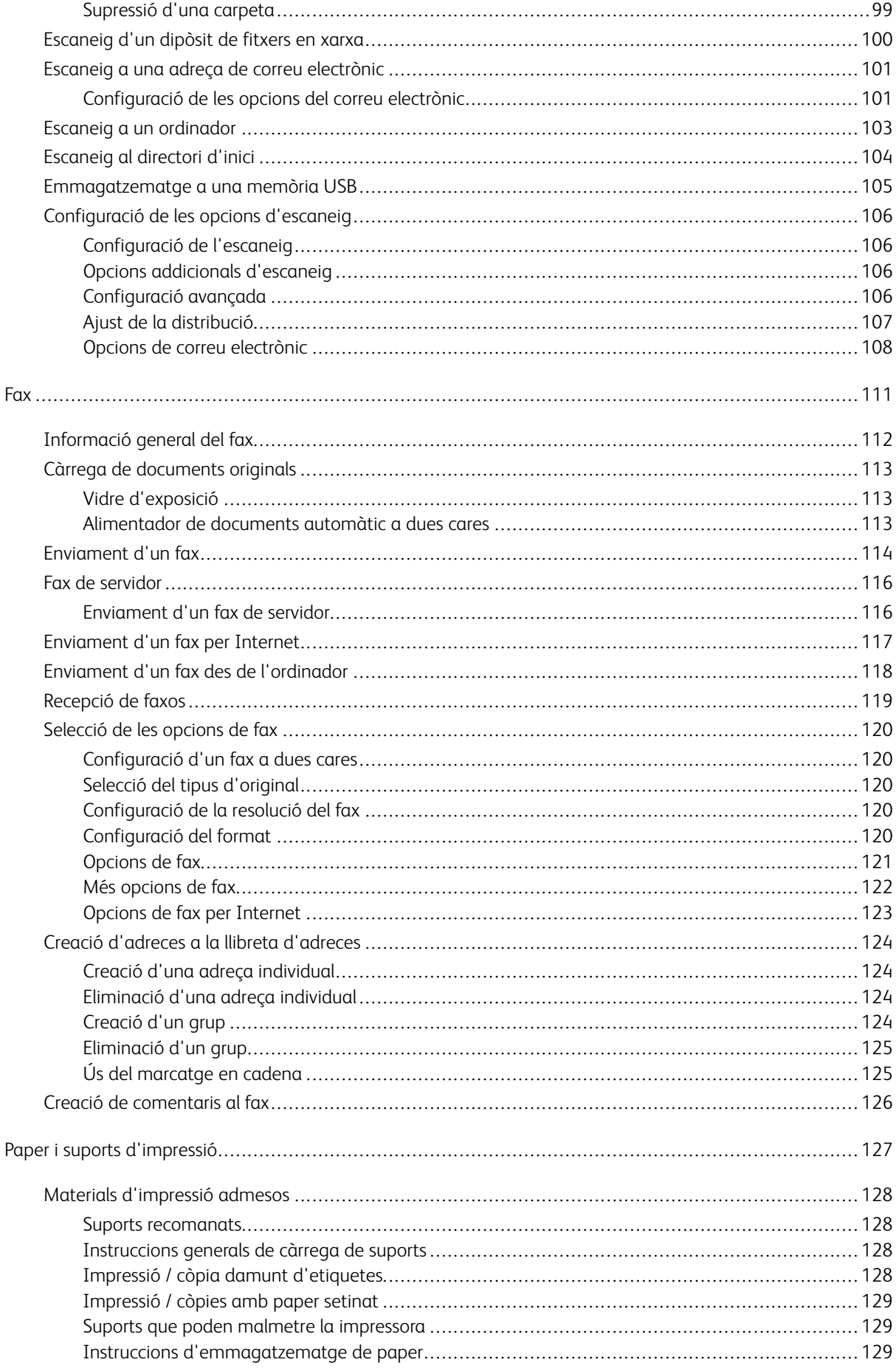

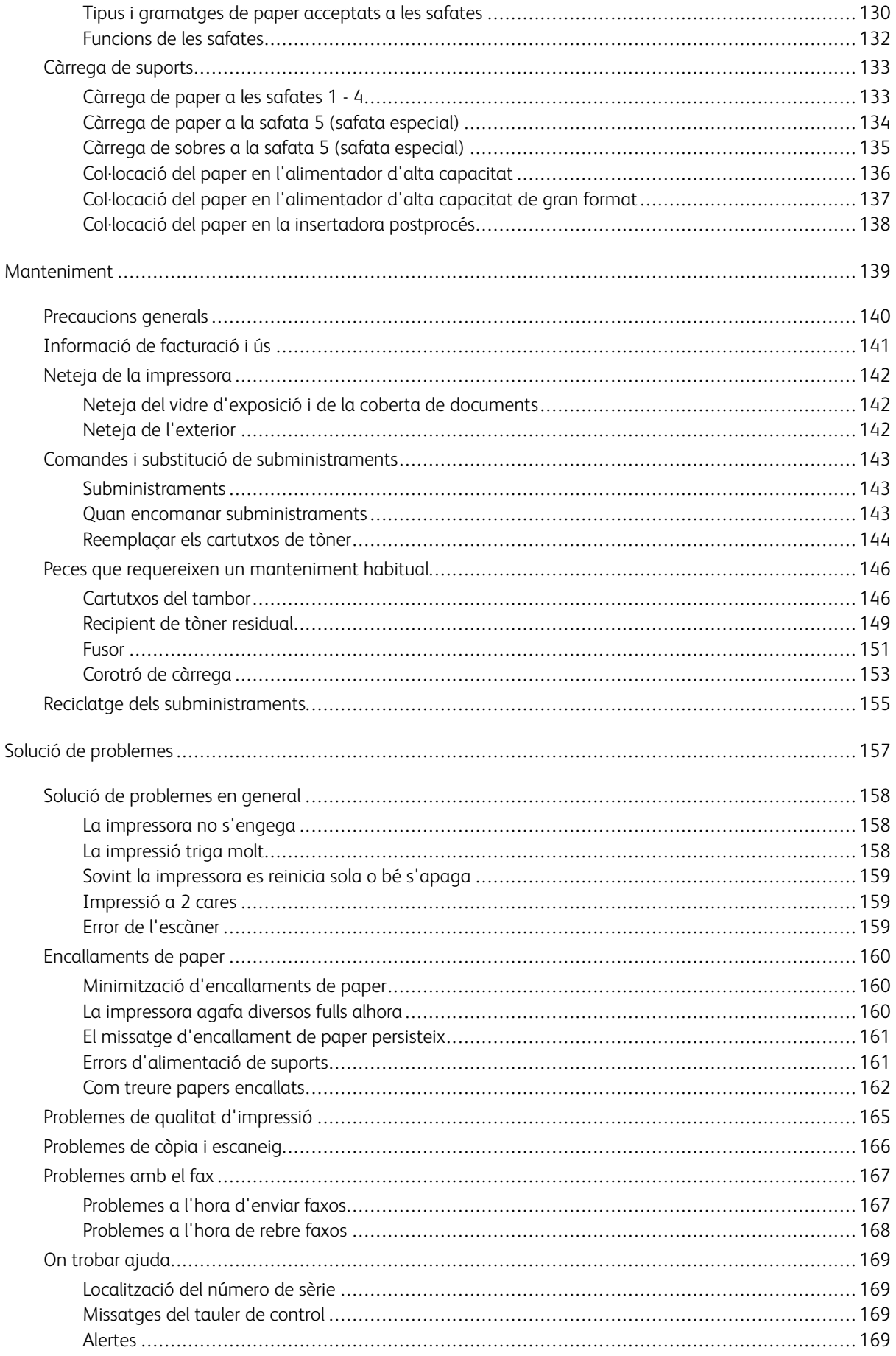

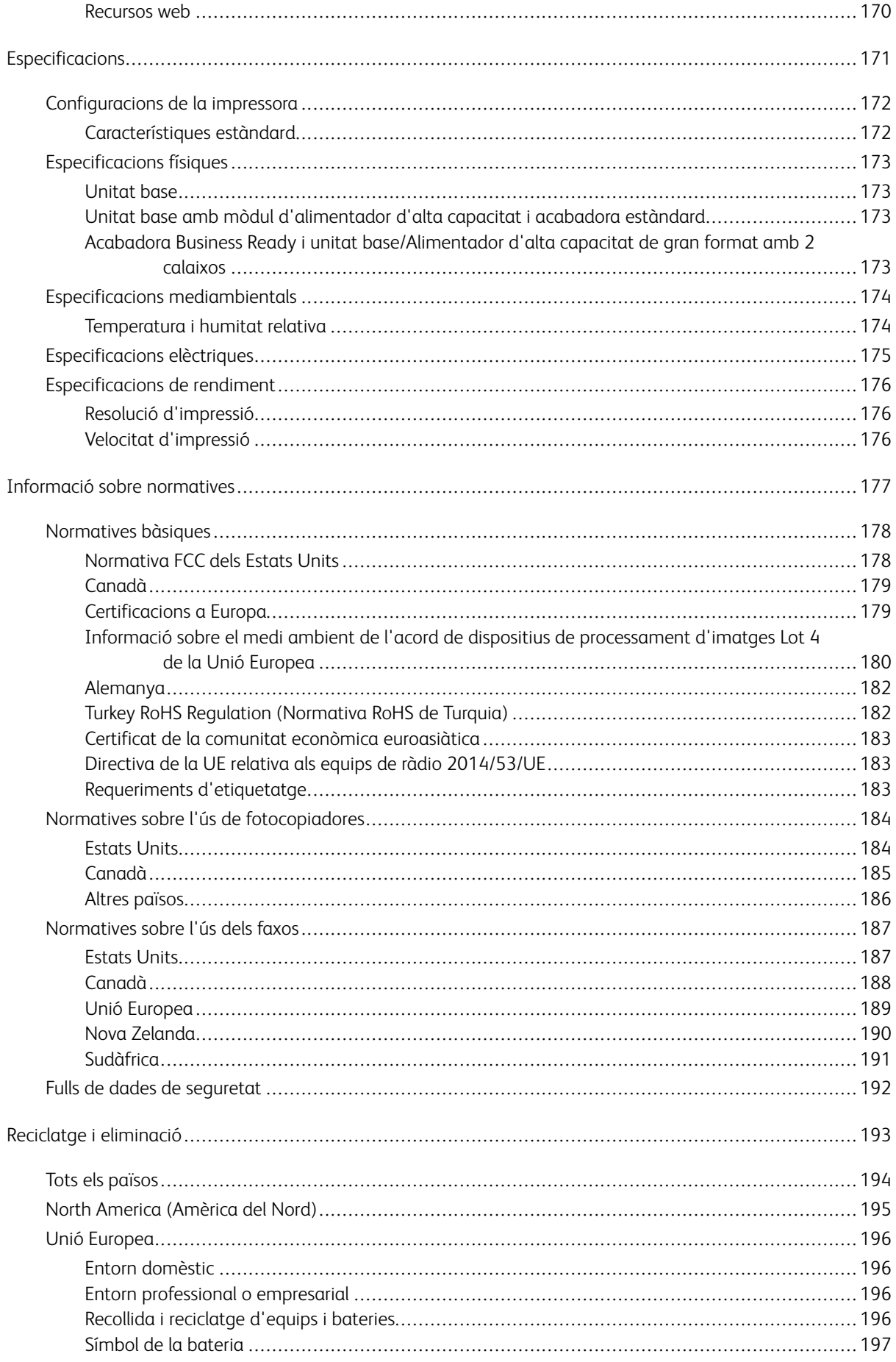

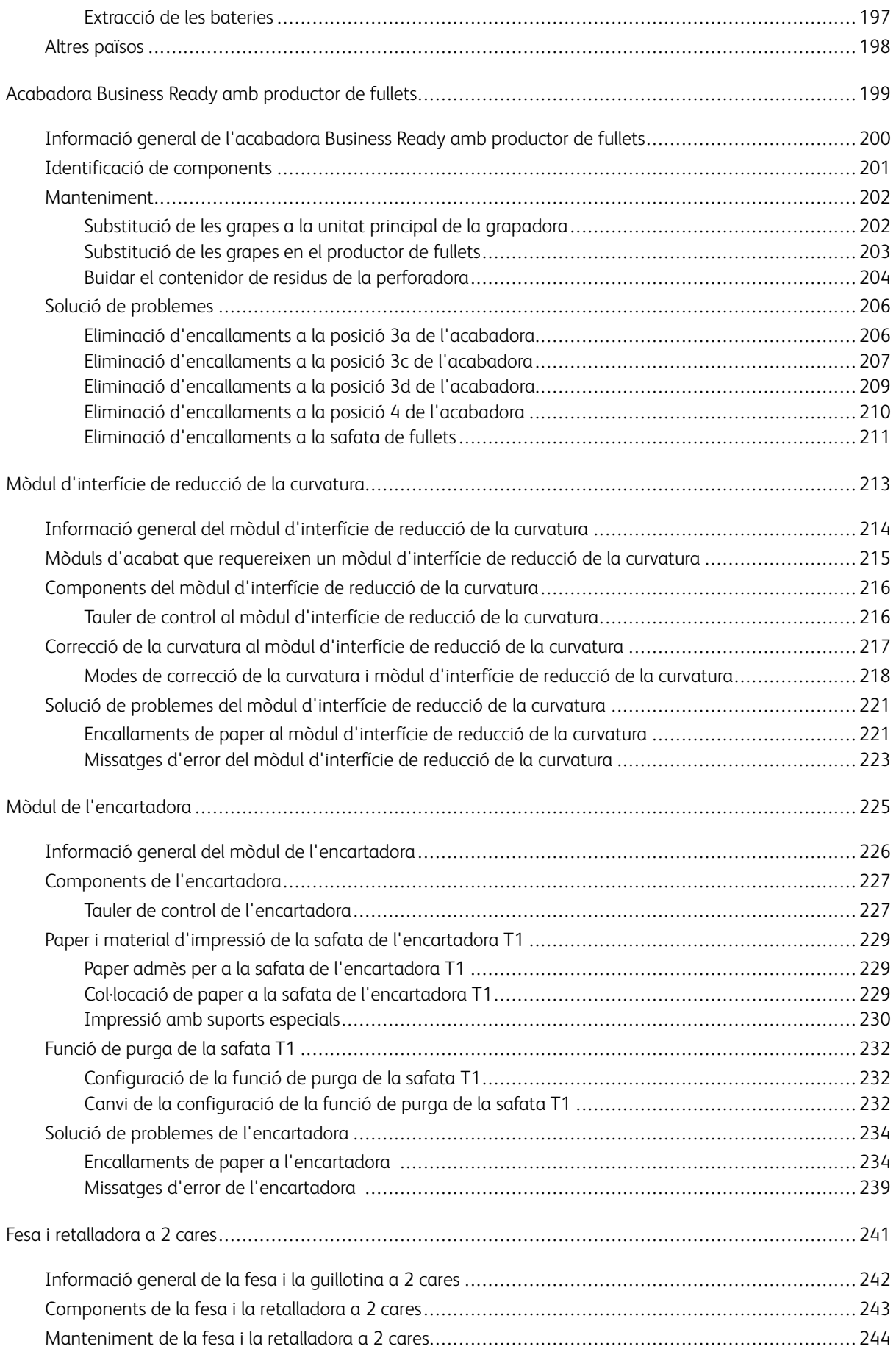

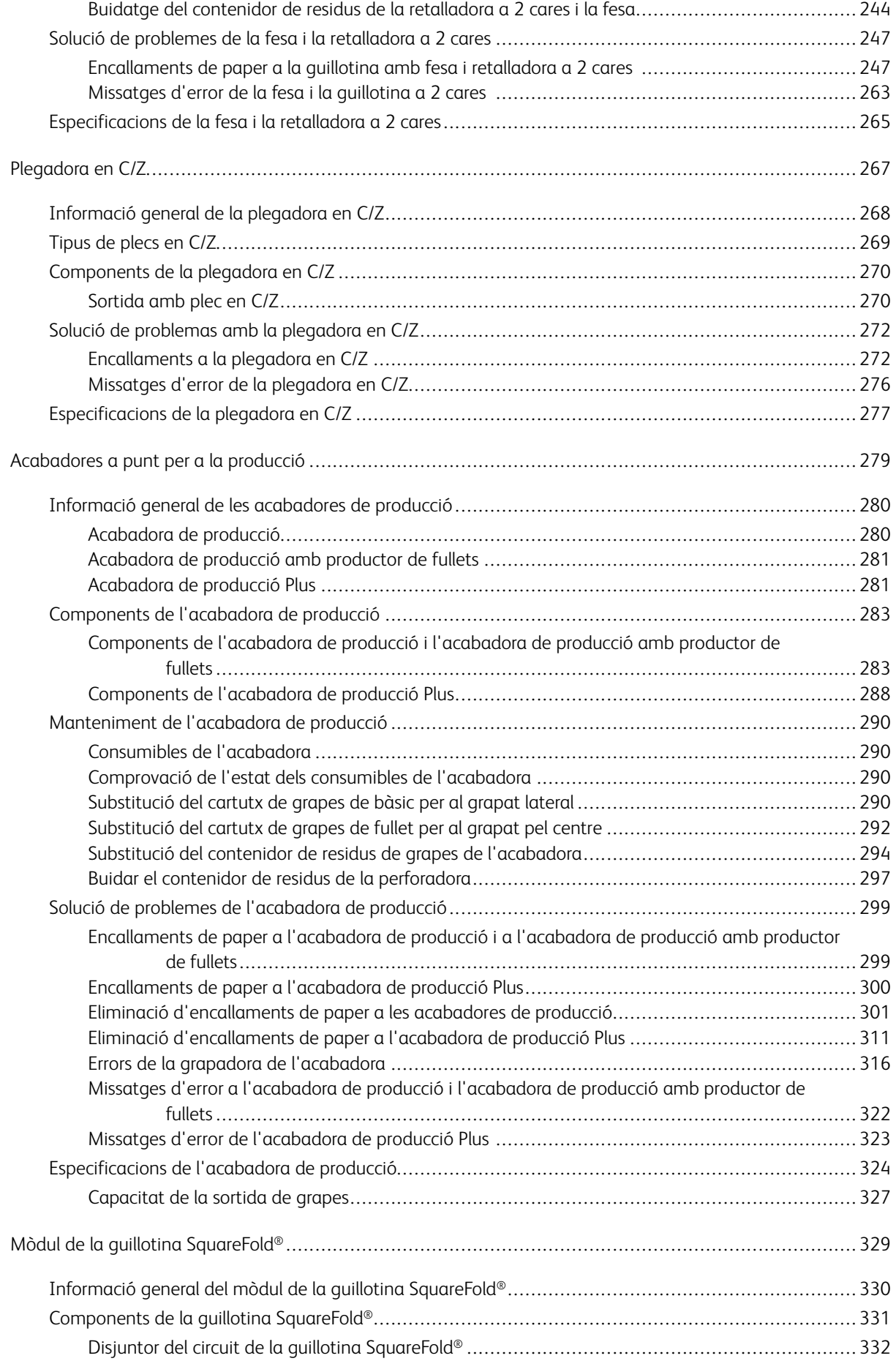

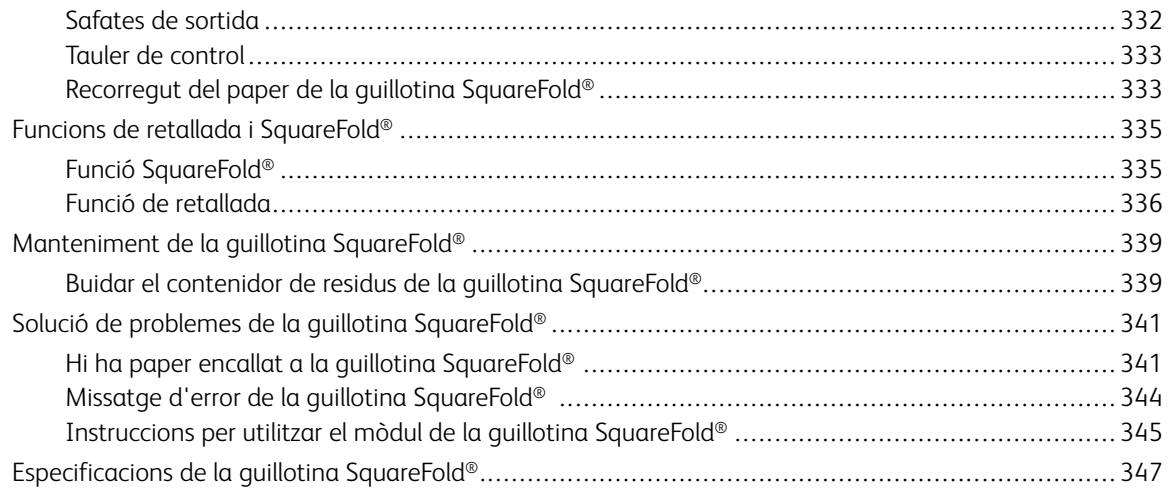

## <span id="page-10-0"></span>Símbols del producte para Xerox® PrimeLink™ C9065/C9070

Consulteu la informació següent dels símbols del producte i les seves definicions.

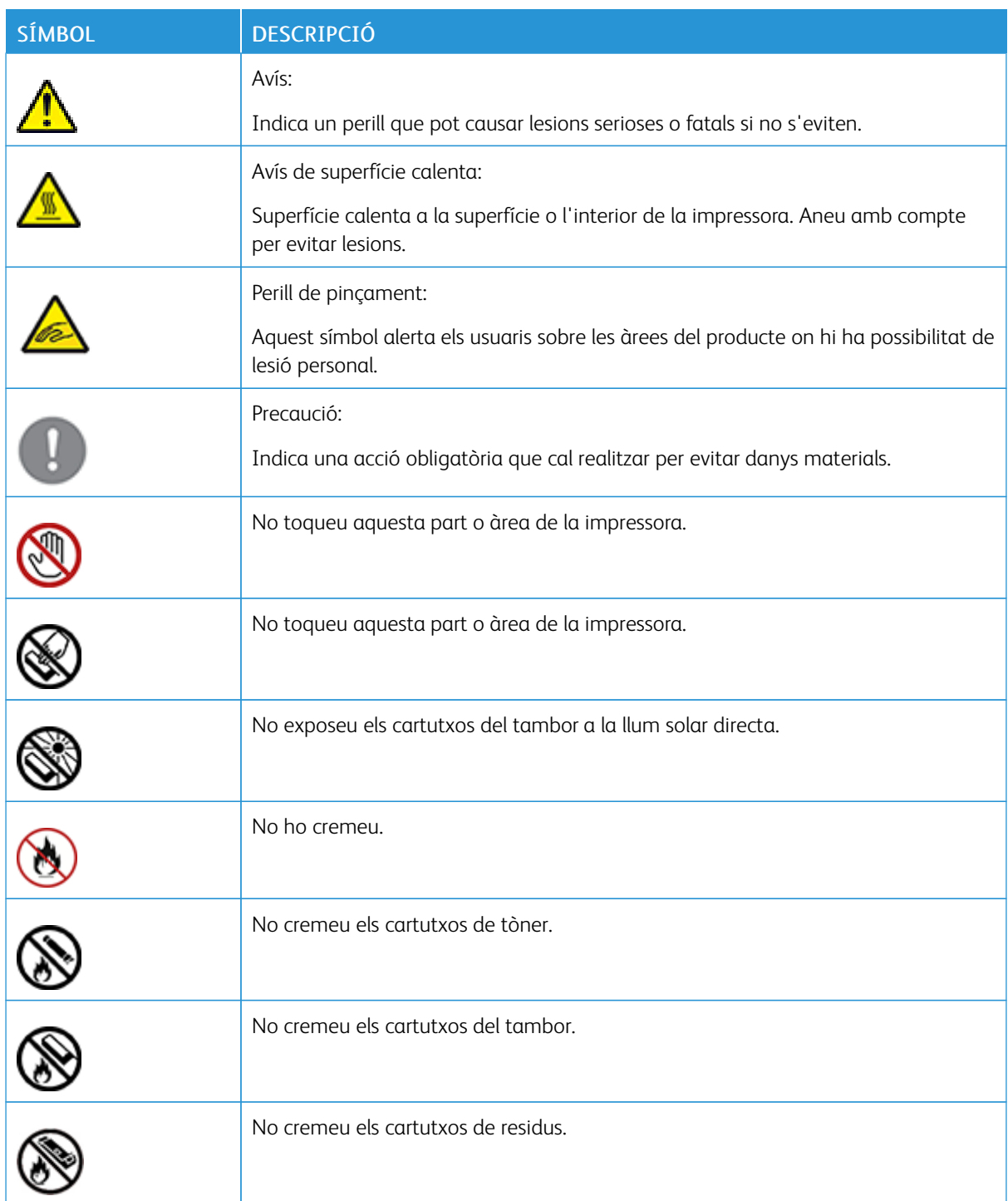

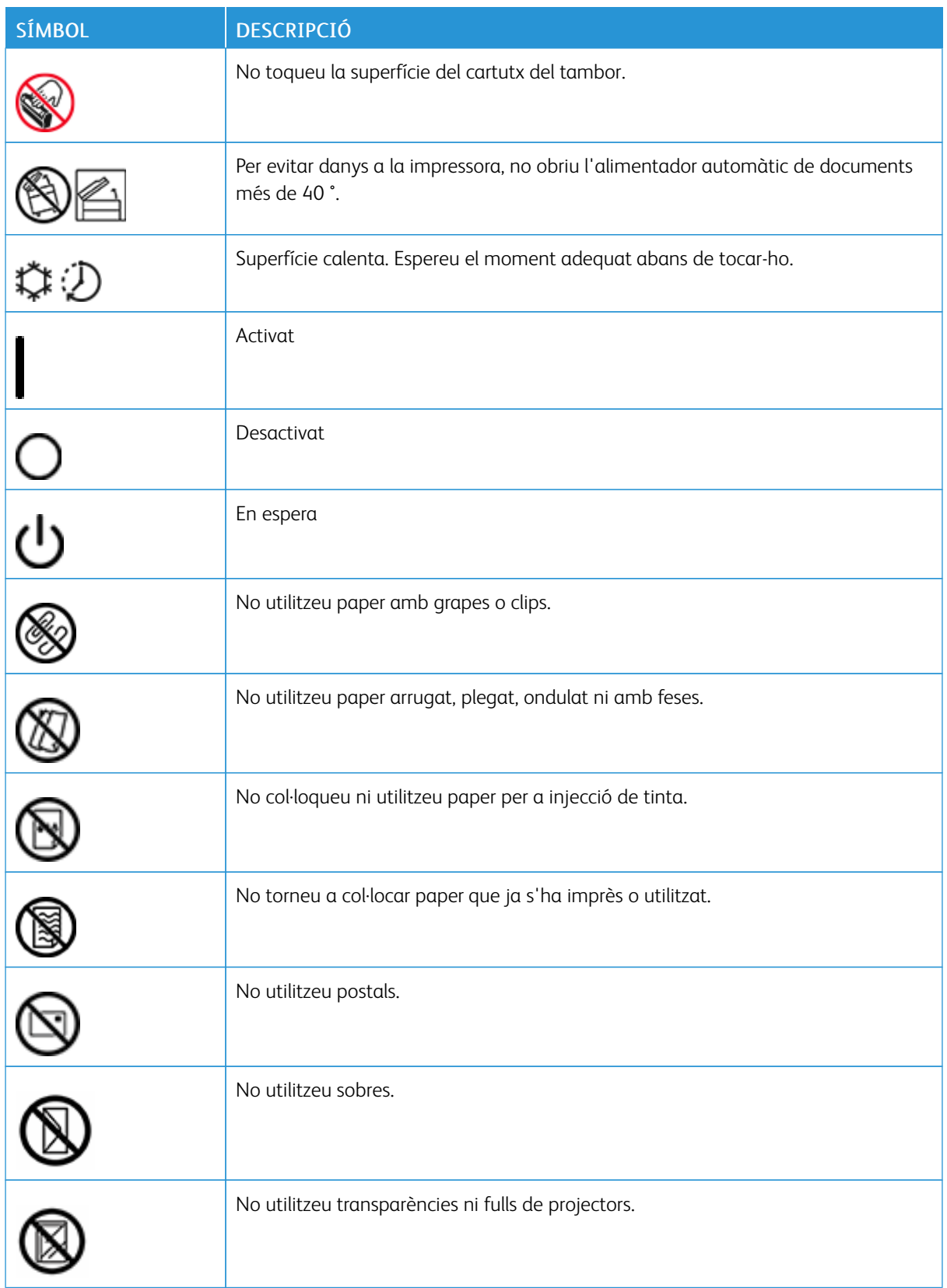

![](_page_12_Picture_124.jpeg)

![](_page_13_Picture_189.jpeg)

![](_page_14_Picture_107.jpeg)

Símbols del producte para Xerox® PrimeLink™ [C9065/C9070](#page-10-0)

### <span id="page-16-0"></span>Seguretat

Aquest capítol inclou:

![](_page_16_Picture_1182.jpeg)

La impressora i els subministraments recomanats han estat dissenyats i provats perquè compleixin uns requisits de seguretat molt estrictes. Si feu cas de la informació següent, contribuireu a un funcionament segur i ininterromput de la vostra impressora de Xerox®.

#### <span id="page-17-0"></span>Avisos i seguretat

Llegiu les següents instruccions detingudament abans de fer servir la impressora. Consulteu la informació següent per garantir un funcionament segur continu de la vostra impressora.

La impressora i els subministraments Xerox® han estat dissenyats i provats perquè compleixin uns requisits de seguretat molt estrictes. Aquests requisits de seguretat inclouen l'avaluació i certificació de les agències de seguretat i el compliment amb la normativa electromagnètica i els estàndards mediambientals establerts.

Les proves i el rendiment de seguretat i mediambiental d'aquest producte han estat comprovats només amb materials Xerox®.

 $\sqrt{\bf A}$  AVÍS: Alteracions no autoritzades, que poden incloure afegir noves funcions o connectar dispositius externs poden afectar la certificació del producte. Poseu-vos en contacte amb el representant de Xerox® per obtenir més dades.

#### <span id="page-18-0"></span>Seguretat elèctrica

Llegiu les següents instruccions detingudament abans de fer servir la impressora. Consulteu la informació següent per garantir un funcionament segur continu de la vostra impressora.

La impressora i els subministraments Xerox® han estat dissenyats i provats perquè compleixin uns requisits de seguretat molt estrictes. Aquests requisits inclouen l'avaluació i certificació de les agències de seguretat i el compliment amb la normativa electromagnètica i els estàndards mediambientals establerts.

Les proves i el rendiment de seguretat i mediambiental d'aquest producte han estat comprovats només amb materials Xerox®.

 $\triangle$  AVÍS: Alteracions no autoritzades, que poden incloure afegir noves funcions o connectar dispositius externs poden afectar la certificació del producte. Poseu-vos en contacte amb el representant de Xerox® per obtenir més dades.

#### <span id="page-18-1"></span>**INFORMACIÓ GENERAL**

![](_page_18_Picture_7.jpeg)

- No introduïu objectes a les ranures ni les obertures de la impressora. Si toqueu un punt amb càrrega elèctrica o curtcircuiteu algun component, podeu provocar un incendi o una descàrrega elèctrica.
- No traieu les cobertes ni les proteccions que estiguin agafades amb cargols a menys que vulgueu instal·lar equipament opcional o que se us hagi demanat específicament que ho feu. Apagueu la màquina quan dugueu a terme aquestes instal·lacions. Desconnecteu el cable d'alimentació quan traieu cobertes o proteccions per instal·lar equipament opcional. A part de les opcions que pot instal·lar l'usuari, sota aquestes cobertes no hi ha cap component que pugueu arreglar ni mantenir vosaltres mateixos.

Les situacions següents són un risc per a la vostra seguretat:

- El cable d'alimentació està malmès o desgastat.
- S'ha vessat líquid damunt la impressora.
- La impressora s'ha exposat a aigua.
- La impressora deixa anar fum i la seva superfície s'ha escalfat més del normal.
- La impressora emet sorolls o olors fora del normal.
- La impressora fa saltar un tallacircuits, un fusible o un altre dispositiu de seguretat.

Si us trobeu en alguna d'aquestes situacions, feu el següent:

- 1. Apagueu la impressora immediatament.
- 2. Desconnecteu el cable d'alimentació de la presa de corrent.
- 3. Truqueu a un tècnic de servei autoritzat.

#### <span id="page-19-0"></span>**CABLE D'ALIMENTACIÓ**

Utilitzeu el cable d'alimentació que se subministra amb la impressora.

• Endolleu el cable d'alimentació directament a una presa de corrent amb connexió a terra. Assegureu-vos que cada extrem del cable es troba ben connectat. Si no sabeu si una presa té connexió a terra, demaneu a un electricista que faci les comprovacions necessàries.

Warning: Per evitar el risc que es produeixi un foc o una descàrrega elèctrica, no utilitzeu extensions, endolls múltiples ni altres tipus d'endolls durant més de 90 dies. Si no es pot instal·lar un receptacle de la presa, utilitzeu només un cable d'extensió fabricat expressament amb la capacitat apropiada per a cada impressora o impressora multifuncional. Seguiu sempre els codis nacionals, locals, d'edificacions, d'incendis i elèctrics pel que fa a la longitud del cable, la capacitat del conductor, la connexió a terra i la protecció.

- No utilitzeu un endoll adaptador a terra per connectar la impressora a una presa de corrent que no tingui un terminal de connexió a terra.
- Comproveu que la impressora es troba endollada a una presa que subministra la tensió i la potència correctes. Repasseu les especificacions elèctriques de la impressora amb l'ajut d'un electricista en cas necessari.
- No col·loqueu la impressora en un lloc on pugui trepitjar-se el cable d'alimentació.
- No col·loqueu objectes damunt del cable d'alimentació.
- No desendolleu o endolleu el cable d'alimentació mentre l'interruptor d'alimentació es trobi engegat.
- Si el cable d'alimentació està malmès o gastat, substituïu-lo.
- Per evitar una descàrrega elèctrica i malmetre el cable, subjecteu l'endoll quan desendolleu el cable.

El cable d'alimentació es troba connectat a la part posterior de la impressora. Si us cal tallar el subministrament elèctric a la impressora, desconnecteu el cable d'alimentació de la presa de corrent.

#### <span id="page-19-1"></span>**APAGADA D'EMERGÈNCIA**

Si us trobeu en alguna d'aquestes situacions, apagueu la impressora immediatament i desconnecteu el cable d'alimentació de la presa de corrent. Poseu-vos en contacte amb un tècnic de servei de Xerox autoritzat perquè solucioni el problema:

- El producte fa olors o sorolls estranys.
- El cable d'alimentació està malmès o desgastat.
- Un disjuntor de paret, un fusible o un altre dispositiu de seguretat ha saltat.
- S'ha vessat líquid damunt la impressora.
- La impressora s'ha exposat a aigua.
- Alguna part de la impressora està malmesa.

#### <span id="page-20-0"></span>**SUBMINISTRAMENT ELÈCTRIC**

Cal que el subministrament elèctric del dispositiu satisfaci els requisits de la placa de dades a la part posterior del dispositiu. Si no esteu segur de si el vostre subministrament elèctric satisfà els requisits, poseu-vos en contacte amb el vostre proveïdor de serveis elèctrics local o un electricista qualificat.

AVÍS: Cal que el dispositiu estigui connectat a un circuit de terra de protecció. El dispositiu se subministra amb un endoll amb connexió a terra que s'ajusta a una presa de corrent amb connexió a terra. El cable d'alimentació només és compatible amb una presa de corrent amb connexió a terra. El cable d'alimentació és una mesura de seguretat. Si no podeu inserir el cable d'alimentació a la presa de corrent, poseu-vos en contacte amb el vostre proveïdor de serveis elèctrics o amb un electricista qualificat. Sempre connecteu el dispositiu a una presa de corrent amb connexió a terra correcta.

#### <span id="page-21-0"></span>Seguretat durant el funcionament

La impressora i els subministraments han estat dissenyats i provats perquè compleixin uns requisits de seguretat molt estrictes. Aquests inclouen l'examen i l'aprovació per part d'un organisme de seguretat i el compliment dels estàndards mediambientals establerts.

Si feu cas de les instruccions de seguretat següents, contribuireu a un funcionament segur i ininterromput de la vostra impressora.

#### <span id="page-21-1"></span>**DIRECTRIUS DE FUNCIONAMENT**

- No traieu la safata d'origen de paper que heu seleccionat al controlador d'impressora o al tauler de control si la impressora està imprimint.
- No obriu les portes quan la impressora estigui imprimint.
- No moveu la impressora quan estigui imprimint.
- Manteniu les mans, el cabell, la corbata, etc. allunyats de la sortida i del rodet d'alimentació.
- Les cobertes que només es poden extraure amb eines protegeixen les àrees de perill de l'interior de la impressora. No traieu aquestes cobertes protectores.
- No proveu de treure el paper que s'hagi encallat profundament a la impressora. Apagueu la impressora immediatament i, a continuació, poseu-vos en contacte amb el vostre representant local de Xerox.

#### <span id="page-21-2"></span>**EMISSIÓ D'OZÓ**

La impressora produeix ozó durant el funcionament habitual. La quantitat d'ozó produïda depèn del volum de còpies. L'ozó pesa més que l'aire i no es produeix en nivells prou importants perquè siguin perillosos. Instal·leu la impressora en un lloc ben ventilat.

Per a més informació sobre els Estats Units i el Canadà, aneu a [www.xerox.com/environment](https://www.office.xerox.com/cgi-bin/printer.pl?APP=udpdfs&Page=color&PgName=environmentna&Language=English). Per a altres mercats, poseu-vos en contacte amb el vostre representant Xerox local o aneu a [www.xerox.com/environment\\_](https://www.office.xerox.com/cgi-bin/printer.pl?APP=udpdfs&Page=color&PgName=environmenteu&Language=English) [europe](https://www.office.xerox.com/cgi-bin/printer.pl?APP=udpdfs&Page=color&PgName=environmenteu&Language=English).

#### <span id="page-21-3"></span>**UBICACIÓ DE LA IMPRESSORA**

- Col·loqueu la impressora en una superfície anivellada, sòlida i estable que pugui suportar el pes de la impressora. Per trobar el pes de la configuració de la impressora, consulteu [Especificacions](#page-172-0) físiques.
- No bloquegeu ni cobriu les ranures ni les obertures de la impressora. Aquestes obertures serveixen per ventilar la impressora i impedir-ne el sobreescalfament.
- Col·loqueu la impressora en una àrea on hi hagi espai suficient per al seu ús i per a les tasques de manteniment.
- Col·loqueu la impressora en una àrea sense pols.
- No deseu ni feu funcionar la impressora en un entorn extremadament calorós, fred o humit.
- No col·loqueu la impressora prop de cap font de calor.
- No deixeu la impressora exposada a la llum solar directa per tal d'evitar malmetre els components sensibles a la llum.
- No deixeu la impressora exposada al flux directe d'aire fred d'un sistema d'aire condicionat.
- No col·loqueu la impressora en un lloc susceptible de patir vibracions.

#### <span id="page-22-0"></span>**SUBMINISTRAMENTS DE LA IMPRESSORA**

- Emmagatzemeu tots els subministraments d'acord amb les instruccions de l'embalatge o de la caixa.
- Mantingueu tots els subministraments fora de l'abast dels nens.
- Mai no llenceu al foc tòner, cartutxos del tambor o d'impressió, o contenidors de tòner.
- Quan manipuleu subministraments, eviteu el contacte amb la pell i els ulls. El contacte amb els ulls pot provocar irritació i inflamació.
- No intenteu desmuntar els subministraments, ja que això pot incrementar el risc de contacte amb la pell o els ulls.
	- Atenció: No es recomana l'ús de subministraments que no siguin de Xerox. La Garantia de Xerox, l'Acord de servei i la Garantia de satisfacció total no cobreixen els danys, el mal funcionament ni la degradació del rendiment causats per subministraments que no siguin de Xerox o l'ús de subministraments de Xerox no específics per a aquesta impressora. La Total Satisfaction Guarantee (Garantia de satisfacció total) està disponible als Estats Units i al Canadà. La cobertura pot variar fora d'aquestes àrees. Poseu-vos en contacte amb el representant de Xerox per obtenir més dades.

#### **Ús del netejador de buit per a vessaments de tòner**

Utilitzeu una escombra o un drap humit per netejar els vessaments de tòner. Per minimitzar la generació de pols, netegeu el dispositiu lentament. Eviteu l'ús d'aspiradores. Si heu d'utilitzar una aspiradora, assegureu-vos que la unitat s'ha dissenyat per contenir pols combustible. Assegureu-vos que l'aspiradora està equipada amb un motor de categoria d'explosió i una mànega no conductiva.

#### <span id="page-23-0"></span>Seguretat durant el manteniment

La impressora i els subministraments Xerox® han estat dissenyats i provats perquè compleixin uns requisits de seguretat molt estrictes. Aquests requisits de seguretat inclouen l'avaluació i certificació de les agències de seguretat i el compliment amb la normativa electromagnètica i els estàndards mediambientals establerts. Consulteu la informació següent per garantir un funcionament segur continu de la vostra impressora. Poseu-vos en contacte amb el representant de Xerox® per obtenir més dades.

- Seguiu tots els avisos i les instruccions que acompanyen producte, les opcions i els subministraments.
- No dugueu a terme cap procediment de manteniment que no aparegui descrit específicament a la documentació subministrada amb la impressora.
- Aneu sempre amb cura per moure o desplaçar la impressora. Poseu-vos en contacte amb el vostre representant de Xerox® per recol·locar la impressora.
- Mai no llenceu al foc tòner, cartutxos del tambor o d'impressió, o contenidors de tòner.

AVÍS: Llegiu i seguiu els avisos seqüents:

- Abans de netejar la impressora, desconnecteu-la de la presa de corrent.
- No utilitzeu netejadors en aerosol. Els netejadors d'aerosol poden produir explosions o incendis si s'utilitzen en dispositius electromecànics.
- Les superfícies mecàniques de l'àrea del fusor són calentes. Per evitar lesions, aneu amb compte.
- No proveu de treure el paper que s'hagi encallat profundament al producte. Apagueu el producte immediatament i, a continuació, poseu-vos en contacte amb el vostre representant local de Xerox®.
- No apliqueu massa força al vidre d'exposició.
- No invalideu cap dispositiu d'interbloqueig mecànic o elèctric.

#### <span id="page-24-0"></span>Informació de contacte sobre medi ambient, salut i seguretat

Per obtenir més informació sobre el medi ambient, la salut i la seguretat en relació amb aquest producte i els subministraments de Xerox, poseu-vos en contacte amb:

- EE UU i el Canadà: 1-800-ASK-XEROX (1-800-275-9376)
- Europa: [EHS-Europe@xerox.com](mailto:EHS-Europe@xerox.com)

Per obtenir informació de seguretat del producte als Estats Units i el Canadà, aneu a [www.xerox.com/](https://www.office.xerox.com/cgi-bin/printer.pl?APP=udpdfs&Page=color&PgName=environmentna&Language=English) [environment](https://www.office.xerox.com/cgi-bin/printer.pl?APP=udpdfs&Page=color&PgName=environmentna&Language=English).

Per a informació sobre seguretat del producte per a Europa, aneu a [www.xerox.com/environment\\_europe.](https://www.office.xerox.com/cgi-bin/printer.pl?APP=udpdfs&Page=color&PgName=environmenteu&Language=English)

[Seguretat](#page-16-0)

## <span id="page-26-0"></span>Introducció

Aquest capítol inclou:

![](_page_26_Picture_13.jpeg)

#### <span id="page-27-0"></span>Components de la impressora

#### <span id="page-27-1"></span>**VISTA FRONTAL**

![](_page_27_Figure_3.jpeg)

- 1. Tauler de control
- 2. Port USB
- 3. Llapiç
- 4. Safata 5 (especial)
- 5. Safates 1 4
- 6. Alimentador de documents automàtic a dues cares
- 7. Interruptor d'engegar i apagar
- 8. Portada
- 9. Interruptor d'alimentació principal, darrere la coberta frontal

#### <span id="page-28-0"></span>**ALIMENTADOR DE DOCUMENTS**

![](_page_28_Picture_2.jpeg)

- 1. Safata de l'alimentador de documents
- 2. Guies del document
- 3. Indicador de confirmació
- 4. Coberta superior

Nota: El vidre d'exposició es troba sota l'alimentador automàtic de documents i es fa servir per escanejar, enviar faxos i fotocopiar. Utilitzeu el vidre d'exposició per a pàgines individuals o paper que no es pot fer passar per l'alimentador automàtic de documents.

#### <span id="page-28-1"></span>**SAFATES**

Per obtenir opcions d'alimentació, consulteu Accessoris [d'alimentació.](#page-33-1)

#### Safates de paper 1 i 2

Les safates 1 i 2 són idèntiques. Cada safata té una capacitat de 520 fulls de paper de 75 g/m² . Les safates permeten processar paper de gramatge entre 64 i 300 g/m² (entre 18 lb bond i 80 lb portades), i es poden ajustar per a mides de suports d'impressió d'entre 182 x 140 mm (7,2 x 5,5 polz.) a 330 x 488 mm (13 x 19,2 polz.). Es poden utilitzar suports d'impressió de qualsevol tipus (paper preformatat, paper amb capçalera) llevat de sobres. Els suports d'impressió es poden col·locar a les safates amb alimentació pel costat llarg o curt, amb orientació horitzontal i vertical.

#### Safates de paper 3 i 4

La safata 3 admet fins a 870 fulls de paper A4/Carta. La safata 4 admet fins a 1140 fulls de paper A4/Carta.

#### Safata especial (safata 5)

La safata especial es troba al costat esquerre de la impressora. La safata es pot plegar per guardar-la quan no s'utilitza. La safata especial admet els tipus de paper de 182 x 140 mm (7,2 x 5,5 polz.) fins a 330 x 488 mm (13 x 19,2 polz.). La safata té una capacitat aproximada de 250 fulls de paper bond de 90 g/m² .

#### <span id="page-29-0"></span>**SAFATA RECEPTORA AMB DESPLAÇAMENT**

La safata receptora amb desplaçament és una safata de sortida amb una capacitat màxima de 500 fulls de paper i que permet separar fàcilment els jocs o les piles mitjançant el desplaçament.

#### <span id="page-29-1"></span>**COMPONENTS INTERNS**

![](_page_29_Picture_4.jpeg)

1. Cartutxos de tòner

4. Fusor

2. Cartutxos del tambor

- 5. Recipient de tòner residual, darrere la coberta
- 3. Interruptor d'alimentació principal

L'interruptor d'alimentació principal és un dels tres interruptors o botons que permeten encendre el dispositiu. Per obtenir informació sobre com engegar correctament la impressora, consulteu Engegar la [impressora](#page-42-2).

#### <span id="page-30-0"></span>**VISTA LATERAL DRETA**

![](_page_30_Figure_2.jpeg)

1. Safata de sortida

3. Interruptor d'interrupció de fuga a terra

2. Cable d'alimentació

#### <span id="page-31-0"></span>**TAULER DE CONTROL**

![](_page_31_Figure_2.jpeg)

![](_page_31_Picture_527.jpeg)

![](_page_32_Picture_292.jpeg)

#### <span id="page-32-0"></span>**OPCIONS DE CONNEXIÓ DE FAX I TELÈFON**

![](_page_32_Figure_3.jpeg)

- 1. Circuit de canvi de selecció de video del servidor d'impressió (DFE VSEL)
- 2. Connexió Ethernet
- 3. Connexió A a D
- 4. Connexió de fax: el port es cobreix llevat que s'adquireixi l'opció de fax
- 5. Connexió del tauler de control
- 6. Connexió del DADF (Alimentador de documents automàtic a dues cares)
- 7. Connexió de la interfície de dispositiu extern

#### <span id="page-33-0"></span>Accessoris

#### <span id="page-33-1"></span>**ACCESSORIS D'ALIMENTACIÓ**

Els accessoris d'alimentació opcionals següents són compatibles amb la impressora.

#### **Alimentador d'alta capacitat d'una safata (safata 6)**

L'alimentador d'alta capacitat d'una safata proporciona un sistema d'alimentació de 2000 fulls de mida carta o A4 (safata 6).

![](_page_33_Picture_6.jpeg)

#### **Alimentador d'alta capacitat de gran format**

L'alimentador d'alta capacitat de gran format d'una o dues safates (OHCF) és una alternativa a l'alimentador d'alta capacitat. L'OHCF admet paper de gran format de fins a mida A4 330 x 488 mm (13 x 19 polz.). Cada calaix té una capacitat de 2000 fulls de paper de pes estàndard. L'OHCP pot ser un alimentador d'1 calaix o de 2 calaixos.

![](_page_33_Picture_9.jpeg)

#### <span id="page-33-2"></span>**ACCESSORIS D'ACABAT**

Els accessoris d'acabat opcionals següents són compatibles amb la impressora.

#### **Acabadora Business Ready**

L'acabadora Business Ready admet la perforació i l'ús de grapes.

La safata superior dreta s'utilitza per apilar la sortida, i pot rebre fins a 500 fulls de paper. La safata de l'apiladora s'utilitza per a sortides amb desplaçament i/o amb grapes i té una capacitat màxima de 3000 fulls.

![](_page_34_Picture_4.jpeg)

#### **Acabadora Business Ready amb productor de fullets**

L'acabadora Business Ready amb productor de fullets admet la perforació, les grapes i la producció de fullets.

La safata superior dreta s'utilitza per apilar la sortida, i pot rebre fins a 500 fulls de paper. La safata central dreta s'utilitza per a sortides amb desplaçament i/o amb grapes i té una capacitat màxima de 1500 fulls. Ambdues safates es poden utilitzar per a sortides amb perforació (opcional). La safata inferior de l'acabadora s'utilitza per rebre els fullets grapats al llom.

![](_page_34_Picture_8.jpeg)

#### **Mòdul de l'encartadora**

Utilitzeu el dispositiu de l'encartadora per col·locar paper (com ara paper en blanc, preimprès o especial) inserit a la sortida acabada.

![](_page_34_Figure_11.jpeg)

#### **GBC® AdvancedPunch™ Pro**

El mòdul d'acabat GBC® AdvancedPunch™ Pro proporciona un altre nivell d'acabat de la sortida. Podeu realitzar perforacions a documentos d'A4 o 8,5 x 11 polz. per admetre diversos estils d'enquadernació.

- Per a material d'impressió A4, la perforadora admet la realització d'entre 21 i 47 forats.
- Per a material d'impressió 85 x 11 polz., la perforadora admet la realització d'entre 19 i 32 forats.

![](_page_35_Picture_5.jpeg)

El dispositiu requereix un mòdul d'interfície i una acabadora de seguiment. El mòdul d'interfície elimina la curvatura del paper i ofereix un punt de comunicació per al motor i el controlador d'impressió. L'acabadora de seguiment, com l'acabadora de producció, és necessària per recollir la sortida perforada.

Per obtenir més informació, aneu a [www.xerox.com/support](https://www.office.xerox.com/cgi-bin/printer.pl?APP=udpdfs&Page=Color&PgName=Tech&Language=English) i seleccioneu la *documentació d'usuari de l'acabadora GBC® AdvancedPunch® Pro*.

#### **Fesa i mòdul de la retalladora a 2 cares**

La fesa i el mòdul de la retalladora a 2 cares proporcionen funcions de fesa i retallada a les dues cares de la sortida.

![](_page_35_Figure_10.jpeg)
# **Plegadora en C/Z**

La plegadora en C/Z és un dispositiu d'acabat opcional que proporciona impressions amb plec en C i plec en Z per a sortides de mida A4 o Carta, i paper de A3 o 11 x 17.

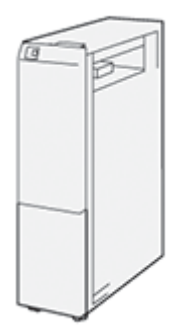

La plegadora en C/Z només està disponible amb l'acabadora de producció i l'acabadora de producció amb productor de fullets.

## **Acabadores a punt per a la producció**

La impressora disposa de tres acabadores a punt per a la producció (PR):

• L'acabadora de producció disposa de dues safates de sortida, una grapadora i una perforadora bàsica opcional.

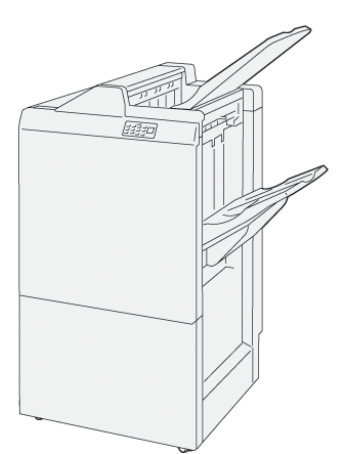

• El productor de fullets de producció proporciona les mateixes funcions que l'acabadora de producció. L'acabadora del productor de fullets de producció crea fullets grapats pel centre automàticament, amb fins a 25 fulls i plec doble (també anomenat Un sol plec).

[Introducció](#page-26-0)

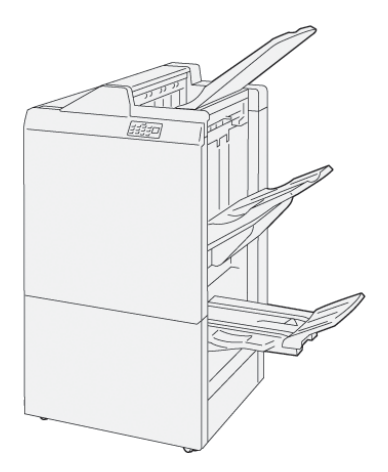

• L'acabadora de producció Plus inclou les mateixes funcions i característiques que l'acabadora de producció. Addicionalment, l'acabadora de producció Plus actua d'interfície per transferir el paper entre la premsa i els dispositius d'acabament.

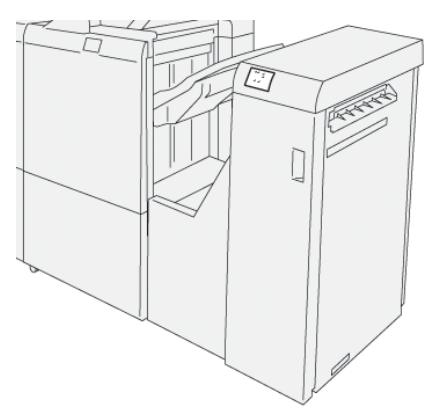

# **Mòdul de la guillotina SquareFold®**

El mòdul de la guillotina SquareFold® allisa el llom d'un fullet i el retalla.

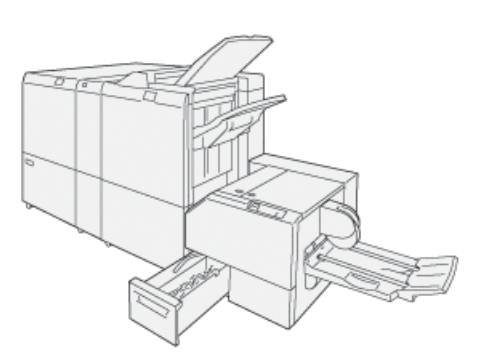

El mòdul de la guillotina SquareFold® només està disponible amb l'acabadora de producció del productor de fullets.

# **Productor de fullets Plockmatic Pro50/35**

La configuració estàndard inclou el productor de fullets i la safata de sortida per facilitar la compilació, l'ús de grapes, el plec i l'apilat.

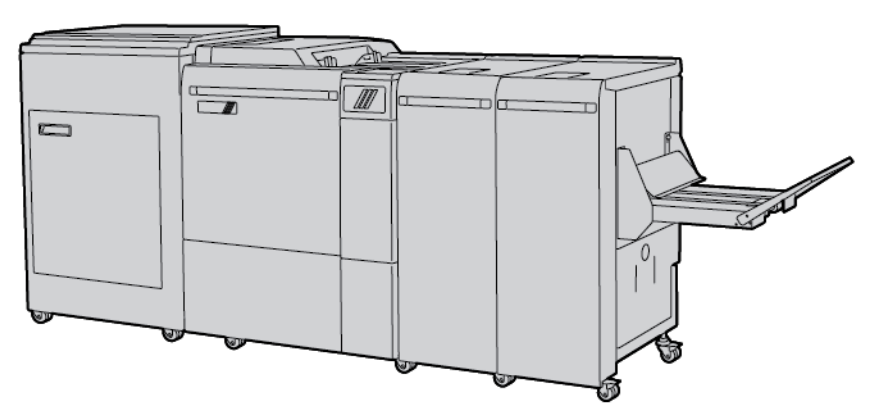

Les opcions següents estan disponibles per al productor de fullets Plockmatic Pro50/35:

- Guillotina amb sagnat, fesa i gir. Realitza retallades amb gir, fesa i sagnat dels fullets per gaudir d'un aspecte professional.
- Alimentador de portades: Permet incorporar portades a qualsevol configuració.
- Guillotina frontal: Proporciona vores precises dels documents, i elimina l'efecte de biaix a la cara del document plegat.
- Plegadora quadrada: Proporciona la semblança d'un llibre perfectament enquadernat amb un lloc imprimible.
- Apiladora d'alta capacitat amb corretja: Permet realitzar tirades no supervisades llargues i apilar fins a 1000 fullets de mida Carta o A4 de 4 pàgines.
- Transportadora de residus de la guillotina: Permet realitzar tirades independents sense supervisió mitjançant la guillotina amb sagnat, fesa i gir, la qual cosa redueix la necessitat que l'operador intervingui per treure els residus.

El realitzador de fullets Plockmatic Pro50/35 es connecta a l'acabadora de producció Plus.

# **ACCESSORIS D'ACABAT NECESSARIS**

En funció del tipus d'accessori d'acabat que utilitzeu, també seran necessaris els accessoris següents.

## **Mòdul d'interfície de reducció de la curvatura**

El mòdul d'interfície de reducció de la curvatura proporciona un refredament en línia del paper i aplana els fulls per garantir la velocitat i la fiabilitat del processament.

Cal el mòdul d'interfície de reducció de la curvatura amb la majoria d'accessoris d'acabat en línia instal·lats amb la impressora. El mòdul no és necessari amb la safata receptora amb desplaçament.

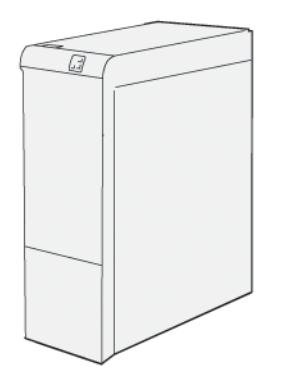

Els següents accessoris d'acabat requereixen l'ús del mòdul d'interfície de reducció de la curvatura:

- Mòdul de l'encartadora
- GBC® AdvancedPunch® Pro
- Apiladora d'alta capacitat)
- Fesa i mòdul de la retalladora a 2 cares
- Plegadora en C/Z
- Acabadora de producció
- Acabadora de producció amb productor de fullets
- Acabadora de producció Plus
- Mòdul de la guillotina SquareFold®

# **Mòdul de transport vertical**

El mòdul de transport vertical actua com a dispositiu de comunicació i proporciona una ruta de transport vertical entre la ubicació de sortida de la impressora i l'entrada al dispositiu d'acabament.

L'acabadora Business Ready amb productor de fullets i l'acabadora Business Ready requereixen el mòdul de transport vertical.

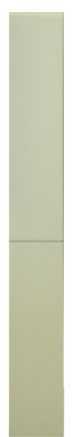

# Informació d'impressora

La impressora proporciona informació d'estat des de la pantalla tàctil al tauler de control i en informes impresos. Mitjançant la pantalla tàctil, també podeu accedir a la informació d'ús i facturació. Per obtenir més informació, consulteu [Informació](#page-140-0) de facturació i ús.

# Instal·lació i configuració

# **ABANS D'UTILITZAR LA IMPRESSORA**

#### **Centre de benvinguda de Xerox®**

Si necessiteu ajuda durant o després de la instal·lació del producte, visiteu el lloc web de Xerox per obtenir solucions i assistència a: [www.xerox.com/office/worldcontacts](http://www.office.xerox.com/cgi-bin/printer.pl?APP=udpdfs&Page=color&PgName=customersupport&Language=English).

Si necessiteu més ajuda, poseu-vos en contacte amb els experts del Centre de benvinguda de Xerox:

- Centre de benvinguda de Xerox als EUA: 1-800-821-2797
- Centre de benvinguda de Xerox al Canadà: 1-800-93-XEROX (1-800-939-3769)

Nota: Pot ser que se us hagi proporcionat el número de telèfon d'un tècnic de la vostra zona en instal·lar el producte. Per a més comoditat i referència en el futur, graveu el número de telèfon.

Quan contacteu amb Xerox, el Centre de benvinguda necessitarà la informació següent:

- La naturalesa del problema
- El número de sèrie de la impressora
- El codi d'error si n'hi ha
- El nom i la ubicació de la vostra empresa

Si necessiteu més ajuda per utilitzar la impressora:

- Consulteu aquest Manual d'usuari.
- Poseu-vos en contacte amb l'operador principal.
- Visiteu el lloc web de clients a [www.xerox.com/office/PLC9065\\_PLC9070docs](https://www.office.xerox.com/cgi-bin/printer.pl?APP=udpdfs&Page=Color&Model=PLC9065_PLC9070&PgName=man&Language=English). Al camp Cerca, introduïu Xerox PrimeLink C9065/C9070 Printer i seleccioneu la documentació necessària. Per obtenir ajuda addicional, poseu-vos en contacte amb el centre de benvinguda de Xerox.

Per saber el número de sèrie de la vostra impressora, consulteu Trobar el [número](#page-168-0) de sèrie.

# **INFORMACIÓ GENERAL D'INSTAL·LACIÓ I CONFIGURACIÓ**

Nota: Les instruccions per instal·lar els controladors d'impressió, les utilitats i les opcions de la xarxa es proporcionen a la Guia de l'administrador del sistema. Per obtenir més informació, consulteu el *Manual d'administrador del sistema* a [www.xerox.com/support](https://www.office.xerox.com/cgi-bin/printer.pl?APP=udpdfs&Page=Color&PgName=Tech&Language=English). Al camp Cerca, introduïu Xerox PrimeLink C9065/C9070 Printer i seleccioneu la documentació necessària.

Abans de poder utilitzar la impressora:

- 1. Assegureu-vos que la impressora està connectada correctament i que s'ha engegat.
- 2. Instal·leu els controladors d'impressió i les utilitats de programari.
- 3. Configureu el programari.

# **CONNEXIÓ FÍSICA**

Podeu connectar-vos a la impressora a través d'una xarxa. Per utilitzar el fax opcional, connecteu-vos una línia de telèfon i fax activa i dedicada. La impressora no inclou els cables de comunicació i cal que els compreu per separat.

Per connectar la impressora físicament:

- 1. Connecteu el cable d'alimentació a la impressora i endolleu-lo a una presa de corrent.
- 2. Connecteu l'extrem d'un cable Ethernet de categoria 5 o superior al port Ethernet al costat esquerre de la impressora. Connecteu l'altre extrem del cable al port de la xarxa.
- 3. Si l'opció de fax està instal·lada, connecteu-vos a una línia de telèfon activa mitjançant un cable RJ11 estàndard.

## **OPCIONS D'ENERGIA**

#### **Engegar la impressora**

La impressora té tres interruptors d'alimentació:

• L'interruptor d'interrupció per fuga a terra es troba a la part lateral dreta de la impressora, prop del cable d'alimentació. A l'hora de fer la instal·lació i la configuració, assegureu-vos que aquest interruptor es troba engegat.

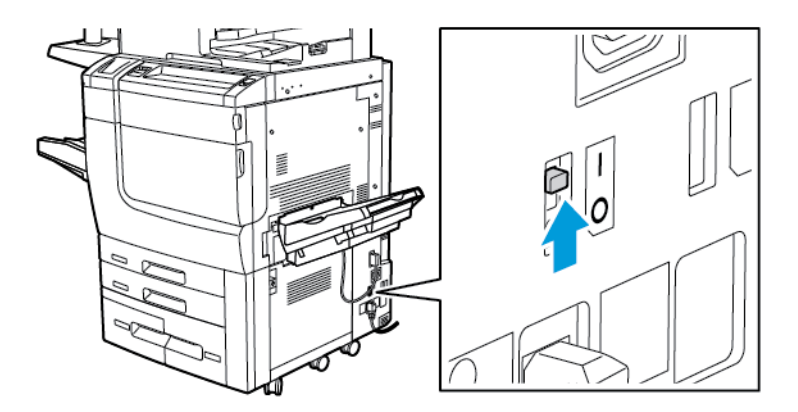

• L'interruptor d'alimentació principal es troba darrere la porta de la coberta frontal. Comproveu que l'interruptor d'alimentació principal està en la posició d'engegada. De forma general, no utilitzeu l'interruptor d'alimentació principal per apagar i engegar la impressora.

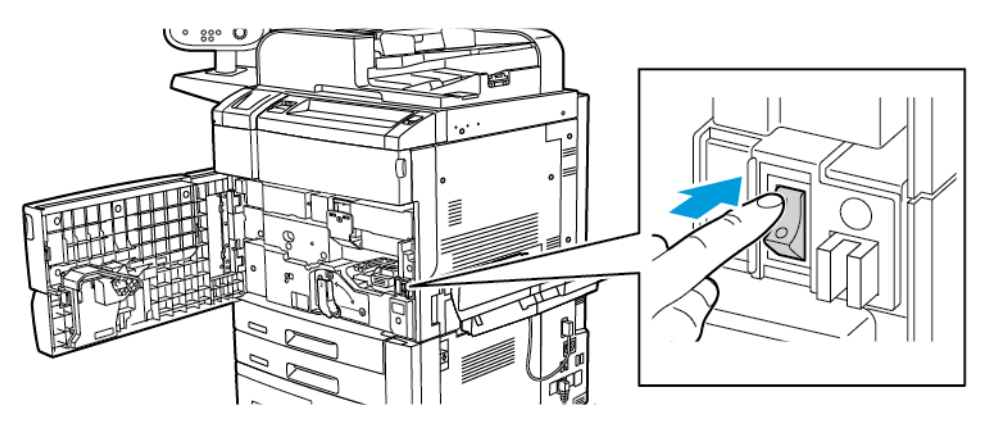

• El botó d'engegada i apagament es troba al costat dret del tauler superior frontal de la impressora. Per engegar i apagar la impressora, segons el flux de treball ho requereixi, premeu el botó d'engegada i apagada.

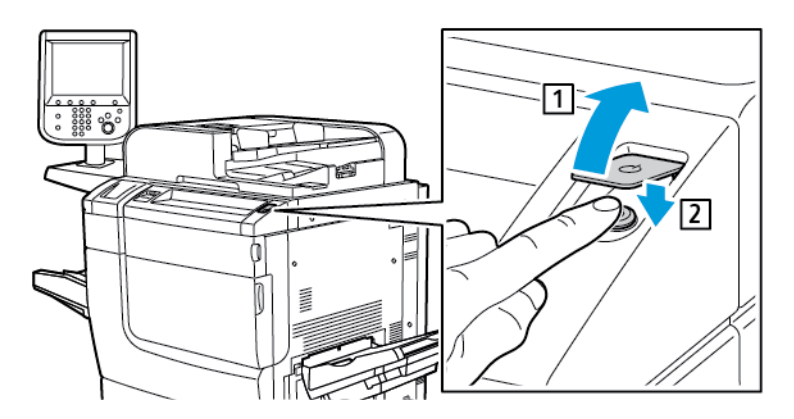

## **Prémer el botó d'activació principal**

L'interruptor d'alimentació principal controla l'alimentació principal de la impressora. En el funcionament normal de la impressora, deixeu l'interruptor d'alimentació engegat. Col·loqueu l'interruptor d'alimentació en la posició d'apagada en connectar un cable, netejar la impressora, reiniciar el dispositiu o apagar la màquina completament.

Atenció: Per evitar malmetre la impressora i que deixi de funcionar correctament:  $\bigcap$ 

- Premeu l'interruptor d'alimentació principal abans d'engegar la impressora.
- No engegueu l'alimentació principal de la impressora per després apagar-la immediatament. Espereu uns segons i, a continuació, premeu l'interruptor d'alimentació principal per apagar la impressora.

Per engegar l'alimentació principal de la impressora:

1. Obriu la coberta frontal.

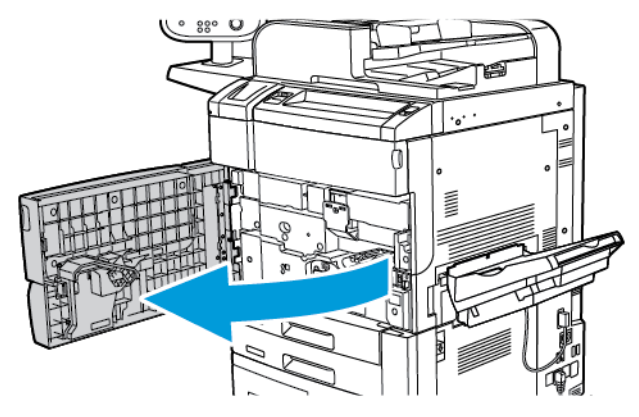

2. Col·loqueu l'interruptor d'alimentació principal en la posició d'engegada.

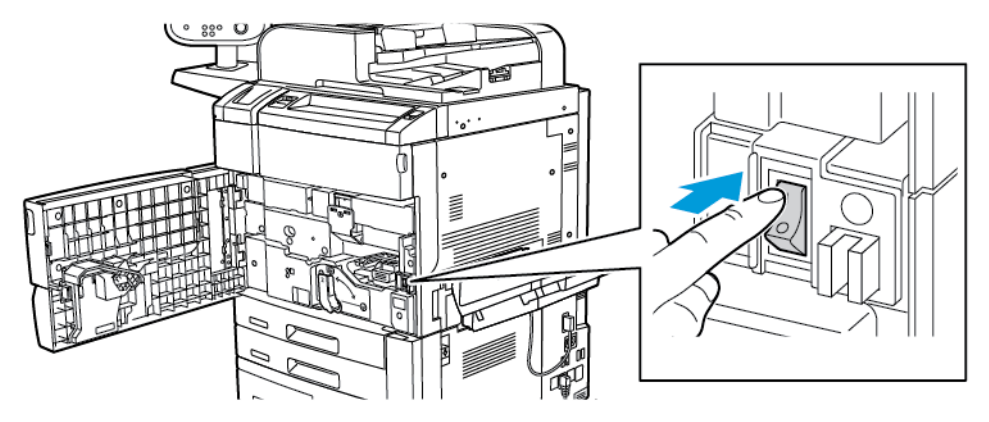

3. Tanqueu la coberta frontal.

# **Engegada general**

Per engegar la impressora:

1. Assegureu-vos que l'interruptor que hi ha a l'interior de la coberta frontal està en la posició d'engegada.

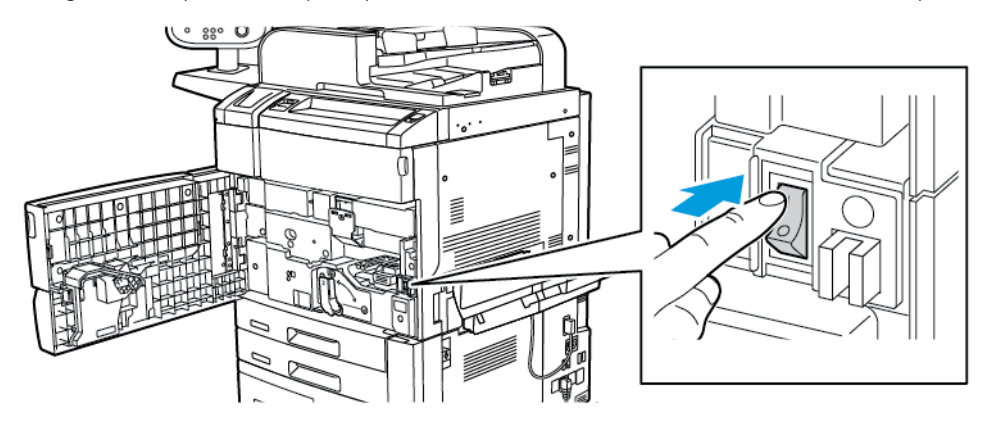

2. Premeu el botó d'engegar i apagar.

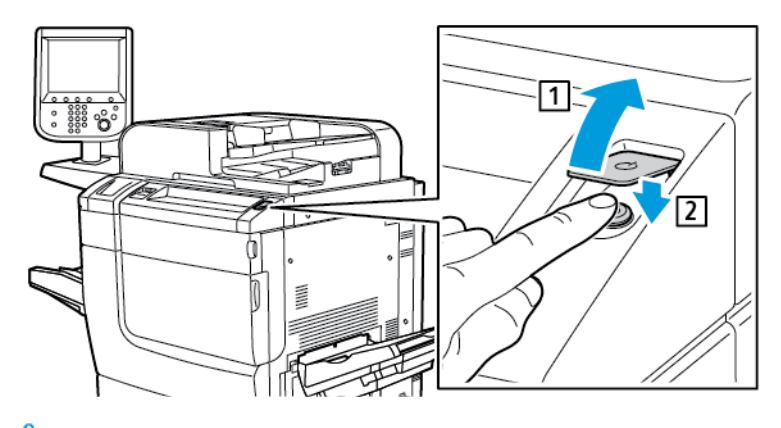

Nota: La totalitat del procés d'engegada (des de l'engegada fins a la prova automàtica) triga aproximadament 3 minuts. Algunes funcions de la màquina, com copiar, estaran disponibles abans que d'altres, com Imprimir.

# **Apagar la impressora**

# **Prémer el botó d'apagada principal**

L'interruptor d'alimentació principal controla l'alimentació principal de la impressora. En el funcionament normal de la impressora, deixeu l'interruptor d'alimentació engegat. Abans de desconnectar el cable d'alimentació, netejar la impressora, o si cal reiniciar-la, col·loqueu l'interruptor d'alimentació principal en la posició d'apagada.

# **1** Atenció:

- Abans de desconnectar el cable d'alimentació, col·loqueu l'interruptor d'alimentació principal en la posició d'apagada. En cas contrari, es pot malmetre la impressora o fer que deixi de funcionar correctament.
- Després d'engegar la impressora, espereu uns segons abans d'apagar l'alimentació. En cas contrari, es pot malmetre el disc dur de la impressora o fer que deixi de funcionar correctament.
- Després de prémer el botó d'engegar/apagar, espereu uns segons abans de col·locar l'interruptor d'alimentació principal en la posició d'apagada. En cas contrari, es pot malmetre el disc dur de la impressora o fer que deixi de funcionar correctament. Després d'apagar la impressora, espereu fins que s'apagui la pantalla tàctil del tauler de control. Espereu 10 segons i, a continuació, col·loqueu l'interruptor d'alimentació principal en la posició d'apagada.
- Mentre un treball s'estigui processant, o si el botó d'estalvi d'energia parpelleja, no premeu l'interruptor d'alimentació. Es pot malmetre el disc dur de la impressora o fer que deixi de funcionar correctament.

Per apagar l'alimentació principal de l'interruptor d'alimentació:

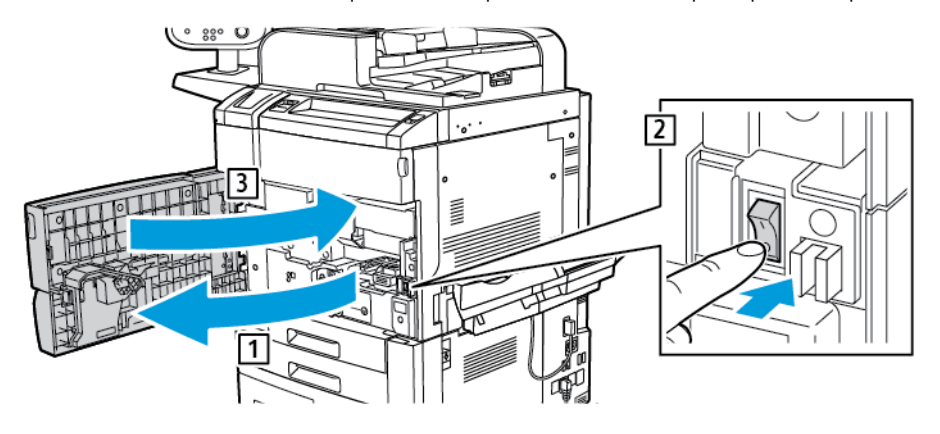

1. Obriu la coberta frontal i col·loqueu l'interruptor d'alimentació principal en la posició d'apagada.

2. Tanqueu la coberta frontal.

#### **Apagada general**

Nota: Abans d'apagar la impressora, espereu 5 segons quan tots els treballs actius hagin finalitzat.

Per apagar la impressora, premeu el botó d'engegada i apagada. De forma general, per apagar i engegar la impressora, premeu el botó d'engegada i apagada. No utilitzeu l'interruptor d'alimentació principal per apagar i engegar la impressora si no és necessari.

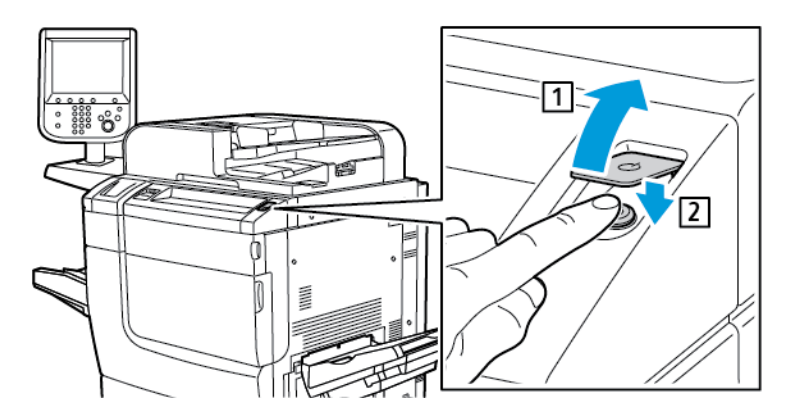

Si se selecciona l'opció Estalvi d'energia, la impressora entra en mode d'estalvi d'energia immediatament. Si hi ha treballs a la cua d'impressió, es mostra un missatge d'estat del treball.

Nota: Per reactivar la impressora quan es troba en el mode d'estalvi d'energia, premeu el botó d'estalvi d'energia.

## **Estalvi d'energia**

El mode d'estalvi d'alimentació redueix el consum energètic de la impressora quan està inactiva durant un període de temps predeterminat.

La impressora passa al mode d'estalvi d'energia en finalitzar un període de temps predeterminat. Si no s'envien treballs a la impressora durant un període de temps predeterminat addicional, la impressora passa al mode de suspensió. A ambdós modes, la pantalla tàctil roman fosca i el botó d'estalvi d'energia s'il·lumina.

Per tornar la impressora al nivell normal de funcionament, premeu el botó d'estalvi d'energia. El mode d'estalvi d'energia també es cancel·la si es rep un treball o s'accedeix a la impressora mitjançant el servidor web incorporat.

# **ASSIGNACIÓ D'UNA ADREÇA DE XARXA**

Si la xarxa utilitza un servidor DHCP, la impressora adquirirà una adreça de xarxa automàticament. Per assignar una adreça IP estàtica, cal definir la configuració del servidor DNS o configurar altres opcions de TCP/IP. Per obtenir més informació, consulteu el *Manual d'administrador del sistema* a [www.xerox.com/support.](https://www.office.xerox.com/cgi-bin/printer.pl?APP=udpdfs&Page=Color&PgName=Tech&Language=English) Al camp Cerca, introduïu Xerox PrimeLink C9065/C9070 Printer i seleccioneu la documentació necessària.

## **UTILITZACIÓ DEL SERVIDOR WEB INCORPORAT**

El servidor web incorporat permet administrar, configurar i supervisar fàcilment la impressora mitjançant un navegador web des d'un ordinador de la xarxa.

- Accediu a l'estat de la impressora, a la configuració i als paràmetres de seguretat.
- Comprovar l'estat dels subministraments des de l'ordinador.
- Accedir a registres de comptabilitat de treballs per assignar despeses d'impressió i planejar l'adquisició de subministraments.
- Recuperar fitxers de documents escanejats emmagatzemats a la impressora.

Nota: Cal habilitar algunes de les funcions de la impressora a través del servidor web incorporat. A menys que l'administrador del sistema hagi desbloquejat la impressora, haureu d'iniciar-hi una sessió com a administrador per tal d'accedir a aquesta configuració.

El servidor web incorporat requereix:

- Un navegador web i una connexió TCP/IP entre la impressora i la xarxa en entorns Windows, Macintosh o UNIX.
- JavaScript habilitat al navegador web. Si el JavaScript està inhabilitat, es mostra un missatge d'avís i és possible que el servidor web incorporat no funcioni correctament.
- Cal que TCP/IP i HTTP estiguin habilitats a la impressora.

Per obtenir més informació, consulteu el *Manual d'administrador del sistema* a [www.xerox.com/support](https://www.office.xerox.com/cgi-bin/printer.pl?APP=udpdfs&Page=Color&PgName=Tech&Language=English). Al camp Cerca, introduïu Xerox PrimeLink C9065/C9070 Printer i seleccioneu la documentació necessària.

#### **Trobar l'adreça IP de la impressora**

L'adreça IP de la impressora és necessària per utilitzar el servidor web incorporat. Si no sabeu l'adreça IP de la impressora, imprimiu l'Informe de configuració. L'adreça IP de la impressora apareix a la secció de la configuració de comunicació.

Per imprimir l'Informe de configuració:

1. Al tauler de control, premeu el botó Estat de la màquina.

- 2. Premeu la pestanya Informació de la màquina i després Imprimeix informes.
- 3. Premeu Informes de la impressora, premeu Informe de configuració i després premeu el botó verd Inicia.
- 4. Quan s'hagi imprès l'informe, premeu Tanca.

# **Accés al servidor web incorporat**

- 1. Assegureu-vos que la impressora s'ha connectat correctament i que s'ha activat.
- 2. A l'ordinador, obriu un navegador web.
- 3. Escriviu l'adreça IP de la impressora al camp d'adreça del navegador web.

Apareix la pàgina de benvinguda del servidor web incorporat.

# Obtenció d'informació addicional

Per obtenir informació sobre la impressora, consulteu [Recursos](#page-169-0) web.

# <span id="page-50-0"></span>Impressió

Aquest capítol inclou:

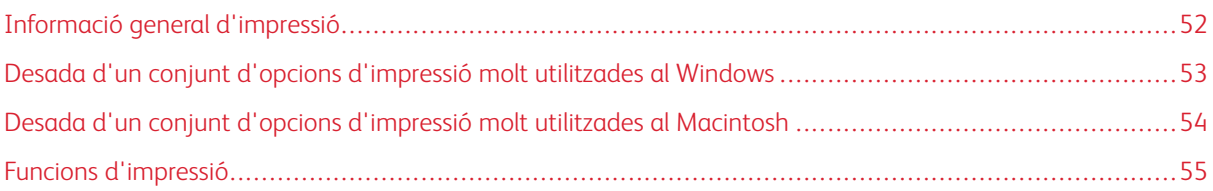

Aquest capítol inclou informació general de la impressió mitjançant diversos sistemes operatius i una breu descripció de moltes de les funcions d'impressió clau de la impressora.

Per obtenir descripcions de funcions detallades i sobre com utilitzar els controladors d'impressió, accediu a l'ajuda del controlador d'impressió mitjançant el botó Ajuda (?) al costat esquerre del quadre de diàleg del controlador d'impressió.

# <span id="page-51-0"></span>Informació general d'impressió

1. Trieu el suport que calgui. Assegureu-vos que s'ha col·locat el suport d'impressió que voleu utilitzar a la safata.

Si el material d'impressió no s'ha col·locat, col·loqueu-lo i seleccioneu una opció a la pantalla tàctil del tauler de control:

- 2. Premeu el botó Estat de la màquina.
- 3. Per veure la configuració del paper, toqueu Eines > Grup > Configuració > Atributs de la safata de paper.
	- a. Per especificar els atributs del paper, a la llista, toqueu Safata de paper o, si està disponible, toqueu Catàleg de paper.
	- b. Toqueu Canvia la configuració i seleccioneu la configuració del tipus de paper, la mida i el color.
	- c. Premeu Desa.
- 4. A l'aplicació de programari, feu clic a Fitxer i després a Imprimeix.
- 5. Seleccioneu la vostra impressora de la llista.
- 6. Per accedir a la configuració del controlador de la impressora, seleccioneu Propietats (Windows) o Funcions de Xerox (Macintosh). El nom del botó pot variar segons l'aplicació.
- 7. Modifiqueu la configuració del controlador d'impressió com calqui i feu clic a D'acord.
- 8. Per enviar el treball a la impressora, feu clic a Imprimeix.

# <span id="page-52-0"></span>Desada d'un conjunt d'opcions d'impressió molt utilitzades al Windows

Podeu definir i desar un conjunt d'opcions d'impressió per poder aplicar-les ràpidament a futurs treballs d'impressió.

Per desar un conjunt d'opcions d'impressió:

- 1. Amb el document obert a la vostra aplicació, feu clic a Fitxer i després a Imprimeix.
- 2. Seleccioneu la impressora i feu clic a Propietats.
- 3. A la finestra Propietats, feu clic a les pestanyes i, a continuació, feu clic a la configuració corresponent.
- 4. A la part inferior de la finestra Propietats, feu clic a Configuació desada i feu clic a Anomena i desa.
- 5. Escriviu un nom per al conjunt d'opcions d'impressió i feu clic a D'acord. El conjunt d'opcions es desa i el nom especificat apareixerà a la llista.
- 6. Per imprimir amb aquestes opcions, seleccioneu el nom de la llista.

# <span id="page-53-0"></span>Desada d'un conjunt d'opcions d'impressió molt utilitzades al Macintosh

Podeu definir i desar un conjunt d'opcions per poder aplicar-les ràpidament a futurs treballs d'impressió. Per desar un conjunt d'opcions d'impressió:

- 1. Amb el document obert a la vostra aplicació, feu clic a Fitxer i després a Imprimeix.
- 2. Seleccioneu la vostra impressora de la llista d'impressores.
- 3. Al menú Imprimeix, seleccioneu la configuració d'impressió corresponent.
- 4. Feu clic al menú Valors predefinits i després a Anomena i desa.
- 5. Escriviu un nom per a les opcions d'impressió i feu clic a D'acord. El conjunt d'opcions es desa i apareix a la llista Valors predefinits.
- 6. Per imprimir amb aquestes opcions, seleccioneu el nom de la llista.

# <span id="page-54-0"></span>Funcions d'impressió

# **TIPUS DE SUPORTS PER A LA IMPRESSIÓ A DUES CARES AUTOMÀTICA**

La impressora pot imprimir automàticament un document de dues cares en un paper compatible. Abans d'imprimir un document de dues cares, comproveu que el tipus i el gramatge del paper siguin compatibles. La impressió a dues cares automàtica admet gramatges de 60 g/m² a 256 g/m².

Podeu utilitzar els tipus de paper següents per a la impressió a dues cares automàtica:

- Normal
- Paper amb capçalera
- Cartolina
- Reciclat
- Bond
- Preimprès
- Setinat
- Perforat

El paper i els suports següents no poden utilitzar-se per a la impressió a dues cares:

- Cara 2 (paper que s'ha imprès o copiat amb làser prèviament)
- Sobres
- **Etiquetes**
- Qualsevol suport especial encunyat, com ara targetes de visita

# **IMPRESSIÓ D'UN DOCUMENT DE DUES CARES**

Les opcions per a la impressió a dues cares automàtica s'especifiquen al controlador de la d'impressora. Per a l'orientació vertical o horitzontal, s'utilitza la configuració de l'aplicació.

Podeu especificar el format de la pàgina per a la impressió a dues cares, la qual cosa determina la manera com es giren les pàgines impreses. Aquesta configuració substitueix la configuració d'orientació de la pàgina de l'aplicació.

# Per a format vertical:

Feu clic a Impressió a 2 cares / Impressió a 2 cares, gira vora curta

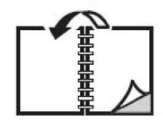

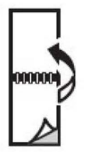

Per a format horitzontal:

Impressió a 2 cares o Impressió a 2 cares, gira per la vora curta

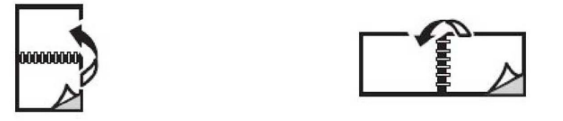

# **SELECCIÓ DEL PAPER QUE S'UTILITZARÀ**

Quan envieu el treball d'impressió a la impressora, podeu seleccionar les opcions següents per triar el paper:

- Permetre que la impressora seleccioni quin paper cal utilitzar automàticament en funció de la mida, el tipus i el color del paper seleccionat.
- Seleccioneu una safata de paper amb el paper necessari.
- Si cal, seleccioneu el paper necessari del catàleg de paper.

## **IMPRESSIÓ DE DIVERSES PÀGINES EN UN SOL FULL (DIVERSES EN UNA)**

Quan imprimiu un document de diverses pàgines, podeu imprimir més d'una pàgina en un sol full de paper. Teniu la possibilitat d'imprimir una, dues, quatre, sis, nou o setze pàgines per cara.

## **CORRECCIÓ DE COLOR**

Les opcions de Correcció de color proporcionen simulacions de diferents dispositius de color. L'opció Automàtica és l'opció recomanada per al processament general d'imatges de caràcter general. S'admeten diversos models de referència del color que poden variar, basats en el sistema operatiu i el tipus de controlador d'impressió.

## **FULLETS**

Mitjançant la impressió a dues cares, podeu imprimir un document com a un petit fullet. Podeu crear fullets amb qualsevol mida de paper compatible amb la impressió a dues cares. El controlador redueix automàticament cada imatge de pàgina i imprimeix quatre imatges de pàgina per full de paper (dos a cada cara). Les pàgines s'imprimeixen en l'ordre correcte de manera que pugueu plegar i grapar les pàgines per crear el fullet.

Nota: Podeu crear un fullet mitjançant paper A4, Carta, A3 o Tabloide.

Alguns controladors d'impressió permeten especificar la vora interior i el desplaçament.

- Vora interior: Especifica la distància horitzontal (en punts) entre les imatges de pàgina. Un punt equival a 0,35 mm (1/72").
- Desplaçament: Especifica la quantitat de desplaçament cap enfora de les imatges de pàgina (en dècimes de punt). La funció serveix per compensar el gruix del paper plegat que, d'altra manera, faria que les imatges de pàgina es desplacessin lleugerament cap enfora en plegar-se. Podeu seleccionar un valor de zero fins a 1 punt.

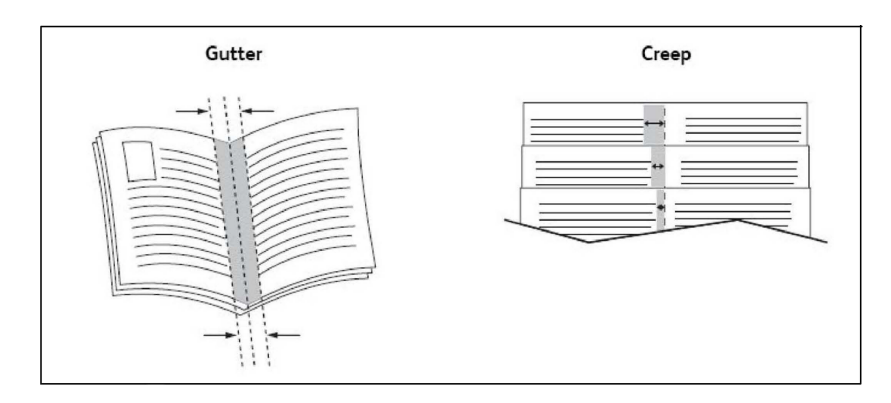

Si la impressora inclou una acabadora amb un productor de fullets, podeu utilitzar les funcions del dispositiu per a funcionalitats de realització de fullets més potents.

#### **PORTADES**

La portada és la primera i l'última pàgina d'un document. Per a la portada podeu escollir un origen de paper diferent del del gruix principal d'un document. Per exemple, podeu utilitzar paper amb la capçalera de l'empresa per a la primera pàgina d'un document, o utilitzar cartolina per a la primera i l'última pàgina d'un informe.

- Utilitzeu la safata de paper que correspongui com a origen per imprimir portades.
- Comproveu que la portada tingui la mateixa mida que el paper utilitzat per a la resta del document. Si al controlador d'impressora especifiqueu una mida diferent de la safata que seleccioneu com a origen de la portada, aquesta s'imprimirà en el mateix paper que la resta del document.

Teniu les opcions següents per a les portades:

- Sense portades: Imprimeix la primera i l'última pàgina de la mateixa safata que la resta del document.
- Portada: Imprimeix la primera pàgina en el paper de la safata especificada.
- Contraportada: Imprimeix la pàgina posterior en el paper de la safata especificada.
- Portada i la contraportada: Igual: Les pàgines de la portada i la contraportada s'imprimeixen des de la mateixa safata mitjançant paper preimprès o en blanc.
- Portada i la contraportada: Diferent: La portada i la contraportada s'imprimeixen de safates diferents. La porta es pot imprimir prèviament, però cal que la contraportada estigui en blanc o en paper preimprès. Si voleu imprimir en la contraportada, utilitzeu una pàgina d'excepció.

## **PÀGINES D'INSERCIÓ**

Una inserció és una pàgina de divisió o un full intercalat que pot inserir-se al final d'un treball d'impressió, entre còpies d'un treball d'impressió o entre pàgines individuals d'un treball d'impressió. Seleccioneu la safata que conté el paper de les insercions.

Selecció una opció:

- Opcions d'insercions: Per inserir un separador després d'un treball, seleccioneu Després de les pàgines. Per inserir un separador abans d'un treball, seleccioneu Abans de les pàgines.
- Quantitat d'insercions: Especifica el nombre de pàgines que s'inserirà a cada ubicació.
- Pàgines: Especifica la ubicació, que pot ser una pàgina o un interval de pàgines, on es col·locaran les insercions. Separeu les pàgines individuals o els intervals de pàgines amb comes. Especifiqueu els intervals de pàgines amb un guió. Per exemple, per afegir insercions després de les pàgines 1, 6, 9, 10 i 11, escriviu: 1, 6, 9–11.
- Paper: Aquesta opció mostra la mida, el color i el tipus de paper predefinits a Utilitza configuració del treball que s'utilitzaran per a les pàgines d'inserció.
- Configuració del treball: Aquesta opció mostra els atributs del paper per a la majoria del document.

# **PÀGINES D'EXCEPCIÓ**

Podeu especificar les característiques de qualsevol pàgina del treball d'impressió que difereixin de les opcions utilitzades per a la majoria del treball d'impressió.

Per exemple, suposeu que el vostre treball d'impressió conté 30 pàgines en paper de mida estàndard i dues pàgines que cal imprimir en una altra mida de paper. A la finestra Afegeix excepcions, definiu les característiques d'aquestes dues pàgines d'excepció i seleccioneu la mida de paper alternativa que voleu fer servir.

- Pàgines: Especifiqueu la ubicació on es col·locaran les insercions. En una ubicació, podeu especificar una pàgina o un interval de pàgines. Separeu les pàgines individuals o els intervals de pàgines amb comes. Especifiqueu els intervals amb un guió. Per exemple, per afegir insercions després de les pàgines 1, 6, 9, 10 i 11, escriviu: 1, 6, 9–11.
- Paper: El camp Paper mostra la mida, el color i el tipus de paper predefinits a Utilitza configuració del treball que s'utilitzaran per a les pàgines d'excepció.
- Impressió a 2 cares: Seleccioneu l'opció d'impressió a 2 cares corresponent.
- Configuració del treball: Mostra els atributs del paper per a la major part del document.

# **AJUST A ESCALA**

Per reduir o ampliar les imatges de les pàgines impreses, seleccioneu un valor d'escala entre 1 i 999 per cent. El valor predefinit és 100 per cent.

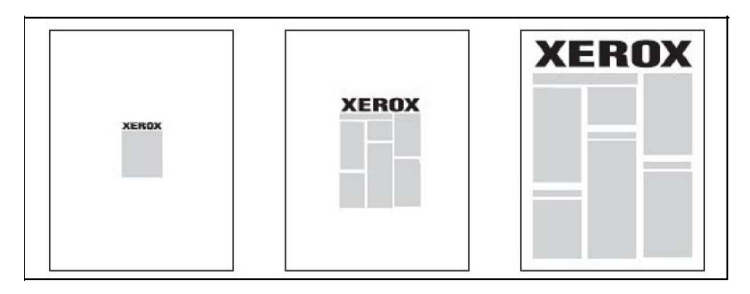

## **FILIGRANES**

Una filigrana és text addicional que pot imprimir-se enmig d'una o més pàgines. Per exemple, termes com ara *Esborrany* i *Confidencial*, que d'altra manera segellaríeu a una pàgina abans de distribuir-la, poden inserir-se com a filigrana.

Podeu:

- Crear una filigrana.
- Editar el text, el color, la densitat, la ubicació i l'angle d'una filigrana existent.
- Col·locar una filigrana a la primera pàgina o a totes les pàgines d'un document.
- Imprimir una filigrana en primer pla o en segon pla, o combinar-la amb el treball d'impressió.
- Utilitzar una imatge per a la filigrana.
- Utilitzar una marca de data i hora per a la filigrana.

Nota: No totes les aplicacions són compatibles amb la impressió de filigranes.

#### **CREACIÓ I DESADA DE MIDES PERSONALITZADES**

Podeu imprimir paper de mides personalitzades des de les safates 1, 2, 3, 4 i 5 (safata especial). La configuració de paper de mida personalitzada es desa al controlador d'impressió i queda disponible per seleccionar-la des de qualsevol aplicació.

# **NOTIFICACIÓ DE FINALITZACIÓ DEL TREBALL**

Podeu escollir que se us enviï una notificació quan un treball acabi d'imprimir-se. Apareixerà un missatge al costat inferior dret de la pantalla de l'ordinador amb el nom del treball i el nom de la impressora on s'ha imprès.

Nota: Aquesta funció només està disponible quan la impressora està connectada a un ordinador a través d'una xarxa. No s'admet en tots els sistemes operatius.

# **TREBALLS D'IMPRESSIÓ PROTEGIDA**

El tipus de treball Impressió protegida us permet imprimir un treball després de seleccionar la vostra identificació d'usuari i introduir la contrasenya al tauler de control de la impressora.

#### **JOCS DE MOSTRA**

El tipus de treball Joc de mostra us permet enviar un treball de diverses còpies, imprimir una còpia de mostra del treball i retenir les còpies restants del treball a la impressora. Un cop que s'ha revisat la còpia de mostra, podeu alliberar o suprimir les còpies restants.

# **IMPRESSIÓ DIFERIDA**

Podeu retardar un treball d'impressió fins a 24 hores des del moment d'enviament del treball original. Introduïu l'hora d'impressió del treball. Utilitzeu un format de 12 o de 24 hores.

# **DESAR TREBALLS D'IMPRESSIÓ LA IMPRESSORA**

El tipus de treball Desa el fitxer a la carpeta emmagatzema un treball d'impressió en una carpeta de la impressora. Podeu imprimir el treball des del tauler de control de la impressora. El treball no se suprimeix automàticament després de la impressió. Podeu suprimir el treball manualment des del tauler de control de la impressora.

# **PLEC**

Si la impressora disposa d'una acabadora, podeu imprimir mitjançant l'opció de plec. Aquesta opció plega les impressions per la meitat (individual o plec doble) o en terços (tipus de plec en C i en Z). L'opció de plec se selecciona mitjançant el controlador d'impressió.

Disposeu dels tipus de plec següents:

- Un sol plec (plec doble)
- Plec en C
- Plec en Z
- Mig full plec en Z

L'opció de plec individual (plec doble) només està disponible amb l'acabadora del productor de fullets. Les opcions de plec en C i plec en Z estan disponibles només amb la plegadora en C/Z.

Nota: Per utilitzar l'opció de plec, cal l'orientació d'alimentació per la vora curta. Cal que seleccioneu una safata amb suport d'impressió amb orientació AVC.

## **IMPRESSIÓ DES D'UNA UNITAT FLAIX USB**

Els fitxers PDF, JPEG, TIFF i XPS poden imprimir-se directament des d'una unitat flaix USB amb la funció Impressió de disc: Text.

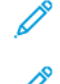

Nota: Cal que l'administrador del sistema habiliti l'opció d'impressió des d'USB.

Nota: El port USB i el lector de targetes multimèdia opcional no poden utilitzar-se alhora. Si el lector de targetes multimèdia és present, desconnecteu-ne el cable abans d'utilitzar el port USB del tauler de control de la impressora.

## **IMPRESSIÓ DES D'UN LECTOR DE TARGETES MULTIMÈDIA**

Els fitxers JPEG, TIFF, DCF 1.0 JPEG i TIFF poden imprimir-se directament des d'una targeta Compact Flash inserida al lector de targetes multimèdia opcional.

P

Nota: Assegureu-vos que no hi hagi cap unitat flaix USB al port USB que es troba al costat esquerre del tauler superior de control frontal.

[Impressió](#page-50-0)

# <span id="page-62-0"></span>Còpia

Aquest capítol inclou:

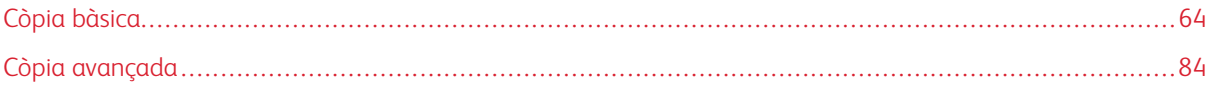

# <span id="page-63-0"></span>Còpia bàsica

Per fer còpies:

- 1. Per eliminar la configuració de còpia anterior, al tauler de control, premeu el botó groc Esborra-ho tot.
- 2. Carregueu el document original.
	- Utilitzeu el vidre d'exposició per a còpies individuals o paper que no es pot fer passar per l'alimentador de documents.
	- Utilitzeu l'alimentador de documents per originals d'una o diverses pàgines.
- 3. Toqueu Còpia.
- 4. Utilitzeu el teclat alfanumèric per especificar el nombre de còpies. El nombre de còpies es mostra a la pantalla tàctil.
	- Per corregir el nombre de còpies introduït amb el teclat alfanumèric, premeu el botó C i torneu a introduir el nombre.
	- Per aturar un treball de còpia, premeu el botó vermell Atura. Per continuar el treball, premeu Reprèn. Per cancel·lar el treball, premeu Cancel·la.
- 5. Si cal, canvieu la configuració de còpia. Per obtenir més informació, consulteu [Configuració](#page-64-0) bàsica.
- 6. Per iniciar un treball de còpia, premeu el botó vermell Inicia.

# **VIDRE D'EXPOSICIÓ**

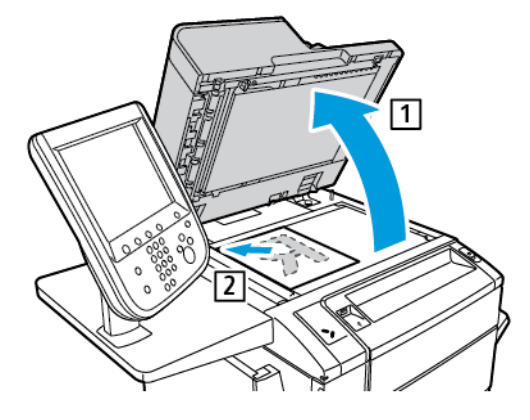

- 1. Aixequeu la coberta de l'alimentador de i col·loqueu-hi l'original cara avall, contra l'angle posterior esquerre del vidre d'exposició.
- 2. Alineeu l'original amb la mida de paper corresponent impresa a la vora del vidre.

Nota:

- El vidre d'exposició admet mides de paper de 15 x 15 mm (0,59 x 0,59") fins a A3/297 x 432 mm (11,6 x 17").
- El vidre d'exposició detecta automàticament les mides de paper estàndard.

Atenció: Quan escanegeu un document enquadernat, no forceu el tancament de la coberta de l'alimentador de documents. Es podria malmetre la coberta de l'alimentador de documents.

# $\circ$  $\circ$  $\overline{O}_Q$  $\overline{O}$  $\mathcal{Q}$  $\Omega$

**ALIMENTADOR DE DOCUMENTS AUTOMÀTIC A DUES CARES**

1. Inseriu els documents cara amunt, amb la primera pàgina al damunt. L'alimentador automàtic de documents a doble cara escaneja les dues cares dels documents a 2 cares simultàniament.

L'indicador de confirmació s'il·lumina quan els originals es carreguen correctament.

2. Ajusteu les guies del paper de manera que toquin els originals.

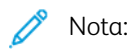

- L'alimentador de documents detecta automàticament les mides de paper estàndard.
- L'alimentador automàtic de documents admet els gramatges següents: 38–128 g/m2.
- L'alimentador automàtic de documents admet els originals següents: 85 x 125 mm (3,3 x 4,9 pulg) a 297 x 432 mm (11,7 x 17 pulg.).
- L'alimentador automàtic de documents admet aproximadament la quantitat següent de paper per gramatge: 130 fulls de 80 g/m2.

# <span id="page-64-0"></span>**CONFIGURACIÓ BÀSICA**

La pestanya Còpia apareix en prémer el botó Còpia de la pantalla tàctil. Utilitzeu la pestanya Còpia per canviar les següents opcions bàsiques:

- Selecció de còpies en color o en blanc i negre
- Reducció o ampliació de la imatge
- Selecció de la safata que s'utilitzarà per a les còpies
- Especificació d'originals o còpies a dues cares
- Còpies ordenades
- Còpies sense ordenar
- Grapat de còpies

• Perforació de còpies

# **Selecció de còpies en color o en blanc i negre**

Si el document original té color, podeu crear còpies a tot color, d'un sol color (monocrom), de dos colors o en blanc i negre.

Per seleccionar el color de sortida:

- 1. Al tauler de control, premeu Còpia.
- 2. Premeu el color de sortida que calgui:
	- Detecció automàtica: L'opció detecta el contingut de color de l'original. Si l'original és un document de color, la sortida es realitza amb quadricromia. Si l'original és un document de blanc i negre, la sortida es realitza en blanc i negre.
	- Color: Aquesta opció utilitza els quatre colors d'impressió (cian, magenta, groc i negre) per realitzar còpies amb quadricromia.
	- Blanc i negre: Aquesta opció copia només en blanc i negre. Els colors de l'original es converteixen en tons de gris.
	- Dos colors: Aquesta opció permet separar els colors de l'original en dos grups de colors per a la còpia. El color d'origen s'extrau de l'original i es reemplaça pel color de l'àrea de destinació. L'opció reemplaça la resta de colors amb el color de l'àrea no de destinació que definiu.
	- Un sol color: Aquesta opció permet copiar en un dels sis colors predefinits o personalitzats.
	- Més: Aquesta opció permet canviar els colors predefinits o personalitzats.

# **Reducció o ampliació de la imatge**

Per reduir o ampliar la imatge:

- 1. Al tauler de control, premeu Còpia.
- 2. Per reduir o ampliar la imatge proporcionalment, seguiu un d'aquests procediments:
	- Premeu les icones amb el signe més (+) o menys (-).
	- Premeu Més i després les icones amb el signe més (+) o menys (-).
- 3. Per reduir o ampliar la imatge proporcionalment en una quantitat predefinida, com ara per cabre en una mida de paper específica:
	- Premeu Més.
	- Premeu % proporcional i després un dels botons % prefixat.
	- Per centrar la imatge a la pàgina, premeu Autocentrat. Premeu Desa.
	- Per realitzar un ajust menor, seleccioneu Reducció lleugera, ajust millorat.
- 4. Per reduir o ampliar l'amplada i la llargada de la imatge amb diferents percentatges feu el següent:
	- Premeu Més i després % X Y independent.
	- Per ajustar a escala l'amplada (eix X) de la imatge, a percentatge d'amplada, premeu els botons més (+) o menys (-) del percentatge d'Amplada.
	- Per ajustar a escala la llargada (eix Y) de la imatge, a percentatge de llargada, premeu els botons més (+) o menys (-).
	- Per centrar la imatge a la pàgina, premeu Autocentrat.
- 5. Premeu Desa.

# **Selecció de la safata que s'utilitzarà per a les còpies**

La impressora selecciona automàticament la safata de paper que s'utilitzarà per copiar segons la configuració definida per l'administrador del sistema . Per utilitzar un tipus de paper diferent per copiar en paper amb capçalera, paper en color o diferents mides de paper, seleccioneu la safata de paper que contingui el paper que voleu.

Per seleccionar la safata que s'utilitzarà:

- 1. Al tauler de control, premeu Còpia.
- 2. A Alimentació de paper, toqueu la safata corresponent.
- 3. Per utilitzar una altra safata:
	- Premeu Més.
	- Premeu la safata corresponent a la llista.
	- Premeu Desa.

## **Especificació d'originals o còpies a dues cares**

Utilitzeu l'alimentador de documents i el vidre d'exposició per copiar una cara o les dues cares d'un original de dues cares.

Les altres opcions disponibles a còpia a 2 cares són:

- 1**→**1: Escaneja només una cara dels originals i produeix còpies a una cara.
- 1**→**2: Escaneja només una cara dels originals i produeix còpies a dues cares.
- 2**→**1: Escaneja les dues cares dels originals i produeix còpies a una cara.
- Gira la cara 2: Gira 180 graus la imatge de la segona cara de les còpies a dues cares.

Per copiar les dues cares d'un original de dues cares:

- 1. Al tauler de control, premeu Còpia.
- 2. Premeu Còpia a dues cares.
- 3. A Còpia a 2 cares, toqueu A 2 cares.
- 4. Premeu el botó verd Inicia.
	- Nota: Si s'utilitza el vidre d'exposició per a la còpia a 2 cares, es mostra un missatge quan cal col·locar el document següent al vidre d'exposició.
	- L'alimentador de documents copia automàticament les dues cares d'un original de dues cares.

# **Còpies ordenades**

Podeu ordenar els treballs de còpia de diverses pàgines. Per exemple, quan feu tres còpies d'una cara d'un document de sis pàgines, les còpies s'imprimeixen en aquest ordre:

# 1, 2, 3, 4, 5, 6; 1, 2, 3, 4, 5, 6; 1, 2, 3, 4, 5, 6

Per escollir còpies ordenades:

- 1. Al tauler de control, premeu Còpia.
- 2. Premeu Sortida de còpies.
- 3. Premeu Ordenat.
- 4. Premeu Desa.

# **Còpies sense ordenar**

Les còpies sense ordenar s'imprimeixen en aquest ordre:

- 1, 1, 1, 2, 2, 2, 3, 3, 3, 4, 4, 4, 5, 5, 5, 6, 6, 6
- 1. Per escollir còpies sense ordenar:
	- a. Al tauler de control, premeu Còpia.
	- b. Premeu Sortida de còpies.
	- c. Premeu Sense ordenar.
	- d. Premeu Desa.
- 2. Per escollir còpies sense ordenar amb separadors:
	- a. A la pantalla Sortida de còpies, premeu Sense ordenar amb separadors.
	- b. Per escollir la safata que conté els fulls separadors, premeu Safata de separadors, seleccioneu una safata i després toqueu Desa.

## **Apilat amb desplaçament**

Per seleccionar l'apilat amb desplaçament:

- 1. A la pantalla tàctil, premeu Còpia.
- 2. Premeu Sortida de còpies.
- 3. Premeu Apilat amb desplaçament i seleccioneu el tipus de desplaçament que voleu utilitzar.
- 4. Si es mostra l'alimentació de paper, seleccioneu la safata de subministrament de paper corresponent.

5. Toqueu Desa fins que torneu a la pestanya Còpia.

# **Grapat de còpies**

Si la impressora té instal·lada una acabadora, les còpies es poden grapar automàticament.

Per seleccionar el grapat:

- 1. Al tauler de control, premeu Còpia.
- 2. Premeu Sortida de còpies.
- 3. A la pantalla Grapa, toqueu 1 grapa, 2 grapes o 4 grapes per a l'orientació de pàgina seleccionada. Per a cada orientació, la pantalla mostra la ubicació on les grapes es col·loquen a la pàgina.

Nota: Les opcions de grapat depenen de l'orientació d'alimentació del paper, i de si el paper s'introdueix per la vora llarga o la vora curta. Si l'opció de grapat que voleu no està disponible, premeu Subministrament de paper i després trieu la safata que correspongui.

## **Perforació de còpies**

Si la impressora té instal·lada una acabadora adequada, les còpies es poden perforar automàticament.

- Nota: Les opcions de perforació depenen de la mida del paper i de l'orientació d'alimentació. Es pot subministrar el paper des d'una safata on el paper es carregui per la vora curta o llarga. Si l'opció de perforació que voleu no està disponible, premeu Subministrament de paper i trieu la safata que conté el paper amb l'orientació correcta.
- 1. Premeu Còpia al tauler de control.
- 2. Premeu Sortida de còpies.
- 3. A Perforació, seleccioneu el tipus i la ubicació de perforació requerida de la llista.

Nota: Les opcions de perforació varien segons la configuració de la impressora.

4. Premeu Desa.

## **AJUSTS DE LA QUALITAT D'IMATGE**

Utilitzeu la pestanya Qualitat d'imatge per canviar les opcions de qualitat d'imatge següents:

- Especificació del tipus d'original
- Ajust de la foscor, la nitidesa i la saturació
- Supressió automàtica de les variacions de fons
- Ajust del contrast
- Selecció d'efectes de color
- Ajust del balanç del color
- Ajust de la variació de color

• Modificació del nivell de setinat

# **Especificació del tipus d'original**

La impressora optimitza la qualitat d'imatge de les còpies segons el tipus d'imatges del document original i la manera com s'ha creat l'original.

Per especificar el tipus d'original:

- 1. Premeu Còpia a la pantalla tàctil i després la pestanya Qualitat d'imatge.
- 2. Premeu Tipus d'original.
- 3. A la finestra Tipus d'original feu el següent:
	- a. A la primera columna, seleccioneu el tipus de contingut del document original.
	- b. Si ho sabeu, seleccioneu la manera com s'ha produït l'original.
	- c. Premeu Desa.

## **Ajust de la foscor, la nitidesa i la saturació**

Podeu aclarir o enfosquir les còpies, així com ajustar-ne la nitidesa i saturació.

Per ajustar aquestes opcions d'imatge:

- 1. Al tauler de control, premeu Còpia i després la pestanya Qualitat d'imatge.
- 2. Premeu Opcions d'imatge.
- 3. A la finestra Opcions d'imatge:
	- Per aclarir o enfosquir la imatge, premeu el punter Més clar / Més fosc i moveu-lo cap a Més clar o Més fosc.
	- Per fer la imatge més nítida o més suau, premeu el punter Nitidesa i moveu-lo cap a Més nítid o Més suau.
	- Per fer els colors de la imatge més o menys vius, premeu el punter Saturació i moveu-lo cap a Intens o Pastel.
- 4. Premeu Desa.

# **Supressió automàtica de les variacions de fons**

Quan utilitzeu originals impresos en paper prim, de vegades el text o les imatges impresos en una cara del paper poden veure's a l'altra cara. Utilitzeu Supressió automàtica per minimitzar la visibilitat dels colors de fons a les còpies.

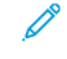

Nota: La impressora no pot reproduir baixes densitats si se selecciona Selecció automàtica. Desactiveu la supressió automàtica per millorar la sortida en aquests casos.

Per canviar aquesta configuració:

1. Premeu Còpia a la pantalla tàctil i després la pestanya Qualitat d'imatge.

- 2. Premeu Millora de la imatge.
- 3. A Suprimeix el fons, premeu Supressió automàtica.
- 4. Premeu Desa.

# **Ajust del contrast**

El contrast és la diferència entre les àrees clares i fosques d'una imatge. Per reduir o augmentar el contrast de les còpies:

- 1. Al tauler de control, premeu Còpia i després la pestanya Qualitat d'imatge.
- 2. Premeu Millora de la imatge.
- 3. Seguiu un d'aquests procediments:
	- Per ajustar el contrast automàticament, premeu Contrast automàtic.
	- Premeu Contrast manual, premeu el punter Contrast i moveu-lo cap a Més o Menys.
- 4. Premeu Desa.

# **Selecció d'efectes de color**

Per ajustar els resultats del color segons els originals del color, utilitzeu els valors predefinits Efectes de color. Per exemple, podeu ajustar els colors de la còpia perquè siguin més càlids o freds.

Per seleccionar un color predefinit:

- 1. Al tauler de control, premeu Còpia i després la pestanya Qualitat d'imatge.
- 2. Premeu el botó Efectes de color.
- 3. Premeu els valors predefinits dels colors corresponents. Les imatges de mostra indiquen l'ajust dels colors.
- 4. Premeu Desa.

## **Ajust del balanç del color**

Si teniu un original en color, podeu ajustar el balanç dels colors impresos entre cian, magenta, groc i negre abans de copiar el document.

Per ajustar el balanç del color:

- 1. Al tauler de control, premeu Còpia i després la pestanya Qualitat d'imatge.
- 2. Premeu Balanç del color.
- 3. Per ajustar els nivells de densitat de tots quatre colors:
	- a. A la pantalla Equilibri dels colors, seleccioneu Color bàsic.
	- b. Per ajustar el nivell de cada color, toqueu el seu punter i moveu-lo cap a les icones (+) més o menys (-).
- 4. Per ajustar els nivells de densitat dels ressaltats, els tons mitjans i les ombres per color:
	- a. Premeu Color avançat.
- b. Premeu el color corresponent.
- c. Per ajustar els nivells dels ressaltats, els tons mitjans i les ombres, premeu el punter i moveu-lo cap a les icones + o -.
- 5. Premeu Desa.

# **Ajust de la variació de color**

Si teniu un original en color, podeu ajustar la tonalitat dels colors de la còpia.

Nota: Aquesta funció només està disponible quan el color de sortida està definit com a Detecció automàtica o Color.

- 1. Al tauler de control, premeu Còpia i després la pestanya Qualitat d'imatge.
- 2. Premeu Variació de color. La barra Color de l'original representa els colors del document original.

La barra Color de la còpia representa els colors de la còpia.

- 3. Per seleccionar el canvi de color desitjat, per al to corresponent, premeu les icones amb el signe més (+) o menys (-).
- 4. Premeu Desa.

# **Modificació del nivell de setinat**

El nivell de setinat permet especificar el nivell de brillantor del paper com a normal o millorat.

Nota: Aquesta funció no s'aplica a tots els tipus de paper.

Per modificar el nivell de setinat:

- 1. Toqueu Còpia.
- 2. Toqueu Qualitat de la imatge.
- 3. Toqueu Nivell de setinat.
- 4. Toqueu Normal o Millorat i, a continuació, toqueu Desa.

## **AJUSTS DE FORMAT**

Utilitzeu la pestanya Ajust del format per canviar els paràmetres següents:

- Còpia de llibres
- Còpia de llibres a 2 cares
- Especificació de la mida de l'original
- Eliminació de les vores de les còpies
- Desplaçament de la imatge
- Gir de la imatge
- Inversió de la imatge
- Especificació de l'orientació de l'original

# **Còpia de llibres**

Podeu copiar la pàgina dreta o esquerra, o ambdues pàgines, d'un documento enquadernat en una sola fulla de paper.

Utilitzeu el vidre d'exposició per fer còpies de llibres, revistes o altres documents enquadernats. No col·loqueu originals enquadernats a l'alimentador de documents.

Nota:

- Aquesta funció i Còpia de llibres a 2 cares no poden activar-se simultàniament.
- Els documents de mides no estàndard no se separaran correctament en dues pàgines.

Per copiar pàgines d'un llibre o d'altres documents enquadernats:

Nota: Cal col·locar les pàgines oposades d'un document enquadernat amb una orientació horitzontal al vidre d'exposició tal com s'indica a la pantalla tàctil.

- 1. Al tauler de control, premeu Còpia i després la pestanya Ajust de la distribució.
- 2. Toqueu Còpia de llibre, i després Activa.
- 3. Per copiar les dues pàgines d'un llibre obert en l'ordre de les pàgines, premeu Ambdues pàgines. Per especificar la quantitat d'eliminació de marges d'enquadernació (l'espai entre l'àrea de la imatge i l'enquadernació), premeu les icones amb el signe més + o menys -.
- 4. Per copiar només la pàgina esquerra d'un llibre obert, premeu Només la pàgina esquerra. Per especificar la quantitat d'eliminació de marges d'enquadernació (l'espai entre l'àrea de la imatge i l'enquadernació), premeu les icones amb el signe més + o menys -.
- 5. Per copiar només la pàgina dreta d'un llibre obert, premeu Només la pàgina dreta. Per especificar la quantitat d'eliminació de marges d'enquadernació (l'espai entre l'àrea de la imatge i l'enquadernació), premeu les icones amb el signe més + o menys -.
- 6. Premeu Desa.

# **Còpia de llibres a 2 cares**

Aquesta funció us permet fer còpies a dues cares de pàgines oposades del document enquadernat original.

Nota:

- Aquesta funció i Còpia de llibres no poden activar-se simultàniament.
- Utilitzeu el vidre d'exposició per fer còpies de llibres, revistes o fullets. No col·loqueu originals enquadernats a l'alimentador de documents.
- Els documents de mides no estàndard no se separaran correctament en dues pàgines.

Per copiar pàgines d'un llibre o d'altres documents enquadernats:

- 1. Al tauler de control, premeu Còpia i després la pestanya Ajust de la distribució.
- 2. Premeu Còpia de llibres a 2 cares. A la pantalla següent, premeu Activada.
- 3. Per especificar la pàgina inicial i la pàgina final de la còpia, premeu Números de pàgina inicial i final.
	- Per a Pàgina d'inici, premeu Pàgina esquerra o Pàgina dreta.
	- Per a Pàgina final, premeu Pàgina esquerra o Pàgina dreta.
- 4. Per especificar la quantitat d'eliminació de marges d'enquadernació (l'espai entre l'àrea de la imatge i l'enquadernació), premeu les icones amb el signe més + o menys -.
- 5. Premeu Desa.

# **Especificació de la mida de l'original**

Per especificar la mida de l'original perquè es copiï l'àrea correcta:

- 1. A la pantalla tàctil, premeu Còpia i després la pestanya Ajust del format.
- 2. Premeu Mida de l'original.
- 3. Per realitzar un escaneig previ de la primera pàgina dels originals per determinar l'àrea que cal copiar, toqueu Detecció automàtica.
	- Si l'àrea que cal copiar coincideix amb una mida de paper en particular, toqueu Entrada de mida manual i després la mida de paper que vulgueu.
	- Per veure tota la llista, premeu les fletxes de desplaçament.
- 4. Si l'original conté pàgines de diferents mides, premeu Originals de diverses mides.
- 5. Premeu Desa.

# **Eliminació de les vores de les còpies**

Per suprimir contingut de les vores de les còpies, especifiqueu la quantitat que cal suprimir a la vora dreta, esquerra, superior i inferior.

Per suprimir vores de les còpies:

- 1. Premeu Còpia a la pantalla tàctil i després la pestanya Ajust del format.
- 2. Premeu Supressió de vores.
- 3. Per esborrar una mateixa quantitat de totes les vores, premeu Totes les vores i premeu els botons de més o menys.
- 4. Per especificar diferents quantitats per a les vores, premeu Vores individuals. Per a cada vora, premeu els botons amb el signe més o menys.
- 5. Si heu seleccionat còpies a dues cares, per especificar la quantitat que cal suprimir de cada vora de la cara 2, premeu els botons amb el signe més o menys, o premeu Mirall de la cara 1.
- 6. Per cancel·lar la supressió de les vores, premeu No esborris els marges.
- 7. Per especificar l'orientació de l'original en posar-lo a l'alimentador de documents o damunt del vidre d'exposició feu el següent:
- a. Toqueu Orientació de l'original.
- b. Toqueu Imatges dretes o Imatges de costat (De part superior a esquerra).
- c. Premeu Desa.
- 8. Premeu Desa.
	- Nota: Si anteriorment s'han desat valors predefinits com ara la supressió de perforació o la supressió de capçalera/peu de pàgina, podeu prémer el valor predefinit al costat inferior esquerre de la finestra.

#### **Desplaçament de la imatge**

Podeu canviar la posició de la imatge a la pàgina de còpia. Aquesta funció és útil si la mida de la imatge és més petita que la mida de la pàgina.

Cal col·locar els originals correctament perquè el desplaçament de la imatge funcioni correctament. Per obtenir més informació, consulteu Còpia [bàsica.](#page-63-0)

- Alimentador de documents: col·loqueu els originals cara amunt de manera que entrin per la vora esquerra (llarga).
- Vidre d'exposició: col·loqueu els originals cara avall, contra l'angle posterior esquerre del vidre d'exposició i amb la vora llarga a l'esquerra.

Per canviar la posició de la imatge:

- 1. Premeu Còpia a la pantalla tàctil i després la pestanya Ajust del format.
- 2. Premeu Desplaçament de la imatge.
- 3. Per centrar la imatge a la pàgina, premeu Autocentrat.
- 4. Per desplaçar la imatge a una de les vores o cantonades del paper, premeu Desplaçament al cantó.
- 5. Per especificar la posició de la imatge, premeu Desplaçament dels marges.
- 6. Per especificar la quantitat de desplaçament Amunt/avall i Esquerra/dreta per a la cara 1, premeu els botons amb el signe més o menys.
- 7. Si heu seleccionat còpies a dues cares, per especificar la quantitat que cal suprimir de cada vora de la cara 2, premeu els botons amb el signe més o menys, o premeu Mirall de la cara 1.
- 8. Per especificar l'orientació de l'original en posar-lo a l'alimentador de documents o damunt del vidre d'exposició feu el següent:
	- a. Toqueu Orientació de l'original.
	- b. Toqueu Imatges dretes o Imatges de costat (De part superior a esquerra).
	- c. Premeu Desa.
- 9. Premeu Desa.

Nota: Si anteriorment s'han desat valors predefinits, seleccioneu el valor predefinit al costat inferior esquerre de la finestra.

#### **Gir de la imatge**

Si l'orientació del paper carregat a la safata seleccionada és diferent de l'orientació de l'original, la impressora gira la imatge automàticament perquè s'ajusti paper.

- 1. Premeu Còpia a la pantalla tàctil i després la pestanya Ajust del format.
- 2. Premeu Rotació de la imatge i seleccioneu una de les opcions següents:
	- Perquè la impressora giri automàticament la imatge de l'original per alinear-la amb l'orientació del paper a la safata, toqueu Sempre activat.
	- Si se selecciona Selecció de paper automàtica o % automàtic, perquè la impressora giri automàticament la imatge de l'original per alinear-la amb l'orientació del paper a la safata, toqueu Activada quan està en Auto.
	- Per cancel·lar la rotació, premeu Desactivada.
- 3. Premeu Desa.

#### **Inversió de la imatge**

Els originals poden imprimir-se com a imatges mirall, de manera que la imatge es reflecteixi d'esquerra a dreta de la pàgina. Els originals poden imprimir-se com a imatges negatives, és a dir, la imatge positiva s'imprimeix com a negativa.

Per invertir imatges:

- 1. Premeu Còpia a la pantalla tàctil i després la pestanya Ajust del format.
- 2. Per crear imatges mirall, premeu Inverteix imatge i després Imatge mirall. El valor predefinit és Imatge normal, que no inverteix les imatges.
- 3. Per crear imatges negatives, premeu Imatge negativa. El valor predefinit és Imatge positiva, que no imprimeix la imatge com a un negatiu.
- 4. Premeu Desa.

#### **AJUSTS DEL FORMAT DE SORTIDA**

Utilitzeu la pestanya Format de sortida per realitzar els canvis següents:

- Creació de fullets
- Inclusió de portades
- Distribució de la pàgina
- Creació de cartells
- Plec
- Addició d'anotacions
- Addició de marques d'aigua
- Còpia de document d'identitat

• Desplaçament de marge a pestanya

#### <span id="page-76-0"></span>**Creació de fullets**

Les còpies es poden imprimir en forma de fullet. Les imatges de pàgina es redueixen per imprimir dues imatges per cara de cada pàgina impresa. Després les pàgines poden plegar-se i grapar-se manualment, o amb l'acabadora que correspongui, poden marcar-se amb plec i grapar-se manualment.

Nota: En aquest mode, la impressora no imprimeix les còpies fins que ha escanejat tots els originals.

Per crear un fullet:

- 1. Premeu Còpia a la pantalla tàctil i després la pestanya Format de sortida.
- 2. Toqueu Creació de fullets i, a Opcions de fullet, toqueu Activat.
- 3. Toqueu Entrada d'originals i, a continuació, premeu Originals d'una sola cara, Originals de 2 cares o 2 cares, gira la cara 2.
- 4. Plec: Si s'ha instal·lat una acabadora amb productor de fullets, toqueu Desactivat, Plegat i grapat o Només plegat.
- 5. Podeu afegir marges a l'àrea d'enquadernació central per compensar el gruix del fullet:
	- a. Premeu Desplaçament d'enquadernació i després els botons amb el signe més o menys (+/-) per definir el desplaçament.
	- b. Premeu Desa.
- 6. Per afegir portades, premeu Portades i després Portada en blanc, Imprimeix les dues cares o Portades 1 cara Imprimeix cara exterior.
	- a. Premeu la safata que conté el paper de portades i la safata que conté el paper del gruix principal.
	- b. Premeu Desa.
	- c. Per imprimir la còpia de l'última pàgina de l'original a la contraportada per a Portada en blanc i Imprimeix les dues cares, premeu Última pàgina a la contraportada i després Desa.
- 7. Per subdividir un fullet gran en subconjunts, premeu Divideix impressions i després Activat.
- 8. Per introduir el nombre de fulls de cada subconjunt, premeu els botons amb el signe més o menys (+/-) i després Desa.
- 9. Per activar el desplaçament de treball:

Nota: Apilat en offset col·loca cada pila de pàgines impreses una mica cap a l'esquerra i la dreta de la pila anterior per facilitar-ne la separació.

- a. Toqueu Sortida / Desplaçament.
- b. Premeu Safata central superior o Safata central inferior. Per plegar de manera automàtica, toqueu Safata central dreta.

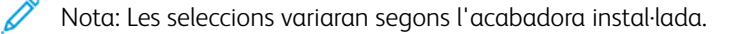

c. Premeu Apilat en offset, després Valor predeterminat del sistema, Sense desplaçament, Desplaçament per joc o Desplaçament per treball i finalment Desa.

# 10. Si cal, seleccioneu Posició d'imatge automàtica i seleccioneu Desactivat o Activat.

11. Premeu Desa.

#### <span id="page-77-0"></span>**Inclusió de portades**

Per afegir portades a un treball de còpia, seleccioneu diferents safates per a la primera i l'última pàgina. En aquestes safates podeu carregar cartolina, paper en color o paper preimprès. Les portades poden quedar-se en blanc o imprimir-se.

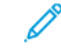

Nota: Cal que el paper utilitzat per a les portades tingui la mateixa mida que el paper utilitzat per a la resta del document.

Per seleccionar el tipus de portades i la safata que s'utilitzarà per al paper de portades:

- 1. Premeu Còpia a la pantalla tàctil i després la pestanya Format de sortida.
- 2. Premeu Portades.
- 3. Premeu l'opció corresponent per a la portada i la contraportada.
- 4. Per incloure portades i contraportades que utilitzen les mateixes opcions de safata i d'impressió:
	- a. Toqueu una opció d'impressió per a cada coberta: Portada en blanc, Imprimeix a la cara 1, Imprimeix a la cara 2 o Imprimeix a les dues cares.
	- b. Toqueu la safata per a les portades i, a continuació, la safata del gruix principal del treball.
- 5. Per incloure només una portada o una contraportada:
	- a. Toqueu una opció d'impressió per a cada coberta: Portada en blanc, Imprimeix a la cara 1, Imprimeix a la cara 2 o Imprimeix a les dues cares.
	- b. Seleccioneu la safata per a les portades i, a continuació, seleccioneu la safata del gruix principal del treball.
- 6. Premeu Desa.

#### **Distribució de la pàgina**

Podeu copiar diverses pàgines de l'original en una cara d'un full de paper. La mida de les imatges de pàgina es redueix proporcionalment perquè càpiguen al paper seleccionat.

Per copiar diverses pàgines en un full:

- 1. Premeu Còpia a la pantalla tàctil i després la pestanya Format de sortida.
- 2. Premeu Format de pàgina.
- 3. Premeu Pàgines per cara.
- 4. Per seleccionar el nombre de pàgines de l'original per cada full de paper, premeu 2 pàgines, 4 pàgines o 8 pàgines.

Per a 4 pàgines en 1 o 8 pàgines en 1, premeu l'Ordre de lectura que vulgueu.

- 5. Per canviar l'orientació de les còpies:
	- a. Toqueu Orientació de l'original.
- b. Toqueu Imatges dretes o Imatges de costat.
- c. Premeu Desa.
- 6. Per repetir la mateixa imatge en una pàgina, premeu Repeteix la imatge.
- 7. Premeu 2 vegades, 4 vegades, or 8 vegades.
- 8. Per calcular automàticament el nombre de vegades de la repetició vertical o horitzontal, toqueu Repetició automàtica.

El càlcul automàtic del nombre de vegades que la imatge es repeteix verticalment o horitzontalment depèn de la mida del document, la mida del paper i la proporció d'ampliació/reducció.

- 9. Per especificar el nombre de vegades que cal repetir la imatge verticalment o horitzontalment, premeu Repetició variable i després els botons amb el signe més o menys. Podeu repetir la imatge entre 1 i 23 vegades verticalment (columnes) i entre 1 i 33 vegades horitzontalment (files).
	- Per col·locar les imatges uniformement a la pàgina, premeu Espaiat uniforme.
	- Per col·locar les imatges sense espais entre elles, premeu L'una al costat de l'altra.
- 10. Per canviar l'orientació de les còpies, premeu Orientació de l'original, després Imatges del dret o Imatges de costat i finalment Desa.

## **Creació de cartells**

Podeu crear una còpia de mida gran d'un original de manera que s'estengui a més d'un full de paper. Després haureu de muntar les pàgines i enganxar-les.

Per crear un cartell:

- 1. Premeu Còpia > Sortida de còpies > Sense ordenar a la pantalla tàctil.
- 2. Premeu Cartell.
- 3. Premeu Mida de la sortida i després la mida de cartell que vulgueu.
- 4. Per seleccionar els percentatges d'ampliació d'amplada i llargada de forma independent un de l'altre, toqueu % d'ampliació i després els botons amb el signe més o menys. Per definir l'amplada i la llargada proporcionalment, toqueu X - Y% depen..
- 5. Per seleccionar la safata de paper, premeu Subministrament de paper, després la safata que vulgueu i finalment Desa.

#### **Plec**

Si la vostra màquina té un Productor de fullets o la plegadora C/Z opcional, podeu fer còpies amb l'opció de plegat. Aquesta opció plega les impressions per la meitat (individual o plec doble) o en terços (tipus de plec en C i en Z). Podeu seleccionar opcions de plec a la pestanya Format de sortida.

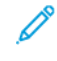

Nota: Per utilitzar l'opció de plec, cal orientar els documents amb alimentació per la vora curta (AVC). Cal que seleccioneu una safata amb suport d'impressió amb orientació AVC.

#### Tipus de plecs

Disposeu dels tipus de plec següents:

- Un sol plec (plec doble)
- Plec en C
- Plec en Z
- Mig full plec en Z

Nota: L'opció de plec individual (plec doble) només està disponible amb l'acabadora del productor de fullets. Les opcions de plec en C i plec en Z estan disponibles només amb la plegadora en C/Z.

En funció de la configuració general de la impressora, podeu especificar opcions de grapes, cobertes i classificació a la pàgina Plec.

Nota: Per crear fullets amb format de fullet, utilitzeu la funció Creació de fullets. El ple no aplica les mateixes característiques a la pàgina.

#### <span id="page-79-0"></span>**Addició d'anotacions**

Les anotacions, com ara els números de pàgina i la data, poden afegir-se automàticament a les còpies.

Per afegir anotacions:

- 1. Premeu Còpia a la pantalla tàctil i després la pestanya Format de sortida.
- 2. Premeu Anotacions.

#### Inserció d'un comentari

Per inserir un comentari:

- 1. Premeu Comentari i després Activat.
- 2. A la finestra següent, premeu el comentari que vulgueu a la llista de comentaris emmagatzemats.
- 3. Per crear un comentari, premeu-ne un de Disponible i després Edita.
- 4. Escriviu el nou comentari amb el teclat de la pantalla tàctil i premeu Desa.
- 5. Premeu Aplica a.
	- a. Toqueu Només la 1a pàgina, Totes les pàgines o Totes les pàgines tret de la primera.
	- b. Premeu Desa.
- 6. Per seleccionar la ubicació del comentari a la pàgina, premeu Posició i després la ubicació que vulgueu.
- 7. Premeu Desa dues vegades.

# Inserció de la data actual

Per inserir la data actual:

- 1. Premeu Data i després Activat.
- 2. Premeu el format que voleu utilitzar per a la data.
- 3. Per seleccionar a quines pàgines la data apareix:
	- a. Premeu Aplica a.
	- b. Toqueu Només la 1a pàgina, Totes les pàgines o Totes les pàgines tret de la primera.
	- c. Premeu Desa.
- 4. Per seleccionar la ubicació de la marca de data a la pàgina, premeu Posició i després seleccioneu la ubicació que vulgueu.
- 5. Premeu Desa dues vegades.

#### Inserció de números de pàgina

Per inserir números de pàgina:

- 1. Premeu Números de pàgina i després Activat.
- 2. Per introduir el número de pàgina inicial, premeu els botons amb el signe més o menys.
- 3. Per seleccionar a quines pàgines apareix el número de pàgina:
	- a. Premeu Aplica a.
	- b. Toqueu Totes les pàgines o Totes les pàgines tret de la primera.
	- c. Premeu Desa.
- 4. Per seleccionar la ubicació de la marca de data a la pàgina, premeu Posició i després seleccioneu la ubicació que vulgueu.
- 5. Premeu Desa dues vegades.

# Inserció d'un segell de Bates

Per inserir un segell de Bates:

- 1. Premeu Segell de Bates i després Activat.
- 2. Premeu un prefix emmagatzemat per utilitzar-lo per al segell de Bates.
	- a. Per crear un prefix, premeu-ne un de Disponible i després toqueu Edita.

b. Amb el teclat de la pantalla tàctil, introduïu el nou prefix i premeu Desa.

- 3. Per introduir el número de pàgina inicial, premeu els botons amb el signe més o menys.
- 4. Per seleccionar a quines pàgines el segell de Bates apareix:

a. Premeu Aplica a.

b. Toqueu Totes les pàgines o Totes les pàgines tret de la primera i, a continuació, toqueu Desa.

c.

- 5. Per seleccionar la ubicació del segell de Bates a la pàgina, premeu Posició, després la ubicació que vulgueu i finalment Desa.
- 6. Per especificar el nombre de dígits, toqueu Nombre de dígits.
- a. Per seleccionar el nombre mínim de dígits necessari, toqueu Assignació automàtica i, a continuació, toqueu Desa.
- b. Per seleccionar un nombre de dígits específic toqueu Assignació manual i toqueu els botons més o menys (+/-) per inserir fins a 9 zeros inicials. Premeu Desa.
- 7. Premeu Desa.

#### Especificació de l'orientació de l'original

Especifiqueu l'orientació de l'original en posar-lo a l'alimentador de documents o damunt del vidre d'exposició:

#### A Orientació de l'original premeu Imatges del dret o Imatges de costat.

#### Canvi del format de l'anotació

Per canviar el format utilitzat per a les anotacions:

- 1. Premeu Format i estil.
- 2. Per seleccionar la mida en punts de la font, premeu els botons amb el signe més o menys (+/-).
- 3. Premeu el color del cos de lletra que vulgueu.
- 4. Per seleccionar la posició de les anotacions a la segona cara en imprimir còpies a dues cares, premeu Igual que la cara 1 o Mirall de la cara 1.
- 5. Premeu Desa.

#### <span id="page-81-0"></span>**Addició de marques d'aigua**

Podeu afegir una filigrana darrere la imatge original a les còpies. La informació que podeu afegir inclou text predefinit, la data i l'hora, i el número de sèrie de la impressora.

- 1. Premeu Còpia a la pantalla tàctil i després la pestanya Format de sortida.
- 2. Premeu Filigrana.
- 3. Per afegir un número de control, premeu Número de control i després Afegeix. Per seleccionar el número inicial, premeu els botons amb el signe més o menys.
- 4. Premeu Desa.
- 5. Per afegir una filigrana emmagatzemada, premeu Filigranes desades i després Activat. Premeu una filigrana emmagatzemada a la llista i després Desa.
- 6. Per imprimir la data i l'hora actuals a les còpies, toqueu Data i hora, després Afegeix i finalment Desa.
- 7. Per imprimir el número de sèrie de la impressora a les còpies, premeu Número de sèrie, després Afeqeix i finalment Desa.
- 8. Per fer que la filigrana sigui visible a les còpies utilitzades com a originals, premeu Efecte de la filigrana, després Gofrat o Contorn i finalment Desa.
- 9. Premeu Desa.

#### **Còpia de document d'identitat**

Aquesta funció us permet copiar les dues cares d'un original petit, com ara un document d'identitat, a la mateixa cara d'una pàgina.

- 1. Obriu l'alimentador de documents i col·loqueu el document al costat superior esquerre del vidre d'exposició.
- 2. Tanqueu l'alimentador de documents, premeu Còpia a la pantalla tàctil i després la pestanya Format de sortida.

 $\mathscr{O}$ Nota: Col·loqueu el document una mica separat de l'angle superior esquerre del vidre d'exposició per tal de capturar la imatge completa del document.

- 3. Premeu Còpia de document d'identitat, premeu Activada i premeu Desa.
- 4. Per escanejar una cara, premeu el botó verd Inicia.
- 5. Per escanejar la cara dos, gireu la targeta sense canviar la posició al vidre d'exposició i premeu Inicia a la pantalla tàctil.

Les dues cares de la targeta s'imprimiran a la mateixa cara d'un full de paper.

#### **Desplaçament de marge a pestanya**

Nota: Només podeu utilitzar l'opció Desplaçament de marge a pestanya amb la safata 5 (especial). Col·loqueu el paper a la safata 5 amb el costat copiat cara amunt seguit de la vora amb pestanyes.

- 1. Al tauler de control, premeu Còpia i després la pestanya Format de sortida.
- 2. Premeu Desplaçament de marge a pestanya.
- 3. Trieu entre aquestes dues opcions:
	- a. El desplaçament es pot regular mitjançant les fletxes de Valor de desplaçament de la pantalla tàctil. Amb Desplaça a pestanya s'imprimeix la vora de la imatge del document original en el separador.
	- b. El desplaçament es pot regular mitjançant les fletxes de Valor de desplaçament de la pantalla tàctil. L'opció Desplaça-ho tot imprimeix tota la imatge del document original en els separadors.
	- c. Per especificar opcions per a les opcions de desplaçament, premeu el botó Separadors.
	- d. Al menú, especifiqueu la Quantitat de separadors, Mida dels separadors, Tipus dels separadors i Safata de separadors.
- 4. Premeu Desa.

# Còpia avançada

Utilitzeu la pestanya Muntatge treball per canviar els paràmetres següents:

- Preparació d'un treball
- Impressió d'una còpia de mostra
- Combinació de jocs d'originals
- Suprimeix exterior/Suprimeix interior
- Emmagatzematge de programes

# **PREPARACIÓ D'UN TREBALL**

Utilitzeu aquesta funció permet realitzar treballs de còpia complexos que inclouen diversos originals amb configuracions de còpia individuals. Cada segment pot tenir configuracions de còpia diferents. En finalitzar la programació i l'escaneig dels segments, les imatges de les pàgines s'emmagatzemen temporalment a la impressora. A continuació s'imprimeix tot el treball de còpia.

Per preparar un treball de còpia amb diversos segments:

- 1. Al tauler de control, premeu Còpia.
- 2. Programeu i escanegeu el primer segment:
	- a. Per al primer segment, col·loqueu l'original a l'alimentador de documents o al vidre d'exposició.
	- b. Premeu les opcions de còpia que vulgueu per al primer segment.
	- c. Premeu la pestanya Muntatge del treball.
	- d. Premeu el botó Prepara el treball, després Activat i finalment Desa.
	- e. Per escanejar el primer conjunt d'originals documents, premeu el botó verd Inicia.
		- La pantalla Còpia apareix a la pantalla tàctil.
- 3. Programeu i escanegeu segments addicionals:
	- a. Per al segment següent, col·loqueu l'original a l'alimentador de documents o al vidre d'exposició i, a continuació, toqueu Original següent.
		- b. Quan s'imprimeixen treballs a 2 cares, per definir la pàgina inicial del següent segment de dues cares, premeu Inici del capítol i escolliu una de les opcions següents:
			- Desactivat: La primera pàgina del següent segment s'imprimeix a la següent cara disponible.
			- Activat: La primera pàgina del següent segment s'imprimeix a la cara 1 d'un nou full de paper.
			- Pàgines per cara-Nova pàgina: Si el primer segment té un nombre parell de pàgines, el segon segment comença a la cara 1. Si el primer segment té un nombre senar de pàgines, el segon segment comença a la cara 2.
	- c. Premeu Desa.
	- d. Premeu Canvia la configuració.
- e. Seleccioneu les opcions que vulgueu i després premeu Desa.
- f. Per escanejar el següent conjunt d'originals, premeu el botó verd Inicia.
- 4. Per a cada segment addicional que vulgueu copiar, repetiu el pas 3.
- 5. Quan s'hagin escanejat tots els segments, a la pantalla Còpia, premeu Original anterior.

A continuació, s'imprimeix la còpia sencera.

Nota: Com que tots els segments s'imprimeixen com a un treball, opcions com ara portades o fullets que aplicaran a tot el treball.

#### Opcions de Prepara el treball

Per seleccionar opcions de preparació del treball:

- 1. Al tauler de control, premeu Còpia i després la pestanya Treballs compostos.
- 2. Premeu Prepara el treball i després Activat.

Seleccioneu una de les opcions següents:

- Sortida de còpies: Seleccioneu Subministrament de paper, Grapat, Ordenació i Desplaçament de treball i, després, premeu Desa.
- Creació de fullets: Seleccioneu les opcions que vulgueu i després premeu Desa. Per obtenir més informació, consulteu [Creació](#page-76-0) de fullets.
- Portades: Seleccioneu les opcions que vulgueu i després premeu Desa. Per obtenir més informació, consulteu Inclusió de [portades.](#page-77-0)
- Anotacions: Seleccioneu les opcions que vulgueu i després premeu Desa. Per obtenir més informació, consulteu Addició [d'anotacions](#page-79-0).
- Separadors de segment: Aneu al pas 3.
- Filigrana: Seleccioneu les opcions i després premeu Desa. Per obtenir més informació, consulteu Addició de [marques](#page-81-0) d'aigua.
- Sortida cara amunt/avall: Toqueu la pestanya Format de sortida, seleccioneu l'orientació corresponent i, a continuació, seleccioneu Desa.
- 3. Per inserir pàgines de separació entre segments, premeu Separadors de segments i escolliu una de les opcions següents:
	- Sense separadors: No s'insereixen separadors. Premeu Desa.
	- Separadors en blanc: S'insereixen separadors en blanc. Per especificar la quantitat de separadors, premeu les icones amb el signe més (+) o menys (-) i després Desa.
	- Separadors a 1 cara Només la cara 1: Es copia la primera pàgina dels documents carregats a la cara frontal d'un separador. Premeu Desa.
	- Separadors a 1 cara Només la cara 2: Es copia la primera pàgina dels documents carregats a la cara posterior d'un separador. Premeu Desa.
- Separadors a 2 cares: Es copien les dues primeres pàgines dels documents carregats a les dues cares d'un separador. Premeu Desa.
- 4. Premeu Desa.

## **IMPRESSIÓ D'UNA CÒPIA DE MOSTRA**

Per a treballs de còpia complexos, abans d'imprimir diverses còpies, podeu imprimir una còpia de prova. La funció de còpia de mostra imprimeix una sola còpia i reté les còpies restants. Després d'inspeccionar la mostra, podeu utilitzar la mateixa configuració per imprimir les còpies restants o podeu cancel·lar-les.

Nota: La còpia de mostra es compta com a part de la quantitat total seleccionada. Per exemple, en copiar un llibre, si introduïu 3 còpies, la primera còpia impresa del llibre és la còpia de mostra. Les dues còpies restants es retenen fins que les elimineu o allibereu per imprimir-les.

Per imprimir la còpia de mostra:

- 1. Al tauler de control, toqueu Còpia i toqueu la configuració de còpia corresponent.
- 2. Premeu la pestanya Muntatge del treball.
- 3. Toqueu Treball de mostra i toqueu Activat.
- 4. Premeu Desa.
- 5. Premeu el botó verd Inicia.

S'imprimeix el joc de mostra.

#### Per imprimir les còpies restants o suprimir el treball

Per imprimir les còpies restants o suprimir el treball:

- 1. Per imprimir les còpies restants del treball, premeu Inicia o premeu el botó verd Inicia.
- 2. Si la còpia de mostra no és satisfactòria, premeu Suprimeix.

# **COMBINACIÓ DE JOCS D'ORIGINALS**

Si el nombre d'originals excedeix la capacitat de l'alimentador de documents, podeu combinar els jocs en un treball.

Per combinar jocs d'originals:

- 1. Al tauler de control, premeu Còpia.
- 2. Premeu les opcions de còpia que vulgueu i introduïu el nombre de còpies amb el teclat alfanumèric del tauler de control.
- 3. Premeu la pestanya Muntatge del treball i després Combina jocs d'originals.
- 4. Premeu Activat i després Desa.
- 5. Col·loqueu el primer joc d'originals a l'alimentador de documents.

6. Premeu el botó verd Inicia al tauler de control.

La còpia comença i es mostra la pantalla Còpia.

- 7. Escanegeu els jocs addicionals:
	- Col·loqueu els originals del joc següent a l'alimentador de documents.
	- A la pantalla Còpia, premeu Original següent.
	- Premeu Inicia a la pantalla tàctil o premeu el botó verd Inicial. Continuarà la còpia.
- 8. Per a cada joc addicional, repetiu el pas 6.
- 9. Quan s'hagi acabat el darrer joc, a la pantalla Combina jocs d'originals, premeu Original anterior.

S'imprimiran les còpies finals.

10. Per cancel·lar el treball, premeu Suprimeix.

#### **SUPRIMEIX EXTERIOR/SUPRIMEIX INTERIOR**

Aquesta funció us permet suprimir tot allò que hi hagi dins o fora d'una àrea rectangular especificada. Podeu definir fins a tres àrees per a la supressió.

Per seleccionar àrees per suprimir:

- 1. Al tauler de control, premeu Còpia i després la pestanya Treballs compostos.
- 2. Premeu Suprimeix exterior/Suprimeix interior.
- 3. Per suprimir tot el que hi hagi fora de l'àrea especificada en copiar:
	- a. Premeu Suprimeix exterior.
	- b. L'àrea es defineix amb el rectangle que es forma entre els punts, tal com es mostra a la pantalla tàctil. Premeu Àrea 1 i després cadascuna de les coordenades a la pantalla tàctil. Utilitzeu el teclat alfanumèric del tauler de control per introduir els valors de les coordenades X1, X2, Y1 i Y2. Un cop introduïts tots els valors, premeu Desa.
	- c. Per aplicar l'àrea suprimida a les còpies a dues cares, a Originals, premeu Ambdues cares, Només la cara 1 o Només la cara 2.
	- d. Premeu Desa.
	- e. Per definir més àrees, seleccioneu Àrea 2 o Àrea 3.
- 4. Per suprimir tot el que hi hagi dins l'àrea especificada en copiar:
	- a. Premeu Suprimeix interior.
	- b. L'àrea es defineix amb el rectangle que es forma entre els punts, tal com es mostra a la pantalla tàctil. Premeu  $\text{Årea 1}$  i després cadascuna de les coordenades a la pantalla tàctil. Utilitzeu el teclat alfanumèric del tauler de control per introduir els valors de les coordenades X1, X2, Y1 i Y2. Un cop introduïts tots els valors, premeu Desa.
	- c. Per aplicar l'àrea suprimida a les còpies a dues cares, a Originals, premeu Ambdues cares, Només la cara 1 o Només la cara 2.

#### d. Premeu Desa.

e. Per definir més àrees, seleccioneu Àrea 2 o Àrea 3.

#### **PROGRAMACIÓ EMMAGATZEMADA**

Podeu desar les funcions utilitzades amb més freqüència i la configuració del treball com a Programació emmagatzemada i accedir a aquesta configuració mitjançant un botó de drecera.

La programació emmagatzemada no només recorda la configuració de la funció, sinó que també pot registrar una sèrie d'operacions. Aquesta funció permet registrar la jerarquia de les pantalles mostrades per a cada pas. Per exemple, podeu utilitzar la programació emmagatzemada per registrar les accions següents: Prémer Estat de la màquina i mostrar la pantalla Imprimeix informes per imprimir informes.

- Poder registrar fins a 100 operacions consecutives a cada programació emmagatzemada.
- Emmagatzemeu fins a 40 programacions.
- La funció Prepara el treball no es pot utilitzar amb la programació emmagatzemada.
- Hi ha situacions on una programació emmagatzemada deixa de ser vàlida:
	- Si els valors predefinits o la configuració de la safata es modifiquen a la configuració del sistema.
	- Si s'afegeixen o se suprimeixen botons de la pantalla tàctil, perquè la programació emmagatzemada recorda la ubicació dels botons a la pantalla, no els noms dels botons. Per exemple, les posicions dels botons poden canviar si un flux de treball o una plantilla de treball s'afegeix o se suprimeix.
	- El canvi dels valors de la funció Filigrana quan s'utilitza en una programació emmagatzemada.
	- El canvi de la contrasenya de la carpeta utilitzada a la programació emmagatzemada després d'emmagatzemar la programació.
- Les opcions de configuració del sistema, fulls de flux de treball, escaneig de xarxa, llibreta d'adreces i exploració per a la funció Escaneig a l'ordinador no són compatibles amb Programació emmagatzemada.

# **Emmagatzematge de programes**

Nota:

- Les accions següents finalitzen el procés d'emmagatzematge:
	- Premeu el botó Interromp al tauler de control.
	- La funció Restauració automàtica genera la finalització del temps d'espera.
	- Es mostra un missatge d'error (com, per exemple, el referent als encallaments de paper).
- Per garantir que la impressora funciona correctament, no realitzeu els procediments següents durant l'emmagatzematge de programes:
	- Traieu o inseriu la safata de paper.
	- Col·loqueu o torneu a col·locar el paper a la safata 5 (safata especial).
- No podeu editar una programació emmagatzemada. Per desar altres opcions, creeu una nova programació emmagatzemada.

# 1. Premeu Estat de la màquina.

- 2. Premeu la pestanya Eines i premeu Programació emmagatzemada.
- 3. Premeu Emmagatzema.
- 4. A la llista numerada, seleccioneu un botó amb número disponible.

Nota:

- Per tornar a la pantalla anterior o passar a la pantalla següent, toqueu les fletxes amunt i avall.
- S'emet un so quan es registra el programa a la memòria de treballs. Per canviar el volum d'aquest so, consulteu *Configuració de sons per al registre de la programació emmagatzemada* a la Guia de l'administrador del sistema.
- Per assegurar-vos que el programa es crida correctament, en emmagatzemar un programa per a la safata 5, emmagatzemeu tant la mida com el tipus de paper.
- 5. Seleccioneu el tipus de funció per a emmagatzemar la programació. Les funcions que no es poden utilitzar amb la programació emmagatzemada es mostren en gris (és a dir, s'han desactivat). Per exemple, l'escaneig i els fulls de flux de treball.
- 6. Configureu les opcions de les funcions. Després de canviar la configuració de cada separador, toqueu Desa.
- 7. Per finalitzar el registre i emmagatzemar el programa, premeu el botó Inicia o el botó Esborra-ho tot.

Nota: Per cancel·lar el registre, premeu el botó Interromp.

[Còpia](#page-62-0)

# <span id="page-90-0"></span>Escaneig

Aquest capítol inclou:

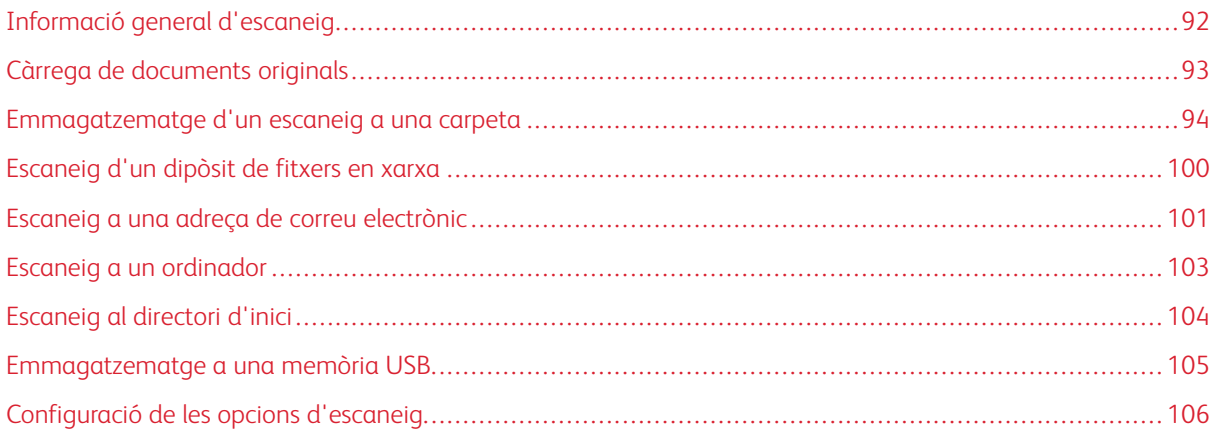

# <span id="page-91-0"></span>Informació general d'escaneig

Nota: Cal habilitar l'escaneig per poder utilitzar-se. Per a obtenir més informació, vegeu el *Manual d'administrador del sistema*.

L'escaneig és una funció opcional de la impressora que ofereix diversos mètodes per escanejar i emmagatzemar un document original. El procés d'escaneig de la impressora és diferent del procés que s'utilitza amb els escàners d'escriptori. Com que la impressora sol estar connectada a una xarxa en lloc de directament a un únic ordinador, cal seleccionar una destinació per a la imatge escanejada a la impressora.

La funció d'escaneig us permet escanejar un document i emmagatzemar la imatge a qualsevol de les destinacions següents:

- Carpeta al disc dur de la impressora
- Dipòsit de documents d'un servidor de xarxa
- Adreça electrònica
- Ordinador Windows
- Directori d'inici
- Unitat flaix USB
- Ordinador amb la Utilitat d'escaneig de xarxa
- Aplicació amb TWAIN o WIA

Nota: Els treballs d'impressió, còpia i fax poden imprimir-se mentre escanegeu documents originals o descarregueu fitxers del disc dur de la impressora.

Nota: Els usuaris poden escanejar fins a 5000 impressions per treball.

Nota: Cal que la impressora estigui connectada a una xarxa per recuperar un fitxer d'escaneig.

# <span id="page-92-0"></span>Càrrega de documents originals

Totes les tasques d'escaneig comencen per carregar el document original a la impressora. Utilitzeu el vidre d'exposició per a treballs d'una pàgina o originals que no poden passar per l'alimentador automàtic de documents. Utilitzeu l'alimentador automàtic de documents per a treballs d'una o diverses pàgines.

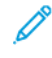

Nota: Els usuaris poden escanejar fins a 5000 impressions per treball.

#### **VIDRE D'EXPOSICIÓ**

Aixequeu la coberta de l'alimentador de documents i col·loqueu-hi l'original cara avall, contra l'angle posterior esquerre del vidre d'exposició.

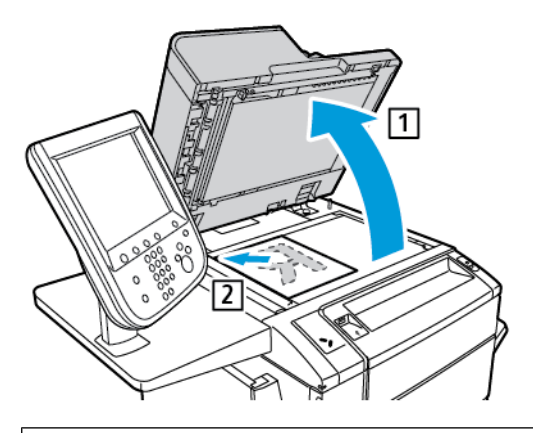

 $\mathbf{O}$ Atenció: Quan escanegeu un document enquadernat, no forceu el tancament de la coberta de l'alimentador de documents. Es podria malmetre la coberta de l'alimentador de documents.

#### **ALIMENTADOR DE DOCUMENTS AUTOMÀTIC A DUES CARES**

- 1. Inseriu els documents cara amunt, amb la primera pàgina al damunt.
- 2. L'indicador de confirmació s'il·lumina quan els originals es carreguen correctament.
- 3. Ajusteu les guies del paper de manera que toquin els documents originals.

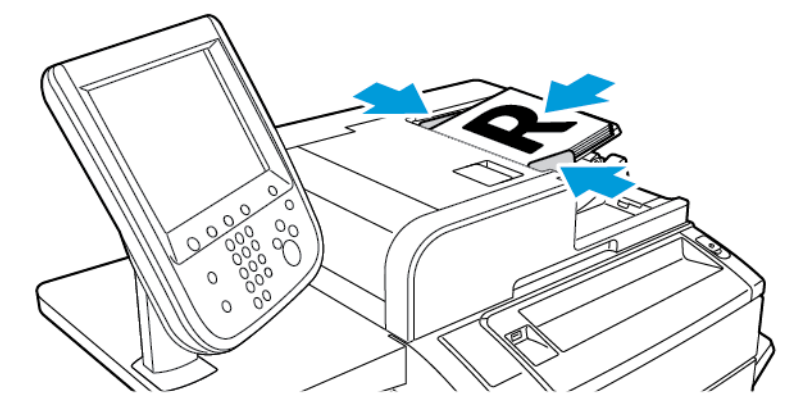

# <span id="page-93-0"></span>Emmagatzematge d'un escaneig a una carpeta

Emmagatzemar un fitxer escanejat a una carpeta és el mètode d'escaneig més senzill. Per utilitzar aquesta funció, escanegeu un fitxer en una carpeta del disc dur de la impressora. Quan s'ha emmagatzemat, podeu imprimir o copiar el fitxer a l'ordinador mitjançant un navegador web i el servidor web incorporat.

Llevat que s'hagi protegit amb una clau, tots els usuaris poden accedir a totes les carpetes de la impressora. Per obtenir més informació, consulteu Creació d'una [carpeta](#page-96-0).

Nota: Per aplicar la funció, poseu-vos en contacte amb l'administrador del sistema.

#### **ESCANEIG A UNA CARPETA**

Per desar un fitxer escanejat en una carpeta:

- 1. Col·loqueu l'original al vidre d'exposició o a l'alimentador de documents.
- 2. Premeu el botó Pantalla principal de serveis.
- 3. Premeu Emmagatzema a carpeta en la pantalla tàctil del tauler de control.
- 4. Toqueu la carpeta corresponent. Si cal una contrasenya, escriviu-la amb el teclat alfanumèric, i premeu Confirma.
- 5. Per canviar qualsevol de les opcions d'escaneig, toqueu els quatre menús a la part inferior de la pantalla utilitza: Color d'escaneig, Escaneig a 2 cares, Tipus d'original o Valors predefinits d'escaneig. Per obtenir més informació, consulteu [Configuració](#page-105-0) de les opcions d'escaneig.
- 6. Premeu el botó verd Inicia. Apareixerà la pantalla de progrés Emmagatzema a carpeta a la pantalla tàctil.

En acabar l'escaneig, la pantalla tàctil tornarà a mostrar la pestanya Emmagatzema a carpeta. El fitxer es guarda a la carpeta del disc dur de la impressora. Podeu imprimir-lo o passar-lo al vostre ordinador mitjançant el servidor web incorporat.

#### **IMPRESSIÓ DE FITXERS DESATS A LA IMPRESSORA**

Per imprimir un fitxer guardat en una carpeta de la impressora:

- 1. Premeu el botó Pantalla principal de serveis.
- 2. Premeu Envia des de la carpeta en la pantalla tàctil.
- 3. Toqueu la carpeta corresponent. Si cal una contrasenya, escriviu-la amb el teclat alfanumèric, i premeu Confirma.
- 4. A la llista de fitxer, toqueu el fitxer necessari. Per imprimir-ne diversos, premeu-los successivament.
- 5. Premeu Imprimeix.
- 6. Seleccioneu una d'aquestes opcions: Subministrament de paper, Imprimir a dues cares o Sortida.

7. Per establir el nombre de còpies, premeu Núm. d'impress. i introduïu-hi la quantitat amb el teclat alfanumèric.

Nota: En imprimir un fitxer emmagatzemat, se suprimeix automàticament del disc dur de la impressora. Per desar el fitxer emmagatzemat, utilitzeu el servidor web incorporat per recuperar i emmagatzemar el fitxer a l'ordinador.

- 8. Per canviar la configuració predefinida per desar els fitxers impresos:
	- a. Crea una carpeta.
	- b. A Suprimeix els fitxers després de recuperar-los seleccioneu No. Per obtenir més informació, consulteu Creació d'una [carpeta.](#page-96-0)
- 9. Premeu Imprimeix.

Nota: Per veure el fitxer en vista prèvia en miniatura, seleccioneu Miniatura de la Llista desplegable.

# **ALTRES OPCIONS D'ENVIA DES DE LA CARPETA**

Per tenir una vista prèvia ampliada d'un fitxer:

- 1. A la vista Envia des de la carpeta, a la llista de fitxers, toqueu el corresponent.
- 2. Premeu Informació del fitxer. Per augmentar la vista, utilitzeu les icones a la part superior de la pàgina. Per veure la vista prèvia augmentada, toqueu els botons de desplaçament.
- 3. Per girar la vista prèvia, toqueu el botó Girar la vista fins a assolir l'orientació necessària.
	- $\mathscr{O}$ Nota: Si es gira la vista prèvia no es gira la imatge al full imprès.
- 4. En acabar, premeu Tanca.

Per veure un resum de la informació del fitxer:

- 1. A la vista Envia des de la carpeta, a la llista de fitxers, toqueu el corresponent.
- 2. Premeu Revisa.
- 3. En acabar, premeu Tanca.

Per esborrar un fitxer:

- 1. A la vista Envia des de la carpeta, toqueu el fitxer que voleu suprimir.
- 2. Premeu dos cops Suprimeix.

Per canviar el nom del fitxer:

- 1. A la vista Envia des de la carpeta, a la llista de fitxers, toqueu el corresponent.
- 2. Premeu Informació del fitxer.
- 3. Premeu Canvia el nom del fitxer.
- 4. Escriviu el nom de fitxer amb el teclat de la pantalla tàctil.
- 5. Premeu Desa i després Tanca.

Per accedir a Configuració del flux de treballs:

- 1. Si ja s'ha creat Fulls de flux de treballs, premeu Configuració del flux de treballs. Apareix el full de flux de treball vinculat actualment a la carpeta.
- 2. Per modificar-ne la configuració de flux de treball, premeu Crea/canvia l'enllaç o Seleccioneu el full de flux de treballs.

Nota: Si no s'ha habilitat Envia de la carpeta, poseu-vos en contacte amb l'administrador del sistema. Per obtenir més informació, consulteu el *Manual d'administrador del sistema* a [www.xerox.com/support](https://www.office.xerox.com/cgi-bin/printer.pl?APP=udpdfs&Page=Color&PgName=Tech&Language=English). Al camp Cerca, introduïu Xerox PrimeLink C9065/C9070 Printer i seleccioneu la documentació necessària.

# **ÚS DELS FULLS DE FLUX DE TREBALL**

Els fulls de flux de treball permeten executar una sèrie d'accions registrades, com ara Envia com a fax o Imprimeix, en un arxiu desat en una carpeta. Els fulls els crea l'administrador del sistema, i es desen a la impressora, des d'on l'usuari el pot vincular a un fitxer guardat. Per a obtenir més informació, vegeu el Manual d'administrador del sistema.

#### **IMPRESSIÓ DE FITXERS EMMAGATZEMATS MITJANÇANT EL SERVIDOR WEB INCORPORAT**

- 1. A l'ordinador, obriu un navegador web.
- 2. Al camp de l'adreça del navegador web, introduïu l'adreça IP de la impressora. Per obrir el servidor web incorporat per a la impressora, premeu Intro.

Nota: Si no coneixeu l'adreça IP de la impressora, consulteu Trobar l'adreça IP de la [impressora.](#page-47-0)

- 3. Feu clic a la pestanya Scan (Escaneig).
- 4. Al quadre de navegació Escaneig, situat a l'esquerra, feu clic a Carpeta.
- 5. A la llista Carpetes, feu clic a la carpeta corresponent. Si cal, introduïu la contrasenya i després feu clic a Aplica. Es mostra la pàgina Carpeta: Llista de fitxers.
- 6. Seleccioneu el fitxer corresponent.
- 7. Desplaceu-vos a la secció Imprimeix el fitxer.
- 8. Com calgui, feu les seleccions de les opcions d'impressora següents: Alimentació de paper, Destinació de la sortida, Quantitat, Impressió a 2 cares, Grapa, Perforació o Impressió per lots.
- 9. Feu clic a Imprimeix el fitxer.

# **RECUPERACIÓ DE DOCUMENTS ESCANEJATS A L'ORDINADOR MITJANÇANT EL SERVIDOR WEB INCORPORAT**

Els fitxers desats es recuperen copiant-los de la carpeta de la impressora al disc dur de l'ordinador.

1. A l'ordinador, obriu un navegador web.

2. Al camp de l'adreça del navegador web, introduïu l'adreça IP de la impressora. Per obrir la pàgina del servidor web incorporat per a la impressora, premeu Intro.

Nota: Si no coneixeu l'adreça IP de la impressora, consulteu Trobar l'adreça IP de la [impressora.](#page-47-0)

- 3. Feu clic a la pestanya Scan (Escaneig).
- 4. Al quadre de navegació Escaneig, situat a l'esquerra, feu clic a Carpeta.
- 5. A la llista de carpetes, feu clic a la carpeta corresponent. Si cal, introduïu la contrasenya i després feu clic a Aplica. Es mostra la pàgina Carpeta: Llista de fitxers.
	- Nota: Si cal, desplaceu-vos cap avall per a veure tots els fitxers.
- 6. Trieu el fitxer corresponent.
- 7. Desplaceu-vos cap avall fins a Recuperació del format. Al menú Format de recuperació, feu clic al format del fitxer corresponent. Podeu triar les opcions de format de l'arxiu mitjançant les caselles i les llistes desplegables. Les opcions varien segons el format.
- 8. Feu clic a Recupera.
- 9. A la pàgina Recupera els fitxers de la carpeta, feu clic a l'enllaç del fitxer seleccionat.
- 10. Feu clic a Desa, trieu el lloc d'emmagatzematge i premeu Desa.
- 11. Si ja no necessiteu un dels fitxers emmagatzemats, seleccioneu-lo. En el cantó superior dret de la pàgina, feu clic a Suprimeix. Quan el sistema us ho demani, premeu D'acord.

#### Altres opcions de recuperació de fitxers

Les opcions següents estan disponibles si s'utilitza el servidor web incorporat per recuperar fitxers emmagatzemats:

- 1. Per recuperar una única pàgina d'un document de diversos fulls, a Recupera la pàgina, seleccioneu la casella Activat. Introduïu el número de pàgina al camp Número de pàgina .
- 2. Per a afegir una vista en miniatura quan es fa servir el format XPS, a Afegeix imatge en miniatura: seleccioneu la casella Activat.
- 3. Per a aplicar l'alta compressió MRC als fitxers amb format PDF i XPS, a MRC d'alta compressió: seleccioneu la casella Activat. Al menú Qualitat, feu seleccioneu la configuració de qualitat corresponent.
- 4. Per crear un PDF amb cerca o un fitxer XPS:
	- a. A Text que permet cerques, seleccioneu Activat.
	- b. Trieu l'idioma de la llista desplegable Idioma de l'original.
	- c. Per aplicar la compressió del text, a Compressió del text, seleccioneu Activat.

Nota: No es poden habilitar totes les opcions de recuperació de fitxers. Per obtenir ajuda, poseu-vos en contacte amb l'administrador del sistema.

# <span id="page-96-0"></span>**CREACIÓ D'UNA CARPETA**

Per crear una carpeta mitjançant la pantalla tàctil de la impressora:

- 1. Al tauler de control, premeu el botó Estat de la màquina.
- 2. Toqueu la pestanya Eines. Toqueu Configuració i calibració > Configuració > Crea la carpeta.
- 3. Premeu una carpeta Disponible.
- 4. Per assignar una contrasenya a la carpeta:
	- a. A Comprova la contrasenya de la carpeta, premeu Activat.
	- b. Introduïu la contrasenya amb el teclat.
	- c. Premeu Desa.

Nota: Només l'administrador del sistema pot activar l'opció per assignar codis a carpetes.

- 5. Per assignar atributs a la carpeta:
	- a. Premeu Nom de la carpeta.
	- b. Escriviu el nom amb el teclat de la pantalla tàctil i premeu Desa.
	- c. Toqueu Suprimeix els fitxers després de recuperar-los. Toqueu Sí o No i, a continuació, toqueu Desa.
	- d. Toqueu Suprimeix els fitxers vençuts. Toqueu Sí o No i, a continuació, toqueu Desa.
	- e. Premeu Enllaça full de flux treballs amb carpeta, i després Talla l'enllaç o Crea/canvia l'enllaç.
	- f. Per enllaçar un Full de flux de treball existent, toqueu Cerca per nom o Paraula clau i, a continuació, toqueu Desa.
	- g. Si voleu que el treball comenci automàticament, seleccioneu Inici automàtic.
- 6. Per tornar a la pestanya Eines, toqueu Tanca tres cops.

Per crear una carpeta mitjançant el servidor web incorporat:

- 1. A l'ordinador, obriu un navegador web.
- 2. Al camp de l'adreça del navegador web, introduïu l'adreça IP de la impressora. Per obrir el servidor web incorporat per a la impressora, premeu Intro.

 $\mathscr{O}$ Nota: Si no coneixeu l'adreça IP de la impressora, consulteu Trobar l'adreça IP de la [impressora.](#page-47-0)

- 3. Feu clic a la pestanya Scan (Escaneig).
- 4. Al quadre de navegació Escaneig, situat a l'esquerra, feu clic a Carpeta.
- 5. A la llista de carpetes, a Disponible, feu clic a Crear.

Nota: Si cal, desplaceu-vos per la pàgina per veure les carpetes disponibles.

- 6. Assigneu atributs a la carpeta:
	- Nom de la carpeta: Introduïu el nom.
	- Suprimeix fitxers després de recuperar: Permet configurar-ho o eliminar-ho.
	- Suprimeix els fitxers vençuts: Permet configurar-ho o eliminar-ho.
- 7. Per assignar una contrasenya a la carpeta:
- Introduïu la contrasenya en el camp Contrasenya de la carpeta.
- Torneu a introduir la contrasenya en el camp Torneu a escriure la contrasenya.
- Al menú Comprova contrasenya de la carpeta, seleccioneu Sempre, Desa o Imprimeix/Suprimeix.

La carpeta ja està disponible. Els continguts de la carpeta es desaran en el disc dur de la impressora. La carpeta apareix a la pantalla tàctil i a la llista de carpetes del servidor web incorporat.

# **SUPRESSIÓ D'UNA CARPETA**

**Atenció:** Se suprimiran els fitxers de la carpeta.

Per suprimir una carpeta mitjançant la pantalla tàctil de la impressora:

- 1. Al tauler de control, premeu el botó Estat de la màquina.
- 2. Toqueu la pestanya Eines. Per a Configuració i calibració, seleccioneu Configuració > Funcions > Crea la carpeta.
- 3. Toqueu la carpeta corresponent. Si cal una contrasenya, escriviu-la amb el teclat alfanumèric, i premeu Confirma.
- 4. Premeu Suprimeix la carpeta i després Suprimeix.

Per suprimir una carpeta mitjançant el servidor web incorporat:

- 1. A l'ordinador, obriu un navegador web.
- 2. Al camp de l'adreça del navegador web, introduïu l'adreça IP de la impressora. Per obrir la pàgina del servidor web incorporat per a la impressora, premeu Intro.

Nota: Si no coneixeu l'adreça IP de la impressora, consulteu Trobar l'adreça IP de la [impressora.](#page-47-0)

- 3. Feu clic a la pestanya Scan (Escaneig).
- 4. Al quadre de navegació Escaneig, situat a l'esquerra, feu clic a Carpeta. Si cal, desplaceu-vos per la pàgina per veure les carpetes disponibles.

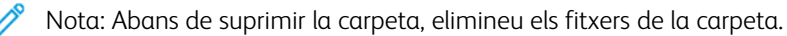

- 5. A la llista de carpetes, seleccioneu una carpeta i feu clic a Suprimir.
- 6. Per confirmar que voleu suprimir la carpeta seleccionada, feu clic a D'acord. Si cal, introduïu la contrasenya i després feu clic a Aplica.

# <span id="page-99-0"></span>Escaneig d'un dipòsit de fitxers en xarxa

La funció d'escanejar a un dipòsit de fitxers és una funció de l'Escaneig per xarxa. Els documents escanejats es poden enviar a un dipòsit de documents configurat en un servidor de la xarxa per l'administrador del sistema. L'administrador també pot crear una plantilla amb la configuració de l'escàner i la destinació de la imatge escanejada.

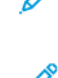

Nota: Per escanejar a un dipòsit de fitxers de xarxa, cal la configuració. Poseu-vos en contacte amb l'administrador del sistema.

Nota: Creeu plantilles mitjançant el servidor web incorporat. Per a obtenir més informació, vegeu el *Manual d'administrador del sistema*.

Per utilitzar la funció d'escaneig a un dipòsit de fitxers:

- 1. Col·loqueu l'original al vidre d'exposició o a l'alimentador de documents.
- 2. Al tauler de control, premeu el botó Pantalla principal de serveis.
- 3. Premeu Escaneig per xarxa.
- 4. Premeu la plantilla corresponent.
- 5. Per a sobreescriure la plantilla:
	- Per accedir a altres opcions d'escaneig, utilitzeu els quatre menús que hi ha a la part inferior de la pantalla tàctil: Color d'escaneig, Escaneig a 2 cares, Tipus d'original i Valors predefinits d'escaneig. Per obtenir més informació, consulteu [Configuració](#page-105-0) de les opcions d'escaneig.
	- Per accedir a altres opcions d'escaneig, useu les tres pestanyes que hi ha a la part superior de la pantalla. Per obtenir més informació, consulteu Opcions [addicionals](#page-105-1) d'escaneig.
- 6. Premeu el botó verd Inicia.

# <span id="page-100-0"></span>Escaneig a una adreça de correu electrònic

La funció d'escaneig a una adreça de correu electrònic envia els documents escanejats com a fitxers adjunts.

Nota: Aquesta funció l'ha d'activar l'administrador del sistema.

Per enviar una imatge escanejada a una adreça de correu electrònic:

- 1. Col·loqueu l'original al vidre d'exposició o a l'alimentador de documents.
- 2. Al tauler de control, premeu el botó Pantalla principal de serveis.
- 3. Premeu Correu electrònic.
- 4. Podeu indicar el destinatari de tres maneres diferents:
	- Premeu Nou destinatari: introduïu l'adreça de correu electrònic amb el teclat de la pantalla tàctil, premeu Afegeix, i finalment premeu Tanca.
	- Premeu Llibreta d'adreces : seleccioneu el destinatari que us interessa i premeu A.
- 5. Per afegir altres destinataris repetiu el pas 4. Quan acabeu d'afegir tots els destinataris, premeu Tanca.
- 6. El correu electrònic tindrà un assumpte predeterminat. Per canviar-lo, premeu Tema. Escriviu el nou assumpte amb el teclat de la pantalla tàctil i premeu Desa.
- 7. Per canviar qualsevol de les opcions d'escaneig, toqueu els quatre menús a la part inferior del tauler de control: Color d'escaneig, Escaneig a 2 cares, Tipus d'original i Valors predefinits d'escaneig. Per obtenir més informació, consulteu [Configuració](#page-105-0) de les opcions d'escaneig.
- 8. Premeu el botó verd Inicia.

# **CONFIGURACIÓ DE LES OPCIONS DEL CORREU ELECTRÒNIC**

Podeu sobreescriure la plantilla creada per l'administrador del sistema i canviar les següents opcions del correu electrònic:

- Nom del fitxer
- Format del fitxer
- Contesta a
- Confirmacions de lectura

Per canviar les opcions nom del fitxer, el missatge o l'adreça electrònica de resposta:

- 1. Al tauler de control de la impressora, premeu el botó Pantalla principal de serveis.
- 2. Premeu Correu electrònic i, a continuació, la pestanya Opcions de correu electrònic.
- 3. Premeu Nom del fitxer, o Contesta a. Amb el teclat de la pantalla tàctil, modifiqueu o elimineu el text.
- 4. Premeu Desa.

Per canviar el format del fitxer:

- 1. Al tauler de control de la impressora, premeu el botó Pantalla principal de serveis.
- 2. Premeu Correu electrònic i, a continuació, la pestanya Opcions de correu electrònic.
- 3. Premeu Format del fitxer, i seleccioneu el tipus de fitxer que us interessi. En el moment de seleccionar el format n'apareixerà una descripció.
- 4. Per confirmar el format del fitxer, premeu Desa.

Per sol·licitar confirmació de lectura:

- P Nota: Aquesta funció l'ha d'activar l'administrador del sistema.
- 1. Al tauler de control de la impressora, premeu el botó Pantalla principal de serveis.
- 2. Premeu Correu electrònic i, a continuació, la pestanya Opcions de correu electrònic.
- 3. Toqueu Confirmacions de lectura, i després Activat.
- 4. Premeu Desa.

# <span id="page-102-0"></span>Escaneig a un ordinador

La funció Escaneja i envia al PC permet escanejar un document cap a l'ordinador.

Nota: Per aplicar la funció, poseu-vos en contacte amb l'administrador del sistema. D

Per utilitzar la funció Escaneja i envia al PC:

- 1. Col·loqueu l'original al vidre d'exposició o a l'alimentador de documents.
- 2. Al tauler de control de la impressora, premeu el botó Pantalla principal de serveis.
- 3. Premeu Escaneja i envia al PC.
- 4. Toqueu Protocol de transferència. Toqueu FTP, SMB o SMB (format UNC) i, a continuació, toqueu Desa.
- 5. Per a totes les opcions visualitzades, toqueu l'opció corresponent i utilitzeu el teclat de la pantalla tàctil per especificar les dades. En acabar, premeu Desa.

Nota: Si prèviament havíeu guardat el nom del servidor, premeu Llibreta d'adreces, seleccioneu el servidor desitjat, premeu Afegeix, i finalment premeu Tanca.

- Servidor
- Nom de recurs compartit
- Desa a
- Nom d'usuari
- Contrasenya
- 6. Per canviar qualsevol de les opcions d'escaneig, toqueu els quatre menús a la part inferior de la pantalla tàctil: Color d'escaneig, Escaneig a 2 cares, Tipus d'original i Valors predefinits d'escaneig. Per obtenir més informació, consulteu [Configuració](#page-105-0) de les opcions d'escaneig.
- 7. Premeu el botó verd Inicia.
- 8. A l'ordinador, accediu a la imatge escanejada.

# <span id="page-103-0"></span>Escaneig al directori d'inici

La funció Escaneja al directori d'inici permet escanejar un document cap al directori d'inici. L'administrador del sistema és l'encarregat de definir la ubicació del vostre directori d'inici a la xarxa.

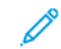

Nota: Cal que l'administrador del sistema configuri aquesta funció.

Per utilitzar la funció Escaneja al directori d'inici:

- 1. Col·loqueu l'original al vidre d'exposició o a l'alimentador de documents.
- 2. Al tauler de control de la impressora, premeu el botó Pantalla principal de serveis.
- 3. Premeu Escaneig per xarxa.
- 4. Premeu la plantilla creada per l'administrador del sistema.
- 5. La plantilla especifica les opcions d'escaneig i la destinació de la imatge. Per canviar qualsevol de les opcions d'escaneig, toqueu els quatre menús a la part inferior de la pantalla tàctil: Color d'escaneig, Escaneig a 2 cares, Tipus d'original i Valors predefinits d'escaneig. Per obtenir més informació, consulteu [Configuració](#page-105-0) de les opcions d'escaneig.
- 6. Premeu el botó verd Inicia.

Per a obtenir més informació, vegeu el *Manual d'administrador del sistema*.

# <span id="page-104-0"></span>Emmagatzematge a una memòria USB

La funció Emmagatzema a USB permet escanejar un document a una memòria USB mitjançant el port USB a l'esquerra del tauler frontal de la impressora.

Nota: Per aplicar la funció, poseu-vos en contacte amb l'administrador del sistema.

Nota: Aquesta funció no es pot utilitzar quan està connectada l'opció lector de targetes.

Per utilitzar la funció Emmagatzema a USB:

- 1. Col·loqueu l'original al vidre d'exposició o a l'alimentador de documents.
- 2. Inseriu una unitat flaix USB al port USB a l'esquerra del tauler frontal de la impressora. Es mostra la finestra de confirmació de detecció de dispositiu USB.
- 3. Premeu Confirma.
- 4. Premeu Desa a.
- 5. Toqueu la carpeta corresponent. Per baixar un nivell de directori, premeu Següent. Per pujar un nivell del directori, toqueu Anterior.
- 6. Per seleccionar la ubicació d'emmagatzematge, premeu Desa.
- 7. Per canviar qualsevol de les opcions d'escaneig, toqueu els quatre menús a la part inferior de la pantalla tàctil: Escaneig en color, Escaneig a 2 cares, Tipus d'original i Valors predefinits d'escaneig. Per obtenir més informació, consulteu [Configuració](#page-105-0) de les opcions d'escaneig.
- 8. Per canviar les opcions d'escaneig addicionals, utilitzeu les tres pestanyes a la part superior de la pantalla tàctil. Per obtenir més informació, consulteu Opcions [addicionals](#page-105-1) d'escaneig.
- 9. Per escanejar l'original i emmagatzemar el fitxer, premeu el botó verd Inicia.
- 10. Premeu el botó Pantalla principal de serveis i, a continuació, traieu la unitat flaix USB.
- 11. Per imprimir fitxers emmagatzemats en una unitat flaix USB, consulteu [Impressió](#page-59-0) des d'una unitat flaix [USB](#page-59-0).

 $\mathbf{\Omega}$ Atenció: No traieu la unitat flaix USB mentre s'estigui emmagatzemant un fitxer. Es podrien malmetre els fitxers emmagatzemats. Abans d'apagar la impressora, traieu la unitat flaix USB.

# <span id="page-105-0"></span>Configuració de les opcions d'escaneig

#### **CONFIGURACIÓ DE L'ESCANEIG**

Podeu ajustar l'escaneig amb la configuració opcional. Després d'escollir el mètode d'escaneig, amb els quatre menús que hi ha a la part inferior de la pantalla podeu canviar les següents opcions:

- Escaneig de color: Sobrescriu l'eliminació automàtica. Trieu Detecció automàtica, Color, Blanc i negre o Escala de grisos
- Escaneig a 2 cares: Seleccioneu entre A 1 cara, A 2 cares o A 2 cares, gira la cara 2
- Tipus d'original: Podeu triar entre Foto i text, Text o Foto
- Valors predefinits d'escaneig: Podeu triar entre Compartir i imprimir, Arxivament, OCR, Impr. d'alta qualitat, Escaneig simple

Per canviar la configuració de l'escaneig:

- 1. Al tauler de control de la impressora, premeu el botó Pantalla principal de serveis.
- 2. Premeu el mètode d'escaneig que vulgueu.
- 3. Dels quatre menús que hi ha a la part inferior de la pantalla, premeu la configuració corresponent.

#### <span id="page-105-1"></span>**OPCIONS ADDICIONALS D'ESCANEIG**

Les opcions addicionals d'escaneig permeten un control precís del procés d'escaneig. Algunes d'elles sobreescriuen la configuració automàtica. A la pantalla tàctil apareixen instruccions sobre com utilitzar-les.

Una vegada s'hagi seleccionat el mètode d'escaneig, utilitzeu les pestanyes que hi ha a la part superior de la pantalla tàctil per accedir a les següents opcions:

- Configuració avançada
- Ajust de la distribució
- Opcions d'arxivament

#### **CONFIGURACIÓ AVANÇADA**

Amb l'opció Configuració avançada podreu controlar les següents opcions: opcions d'imatge, millores d'imatge, resolució d'escaneig, mida del fitxer, fotografies i supressió d'ombres.

Per utilitzar la Configuració avançada:

- 1. Al tauler de control de la impressora, premeu Pantalla principal de serveis.
- 2. Premeu el mètode d'escaneig que vulgueu.
- 3. Premeu la pestanya Configuració avançada.
- 4. Toqueu l'opció corresponent.

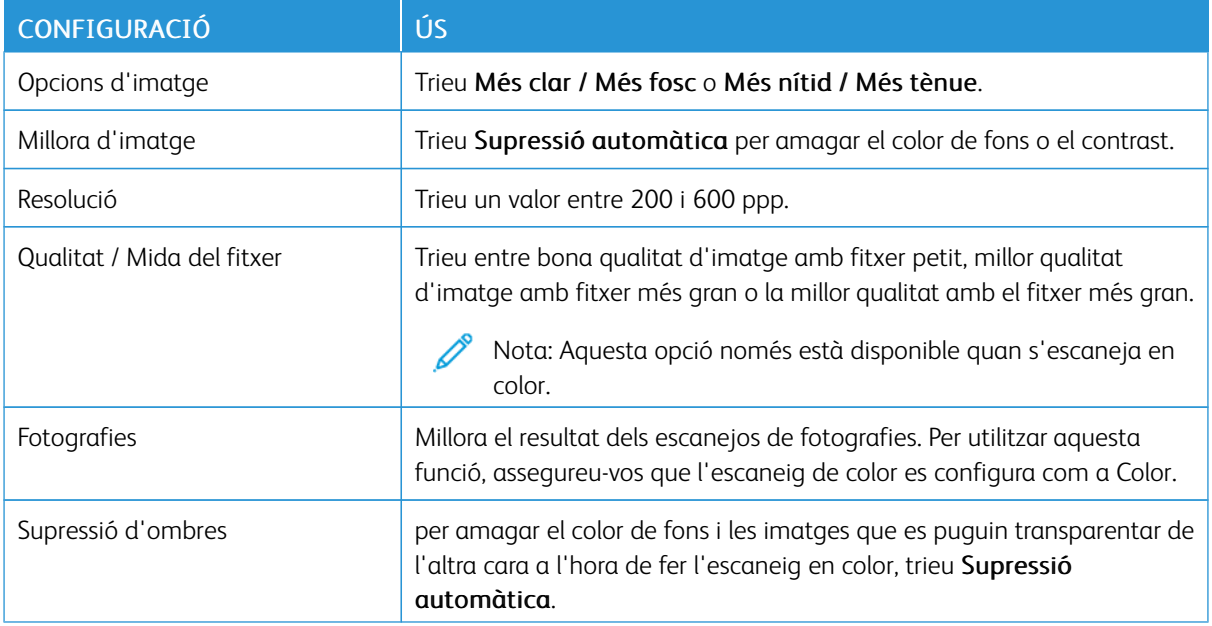

# **AJUST DE LA DISTRIBUCIÓ**

La funció Ajust del format permet configurar les següents opcions: Orientació de l'original, Mida de l'original, Supressió de vores, Escaneig de llibre i Redueix/Amplia.

- 1. Al tauler de control de la impressora, premeu Pantalla principal de serveis.
- 2. Premeu el mètode d'escaneig que vulgueu.
- 3. Premeu la pestanya Ajust del format.
- 4. Toqueu l'opció corresponent.

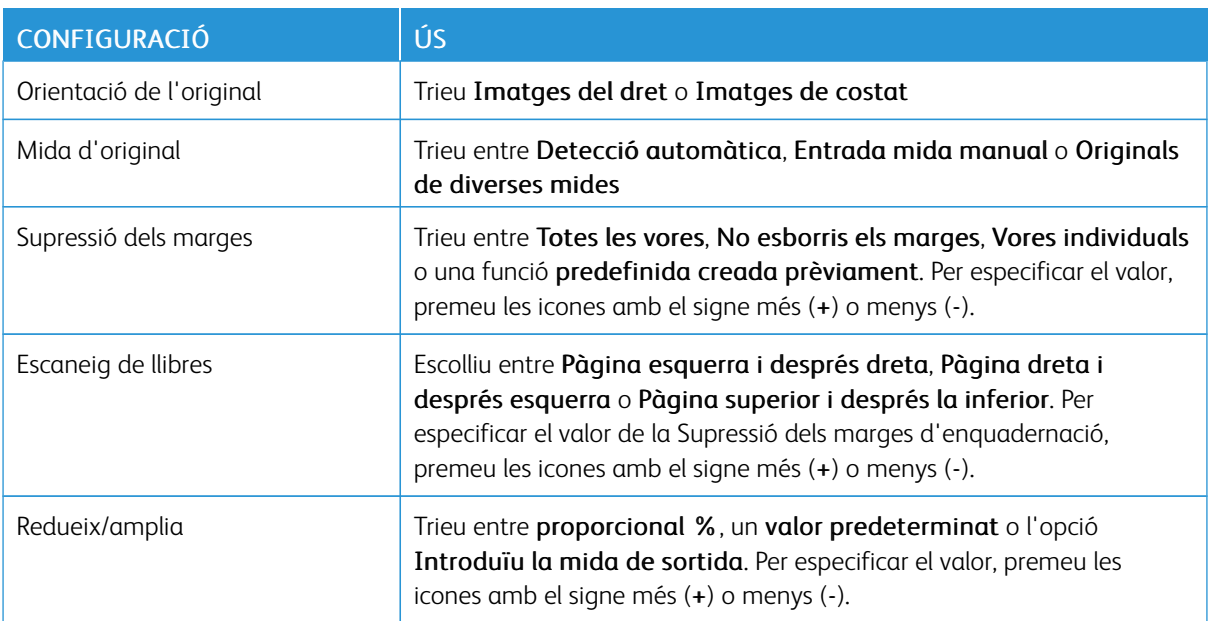

# **OPCIONS DE CORREU ELECTRÒNIC**

Les opcions de correu electrònic permeten configurar opcions addicionals per als noms de les imatges, la selecció de format de la imatge i la compressió de fitxers. Si hi ha un nom de fitxer existent, disposarà d'opcions de comportament disponibles.

Per utilitzar les opcions de correu electrònic:

- 1. Al tauler de control de la impressora, premeu Pantalla principal de serveis.
- 2. Premeu el mètode d'escaneig que vulgueu.
- 3. Toqueu la pestanya Opcions de correu electrònic.
- 4. Toqueu l'opció corresponent.

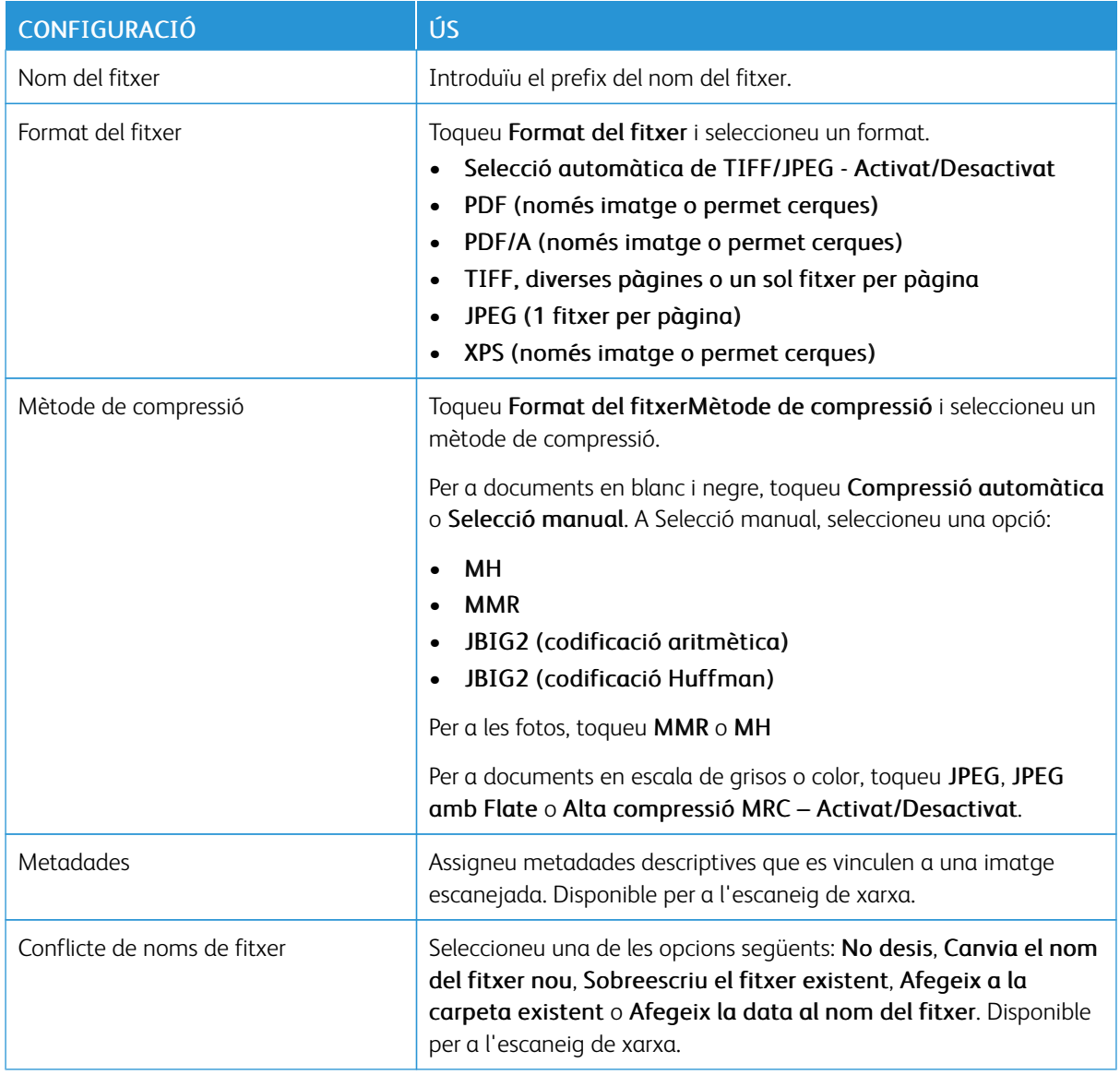
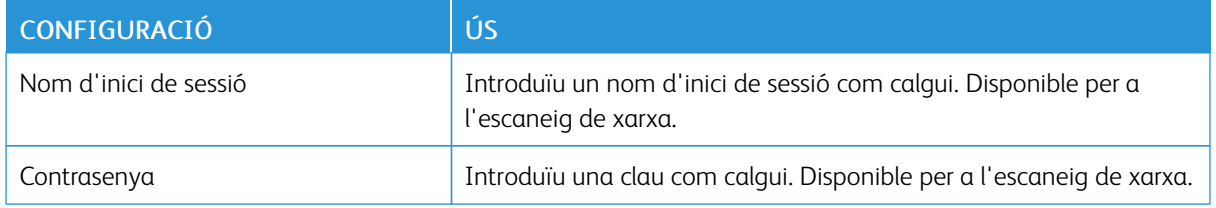

[Escaneig](#page-90-0)

# <span id="page-110-0"></span>Fax

Aquest capítol inclou:

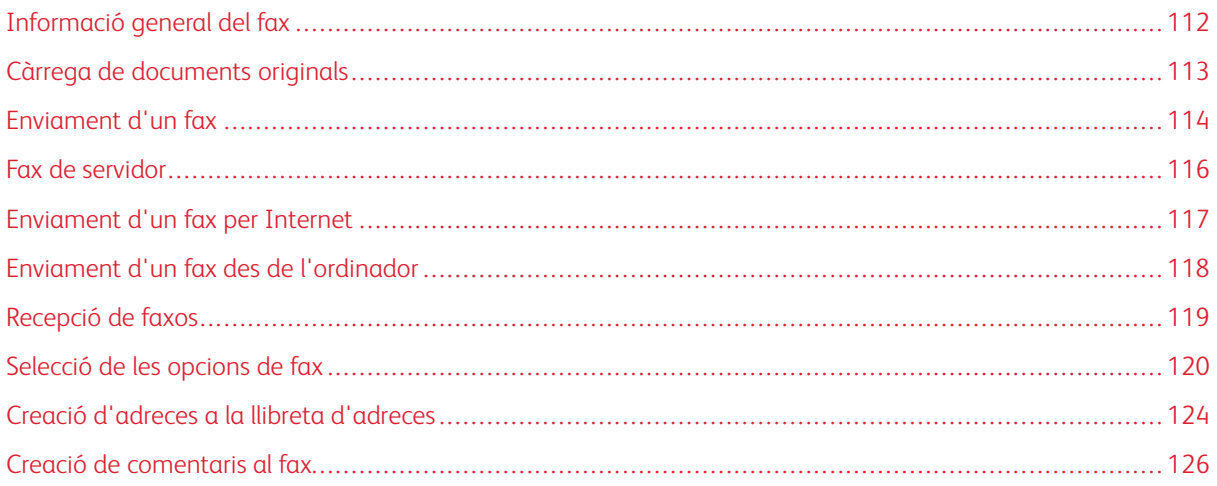

# <span id="page-111-0"></span>Informació general del fax

El fax és una funció opcional de la impressora multifuncional. Es pot configurar de diverses maneres per facilitar el mètode més convenient per enviar originals per fax.

- Fax incorporat: El document s'escaneja a la impressora multifuncional i s'envia directament a una màquina de fax.
- Fax de servidor: El document s'escaneja a la impressora multifuncional i s'envia a una màquina de fax a través d'una xarxa Ethernet. A continuació, el servidor de faxos envia el fax a la màquina de fax.
- Fax per Internet: El document s'escaneja a la impressora multifuncional i s'envia per correu electrònic a un destinatari.
- Enviament d'un fax des de l'ordinador: El document s'envia com un fax a través del controlador d'impressora.

Nota: Cal que l'administrador del sistema habiliti la funció de fax per poder-la utilitzar. Per a obtenir més informació, vegeu el *Manual d'administrador del sistema*.

# <span id="page-112-0"></span>Càrrega de documents originals

Amb l'excepció de l'enviament d'un fax des de l'ordinador, totes les transmissions comencen amb la càrrega d'originals a la impressora multifunció.

- Utilitzeu el vidre d'exposició per a treballs d'una pàgina o originals que no poden passar per l'alimentador de documents.
- Utilitzeu l'alimentador de documents per a treballs d'una o diverses pàgines.

## **VIDRE D'EXPOSICIÓ**

 $\bigcirc$ 

Aixequeu la coberta de l'alimentador de documents i col·loqueu-hi l'original cara avall, contra l'angle posterior esquerre del vidre d'exposició.

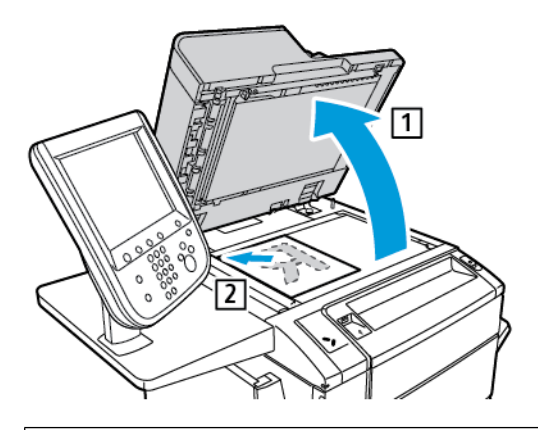

Atenció: Quan escanegeu un document enquadernat, no forceu el tancament de la coberta de l'alimentador de documents. Es podria malmetre la coberta de l'alimentador de documents.

#### **ALIMENTADOR DE DOCUMENTS AUTOMÀTIC A DUES CARES**

- 1. Inseriu els documents cara amunt, amb la primera pàgina al damunt.
- 2. L'indicador de confirmació s'il·lumina quan els originals es carreguen correctament.
- 3. Ajusteu les guies del paper de manera que toquin els documents originals.

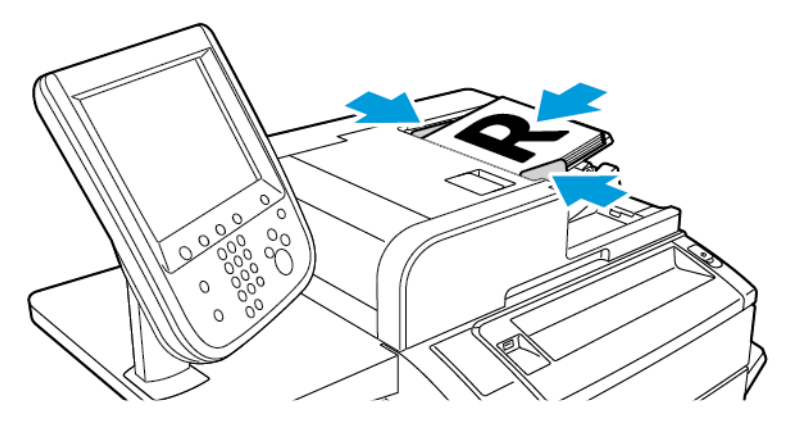

<span id="page-113-0"></span>Per enviar un fax amb la funció de fax incorporat de la impressora:

- 1. Col·loqueu l'original al vidre d'exposició o a l'alimentador de documents.
- 2. Al tauler de control, premeu Pantalla principal de serveis.
- 3. Premeu Fax.
- 4. Per introduir manualment el número del fax destinatari, trieu un dels procediments següents:
	- Introduïu el número amb el teclat alfanumèric i premeu Afegeix.

Per introduir pauses al número de fax, consulteu Inserció de pauses en [números](#page-113-1) de fax.

- Premeu Nou destinatari: introduïu el número amb el teclat de la pantalla tàctil, premeu Afegeix, i finalment premeu Tanca.
- 5. Per fer servir un número de la llibreta d'adreces emmagatzemat anteriorment:
	- a. Premeu Llibreta d'adreces.
	- b. Seleccioneu una opció de la llista.
	- c. Desplaceu-vos amb les fletxes per veure la llista sencera.
	- d. Toqueu l'adreça corresponent.
	- e. Premeu Afegeix i després Tanca.

Nota: Cal que hi hagi adreces a la llibreta d'adreces per utilitzar la llibreta d'adreces. Per obtenir més informació, consulteu Creació d'adreces a la llibreta [d'adreces.](#page-123-0)

Nota: Quan es consulta la llista d'adreces individuals a la llibreta, es pot fer un marcatge en cadena. Per obtenir més informació, consulteu Ús del [marcatge](#page-124-0) en cadena.

6. Per incloure una pàgina de portada:

## a. Premeu Portada i després Imprimeix la portada.

- b. Per afegir un comentari creat anteriorment, toqueu **Comentaris**. Podeu afegir un comentari creat anteriorment per al comentari del destinatari o el comentari del remitent. Toqueu un comentari disponible i, a continuació, toqueu Desa. Per obtenir més informació, consulteu Creació de [comentaris](#page-125-0) al fax.
- c. Premeu Desa.
- 7. Modifiqueu les opcions de fax si és necessari. Per obtenir més informació, consulteu [Selecció](#page-119-0) de les opcions de [fax.](#page-119-0)
- 8. Premeu el botó verd Inicia. La impressora escaneja les pàgines i, en acabar, transmet el document.

## <span id="page-113-1"></span>Inserció de pauses en números de fax

Alguns números de fax requereixen una o diverses pauses durant la seqüència de marcatge. Per inserir una pausa en un número de fax:

- 1. Introduïu el número amb el teclat alfanumèric.
- 2. Per inserir una pausa, representada per un guionet, a la ubicació requerida, premeu el botó Pausa de marcatge.
- 3. Introduïu la resta del número.

# <span id="page-115-0"></span>Fax de servidor

Amb la funció de fax servidor, el document s'escaneja i s'envia a un servidor de fax a la xarxa. A continuació, el servidor de faxos envia el fax per la línia telefònica a la màquina de fax.

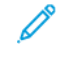

Nota: Per poder utilitzar aquesta funció, el servei ha d'estar activat i s'ha d'haver configurat un servidor de fax.

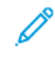

Nota: El fax de servidor no es pot utilitzar amb la funció Fax incorporat. Quan s'utilitza el Fax de servidor, el botó de la pantalla tàctil Fax activa el fax de servidor.

Nota: El fax de servidor no es pot utilitzar amb la funció Fax per Internet. Quan s'utilitza el Fax de servidor, el botó de la pantalla tàctil Fax per Internet no apareix.

### **ENVIAMENT D'UN FAX DE SERVIDOR**

- 1. Col·loqueu l'original al vidre d'exposició o a l'alimentador de documents.
- 2. Al tauler de control, premeu Pantalla principal de serveis.
- 3. Premeu Fax.
- 4. Introduïu el número amb el teclat alfanumèric i premeu Afegeix.
- 5. Premeu Nou destinatari: introduïu el número amb el teclat de la pantalla tàctil, premeu Afegeix, i finalment premeu Tanca.
- 6. Per fer servir un número de la llibreta d'adreces emmagatzemat anteriorment:
	- a. Premeu Llibreta d'adreces.
	- b. Desplaceu-vos amb les fletxes per veure la llista sencera.
	- c. Premeu l'adreça corresponent.
	- d. Premeu Afegeix i després Tanca.
- 7. Modifiqueu les opcions de fax si és necessari. Per obtenir més informació, consulteu [Selecció](#page-119-0) de les opcions de [fax](#page-119-0).
- 8. Premeu el botó verd Inicia. La impressora escaneja les pàgines i, en acabar, les tramet per fax.

# <span id="page-116-0"></span>Enviament d'un fax per Internet

Si teniu un servidor de correu electrònic SMTP connectat a la xarxa, podeu enviar un document a una adreça electrònica. D'aquesta manera, no necessiteu tenir una línia telefònica exclusiva per al fax. Amb la funció de fax per Internet, el document s'escaneja i s'envia a una adreça electrònica.

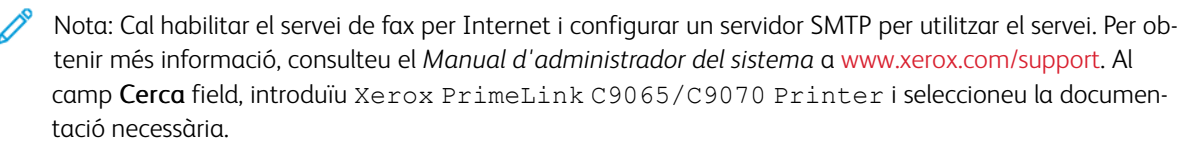

Per enviar un fax per Internet:

- 1. Col·loqueu l'original al vidre d'exposició o a l'alimentador de documents.
- 2. A la pantalla tàctil, premeu Pantalla principal de serveis i després Fax per Internet.
- 3. Premeu Nou destinatari.
- 4. Per introduir manualment adreça electrònica del destinatari, trieu un dels procediments següents:
	- Introduïu l'adreça amb el teclat i després premeu Afegeix. Repetiu l'operació per a cada destinatari i, en acabant, premeu Tanca.
	- Premeu Llibreta d'adreces : seleccioneu el destinatari que us interessa i premeu Afegeix. Quan acabeu d'afegir tots els destinataris, premeu Tanca.
- 5. Modifiqueu les opcions de fax si és necessari. Per obtenir més informació, consulteu [Selecció](#page-119-0) de les opcions de [fax.](#page-119-0)
- 6. Premeu el botó verd Inicia. La impressora escaneja el document i l'envia com a adjunt d'un correu electrònic.

# <span id="page-117-0"></span>Enviament d'un fax des de l'ordinador

Amb el controlador d'impressora podeu enviar per fax un document desat al vostre ordinador.

Nota: Per enviar faxos des de l'ordinador, cal haver instal·lat el fax en la impressora multifuncional i que l'administrador del sistema l'hagi activat.

- 1. A l'aplicació de programari, feu clic a Fitxer i després a Imprimeix.
- 2. Seleccioneu la vostra impressora de la llista.
- 3. Podeu accedir a la configuració del controlador de la impressora mitjançant la selecció de Propietats o Preferències (Windows), o Funcions de Xerox (Macintosh). El nom del botó pot variar segons l'aplicació.
- 4. Seleccioneu les opcions de la impressora.
	- Windows: Feu clic a la pestanya Paper/Sortida.
	- Macintosh: feu clic a Copies and Pages (còpies i pàgines) i després a Xerox Features (funcions de Xerox).
- 5. Feu clic al menú Tipus de treball i després a Fax.
- 6. Feu clic a Afegeix destinataris.
- 7. Introduïu el nom i el número de fax del destinatari. Si voleu, empleneu la informació addicional.
- 8. Si voleu, feu clic a la pestanya Portada, trieu una opció i feu clic a D'acord.
- 9. Si voleu, feu clic a la pestanya Opcions, trieu les opcions corresponents i feu clic a D'acord.
- 10. Feu clic a D'acord.
- 11. Per enviar el fax:
	- Windows: Feu clic a D'acord.
	- Macintosh: Feu clic a Imprimeix.

Per a més informació, feu clic al botó Ajuda de la finestra del fax.

# <span id="page-118-0"></span>Recepció de faxos

Cal que es configuri la impressora per rebre i imprimir faxos mitjançant el fax incorporat, fax de servidor i fax per Internet. Per obtenir més informació sobre la configuració del sistema, poseu-vos en contacte amb l'administrador del sistema. Per obtenir més informació, consulteu el *Manual d'administrador del sistema* a [www.](https://www.office.xerox.com/cgi-bin/printer.pl?APP=udpdfs&Page=Color&PgName=Tech&Language=English) [xerox.com/support](https://www.office.xerox.com/cgi-bin/printer.pl?APP=udpdfs&Page=Color&PgName=Tech&Language=English). Al camp Cerca, introduïu Xerox PrimeLink C9065/C9070 Printer i seleccioneu la documentació necessària.

<span id="page-119-0"></span>Selecció de les opcions de fax

## **CONFIGURACIÓ D'UN FAX A DUES CARES**

- 1. A la pantalla tàctil, premeu Fax.
- 2. Premeu Escaneig a 2 cares i després l'opció corresponent: A 2 cares o 2 cares, gira la cara 2.

### **SELECCIÓ DEL TIPUS D'ORIGINAL**

- 1. Premeu Fax a la pantalla tàctil.
- 2. Premeu Tipus d'original i després l'opció corresponent (Text, Foto i text, Foto).

### **CONFIGURACIÓ DE LA RESOLUCIÓ DEL FAX**

- 1. Premeu Fax a la pantalla tàctil.
- 2. Premeu Resolució i després l'opció corresponent:
	- Estàndard (200 x 100 ppp)
	- Fina (200 ppp)
	- Superfina (400 ppp)
	- Superfina (600 ppp)

Nota: Per a la tramesa de faxos de servidor, escolliu Estàndard o Fina.

## **CONFIGURACIÓ DEL FORMAT**

Les opcions de format permeten especificar la mida dels originals, establir l'escaneig de pàgines per a l'enviament de llibres per fax i reduir o ampliar la imatge.

#### **Configuració de la mida dels originals**

- 1. Premeu Fax a la pantalla tàctil.
- 2. Premeu la pestanya Ajust del format i després Mida de l'original.
- 3. Premeu una de les opcions següents:
	- Detecció automàtica, per a identificar automàticament la mida estàndard dels originals.
	- Entrada mida manual, per a definir manualment l'àrea d'escaneig a partir d'unes dimensions estàndard.
	- Originals de diverses mides, per a escanejar originals amb mides diferents.
- 4. Premeu Desa.

#### **Fax de llibres**

- 1. Premeu Fax a la pantalla tàctil.
- 2. Premeu la pestanya Ajust del format i després Fax de llibres.
- 3. Premeu una de les opcions següents:
	- Desactivat (predefinit).
	- Pàgina esquerra i després dreta i, a continuació, premeu Ambdues pàgines, Només la pàgina esquerra o Només la pàgina dreta.
	- Pàgina dreta, després esquerra i, a continuació, premeu Ambdues pàgines, Només la pàgina esquerra o Només la pàgina dreta.
	- Pàgina superior i després la inferior i, a continuació, premeu Ambdues pàgines, Només la pàgina superior o Només la pàgina inferior.
- 4. Premeu Desa.

#### **Redueix/amplia**

- 1. Premeu Fax a la pantalla tàctil.
- 2. Premeu la pestanya Ajust del format i després Redueix/Amplia.
- 3. Premeu un dels percentatges predefinits o premeu els botons més o menys per definir un percentatge variable.
- 4. Premeu Desa.

#### **Més clar/més fosc**

- 1. Premeu Fax a la pantalla tàctil.
- 2. Premeu la pestanya Ajust del format i, a continuació, Més clar/més fosc.
- 3. Ajusteu la configuració per fer més clar o més fosc el fax.
- 4. Premeu Desa.

#### **OPCIONS DE FAX**

La pestanya Opcions de fax conté opcions que permeten especificar com es transmet el fax.

Nota: Aquestes opcions no estan disponibles per al fax de servidor, tret de l'inici diferit i l'enviament prioritari.

Per ajustar-les:

- 1. A la pantalla tàctil, premeu Fax i després la pestanya Opcions de fax.
- 2. Premeu l'opció i els valors corresponents i després premeu Desa.

[Fax](#page-110-0)

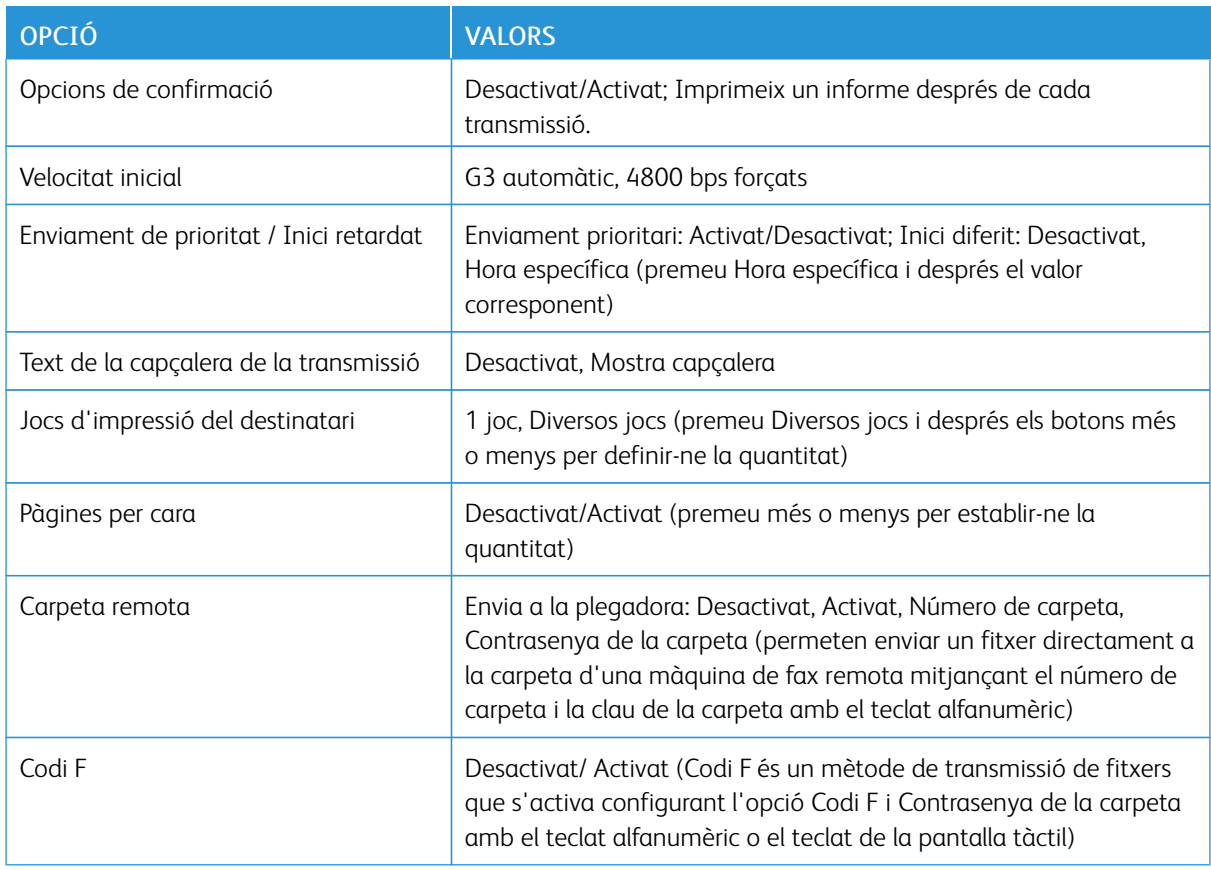

## **MÉS OPCIONS DE FAX**

Hi ha altres opcions de fax disponibles. Per ajustar-les:

- 1. A la pantalla tàctil, toqueu Fax, i, a continuació, toqueu la pestanya Més opcions de fax.
- 2. Premeu l'opció i els valors corresponents i després premeu Desa.

Nota: Aquestes opcions no estan disponibles per a la funció de fax de servidor. Í

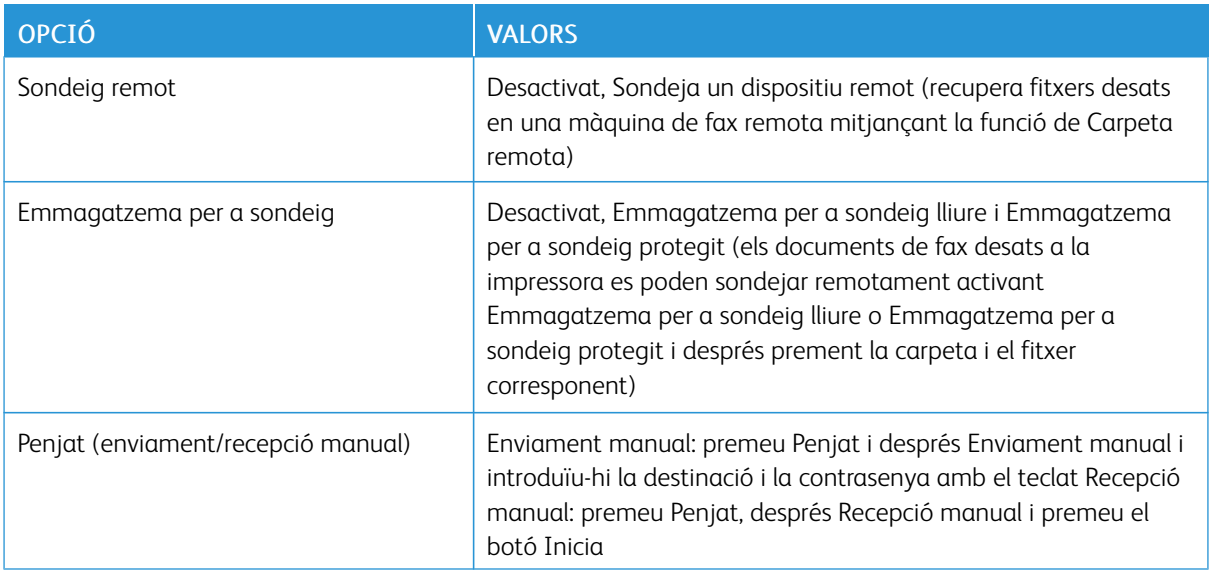

## **OPCIONS DE FAX PER INTERNET**

Teniu altres opcions de fax per Internet a disposició. Per ajustar-les:

- 1. A la pantalla tàctil, premeu Fax per Internet i després la pestanya Opcions de fax per Internet.
- 2. Premeu l'opció i els valors corresponents i després premeu Desa.
	- $\mathscr{O}^{\circ}$ Nota: Per a obtenir més informació, vegeu el *Manual d'administrador del sistema*.

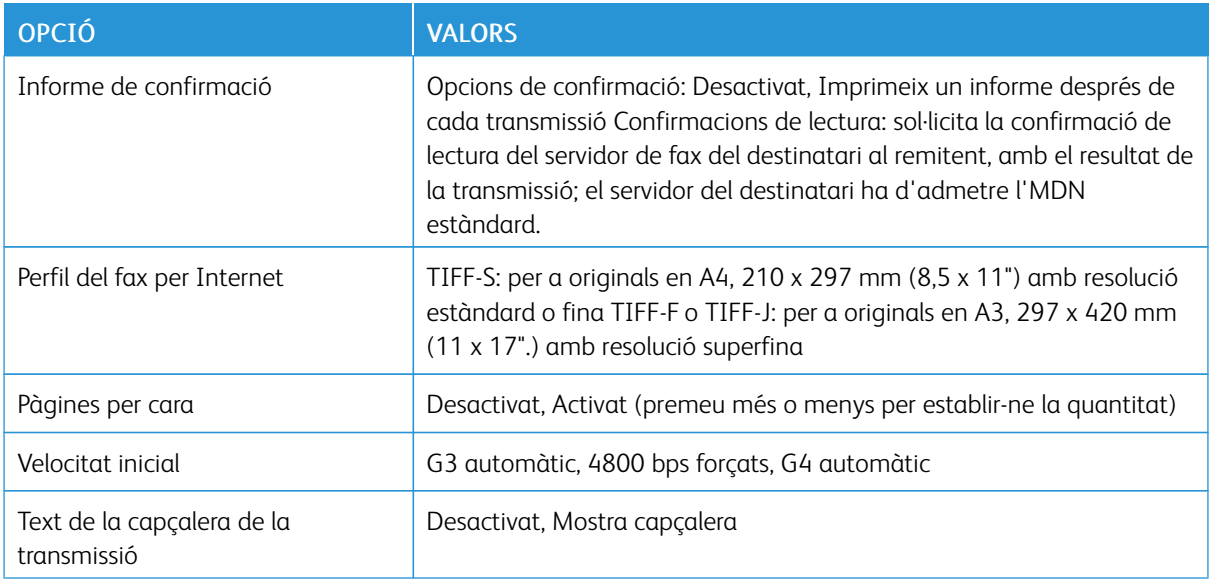

<span id="page-123-0"></span>A la llibreta d'adreces es poden guardar adreces de correus electrònics, de servidors, de faxos i de faxos per Internet. Es poden desar de forma individual o per grups d'adreces.

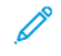

Nota: Les entrades de la llibreta d'adreces es poden gestionar al servidor web incorporat. Per obtenir més informació, consulteu el *Manual d'administrador del sistema* a [www.xerox.com/support.](https://www.office.xerox.com/cgi-bin/printer.pl?APP=udpdfs&Page=Color&PgName=Tech&Language=English) Al camp Cerca, introduïu Xerox PrimeLink C9065/C9070 Printer i seleccioneu la documentació necessària.

## **CREACIÓ D'UNA ADREÇA INDIVIDUAL**

- 1. Al tauler de control, premeu el botó Estat de la màquina.
- 2. A la pantalla tàctil, premeu la pestanya Eines.
- 3. Premeu Configuració i calibració, Configuració i Afegeix entrada a la llibreta d'adreces.
- 4. A la pantalla següent, premeu una adreça disponible de la llista.
- 5. Premeu Tipus d'adreça, premeu l'adreça que us interessa i després Desa. Cada tipus de llibreta d'adreces requereix una configuració diferent.
- 6. Premeu els elements corresponents, introduïu-hi la informació amb el teclat alfanumèric o amb el teclat de la pantalla tàctil i premeu Desa.
- 7. En acabar de configurar tots els paràmetres, premeu Desa per finalitzar l'entrada.

## **ELIMINACIÓ D'UNA ADREÇA INDIVIDUAL**

- 1. Al tauler de control, premeu el botó Estat de la màquina.
- 2. A la pantalla tàctil, premeu la pestanya Eines.
- 3. Premeu Configuració i calibració, Configuració i Afegeix entrada a la llibreta d'adreces.
- 4. A la pantalla següent, premeu l'adreça corresponent de la llista desplegable.
- 5. Premeu Suprimeix l'entrada i després Suprimeix.

## **CREACIÓ D'UN GRUP**

Creació d'un grup per enviar un fax a diversos destinataris. Els grups poden estar formats tant per adreces individuals com per grups.

Nota: Abans de definir-los, les adreces individuals han d'estar configurades.

- 1. Al tauler de control, premeu el botó Estat de la màquina.
- 2. A la pantalla tàctil, premeu la pestanya Eines.
- 3. Premeu Configuració i ajust i després Configuració i Crea grup de destinataris de fax.
- 4. A la pantalla següent, premeu un grup disponible de la llista.
- 5. A la pantalla següent, premeu el camp **Nom de grup**, introduïu-hi un nom amb el teclat de la pantalla tàctil i després premeu Desa.
- 6. Premeu el camp Marcatge ràpid i introduïu-hi el número de marcatge ràpid que voleu assignar a aquest individu.
- 7. Premeu Afegeix a aquest grup.
- 8. Repetiu els passos 6 i 7 fins que s'hagin afegit tots els individus al grup.
- 9. Quan acabeu d'afegir totes les entrades, premeu Desa i després Tanca.

## **ELIMINACIÓ D'UN GRUP**

- 1. Al tauler de control, premeu el botó Estat de la màquina.
- 2. A la pantalla tàctil, premeu la pestanya Eines.
- 3. Premeu Configuració i ajust i després Configuració i Crea grup de destinataris de fax.
- 4. A la pantalla següent, premeu el grup corresponent de la llista.
- 5. Premeu Suprimeix i després Suprimeix per confirmar.

#### <span id="page-124-0"></span>**ÚS DEL MARCATGE EN CADENA**

Amb el marcatge en cadena es crea un sol número de telèfon destinatari del fax en incloure dos o més números de fax en un sol número. Per exemple, el codi d'àrea o el número d'extensió es pot desar a part de la resta del número de telèfon. Accediu a Marcatge en cadena des de la llibreta d'adreces.

- 1. A la pantalla tàctil, premeu Fax.
- 2. Premeu Llibreta d'adreces.
- 3. Premeu Mostra totes les entrades públiques a la llista desplegable.
- 4. Premeu Marcatge en cadena.
- 5. Per afegir números, seguiu un dels procediments següents:
	- Premeu l'entrada de marcatge ràpid corresponent de la llista. Desplaceu-vos amb les fletxes si és necessari.
	- Introduïu un número amb el teclat alfanumèric.
	- Premeu el botó del teclat, introduïu un número amb el teclat de la pantalla tàctil i premeu Desa.
- 6. Premeu Afegeix. Els números s'afegeixen a la Llista de destinataris.
- 7. Premeu Desa. El número combinat es mostra com a un únic destinatari a la llista Destinataris.
- 8. Premeu Tanca. Ara ja podeu enviar el fax.

# <span id="page-125-0"></span>Creació de comentaris al fax

- 1. Al tauler de control, premeu el botó Estat de la màquina.
- 2. A la pantalla tàctil, premeu la pestanya Eines.
- 3. Toqueu Configuració i després Afegeix un comentari per al fax.
- 4. A la pantalla següent, toqueu un comentari disponible de la llista de desplaçament.
- 5. Escriviu el nou comentari de fins a 18 caràcters amb el teclat de la pantalla tàctil i premeu Desa.
- 6. Premeu Tanca. El comentari ja està disponible.

# <span id="page-126-0"></span>Paper i suports d'impressió

Aquest capítol inclou:

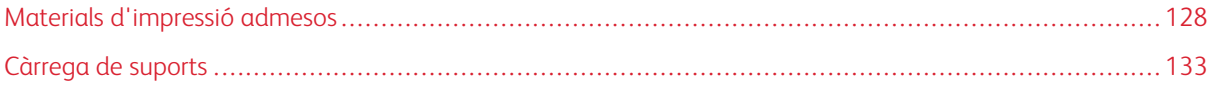

La vostra impressora ha estat dissenyada per utilitzar-se amb diversos tipus de suports. Seguiu les instruccions d'aquesta secció per garantir la millor qualitat d'impressió i per evitar encallaments. Per obtenir uns resultats òptims, utilitzeu els suports d'impressió Xerox especificats per a la vostra impressora.

# <span id="page-127-0"></span>Materials d'impressió admesos

#### **SUPORTS RECOMANATS**

Per veure una llista completa de tipus de suports recomanats, visiteu:

- [www.xerox.com/rmlna.](https://www.office.xerox.com/cgi-bin/printer.pl?APP=udpdfs&Page=color&PgName=rmlna&Language=English) Seleccioneu Premses digitals de color i, a continuació, seleccioneu el dispositiu corresponent.
- [www.xerox.com/rmleu](https://www.office.xerox.com/cgi-bin/printer.pl?APP=udpdfs&Page=color&PgName=rmleu&Language=English). Seleccioneu Premses de color i, a continuació, seleccioneu el dispositiu corresponent.

## **INSTRUCCIONS GENERALS DE CÀRREGA DE SUPORTS**

Seguiu aquestes instruccions quan carregueu paper i altres suports a les safates corresponents:

- Airegeu el paper abans de carregar-lo a la safata.
- No sobrecarregueu les safates de paper. No carregueu paper per damunt de la línia de capacitat màxima.
- Ajusteu les guies del paper a la mida del paper.
- Utilitzeu només sobres de paper. Imprimiu els sobres només per una cara. Utilitzeu la safata 5 per imprimir sobres. Configureu Tipus de suport com a Cartolina 2.
- Després de col·locar paper a la safata, assegureu-vos que se selecciona el tipus de paper correcte a la pantalla tàctil de la impressora.

## **IMPRESSIÓ / CÒPIA DAMUNT D'ETIQUETES**

Podeu imprimir etiquetes des de les safates 1, 2, 3, 4 i 5 (safata especial).

En imprimir mitjançant etiquetes, seguiu les instruccions següents:

- Roteu existències amb freqüència. Els períodes d'emmagatzematge llargs en condicions extremes poden fer que les etiquetes es cargolin i s'encallin a la impressora.
- Utilitzeu etiquetes específiques per a la impressió làser.
- No utilitzeu etiquetes de vinil.
- No utilitzeu etiquetes encolades.
- Imprimiu només una cara dels fulls d'etiquetes.
- No utilitzeu fulls en els quals faltin etiquetes. Els fulls als quals falten etiquetes poden malmetre la impressora.
- Emmagatzemeu les etiquetes no utilitzades planes i al seu embalatge original. Deixeu els fulls d'etiquetes al seu embalatge original fins que estigueu a punt per utilitzar els fulls. Torneu a posar els fulls d'etiquetes no utilitzats a l'embalatge original i torneu a tancar-lo hermèticament.
- No emmagatzemeu les etiquetes en condicions extremes d'humitat o sequedat o de fred o calor. Si ho feu, poden produir-se problemes de qualitat d'impressió o encallaments a la impressora.

## **IMPRESSIÓ / CÒPIES AMB PAPER SETINAT**

Podeu imprimir paper setinat des de les safates 1, 2, 3, 4 i 5 (safata especial).

Per imprimir en paper setinat, seguiu les instruccions següents:

- No obriu els paquets de paper setinat precintats fins que estigueu a punt per carregar-lo a la impressora.
- Emmagatzemeu el paper setinat pla i al seu embalatge original.
- Abans de col·locar paper setinat, traieu la resta de paper de la safata.
- Col·loqueu la quantitat de paper setinat que preveu utilitzar. En finalitzar la impressió d'acabat, traieu el paper no utilitzat de la safata. Torneu a desar qualsevol resta no utilitzada a l'embalatge original i tanqueula hermèticament per a utilitzar-la més endavant.
- Roteu el paper amb freqüència. Els períodes d'emmagatzematge llargs en condicions extremes poden fer que el paper setinat es cargoli i s'encalli a la impressora.

## **SUPORTS QUE PODEN MALMETRE LA IMPRESSORA**

La vostra impressora ha estat dissenyada per utilitzar diversos tipus de paper i suports per als treballs d'impressió. Malgrat això, hi ha suports que poden provocar una qualitat d'impressió baixa, produir més encallaments de paper o malmetre la impressora.

No utilitzeu:

- Suports rugosos o porosos
- Paper d'injecció de tinta
- Paper que ha estat fotocopiat
- Paper que s'ha plegat o arrugat
- Paper retallat o amb perforacions
- Paper grapat
- Sobres amb finestra, tancaments metàl·lics, juntures laterals o adhesius amb tires de desenganxament
- Sobres embuatats
- Suports plàstics

## **INSTRUCCIONS D'EMMAGATZEMATGE DE PAPER**

Si deseu el paper i altres suports en bones condicions d'emmagatzematge, contribuireu a una qualitat d'impressió òptima.

- Emmagatzemeu el paper en un lloc fosc, fresc i relativament sec. La majoria de paper és propens a malmetre's si s'exposa a la llum visible i ultraviolada. La llum ultraviolada, emesa pel sol i els fluorescents, és perjudicial per al paper.
- Reduïu l'exposició del paper a llum forta o a la llum visible durant llargs períodes de temps.
- Manteniu una temperatura i una humitat relativa constants.
- Eviteu emmagatzemar el paper en àtics, cuines, garatges o soterranis. Aquests espais són més propensos a l'acumulació d'humitat.
- Emmagatzemeu el paper pla, en palets, caixes de cartró, prestatgeries o armaris.
- Eviteu la presència de menjar o beure a l'àrea on s'emmagatzema o es manipula el paper.
- No obriu els paquets de paper precintats fins que estigueu a punt per carregar-lo a la impressora. Deixeu el paper emmagatzemat al seu embalatge original.
- Alguns suports especials van dins de bosses de plàstic que poden tornar-se a tancar hermèticament. Emmagatzemeu els suports dins la bossa fins que estigueu a punt per utilitzar-los. Deixeu els suports no utilitzats a la bossa i torneu a tancar-la hermèticament per protegir-los.

### **TIPUS I GRAMATGES DE PAPER ACCEPTATS A LES SAFATES**

A l'hora de carregar paper en una safata de paper, consulteu la següent taula de tipus i gramatges de paper que accepten les diferents safates d'alimentació de paper disponibles. Seleccioneu la safata que correspongui segons el suport que vulgueu utilitzar.

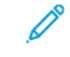

Nota: L'alimentador d'alta capacitat de gran format ofereix el millor rendiment d'alimentació, especialment per a papers amb estucat.

Es pot seleccionar l'interval de gramatge del tipus de paper d'una de les dues maneres següents:

- Determineu el Tipus de paper de la taula següent i apliqueu l'interval de gramatge correcte fent servir les opcions de la pantalla del tauler de control.
- Seleccioneu Selecció d'altres suports i seleccioneu l'interval de gramatge de suports específic de la llista disponible a la pantalla del tauler de control. Algunes funcions, com Impressió d'informes o Canvi automàtic de safata proporcionen una llista limitada de tipus de paper.

Nota: Si voleu definir el paràmetre de qualitat de la imatge amb un interval de gramatge de paper diferent per tal d'optimitzar la qualitat de la imatge, consulteu la secció de *Configuració de les safates de paper* del *Manual d'administrador del sistema*.

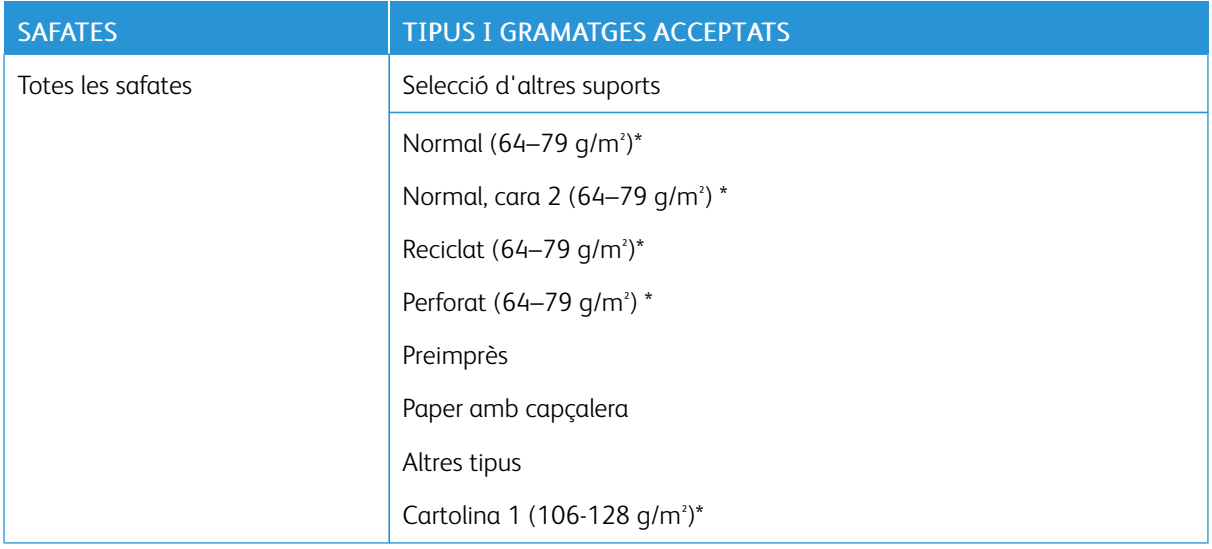

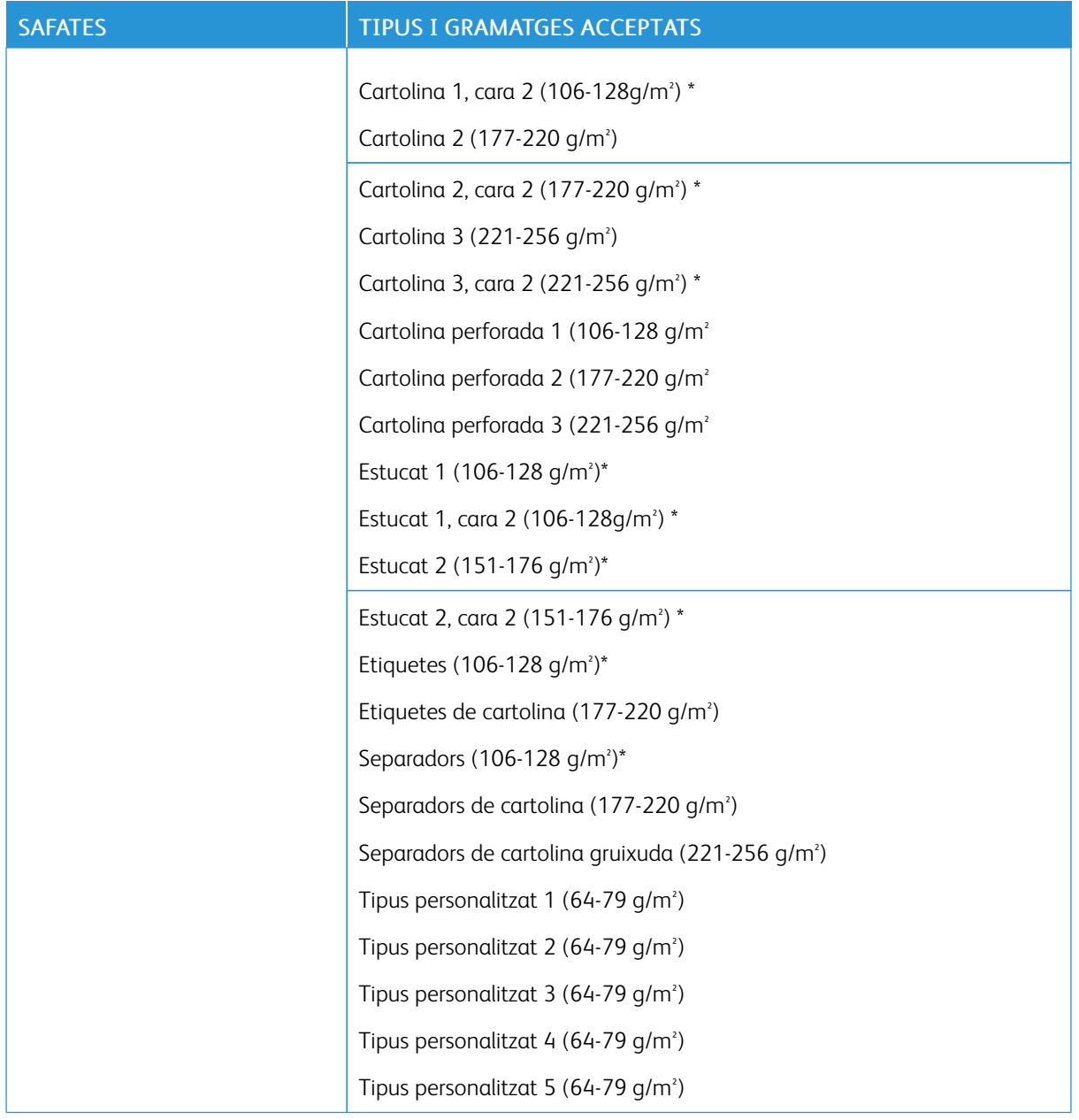

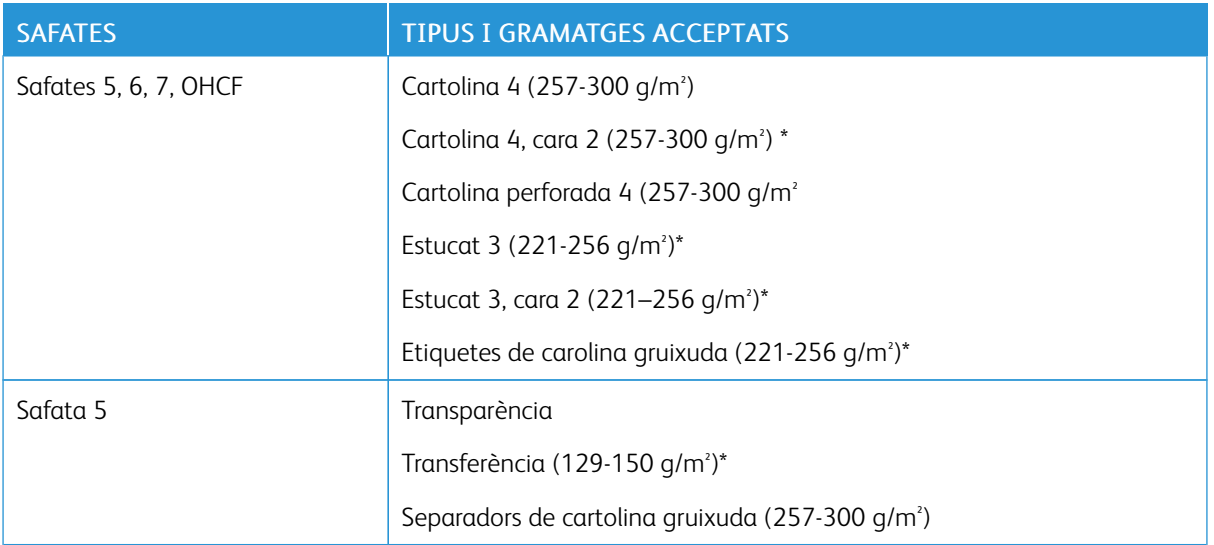

Nota: \*El gramatge per a aquest tipus de paper que apareix a la interfície de l'usuari és limitat. Per optimitzar la qualitat de la imatge, canvieu l'interval de gramatges. Consulteu la *Guia de l'administrador del sistema*, a la secció *Configuració de la safata del paper*.

## **FUNCIONS DE LES SAFATES**

- Les safates 1 i 2 tenen capacitat per a fins a 500 fulls de paper de 90 g/m2 cadascuna.
- Les safates 1, 2, 3 i 4 poden acceptar paper de  $60-220$  g/m<sup>2</sup>.
- La safata 1 admet paper de mida entre 139,7 x 215,9 mm o Mitja carta (5,5 x 8,5 polz.) i SRA3 (320 x 450 mm) o 12 x 18 polz.
- La safata 2 admet paper de mida entre 139,7 x 215,9 mm o Mitja carta (5,5 x 8,5 polz.) i A3 (297 x 420 mm) o Tabloide (11 x 17 polz.)
- La safata 3 té capacitat per a fins a 870 fulls de paper de 90 g/m2.
- La safata 3 admet paper de mida entre A4 (210 x 297 mm), B5 (176 x 250 mm), Carta (8,5 x 11 polz.) i Executive (7,25 x 10,5 polz.)
- La safata 4 té capacitat per a fins a 1140 fulls de paper de 90 g/m2.
- La safata 4 admet paper de mida entre A4 (210 x 297 mm), B5 (176 x 250 mm), Carta (8,5 x 11 polz.) i Executive (7,25 x 10,5 polz.)

# <span id="page-132-0"></span>Càrrega de suports

## **CÀRREGA DE PAPER A LES SAFATES 1 - 4**

Per carregar paper:

Nota: No obriu totes les safates al mateix temps. La impressora podria bolcar-se i fer-vos mal.

Nota: No carregueu paper per damunt de la línia de capacitat màxima. Si ho feu, poden produir-se encallaments.

- 1. Traieu la safata cap enfora fins al final.
- 2. Abans de carregar paper a les safates, fullegeu les vores per separar els fulls de paper que pugui haver-hi enganxats. Això redueix la possibilitat que es produeixin encallaments de paper.
- 3. Si cal, moveu les guies de la safata de paper més cap enfora per carregar el paper . Per ajustar les guies lateral i frontal, premeu la palanca de les guies i feu-les lliscar fins a la nova posició. Per fixar les guies, deixeu anar les palanques.

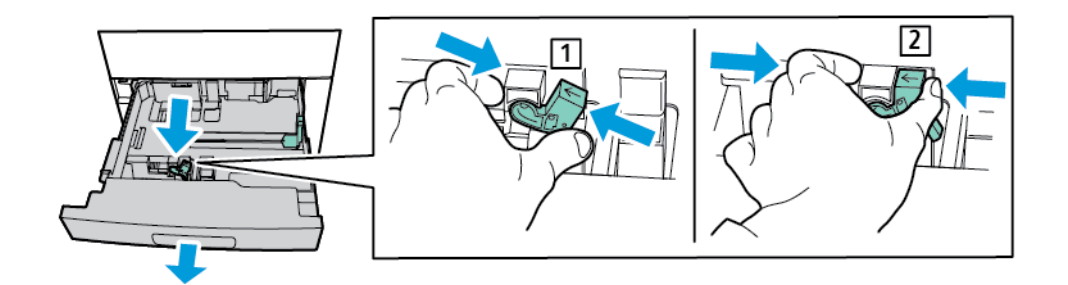

4. Carregueu el paper contra el costat esquerre de la safata.

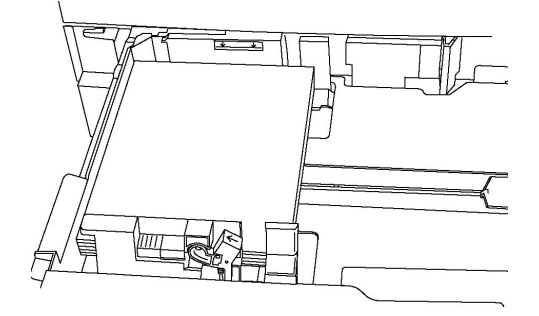

5. Ajusteu les guies fins que només toquin les vores de la pila.

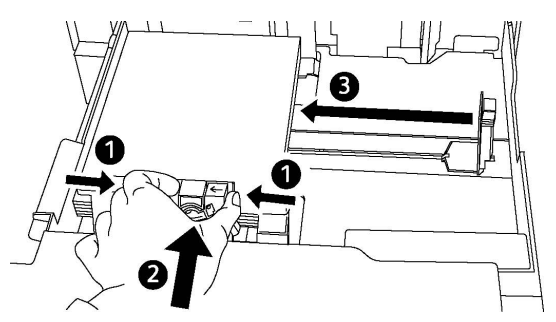

- 6. Empenyeu la safata i introduïu-la completament a la impressora.
- 7. Si canvieu el tipus de paper, seleccioneu una opció al tauler de control de la pantalla tàctil:
	- Per seleccionar el color, el tipus i la mida, toqueu Subministrament de paper.
	- Per seleccionar un tipus de paper en particular, toqueu Catàleg de paper i seleccioneu el paper.
- 8. Premeu Desa i després Confirma.
- 9. Si no heu canviat el tipus de paper, per mantenir la configuració anterior, toqueu Cancel·la.

## **CÀRREGA DE PAPER A LA SAFATA 5 (SAFATA ESPECIAL)**

La safata especial admet diversos tipus de suports i mides personalitzades. La safata especial té com a principal objectiu realitzar treballs petits mitjançant materials d'impressió especials. La safata especial es troba al costat esquerre de la impressora. Teniu una extensió de safata per poder carregar paper més gran. Després de carregar paper a la safata especial, assegureu-vos que la configuració de la safata de la pantalla tàctil coincideixi amb la mida i el tipus de paper carregat.

#### Funcions de les safates

- La safata 5 té capacitat per a fins a 250 fulls de paper de 90 g/m2.
- La safata 5 pot acceptar paper de 64–300 g/m².
- La safata 5 admet paper de mida des de postal (4 x 6 polz.) a SRA3 (320 x 450 mm), o 13,2 x 19,2 polz.

Per carregar paper a la safata 5 (safata especial):

 $\mathscr{O}^{\circ}$ Nota: No carregueu paper per damunt de la línia de capacitat màxima.

- 1. Obriu la safata 5 i traieu la safata d'extensió per a mides grans. Si la safata ja té paper, traieu el paper d'un tipus o una mida diferents.
- 2. Moveu les guies d'amplada fins a les vores de la safata.

3. Inseriu el paper per la vora llarga o curta, cara amunt. El paper de mida més gran només pot alimentar-se per la vora curta. Carregueu paper perforat amb els forats al costat dret. Carregueu etiquetes i transparències cara amunt amb la vora superior cap a la part frontal de la safata.

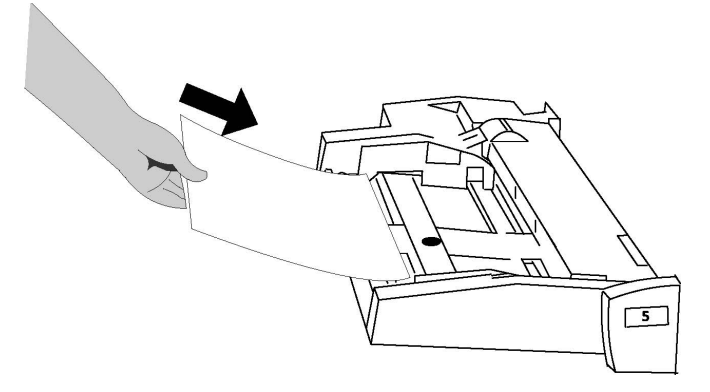

4. Ajusteu les guies d'amplada fins que només toquin les vores de la pila.

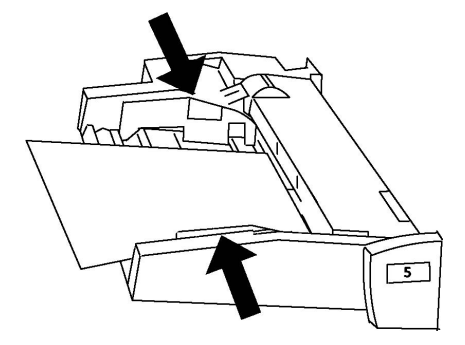

- 5. Si cal, seleccioneu una opció al tauler de control de la pantalla tàctil:
	- Per seleccionar el color, el tipus i la mida, toqueu Subministrament de paper.
	- Per seleccionar un paper en particular, toqueu Catàleg de paper i seleccioneu el paper.
- 6. Premeu Desa i després Confirma.
- 7. Si no heu canviat el tipus de paper, premeu Cancel·la per mantenir la configuració anterior.

## **CÀRREGA DE SOBRES A LA SAFATA 5 (SAFATA ESPECIAL)**

La safata 5 accepta sobres Monarch i Comercial Núm 10 amb gramatge de 75 g/m<sup>2</sup> a 90 g/m<sup>2</sup>.

Per col·locar sobres a la safata 5 (safata especial):

- 1. Introduïu els sobres a la safata 5 (safata especial) amb alimentació per la vora llarga (AVL) i les solapes obertes i tocant la vora posterior.
- 2. Ajusteu les guies fins que només toquin les vores de la pila.

3. Al tauler de control de la impressora, seleccioneu la mida dels sobres i toqueu Confirma.

Si la mida del sobre no es mostra, toqueu **Canvia la configuració**. A Tipus del suport d'impressió, seleccioneu Carpeta 2 i Mida personalitzada.

Per especificar la mida del sobre, toqueu les icones amb el signe més (+) i menys (-). Premeu Desa.

Nota: Per evitar encallament, no col·loqueu més de 30-50 sobres a la safata especial.

- Nota: No utilitzeu mai sobres amb finestres ni tancaments metàl·lics, que poden malmetre la impressora. Els danys causats per l'ús de sobres no compatibles no estan coberts per la Garantia de Xerox, els Acords de servei ni la Garantia de satisfacció total. La Total Satisfaction Guarantee (Garantia de satisfacció total) està disponible als Estats Units i al Canadà. La cobertura pot variar fora d'aquests territoris; poseu-vos en contacte amb el distribuïdor de la vostra zona per informar-vos-en.
- Per obtenir una impressió de sobres satisfactòria, és important que els sobres siguin de qualitat. Si no s'assoleixen els resultats desitjats, utilitzeu una altra marca de sobre.
- Manteniu una temperatura i una humitat relativa constants.
- Emmagatzemeu els sobres no utilitzats al seu embalatge original per evitar excessos d'humitat o sequedat, els quals poden afectar la qualitat de la impressió i produir arrugues. Un excés d'humitat pot fer que els sobres es tanquin abans de la impressió o durant aquesta.
- No utilitzeu sobres embuatats.
- En imprimir sobres, pot ser que es produeixin arrugues o relleus.

## **COL·LOCACIÓ DEL PAPER EN L'ALIMENTADOR D'ALTA CAPACITAT**

L'alimentador d'alta capacitat opcional s'utilitza principalment com a alimentador de grans quantitats. Admet paper de mida A4 o Carta, amb alimentació per la vora llarga. L'alimentador d'alta capacitat admet gramatges des de 64 g/m² Bond a 220 g/m² Portada, i pot admetre com a màxim 2000 fulls de 75 g/m².

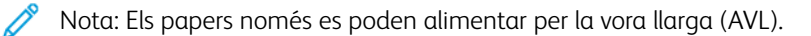

Nota: No carregueu paper per damunt de la línia de capacitat màxima.

- 1. Estireu la safata cap a fora fins al final.
- 2. Airegeu els fulls abans de col·locar-los a la safata.
- 3. Col·loqueu i alineeu la pila de paper o suport d'impressió i ajusteu-los contra la part dreta de la safata.
- 4. Feu lliscar la guia del paper fins que toqui les vores del paper.
- 5. Després de col·locar el paper a l'alimentador d'alta capacitat, pot aparèixer un missatge on se us demana que canvieu o confirmeu el tipus i la mida del paper. Per habilitar la safata, canvieu o confirmeu la mida i el tipus de paper.
- 6. Si canvieu el tipus de paper, seleccioneu una opció al tauler de control de la pantalla tàctil:
	- Per seleccionar el color, el tipus i la mida, toqueu Subministrament de paper.
	- Per seleccionar un paper en particular, toqueu Catàleg de paper i seleccioneu el paper.
- 7. Premeu Desa i després Confirma.

### 8. Si no heu canviat el tipus de paper, toqueu Confirma.

### **COL·LOCACIÓ DEL PAPER EN L'ALIMENTADOR D'ALTA CAPACITAT DE GRAN FORMAT**

L'alimentador d'alta capacitat de gran format opcional és una alternativa a l'alimentador d'alta capacitat. L'alimentador d'alta capacitat permet introduir paper d'entre 330 x 488 mm (13 x 19 polz.), 64 g/m<sup>2</sup> Bond a paper de cobertes de 300 g/m² . Cada calaix té una capacitat de 2000 fulls de paper de pes estàndard. L'OHCP pot ser un alimentador d'1 calaix o de 2 calaixos.

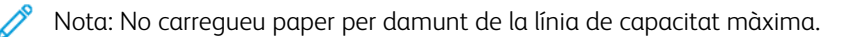

- Nota: Aquests marcadors treballen conjuntament amb els bufadors de les safates. Els bufadors ajuden a controlar les condicions mediambientals a les safates de paper i asseguren que l'alimentació del paper es faci de manera òptima.
- 1. Estireu la safata cap a fora fins al final.
- 2. Després d'obrir la safata, igualeu la pila de paper contra la part dreta de la safata. Poseu els dos marcadors del pes del paper a la posició adequada.

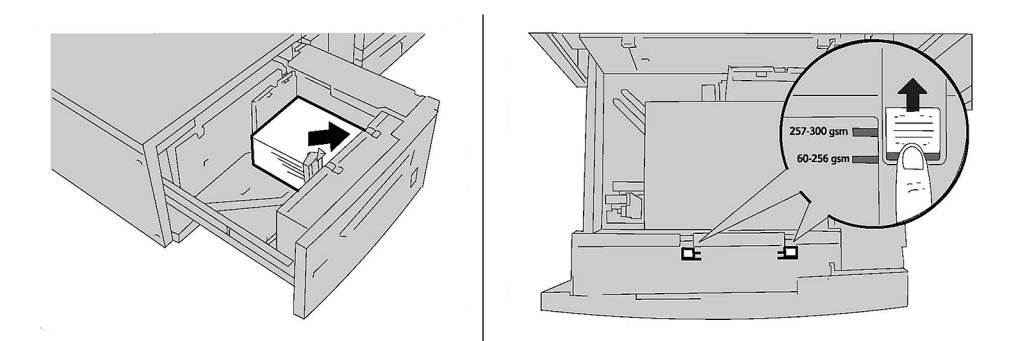

3. Si el paper pesa entre 60 g/m<sup>2</sup> i 256 g/m<sup>2</sup>, les palanques (els marcadors) de regulació de l'aire haurien d'estar cap a la part de davant de la safata. Si el paper pesa entre 257 g/m² i 300 g/m², les palanques (els marcadors) de regulació de l'aire haurien d'estar cap a la part de davant de la safata.

Nota: Quan el paper tingui un gramatge superior a 256 g/m², llisqueu els dos marcadors cap a la posició de paper gruixut 257 - 300 g/m² . Altrament, es poden produir encallaments de paper.

- 4. Empenyeu la safata suaument fins al final. En tancar la safata carregada de paper, la seva posició es regula automàticament de davant cap arrere en funció de la mida del paper. Apareix un missatge del tauler de control que us demana confirmar el tipus i la mida del paper.
- 5. Si canvieu el tipus de paper, seleccioneu una opció al tauler de control de la pantalla tàctil:
	- Per seleccionar el color, el tipus i la mida, toqueu Subministrament de paper.
	- Per seleccionar un tipus de paper en particular, toqueu Catàleg de paper i seleccioneu el paper.
- 6. Premeu Desa i després Confirma.
- 7. Si no heu canviat el tipus de paper, premeu Cancel·la per mantenir la configuració anterior.

## **COL·LOCACIÓ DEL PAPER EN LA INSERTADORA POSTPROCÉS**

L'encartadora postprocés és un component estàndard de l'acabadora estàndard i l'acabadora estàndard amb el productor de fullets. La insertadora postprocés permet col·locar paper en blanc o preimprès que es farà servir com a separadors i portades. Hi caben un màxim de 200 fulls.

- 1. Traieu els fulls que segueixin a l'encartadora.
- 2. Subjecteu el centre de les guies del paper i feu-les lliscar fins a ajustar-les a la mida del paper.
- 3. Col·loqueu el paper i alineeu-lo amb el costat frontal de la safata.
- 4. Si el paper s'ha preimprès, col·loqueu-lo amb la cara impresa cap amunt i amb la part de separació de manera que s'introdueixi a la impressora en primer lloc.
- 5. Quan carregueu paper a la intercaladora postprocés, pot aparèixer una finestra on es demana que canvieu o confirmeu el tipus i la mida del paper. Per continuar, confirmeu que el paper i la mida mostrades són correctes.
- 6. Si canvieu el tipus de paper, seleccioneu una opció al tauler de control de la pantalla tàctil:
	- Per seleccionar el color, el tipus i la mida, toqueu Subministrament de paper.
	- Per seleccionar un tipus de paper en particular, toqueu Catàleg de paper i seleccioneu el paper.
- 7. Premeu Desa i després Confirma.
- 8. Si no heu canviat el tipus de paper, premeu Cancel·la per mantenir la configuració anterior.

# <span id="page-138-0"></span>Manteniment

Aquest capítol inclou:

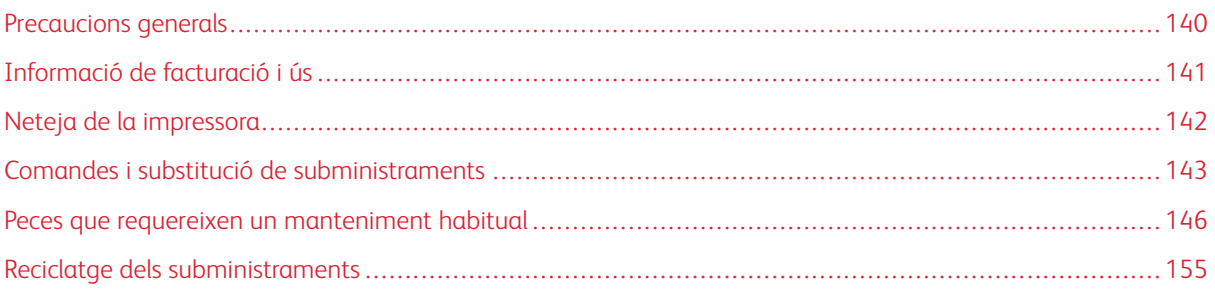

# <span id="page-139-0"></span>Precaucions generals

AVÍS: No utilitzeu dissolvents orgànics o químics forts ni netejadors amb aerosol per netejar la impressora. No aboqueu líquids directament a la màquina. Feu servir només draps i altres materials de neteja, com s'indica a la documentació. Mantingueu tots els productes de neteja fora de l'abast dels nens.

 $\triangle$  AVÍS: Les peces internes de la impressora poden estar calentes. Aneu amb compte quan les portes i les cobertes estiguin obertes.

AVÍS: No empreu dispositius de neteja d'aire comprimit a la superfície ni a l'interior de la impressora. Alguns dispositius d'aire comprimit contenen combinacions d'elements que poden ser explosives i que no són indicades per a les aplicacions elèctriques. L'ús d'aquest tipus de netejadors pot resultar en un risc d'explosions i incendis.

AVÍS: No traieu les cobertes o les proteccions que estiguin collades amb visos. Les peces que es troben darrere d'aquestes cobertes i proteccions no les pot netejar ni reparar l'usuari. No dugueu a terme cap procediment de manteniment que no aparequi descrit específicament a la documentació subministrada amb la impressora.

Per evitar fer malbé l'aparell, tingueu sempre presents les indicacions següents:

- No poseu res damunt la impressora.
- No deixeu les cobertes i les portes obertes durant molt de temps, sobretot en els llocs amb molta llum. L'exposició a la llum pot fer malbé els cartutxos de tambor.
- No obriu les cobertes ni les portes mentre s'estigui imprimint.
- No inclineu la màquina mentre estigui funcionant.
- No toqueu els contactes elèctrics, els engranatges ni els dispositius amb sistema làser. Es pot malmetre la impressora o deteriorar la qualitat de la impressió.
- Assegureu-vos que totes les peces que s'han extret durant la neteja les torneu a posar al lloc abans de tornar a endollar la impressora.

# <span id="page-140-0"></span>Informació de facturació i ús

A la pantalla Informació de facturació es mostra la informació de facturació i ús de la impressora.

- 1. Premeu el botó Estat de la màquina.
- 2. Premeu la pestanya Informació de facturació.

Els comptadors del nombre d'impressions apareixen a l'esquerra de la pantalla.

- 3. Per obtenir més informació, premeu Comptadors d'ús i després la fletxa cap avall per triar el comptador corresponent. Per veure tota la llista, premeu les fletxes de desplaçament.
- 4. Premeu Tanca.

## <span id="page-141-0"></span>Neteja de la impressora

#### **NETEJA DEL VIDRE D'EXPOSICIÓ I DE LA COBERTA DE DOCUMENTS**

Per garantir una qualitat d'impressió òptima, netegeu amb regularitat les àrees amb vidre de la impressora. La neteja permet evitar obtenir impressions amb ratlles, taques o altres marques que es transfereixen del vidre quan s'escanegen els documents.

Feu servir un drap humit sense borrissols amb el netejador antiestàtic de Xerox o altres netejavidres no abrasius per netejar el vidre d'exposició i el vidre CVT.

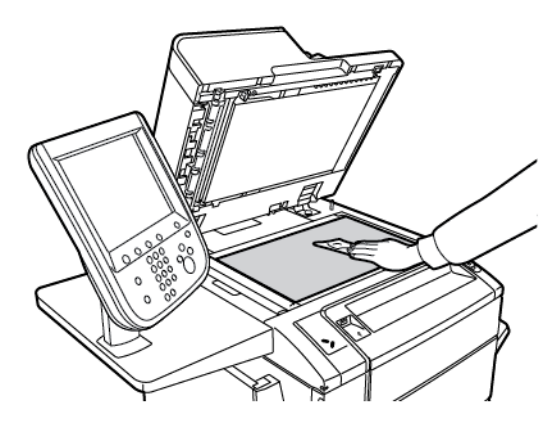

Netegeu la part de sota de la coberta i de l'alimentador de documents amb un drap sense borrissols i el netejador líquid o l'eliminador de plàstics de Xerox.

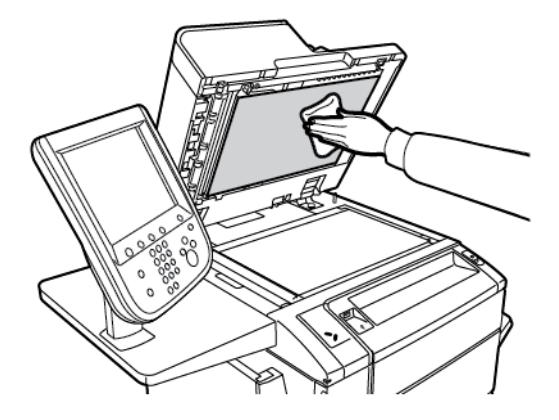

#### **NETEJA DE L'EXTERIOR**

Netegeu amb regularitat la pantalla tàctil i el tauler de control per eliminar-ne la pols i la brutícia. Per eliminar ditades i taques, netegeu-los amb un drap suau sense borrissols.

Per netejar l'alimentador de documents, les safates de sortida, les safates de paper i la part exterior de la màquina, feu servir un drap.

# <span id="page-142-0"></span>Comandes i substitució de subministraments

Aquesta secció inclou:

- Subministraments
- Quan encomanar subministraments
- Reemplaçar els cartutxos de tòner

De tant en tant s'han d'encomanar alguns subministraments i articles per al manteniment. Tots els subministraments inclouen les instruccions d'instal·lació.

#### **SUBMINISTRAMENTS**

La impressora inclou diversos subministraments. El tauler de control de la impressora us informarà quan calgui fer la comanda d'un nou mòdul i quan calgui instal·lar-lo.

#### **Cartutxos de tòner**

Podeu instal·lar i substituir els cartutxos de tòner quan la impressora estigui funcionant. Se subministra un recipient de tòner residual amb un cartutx de tòner.

Feu servir cartutxos de tòner Xerox® autèntics (cian, magenta, groc i negre.

Nota: Tots els cartutxos de tòner inclouen les instruccions d'instal·lació.

**(!)** Atenció: L'ús de tòner de marques que no siguin Xerox<sup>®</sup> poden afectar la qualitat de les impressions i la fiabilitat de la màquina. El tòner de Xerox està dissenyat i fabricat sota els estrictes controls de qualitat de Xerox per ser usat específicament en aquesta impressora.

#### **QUAN ENCOMANAR SUBMINISTRAMENTS**

El tauler de control de la impressora mostra un missatge d'avís quan s'apropa el moment de canviar un subministrament. Verifiqueu que tingueu recanvis a mà. És important fer les comandes el primer cop que apareixen els missatges per evitar interrupcions en la impressió. Quan és hora de canviar un subministrament, apareix un avís a la pantalla tàctil.

Podeu fer comandes de subministraments mitjançant el vostre distribuïdor local o el lloc web de subministraments de xerox a: [www.xerox.com/office/PLC9065\\_PLC9070supplies.](https://www.office.xerox.com/cgi-bin/printer.pl?APP=udpdfs&Page=color&Model=PLC9065_PLC9070&PgName=order&Language=English)

Atenció: No es recomana l'ús de subministraments que no siguin de Xerox. La Garantia de Xerox, els Acords de servei i la Garantia de satisfacció total no cobreixen els danys, el mal funcionament ni la degradació del rendiment causats per subministraments que no siguin de Xerox o l'ús de subministraments de Xerox no específics per a aquesta impressora. La Total Satisfaction Guarantee (Garantia de satisfacció total) està disponible als Estats Units i al Canadà. La cobertura pot variar fora d'aquests territoris; poseu-vos en contacte amb el distribuïdor de la vostra zona per informar-vos-en.

### **REEMPLAÇAR ELS CARTUTXOS DE TÒNER**

A continuació s'explica com extreure un cartutx de tòner gastat i posar-ne un de nou. Quan arriba l'hora de canviar el cartutx de tòner, apareix un missatge al tauler de control. Podeu imprimir aproximadament 1200 pàgines per als cartutxos cian, magenta i groc, i 1800 pàgines per al cartutx negre. Si es mostra un missatge del tauler de control sobre la substitució del tòner, però seguiu copiant o imprimint, la impressora s'atura.

Quan rebeu el nou cartutx, seguiu les instruccions d'eliminació del cartutx usat.

AVÍS: Abans de realitzar aquest procediment, assegureu-vos que la impressora s'ha refredat. En cas contrari, es poden produir cremades si es toquen determinades parts de la màquina.

1. Mentre la impressora estigui engegada, substituïu el cartutx de tòner. Obriu la coberta del tòner, situada just a sobre de la coberta frontal.

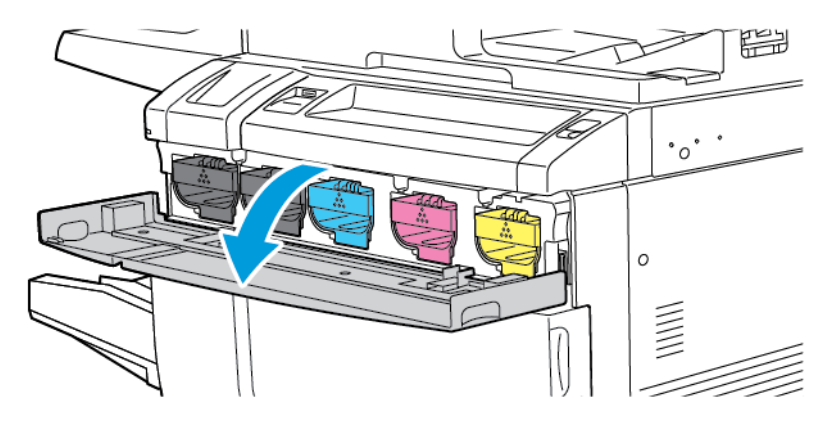

2. Abans de treure el cartutx, per protegir l'àrea de treball, col·loqueu paper a terra. Al tòner de color indicat al tauler de control, subjecteu l'agafador del cartutx de tòner al final del cartutx. Traieu parcialment el cartutx de la impressora fins que podeu agafar l'agafador de la part superior. Per treure el cartutx de tòner completament, subjecteu amb fermesa l'agafador frontal i el superior i feu lliscar amb cura el cartutx per treure'l. Assegureu-vos de mantenir el cartutx horitzontal mentre el feu lliscar per treure'l de la impressora.

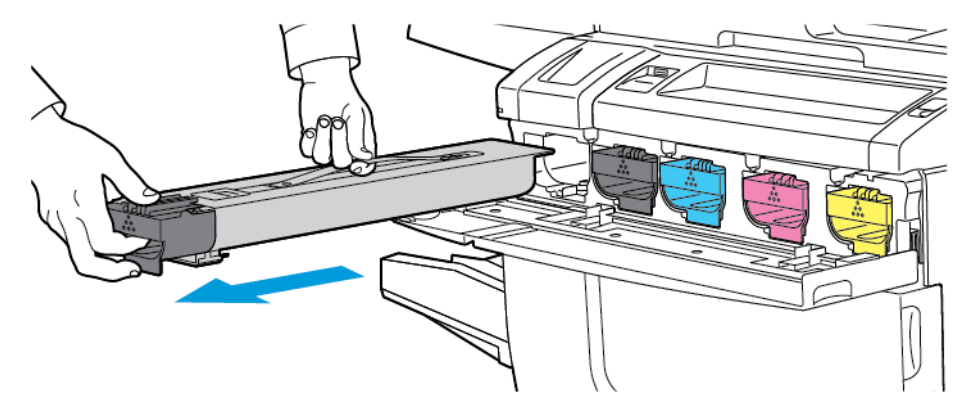

3. Elimineu el cartutx com feu amb la resta de material d'oficina o, alternativament, recicleu-lo.

Nota: Aneu amb compte de no tacar-vos la roba.

4. Traieu el cartutx nou de la caixa.
- 5. Per redistribuir el tòner, remeneu-lo amb cura de dalt a baix i, a continuació, d'esquerra a dreta.
- 6. Per instal·lar el nou cartutx de tòner, alineeu les fletxes al cartutx de tòner amb la impressora. Introduïu el cartutx fins que encaixi amb un clic.

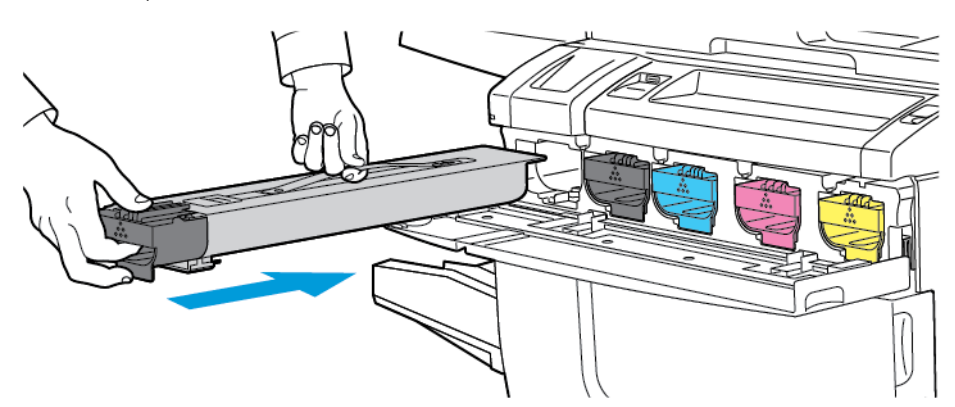

7. Tanqueu la coberta del tòner. Si la porta no es tanca del tot, assegureu-vos que el cartutx està en la posició de bloqueig, i que el cartutx de tòner s'ha instal·lat a la ubicació de tòner adequada.

AVÍS: No utilitzeu aspiradores per netejar vessaments de tòner. Es poden produir explosions si el tòner omple l'aspirador i entra en contacte amb espurnes. Per eliminar el tòner que s'ha vessat, utilitzeu un mànec de fregar o un drap humitejat amb detergent neutre.

## Peces que requereixen un manteniment habitual

Les peces que requereixen un manteniment habitual són les peces de la impressora que tenen una vida limitada i s'han de canviar periòdicament. Els recanvis poden ser parts o kits. Les peces de manteniment periòdic són normalment reemplaçables per l'usuari.

A continuació detallem quines són:

- Cartutx de tambor
- Recipient de tòner residual
- Assemblatge del fusor
- Corotrons de càrrega

#### **CARTUTXOS DEL TAMBOR**

Per instal·lar un nou cartutx del tambor, seguiu les instruccions al tauler de control, al manual d'usuari, o que s'envien amb el nou cartutx del tambor.

#### **Reemplaçar els cartutxos del tambor**

A continuació, s'explica com extreure un cartutx de tambor gastat i posar-ne un de nou. Quan arriba l'hora de canviar el cartutx del tambor, apareix un missatge a la pantalla tàctil. Per obtenir informació de reciclatge i substitució, seguiu les instruccions amb el nou cartutx del tambor.

Nota: No exposeu els cartutxos del tambor a la llum del sol directa o a il·luminació fluorescent interior durant més de 2 minuts. La qualitat de la imatge es pot deteriorar si els cartutxos del tambor s'exposen a la llum.

- 1. Deixeu-la engegada i continueu amb el pas següent.
- 2. Assegureu-vos que la màquina no està funcionant i obriu la porta frontal.

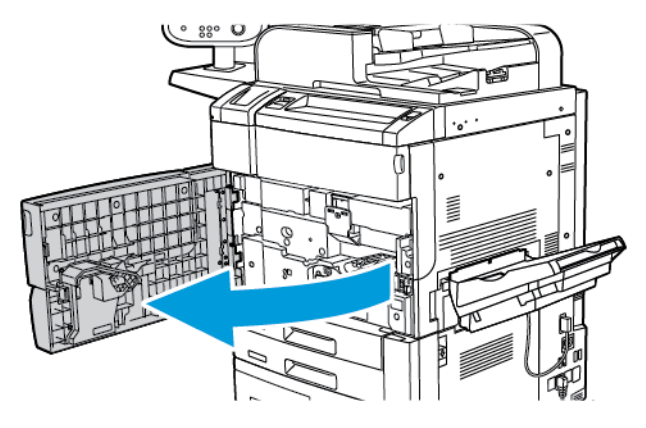

3. Abaixeu la maneta R1-R4.

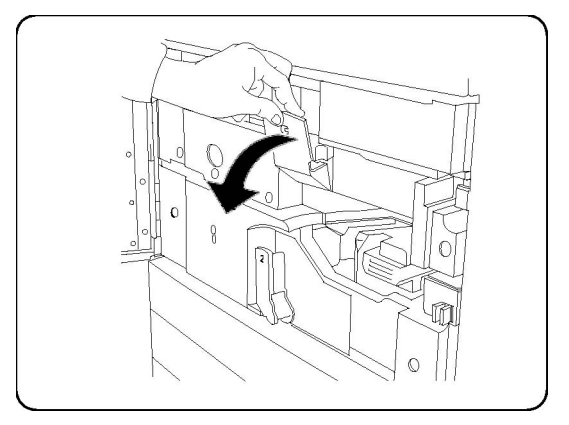

4. Aixequeu la maneta d'alliberament.

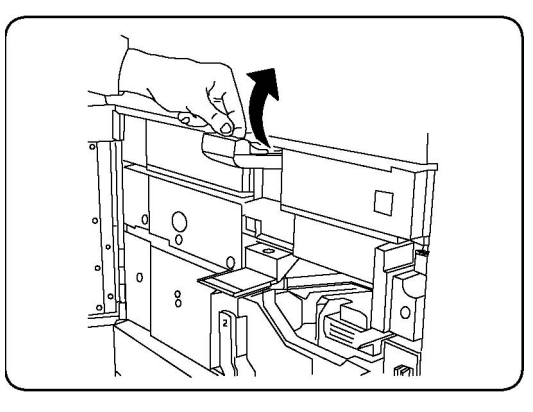

5. Obriu el paquet del nou cartutx de tambor. Col·loqueu el nou cartutx del tambor a prop de la màquina.

Atenció: Per evitar danys al cartutx del tambor, no toqueu ni ratlleu la superfície del tambor d'impressió quan traieu el cartutx del paquet.

 $\mathscr{O}$ Nota: No exposeu els cartutxos del tambor a la llum del sol directa o a il·luminació fluorescent interior durant més de 2 minuts. La qualitat de la imatge es pot deteriorar si els cartutxos del tambor s'exposen a la llum.

6. Desemboliqueu el nou cartutx i col·loqueu el paper a sota del cartutx. Si s'ha instal·lat una pel·lícula de protecció, traieu-la del cartutx del tambor.

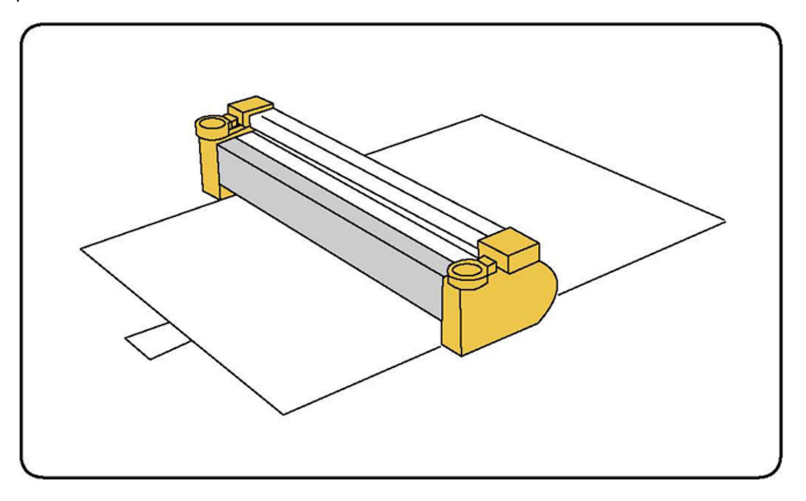

7. Obriu el calaix del tambor.

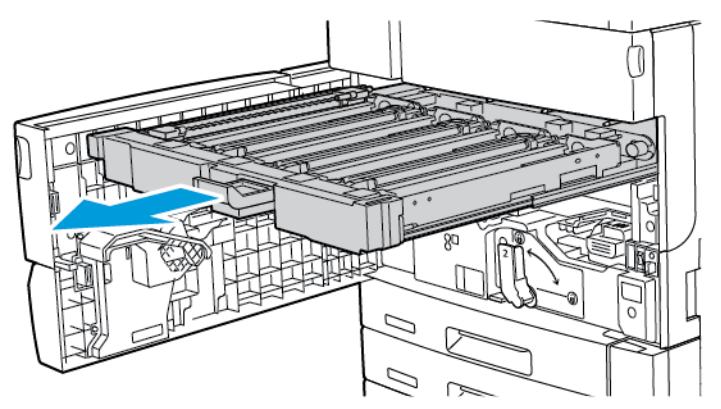

8. Extraieu el cartutx del tambor gastat: poseu els dits als forats que hi ha a cada extrem i aixequeu-lo amb suavitat.

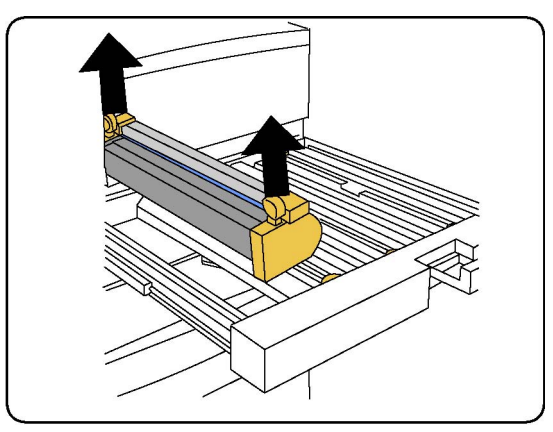

9. Assegureu-vos que l'àrea marcada com a frontal està encarada cap a la part frontal de la màquina i, a continuació, inseriu el nou cartutx del tambor a la màquina.

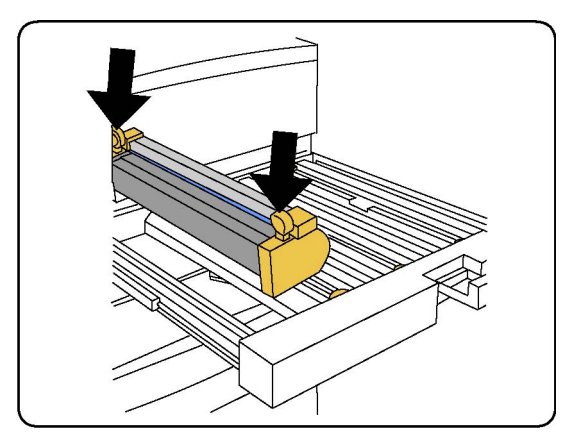

10. Premeu els dos extrems del cartutx fins al final. Quan han acabat d'ajustar-se, els dos extrems s'alineen horitzontalment.

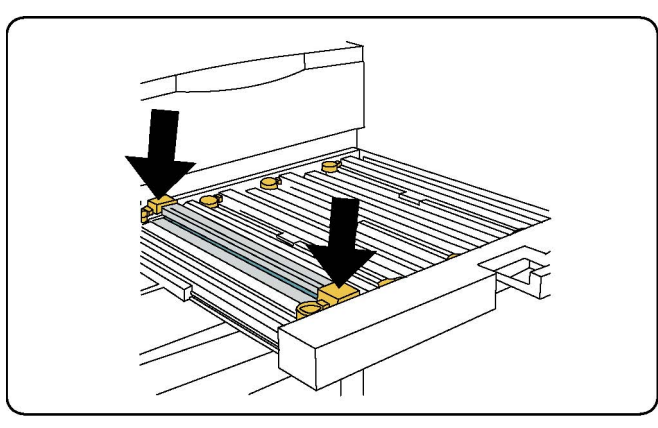

- 11. Tanqueu immediatament el calaix per protegir els altres tambors del tambor de la llum.
- 12. Torneu a col·locar la maneta d'alliberament en la posició inicial.
- 13. Torneu a col·locar les manetes R1-R4 en la posició inicial i tanqueu la porta frontal.
- 14. Fiqueu el cartutx gastat en un recipient buit per reciclar-lo.

#### **RECIPIENT DE TÒNER RESIDUAL**

Caldrà substituir el recipient de tòner residual després de realitzar aproximadament 30000 impressions o còpies amb una cobertura d'àrea del 6%.

#### **Canvi del recipient de tòner residual**

A continuació s'explica com extreure el recipient de tòner residual i posar-ne un de nou. Quan arriba l'hora de sol·licitar o canviar el cartutx, apareix un missatge al tauler de control.

1. Assegureu-vos que la màquina no està funcionant i obriu la porta frontal.

2. Obriu la coberta del contenidor de tòner residual, situat a la dreta de la de safata 1.

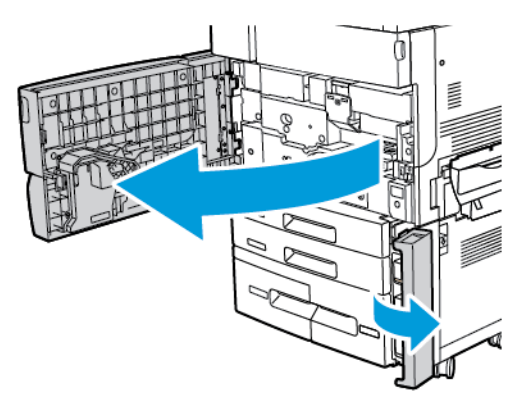

3. Subjecteu la secció central a sobre del contenidor i traieu-ne la meitat de la impressora.

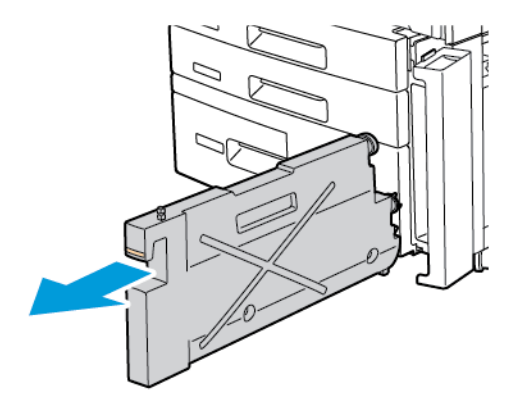

AVÍS: No utilitzeu aspiradores per netejar vessaments de tòner. Es poden produir explosions si el tòner omple l'aspirador i entra en contacte amb espurnes. Per eliminar el tòner que s'ha vessat, utilitzeu un mànec de fregar o un drap humitejat amb detergent neutre.

- 4. Agafeu fort el recipient de tòner residual amb les dues mans i traieu-lo de la impressora. Col·loqueu el recipient a la bossa de plàstic subministrada.
- 5. Subjecteu la part central a sobre del nou recipient i inseriu-lo fins al final.

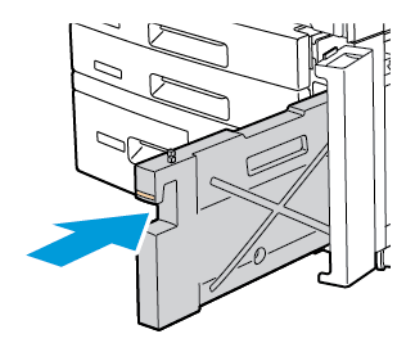

- 6. Tanqueu la coberta del recipient.
- 7. Tanqueu la porta frontal de la impressora.

#### **FUSOR**

El fusor produirà 200000 impressions o còpies, aproximadament.

## **Canvi del fusor**

A continuació s'explica com extreure un fusor gastat i posar-ne un de nou. Quan arriba l'hora de canviar el fusor, apareix un missatge al tauler de control. Per obtenir informació de reciclatge i substitució, seguiu les instruccions amb el nou fusor.

1. Assegureu-vos que la màquina no està funcionant i obriu la porta frontal.

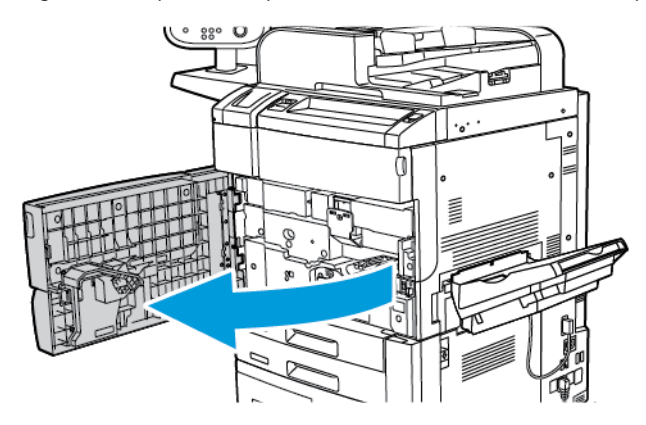

2. Agafeu la Maneta 2 i gireu-la cap a la posició de desbloqueig.

Nota: Per evitar cremades, apagueu la impressora i espereu entre 5 i 10 minuts perquè el fusor es refredi. Seguiu les instruccions d'avís a l'interior de la impressora.

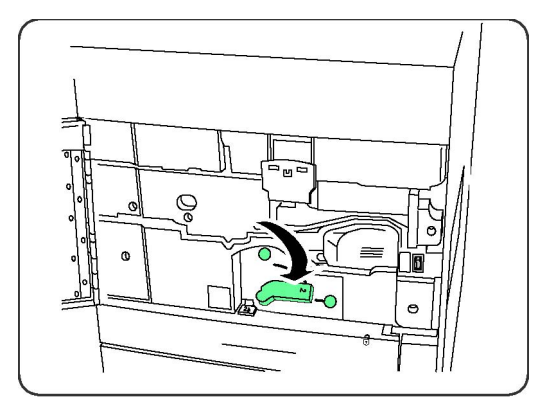

3. Extraieu a poc a poc el mòdul de transferència.

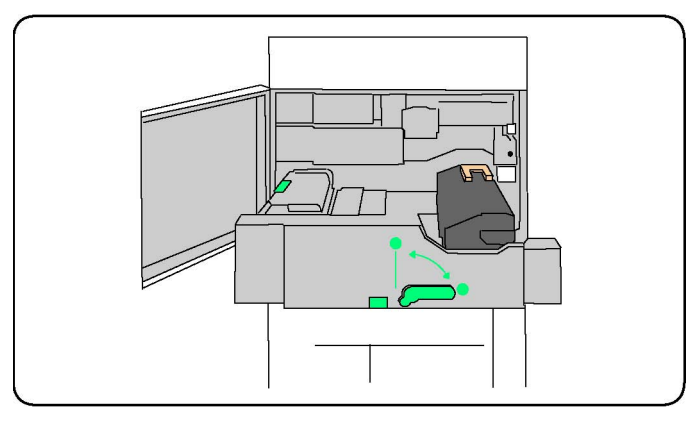

4. Agafeu i aixequeu la maneta daurada, i estireu el fusor cap amunt i cap enfora per treure el mòdul de transferència.

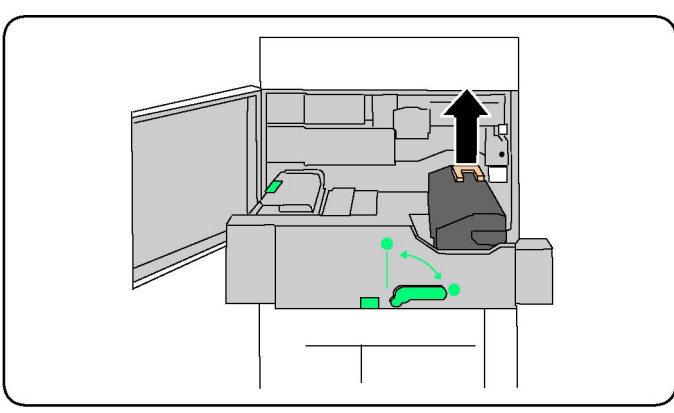

- 5. Elimineu el fusor com feu amb la resta de material d'oficina o recicleu-lo.
- 6. Traieu el fusor nou de la caixa.
- 7. Subjecteu l'agafador daurat del nou fusor i introduïu-lo al mòdul de transferència.

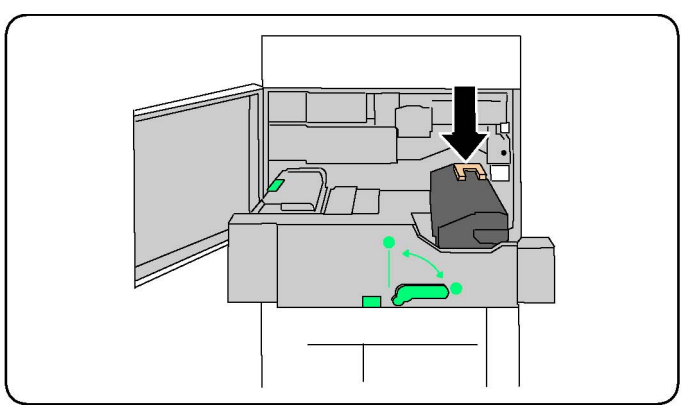

- 8. Tanqueu el mòdul de transferència.
- 9. Gireu l'agafador 2 i poseu-lo en la posició de bloqueig.

10. Tanqueu la porta frontal de la impressora.

### **COROTRÓ DE CÀRREGA**

Per instal·lar un nou corotró, seguiu les instruccions al tauler de control o al manual d'usuari.

#### **Substitució del corotró de càrrega**

- 1. Assegureu-vos que la impressora no està funcionant i obriu la coberta frontal.
- 2. Abaixeu la maneta R1-R4.
- 3. Aixequeu la maneta d'alliberament.
- 4. Obriu l'embalatge del nou corotró de càrrega i col·loqueu-lo a poc a poc sobre una superfície plana a la vora de la màquina.

Nota: No exposeu els cartutxos del tambor a la llum del sol directa o a il·luminació fluorescent interior durant més de 2 minuts. La qualitat de la imatge es pot deteriorar si els cartutxos del tambor s'exposen a la llum.

- 5. Feu lliscar el calaix del tambor per treure'l.
- 6. Per trobar el corotró de càrrega, mireu la part superior del cartutx del tambor R1.
- 7. Agafeu les dues cobertes daurades del corotró de càrrega utilitzat i empenyeu-lo cap a la part posterior de la màquina fins que hi encaixi amb un clic. El clic indica que el corotró de càrrega s'ha alliberat.

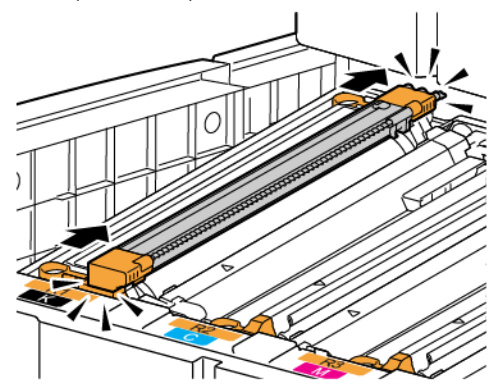

8. Traieu el corotró de càrrega de la impressora.

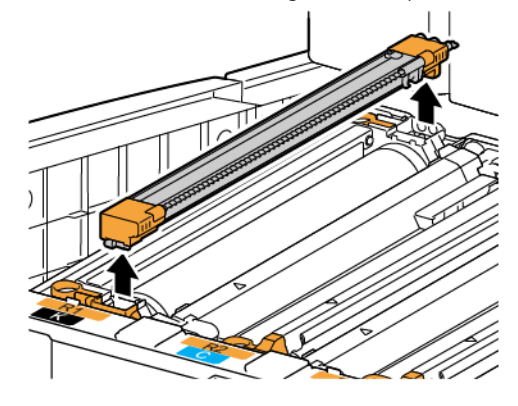

9. Introduïu el nou corotró de càrrega a la impressora. Mantingueu el corotró horitzontal: no l'inclineu.

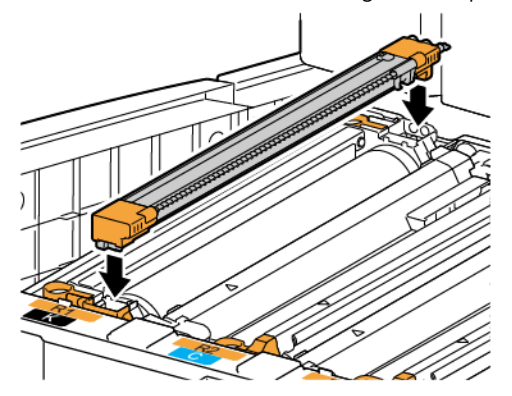

10. Agafeu les dues cobertes daurades del corotró de càrrega nou i empenyeu-lo cap a la part frontal de la màquina fins que hi encaixi amb un clic. El clic indica que el corotró de càrrega s'ha col·locat a la ubicació correcta.

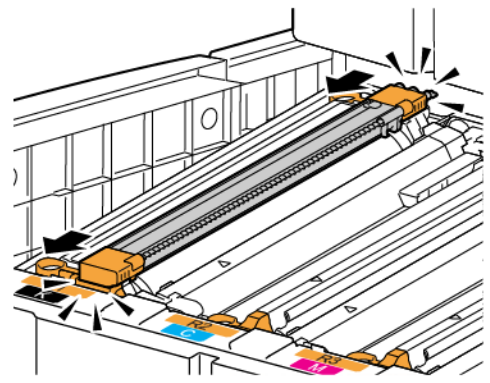

- 11. Introduïu completament el calaix del tambor. Torneu a col·locar la maneta d'alliberament en la posició inicial.
- 12. Torneu a col·locar les manetes R1-R4 en la posició inicial i tanqueu la porta frontal.
- 13. Inseriu el corotró de càrrega gastat en un recipient buit per reciclar-lo.

# Reciclatge dels subministraments

Per obtenir informació sobre els programes de reciclatge de subministraments de Xerox, aneu a [www.xerox.](https://www.office.xerox.com/cgi-bin/printer.pl?APP=udpdfs&Page=color&PgName=recyclesupplies&Language=English) [com/gwa.](https://www.office.xerox.com/cgi-bin/printer.pl?APP=udpdfs&Page=color&PgName=recyclesupplies&Language=English) Alguns articles de manteniment periòdic venen acompanyats d'una etiqueta de devolució de prepagament. Feu-la servir per retornar els components gastats dintre de les seves caixes originals per al seu reciclatge.

[Manteniment](#page-138-0)

# <span id="page-156-0"></span>Solució de problemes

Aquest capítol inclou:

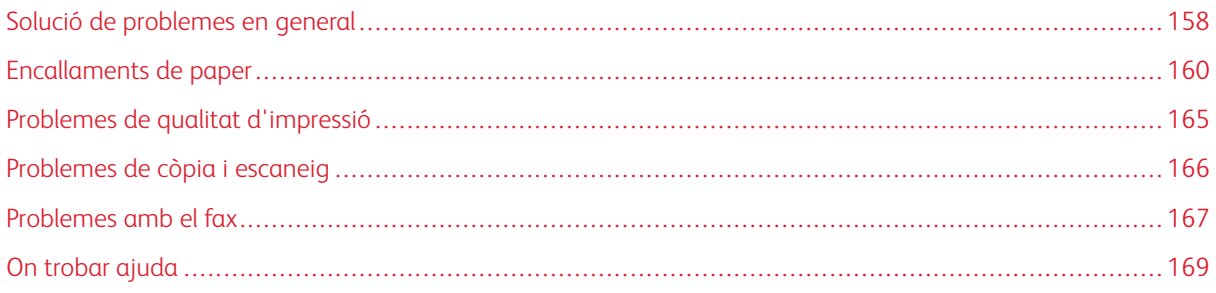

## <span id="page-157-0"></span>Solució de problemes en general

En aquesta secció s'inclouen procediments destinats a identificar i a resoldre problemes. Alguns es poden solucionar reiniciant la impressora.

Si en reiniciar la impressora el problema persisteix, busqueu a la taula següent la descripció que més s'hi ajusti.

## **LA IMPRESSORA NO S'ENGEGA**

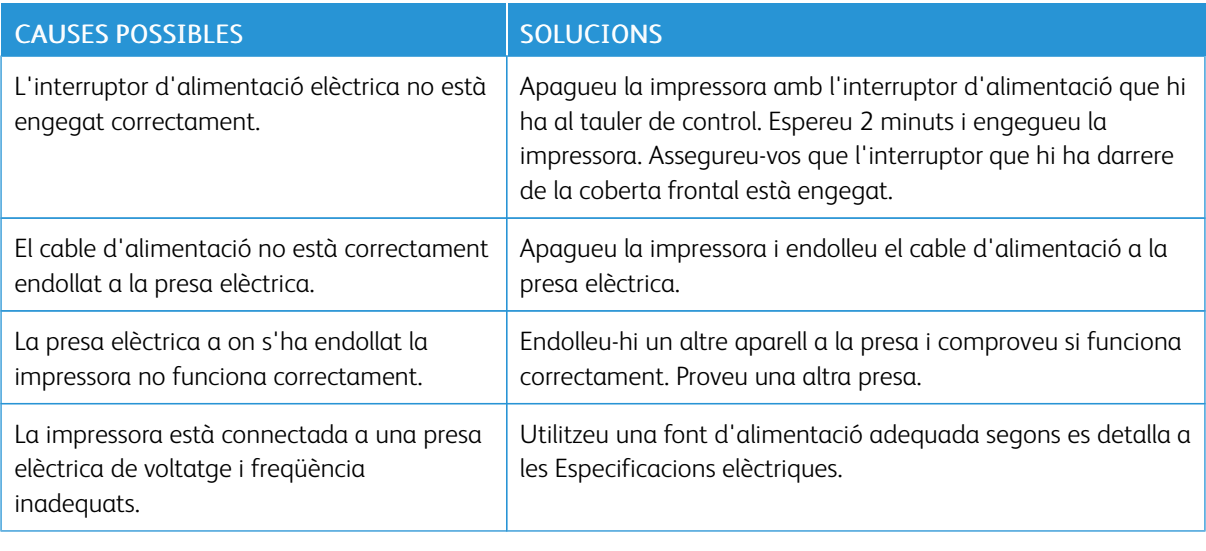

Atenció: Endolleu el cable amb tres connectors el que té una punta de terra, directament a una presa de corrent altern amb terra. No utilitzeu un endoll múltiple. Si ho creieu convenient, contracteu un electricista qualificat per tal que instal·li una nova presa amb terra.

## **LA IMPRESSIÓ TRIGA MOLT**

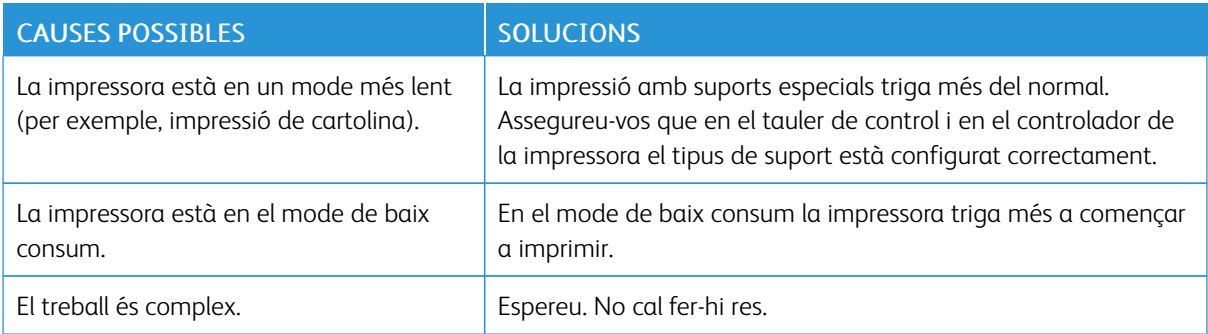

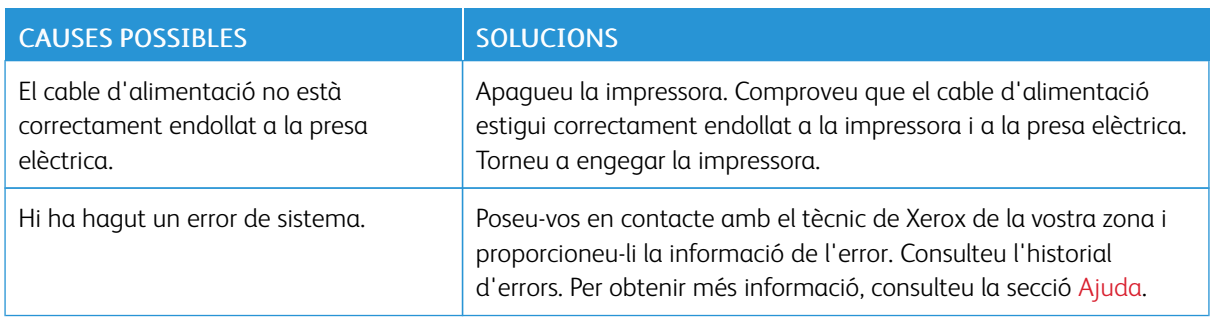

## **SOVINT LA IMPRESSORA ES REINICIA SOLA O BÉ S'APAGA**

### **IMPRESSIÓ A 2 CARES**

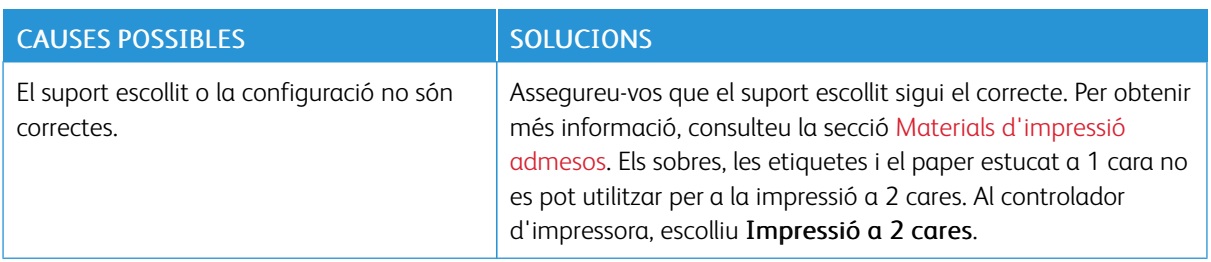

# **ERROR DE L'ESCÀNER**

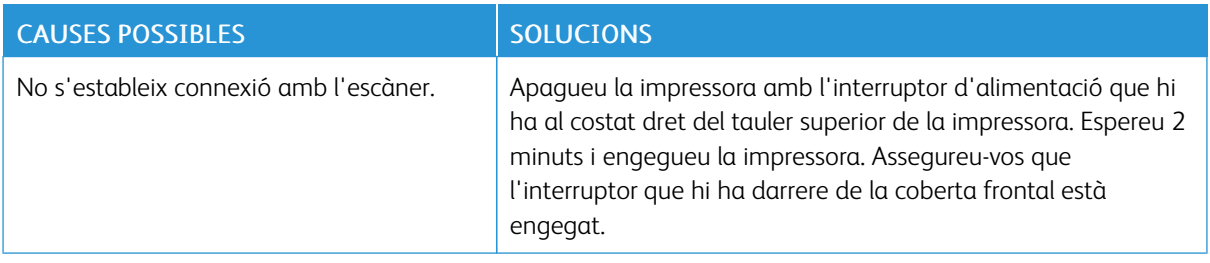

# <span id="page-159-0"></span>Encallaments de paper

La impressora està dissenyada per funcionar amb un nivell mínim d'encallaments de paper, sempre que es facin servir només suports acceptats per Xerox. Si es fan servir altres tipus de suports, els encallaments es poden produir més sovint. Si els suports acceptats s'encallen freqüentment en una zona, és possible que calgui netejar-la o reparar-la.

#### **MINIMITZACIÓ D'ENCALLAMENTS DE PAPER**

La impressora està dissenyada per funcionar amb un nivell mínim d'encallaments de paper, sempre que es faci servir paper admès per Xerox. Altres tipus de paper poden produir encallaments.

Seguiu el següent:

- Si el paper s'encalla freqüentment en una àrea, netegeu-la.
- Per evitar fer malbé l'aparell, traieu el paper encallat amb compte, sense esquinçar-lo. Proveu de treure'l en la direcció d'alimentació habitual del paper. Fins i tot els trossos petits de paper deixats a la impressora podrien provocar encallaments.
- No reutilitzeu paper que s'hagi encallat.

Les següents circumstàncies poden produir encallaments:

- Selecció del tipus incorrecte de paper al controlador d'impressió.
- Ús de paper malmès.
- Ús de paper no admès.
- Col·locació incorrecta de paper.
- Sobrecàrrega de la safata.
- Ajust incorrecte de les guies del paper.

La majoria d'encallaments es poden evitar mitjançant un conjunt simple de regles:

- Utilitzeu només paper admès. Per obtenir més informació, per als EAU i Amèrica del Nord, consulteu la llista de suports recomanats a: [www.xerox.com/rmlna](https://www.office.xerox.com/cgi-bin/printer.pl?APP=udpdfs&Page=color&PgName=rmlna&Language=English) o, per a Europa, [www.xerox.com/rmleu](https://www.office.xerox.com/cgi-bin/printer.pl?APP=udpdfs&Page=color&PgName=rmleu&Language=English).
- Seguiu les tècniques de càrrega i gestió del paper correctes.
- Utilitzeu sempre paper net i en un estat adequat.

#### **LA IMPRESSORA AGAFA DIVERSOS FULLS ALHORA**

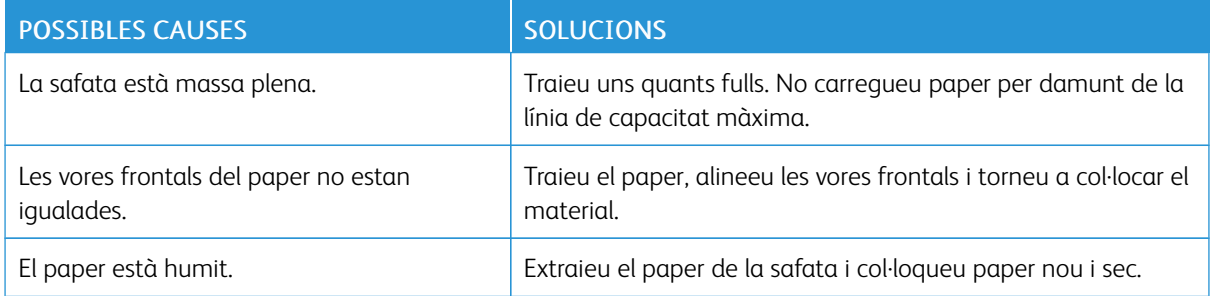

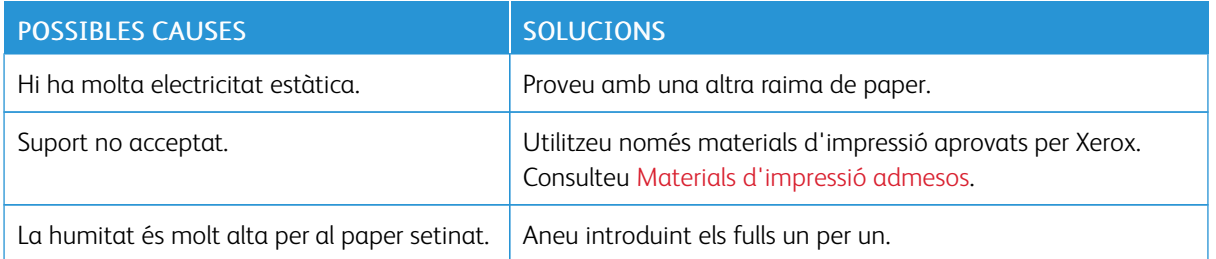

#### **EL MISSATGE D'ENCALLAMENT DE PAPER PERSISTEIX**

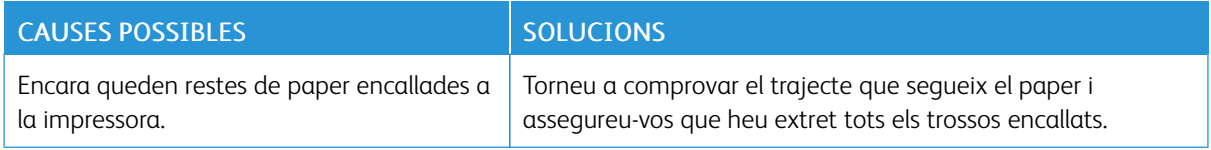

## **ERRORS D'ALIMENTACIÓ DE SUPORTS**

La taula mostra solucions a encallaments de paper de la unitat a dues cares, l'alimentador de documents i les safates de paper.

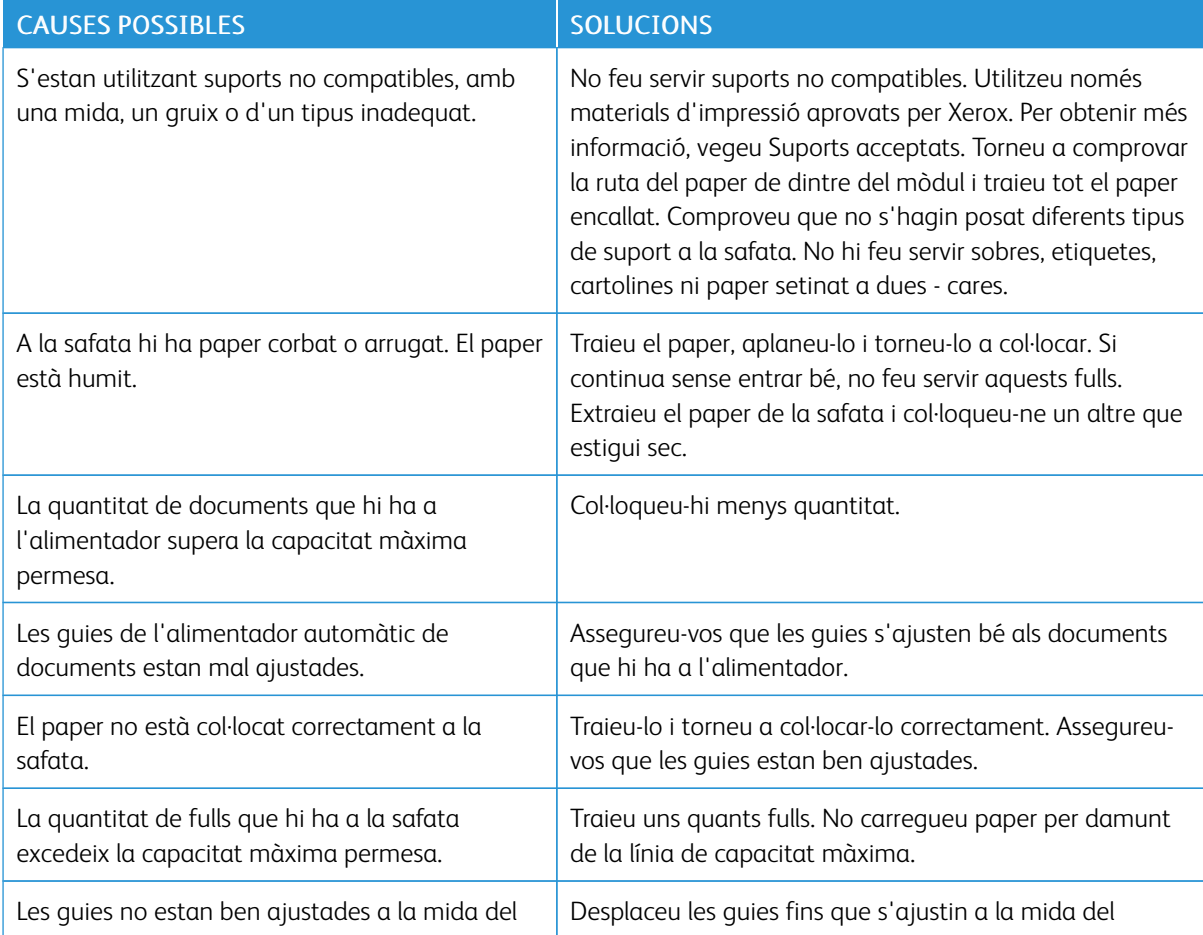

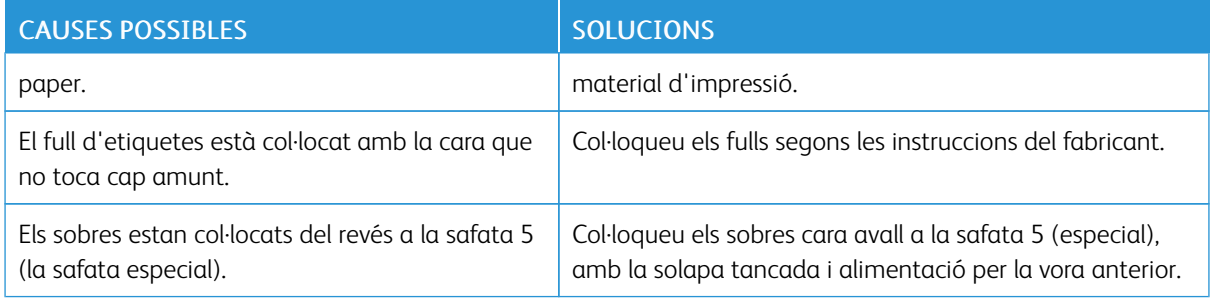

#### **COM TREURE PAPERS ENCALLATS**

Quan es produeixi un encallament, el tauler de control mostrarà un gràfic animat que indica on s'ha encallat el paper.

Per evitar fer malbé l'aparell, traieu el paper encallat amb compte, sense esquinçar-lo. Proveu de treure'l en la direcció d'alimentació habitual del paper. Qualsevol tros de paper que quedi a la impressora, sigui gran o petit, pot obstruir el pas i causar més problemes. No reutilitzeu paper que s'hagi encallat.

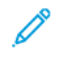

Nota: La cara impresa de les pàgines encallades pot tacar, i el tòner pot quedar-se impregnat a les mans. Per tant, quan tragueu el paper, no premeu les cares impreses. Aneu amb compte de no vessar el tòner dins la impressora.

AVÍS: Si us embruteu la roba de tòner, fregueu-la suaument per treure'l. Si després d'això encara en queda, netegeu-lo amb aigua freda (amb aigua calenta no va bé). Si us taqueu la pell amb tòner, renteu-vos amb aigua freda i sabó poc concentrat. Si us arriba tòner als ulls, renteu-vos ràpidament amb aigua freda i consulteu a un metge.

#### **Eliminació d'encallaments de les safates 1, 2, 3 o 4**

- 1. Traieu la safata completament.
- 2. Traieu el paper de la safata.

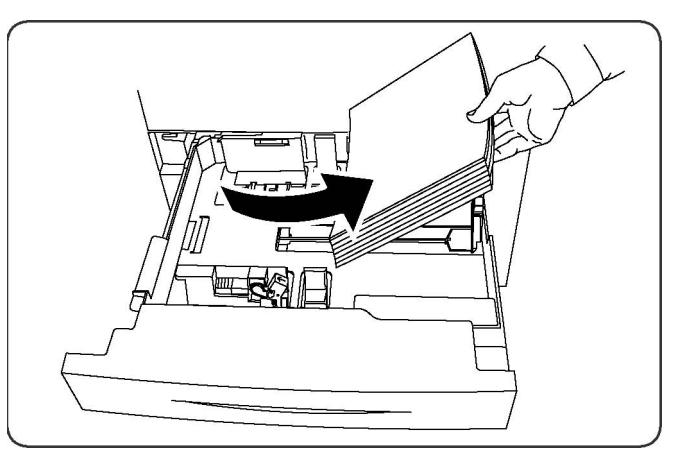

3. Si el paper s'ha esquinçat, traieu la safata completament i comproveu que no en quedin trossos a dins la impressora.

- 4. Recarregueu la safata amb nou paper i després empenyeu-la cap a dins fins que s'aturi.
- 5. A la pantalla tàctil de la impressora, premeu Confirma.

#### **Com treure papers encallats a la safata 5 (safata especial)**

- 1. Traieu el paper encallat de la safata. Assegureu-vos que no hi hagi fulls de paper a l'entrada de l'alimentador on la safata connecta amb la impressora.
- 2. Si s'esquinça el paper, busqueu dins la impressora els trossos que s'hi hagin pogut quedar a dins.
- 3. Torneu a ficar-hi paper en bones condicions. Cal que la vora del davant fregui l'entrada de l'alimentador de paper.
- 4. A la pantalla tàctil de la impressora, premeu Confirma.

#### **Com treure papers encallats a l'alimentador de documents**

- 1. Obriu completament la coberta superior de l'alimentador de documents.
- 2. Obriu completament la coberta esquerra.
- 3. Si el document no està atrapat a l'alimentador, estireu-lo per treure'l.
- 4. Tanqueu la coberta superior fins que encaixa a la seva ubicació.
- 5. Tanqueu la coberta esquerra fins que encaixa a la seva ubicació.
- 6. Si no trobeu el document, aixequeu l'alimentador de documents a poc a poc.
- 7. Torneu a posar la safata de l'alimentador de documents al seu lloc.

#### **Com treure papers encallats a l'alimentador d'alta capacitat**

- 1. Obriu la safata 6 i elimineu el paper encallat.
- 2. Si s'esquinça el paper, busqueu dins la impressora els trossos que s'hi hagin pogut quedar a dins.
- 3. Tanqueu la safata 6 amb cura.
- 4. Desplaceu la safata 6 amb cura cap a l'esquerra al màxim.
- 5. Obriu la coberta superior de safata 6 i elimineu el paper encallat.
- 6. Tanqueu la coberta superior de la safata 6 i torneu a posar la safata al seu lloc.

#### **Eliminació de paper encallat a l'alimentador d'alta capacitat de gran format**

- 1. Obriu la safata on s'ha encallat el paper.
- 2. Extraieu el paper encallat, si n'hi ha.
- 3. Si s'esquinça el paper, busqueu dins la impressora els trossos que s'hi hagin pogut quedar a dins.
- 4. Tanqueu la safata.

#### **Com treure papers encallats al fusor**

- 1. Obriu la coberta inferior dreta i estireu de la vora frontal del paper que s'hagi pogut quedar encallat. Traieu els fulls que hi pugui haver encallats a l'alimentador de la safata especial (5). Obriu la coberta frontal.
- 2. Gireu la maneta 2 cap a la dreta fins a deixar-la en posició horitzontal i després traieu el mòdul de transferència.

 $\mathscr{O}$ Nota: No toqueu mai la zona del fusor o dels voltants que dugui una etiqueta que digui "High temperature" (temperatura alta) i "Caution" (perill). Us podríeu cremar.

- 3. Extraieu el paper encallat, si n'hi ha.
- 4. Si s'esquinça el paper, busqueu dins la impressora els trossos que s'hi hagin pogut quedar a dins.
- 5. Gireu l'agafador 2a cap a la dreta i traieu el paper encallat.
- 6. Baixeu l'agafador 2b cap avall i traieu el paper encallat.
- 7. Torneu a posar els agafadors 2a i 2b a les posicions originals.
- 8. Introduïu completament el mòdul de transferència i gireu la maneta 2 cap a l'esquerra.
- 9. Tanqueu la coberta frontal.

# <span id="page-164-0"></span>Problemes de qualitat d'impressió

Atenció: La Garantia de Xerox, els Acords de servei ni la Garantia de satisfacció total no cobreixen els desperfectes ocasionats per l'ús de paper o suports especials no compatibles amb la impressora. La Total Satisfaction Guarantee (Garantia de satisfacció total) està disponible als Estats Units i al Canadà. La cobertura pot variar fora d'aquests territoris; poseu-vos en contacte amb el distribuïdor de la vostra zona per informar-vos-en.

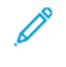

Nota: Per garantir la qualitat d'impressió, els cartutxos de tòner i impressió de molts models estan dissenyats per deixar de funcionar en un moment predeterminat.

Nota: Les imatges que s'imprimeixen en escala de grisos amb la configuració negre compost es consideren com a pàgines en color, perquè s'utilitzen consumibles de color. Aquest és el valor predeterminat de moltes impressores.

# <span id="page-165-0"></span>Problemes de còpia i escaneig

Si la qualitat de les còpies o dels escaneigs és baixa, seleccioneu un dels símptomes més semblants de la taula següent.

Si la qualitat no millora després de dur a terme la mesura adequada, poseu-vos en contacte amb Atenció al client de Xerox o amb el vostre distribuïdor.

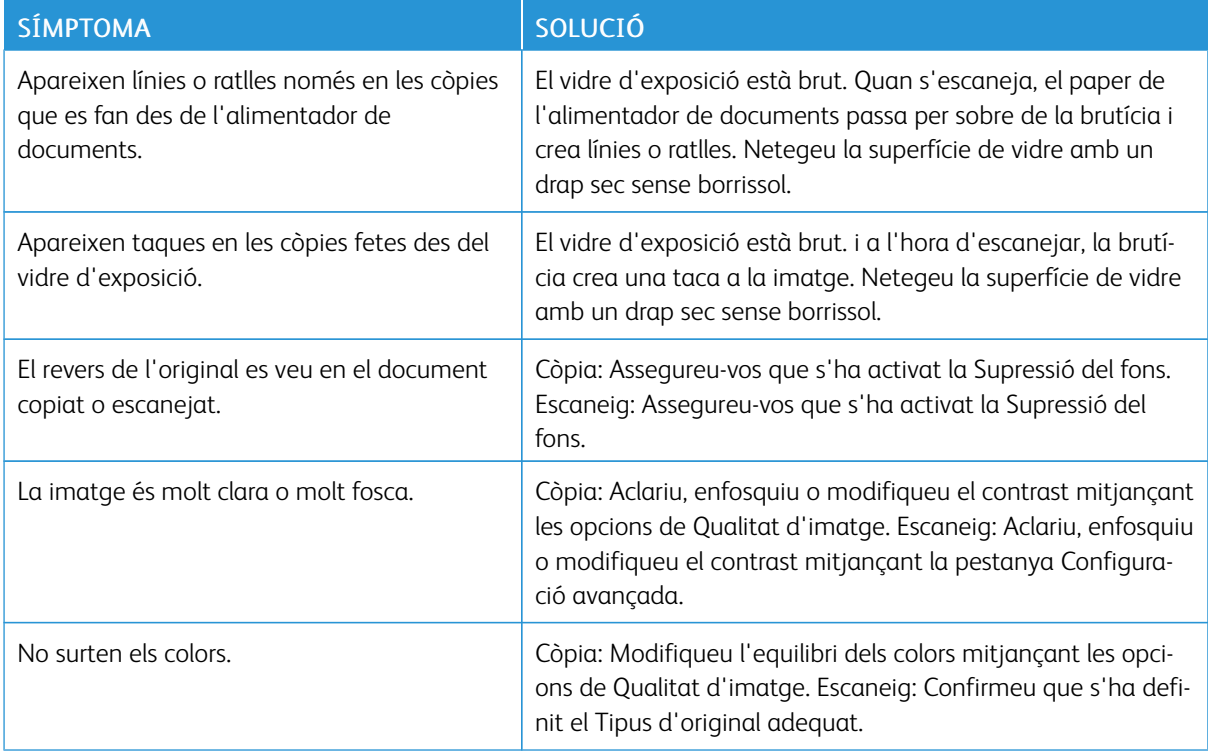

# <span id="page-166-0"></span>Problemes amb el fax

Si no podeu enviar o rebre un fax correctament, consulteu la taula següent i apliqueu l'operació corresponent. Si després d'això, el problema persisteix, poseu-vos en contacte amb el vostre tècnic.

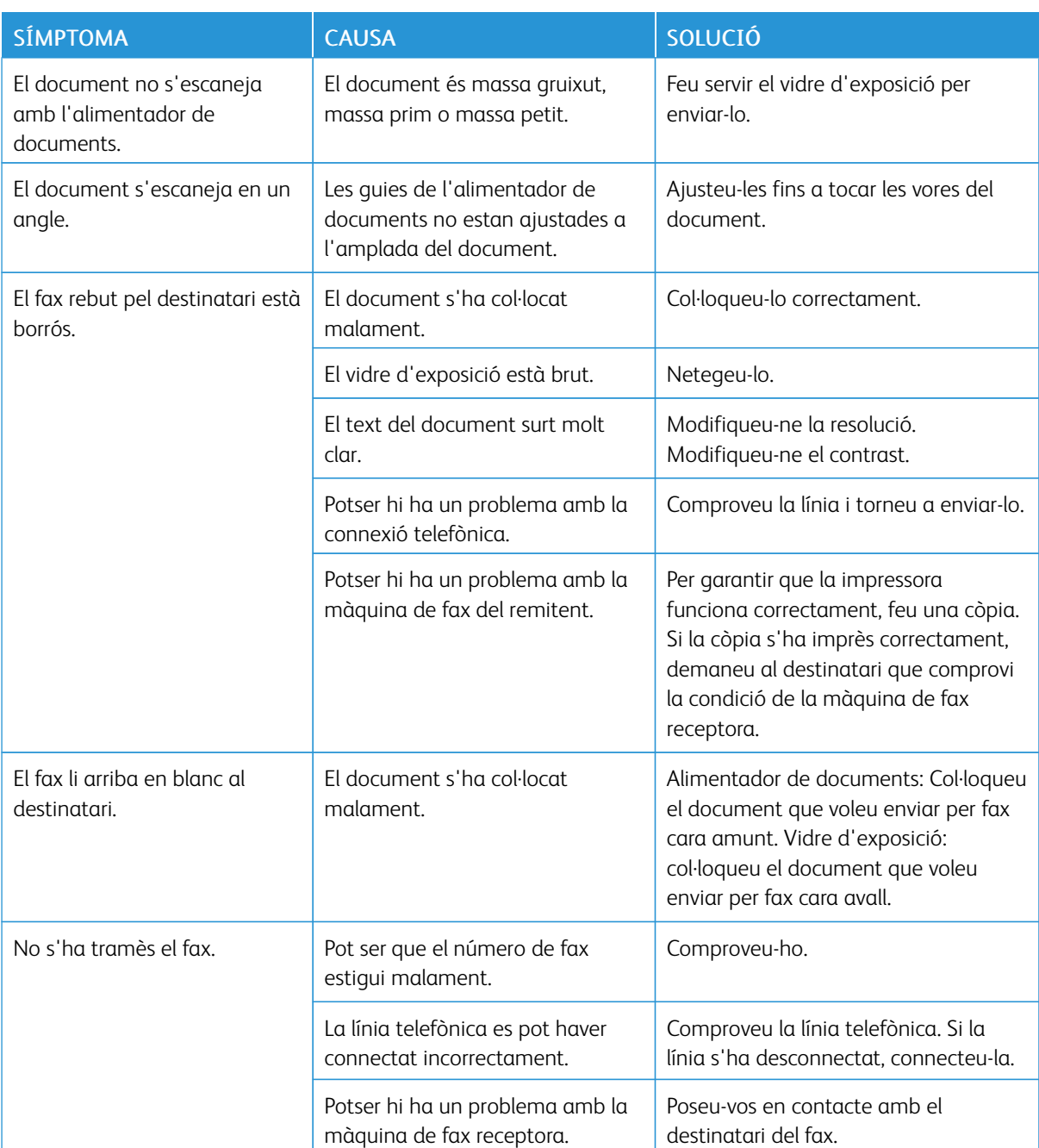

# **PROBLEMES A L'HORA D'ENVIAR FAXOS**

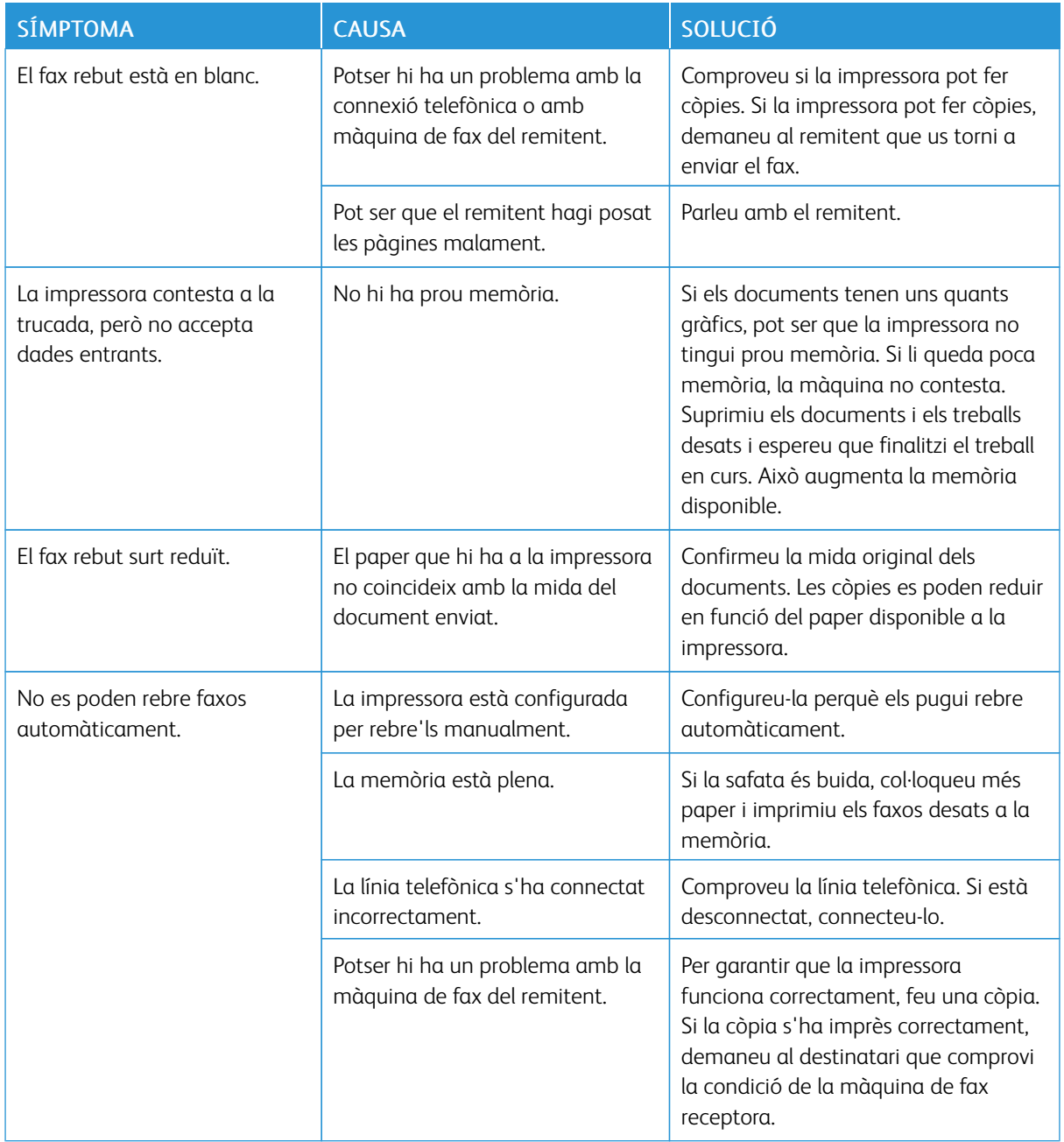

# **PROBLEMES A L'HORA DE REBRE FAXOS**

## <span id="page-168-0"></span>On trobar ajuda

La pantalla tàctil del tauler de control proporciona informació d'ajuda i de solució de problemes. A més, hi apareix informació relativa als errors o avisos que es produeixen. Pot mostrar un gràfic animat que indica on es produeix el problema, com per exemple, a on està el paper encallat.

Per a aquells problemes que impedeixen el funcionament normal de la impressora s'ha establert uns codis d'error. Els codis d'error ajudaran a identificar el subsistema concret on es troba problema. Els errors actuals i el seu historial es poden consultar en qualsevol moment.

Per veure una llista dels missatges d'error que han aparegut a la impressora:

- 1. Premeu el botó Estat de la màquina.
- 2. A la pantalla tàctil, premeu la pestanya Errors.
- 3. Premeu Errors actuals, Missatges actuals o Historial d'errors.
- 4. Premeu Tanca.

## **LOCALITZACIÓ DEL NÚMERO DE SÈRIE**

Quan feu la comanda de subministraments o sol·liciteu assistència tècnica a Xerox, haureu de proporcionar un número de sèrie.

Per veure el número de sèrie de la impressora des de la pantalla tàctil:

- 1. Premeu el botó Estat de la màquina. Apareix la pestanya Informació del dispositiu.
- 2. Veureu el número de sèrie a l'esquerra de la pantalla Informació del dispositiu.

El número de sèrie també es troba a la coberta, a dins de la coberta inferior esquerra de la impressora, o a la part interior de la porta frontal.

#### **MISSATGES DEL TAULER DE CONTROL**

Xerox proporciona diverses eines de diagnòstic automàtic per ajudar-vos a aconseguir i mantenir una qualitat d'impressió. La pantalla tàctil proporciona informació d'ajuda i per a la solució de problemes. Quan es produeix un error o salta un avís, a la pantalla surt un missatge que informa del problema. En molts casos, un gràfic animat indica on es produeix el problema, com per exemple, on s'ha encallat el paper.

#### **ALERTES**

Els avisos ofereixen missatges i instruccions per resoldre problemes. Es poden trobar als llocs següents:

- A la pàgina Estat del servidor web incorporat.
- A totes les pestanyes de la finestra Propietats del controlador d'impressora. Per a més informació sobre l'estat, feu clic a Més informació.

#### Assistent d'ajuda en línia

Online Support Assistant (Assistent d'ajuda en línia) és una base de coneixements que proporciona instruccions i assistència de resolució de problemes per solucionar problemes de la impressora. Podeu trobar solucions per a

problemes de qualitat d'impressió i còpia, encallaments de paper, problemes d'instal·lació de programari, entre d'altres. Per accedir a l'assistent d'ajuda en línia, aneu a [www.xerox.com/office/PLC9065\\_PLC9070support](https://www.office.xerox.com/cgi-bin/printer.pl?APP=udpdfs&Page=color&Model=PLC9065_PLC9070&PgName=tech&Language=English).

#### **RECURSOS WEB**

Xerox posa a la vostra disposició diverses pàgines web que ofereixen més assistència.

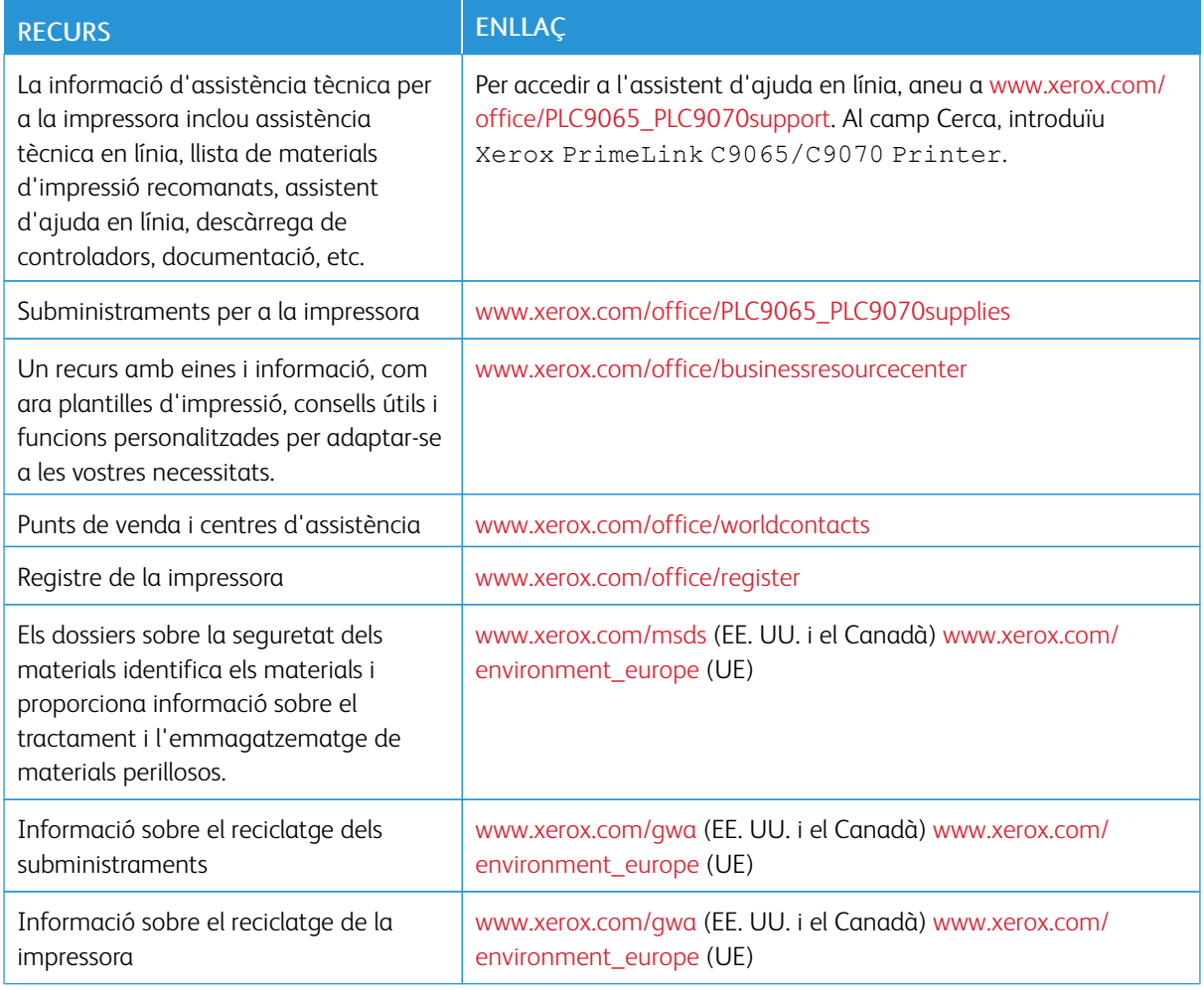

# <span id="page-170-0"></span>Especificacions

# Aquest apèndix conté:

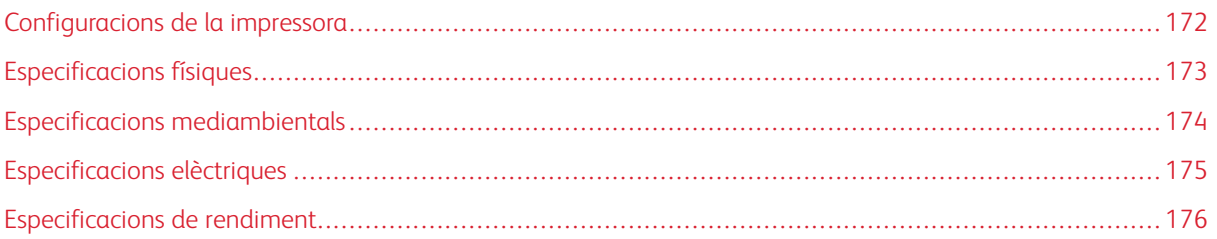

# <span id="page-171-0"></span>Configuracions de la impressora

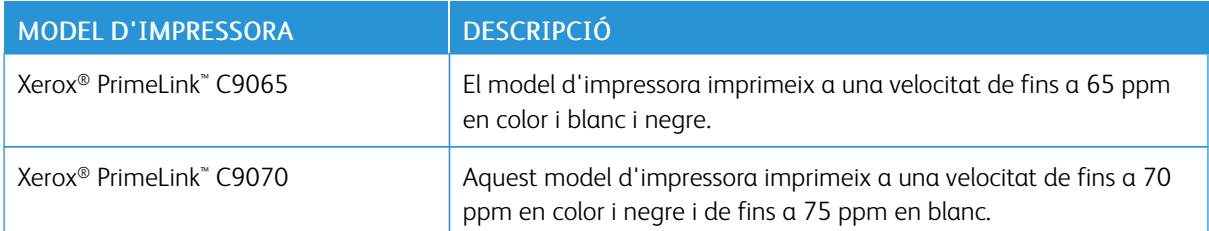

## **CARACTERÍSTIQUES ESTÀNDARD**

- Còpia, impressió i impressió mòbil
- Fax estàndard, fax per Internet
- Escaneig a l'ordinador, USB o correu electrònic
- Comptes de xarxa
- Alimentador automàtic de documents a 2 cares d'una passada
- Resolució de 2400 x 2400 ppp
- Impressió a dues cares automàtica
- Escàner integrat
- Capacitat de paper estàndard (4 safates i una safata especial): 3260 fulls
- Pantalla tàctil en color al tauler de control integrat
- Xerox Extensible Interface Platform® que permet connectar programari d'altres fabricants des de la pantalla tàctil
- Interfície de dispositiu extern
- Compatibilitat PDL per a PCL 5 i PCL 6
- Compatibilitat amb connexions Ethernet 10/100BaseTX
- Compatibilitat amb paper estucat i normal de fins a 300 g/m<sup>2</sup> (110 lb. coberta)
- Catàleg del paper, si està disponible, per a la selecció del tipus de material d'impressió

# <span id="page-172-0"></span>Especificacions físiques

En comptes de tractar totes les configuracions, aquesta secció inclou especificacions de mostra de configuracions de sortida i entrada representatives disponibles per a la impressora i les acabadores.

## **UNITAT BASE**

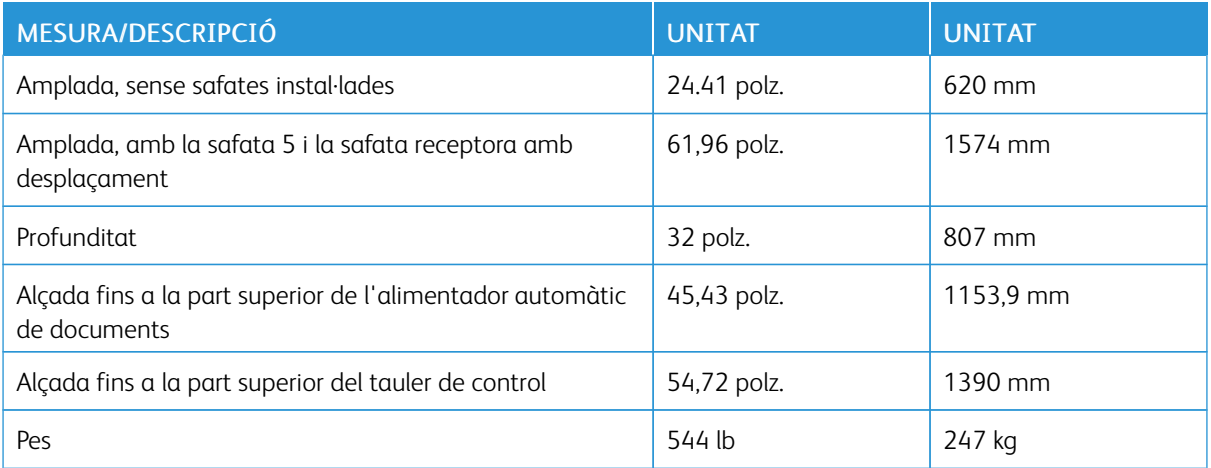

#### **UNITAT BASE AMB MÒDUL D'ALIMENTADOR D'ALTA CAPACITAT I ACABADORA ESTÀNDARD**

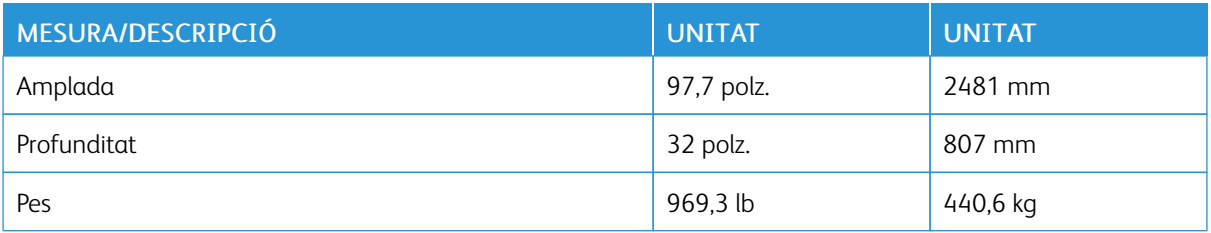

## **ACABADORA BUSINESS READY I UNITAT BASE/ALIMENTADOR D'ALTA CAPACITAT DE GRAN FORMAT AMB 2 CALAIXOS**

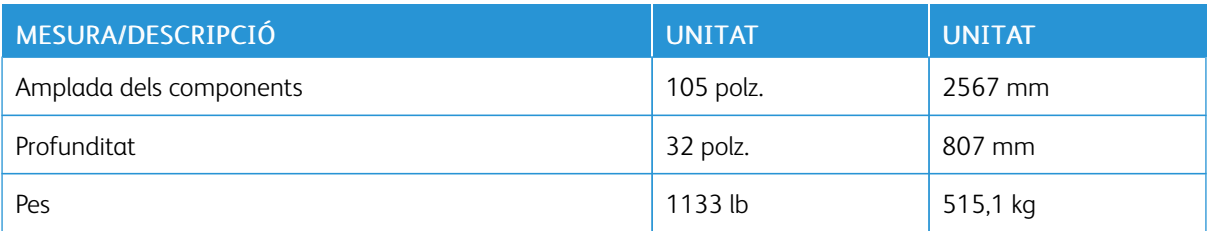

<span id="page-173-0"></span>Especificacions mediambientals

## **TEMPERATURA I HUMITAT RELATIVA**

- Temperatura de funcionament:  $10 28$  °C ( $50 83$  °F)
- Si la humitat és del 85%, la temperatura ha de ser de 28 ºC (83 ºF) o inferior
- Humitat relativa de funcionament: 15% 85%
- Si la temperatura és de 32 ºC ( 90 ºF), la humitat ha de ser del 62,5% o inferior.

# <span id="page-174-0"></span>Especificacions elèctriques

Per a Amèrica del Nord:

- $\bullet$  10 127 V CA +10/-6 %
- Consum energètic: 1936 kVA com a màxim
- $\bullet$  Freqüència: 50/60 (Hz) +/- 3%
- Número de receptacle NEMA: 5-20R
- Cicles: 60 Hz

Per a Europa:

- 220-240 VCA +/- 10%
- Consum energètic: 2,2 KVA com a màxim
- Freqüència: 50/60 (Hz) +/- 3%
- Cicles: 50 Hz

<span id="page-175-0"></span>Especificacions de rendiment

## **RESOLUCIÓ D'IMPRESSIÓ**

Resolució d'impressió màxima: 600 x 600 ppp

## **VELOCITAT D'IMPRESSIÓ**

La velocitat màxima d'impressió depèn del model d'impressora i de si imprimeix pàgines en color o en blanc i negre.

#### Impressora Xerox PrimeLink C9065:

- Color: 65 ppm
- Blanc i negre: 65 ppm

## Impressora Xerox PrimeLink C9070:

- Color: 70 ppm
- Blanc i negre: 75 ppm

# <span id="page-176-0"></span>Informació sobre normatives

# Aquest apèndix conté:

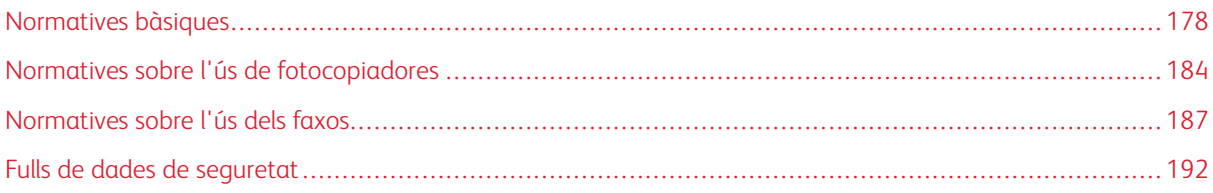

## <span id="page-177-0"></span>Normatives bàsiques

Xerox ha provat la impressora segons els estàndards d'immunitat i d'emissió electromagnètica corresponents. Aquests estàndards s'han dissenyat per mitigar les interferències provocades o rebudes per aquesta impressora en un entorn d'oficina típic.

#### **NORMATIVA FCC DELS ESTATS UNITS**

S'ha comprovat que aquest equip s'ajusta als límits per a dispositius digitals de classe A, segons la secció 15 de la normativa FCC. Aquests límits s'han establert per proporcionar una protecció raonable contra interferències perjudicials si el dispositiu s'utilitza en entorns comercials. Aquest equip genera, utilitza i pot emetre energia de radiofreqüència. Si no s'instal·la i s'utilitza segons aquestes instruccions, es poden produir interferències perjudicials per a les radiocomunicacions. La utilització d'aquest equip en zones residencials pot produir interferències perjudicials. L'usuari haurà de resoldre-les per compte propi.

Si aquest equip causa interferències perjudicials per a la recepció de la ràdio o la televisió, fet que es pot determinar apagant i encenent l'equip, es recomana a l'usuari que intenti corregir la interferència amb una o una combinació de les mesures següents:

- Torneu a orientar o posicionar l'antena de recepció.
- Augmentar la separació entre l'equip i el receptor.
- Connectar l'equip a una presa que es trobi en un circuit elèctric diferent al del receptor.

Poseu-vos en contacte amb el distribuïdor o amb un tècnic de ràdio o televisió amb experiència per obtenir ajuda.

Els canvis o modificacions d'aquest equipo no aprovats per Xerox poden anul·lar el permís de l'usuari de fer servir l'equip.

AVÍS: Per assegurar el compliment amb la normativa FCC (Part 15), feu servir cables d'interfície blindats.

#### **Xerox® PrimeLink® C9065 i PrimeLink® C9070**

El dispositiu satisfà la secció 15 de les normatives d'FCC. El seu funcionament depèn de les dues condicions següents:

- 1. El dispositiu no ha de produir interferències perjudicials i
- 2. el dispositiu ha d'acceptar les interferències rebudes, fins i tot les interferències que poden resultar en un funcionament indesitjat.

Entitat responsable: Xerox Corporation

Adreça: 800 Phillips Road, Webster, NY 14580

Informació de contacte d'Internet: [www.xerox.com](http://www.xerox.com)

#### **CANADÀ**

Aquest dispositiu digital de classe A s'ajusta a la normativa ICES-001 i ICES-003 del Canadà.

Cet appareil numérique de la classe A est conforme à la norme NMB-003 et NMB-001 du Canada.

Aquest dispositiu compleix amb els RSS exempts de llicència de Industry Canada. El seu funcionament depèn de les dues condicions següents:

- 1. Aquest dispositiu no ha de produir interferències perjudicials i
- 2. aquest dispositiu ha d'acceptar cap interferència, fins i tot les interferències que poden resultar en un funcionament indesitjat del dispositiu.

Le présent appareil est conforme aux CNR d'Industrie Canada applicables aux appareils radio exempts de licence. L'exploitation est autorisée aux deux conditions suivantes:

- 1. l'appareil ne doit pas produire de brouillage, et
- 2. l'utilisateur de l'appareil doit accepter tout brouillage radioélectrique subi, même si le brouillage est susceptible d'en compromettre le fonctionnement.

#### **CERTIFICACIONS A EUROPA**

 $\epsilon$ 

La marca CE aplicada a aquest producte simbolitza la declaració de conformitat de Xerox amb les següents directives de la Unió Europea segons les dates que s'hi indiquen:

• 16 d'abril de 2014: Directiva relativa als equips de ràdio 2014/53/UE

A través d'aquest document Xerox declara que l'equip de ràdio Xerox® PrimeLink™ C9065/C9070 satisfà la directiva 2014/53/UE. El text complet de la declaració de compliment de la UE es pot trobar a l'adreça d'Internet: [www.xerox.com/environment\\_europe.](http://www.office.xerox.com/cgi-bin/printer.pl?APP=udpdfs&Page=color&PgName=environmenteu&Language=English)

Si es fa servir correctament i seguint les instruccions, aquesta impressora no és perillosa per al consumidor ni per al medi ambient.

# $\bigwedge$  AVÍS:

- Els canvis o les modificacions d'aquest equip no aprovats específicament per Xerox Corporation poden anul·lar el permís de l'usuari per fer servir l'equip.
- La radiació externa de dispositius mèdics, científics i industrials (ISM) pot interferir amb el funcionament d'aquest dispositiu de Xerox. Si la radiació externa de dispositius ISM interfereix amb el producte, poseu-vos en contacte amb el representant de Xerox per obtenir assistència.
- Aquest producte és de classe A. La utilització d'aquest producte en àmbits domèstics pot produir interferències de ràdio perjudicials que l'usuari haurà de resoldre de la manera pertinent.

# **INFORMACIÓ SOBRE EL MEDI AMBIENT DE L'ACORD DE DISPOSITIUS DE PROCESSAMENT D'IMATGES LOT 4 DE LA UNIÓ EUROPEA**

#### **Informació sobre el medi ambient amb solucions ambientals i reducció de costs**

La informació següent s'ha desenvolupat per ajudar els usuaris i s'ha emès en relació a la directiva de productes energètics de la UE, en particular l'estudi de Lot 4 sobre dispositius d'imatge. Això requereix que els fabricants millorin el rendiment mediambiental dels productes rellevants i fomentin el pla d'acció de la UE pel que fa a la eficiència energètica.

Els productes rellevants són productes d'ofici i de la llar que satisfan els criteris següents:

- Productes de format monocromàtic estàndard amb una velocitat màxima inferior a 66 imatges A4 per minut.
- Productes de format color estàndard amb una velocitat màxima inferior a 51 imatges A4 per minut

#### **Directiva d'ecodisseny Lot 19 de la Unió Europea**

D'acord amb la Directiva d'ecodisseny de la Comissió Europea, la font de llum que conté aquest producte o els seus components només s'ha d'utilitzar per a la captura d'imatges o la projecció d'imatges i no està pensada per a altres aplicacions.

#### **EPEAT**

Aquest dispositiu està registrat al directori EPEAT per complir amb les propietats de l'etiqueta ecològica. S'inclou l'habilitació del mode de suspensió predefinit de fàbrica. En mode de suspensió, la impressora utilitza menys d'1 watt d'energia.

Per obtenir més informació sobre la participació de Xerox en iniciatives de sostenibilitat, visiteu [www.xerox.com/](http://www.xerox.com/about-xerox/environment/enus.html) [about-xerox/environment/enus.html](http://www.xerox.com/about-xerox/environment/enus.html) o [www.xerox.co.uk/about-xerox/environment/engb.html](http://www.xerox.co.uk/about-xerox/environment/engb.html).

#### **Avantatges mediambientals de la impressió a 2 cares**

La majoria de productes de Xerox® poden imprimir a dues cares (aquesta funcionalitat es coneix com a impressió a 2 cares). Això permet imprimir a les dues cares del paper automàticament i, per tant, facilita la reducció de l'ús de recursos valuosos mitjançant la reducció del consum de paper. L'acord sobre dispositius d'imatge Lot 4 requereix que als models que produeixen una quantitat igual o superior a 40 ppm en color, o superior a 45 ppm monocromàtic, la funció d'impressió a 2 cares s'hagi activat automàticament durant la configuració i la instal·lació del controlador. Alguns models de Xerox® amb velocitats inferiors també es poden configurar amb la impressió a 2 cares predefinida al moment de la instal·lació. L'ús continuat de la funció a dues cares reduirà l'impacte mediambiental de la vostra feina. Tot i això, si voleu imprimir a 1 cara, podeu canviar la configuració d'impressió al controlador d'impressió.

#### **Tipus de paper**

El producte es pot utilitzar per imprimir en paper nou o reciclat, aprovat segons un esquema d'administració mediambiental que satisfà els estàndards EN12281 o similars. En determinades aplicacions es pot utilitzar
paper més lleuger (60 g/m²) i, per tant, format amb menys material, per estalviar recursos per a la impressió. Es recomana comprovar si satisfà les vostres necessitats d'impressió.

#### **ENERGY STAR**

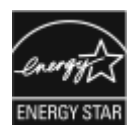

El programa ENERGY STAR és un programa voluntari per promoure el desenvolupament i la compra de models eficients energèticament, que ajudin a reduir l'impacte ambiental. Els detalls sobre el programa ENERGY STAR i els models qualificats per ENERGY STAR es poden trobar al lloc web següent: [www.energystar.gov](http://www.energystar.gov).

ENERGY STAR i la marca ENERGY STAR són marques registrades als Estats Units.

El programa d'equips d'impressió d'imatges ENERGY STAR és un projecte conjunt entre dels governs dels Estats Units, la Unió Europea i el Japó, i la indústria d'equipament ofimàtic a fi de promoure copiadores, impressores, màquines de fax, equips multifunció, ordinadors personals i monitors eficients energèticament. La reducció del consum energètic d'aquests productes ajuda a combatre el boirum, la pluja àcida i els canvis climàtics a llarg termini gràcies a la disminució de les emissions derivades de la generació d'electricitat.

Per obtenir més informació sobre l'energia o altres temes relacionats, aneu a [www.xerox.com/about-xerox/](http://www.xerox.com/about-xerox/environment/enus.html) [environment/enus.html](http://www.xerox.com/about-xerox/environment/enus.html) o [www.xerox.co.uk/about-xerox/environment/engb.html.](http://www.xerox.co.uk/about-xerox/environment/engb.html)

#### **Interval d'activació d'estalvi d'energia i consum energètic**

El nivell del consum d'electricitat d'un producte depèn de la manera com s'utilitza. El producte s'ha dissenyat i configurat per reduir els costs de l'electricitat.

Després de l'última impressió, el dispositiu passa al mode Preparada. En aquest mode, el dispositiu pot tornar a imprimir immediatament. Si el dispositiu no s'utilitza immediatament, passa al mode d'estalvi d'energia. En el mode d'estalvi d'energia, només les funcions essencials romanen actives, la qual cosa permet gaudir d'un consum energètic reduït.

El producte triga una mica més a produir la primera impressió després de deixar el mode d'estalvi d'energia del que triga després de deixar el mode Preparat. Aquest retard és el resultat de la reactivació del sistema des del mode d'estalvi d'energia, i és habitual en la majoria de productes d'imatges del mercat.

El dispositiu ha obtingut el certificat ENERGY STAR® segons els requisits del programa ENERGY STAR per a equips de processament d'imatges. El temps del mode de baixa energia es pot configurar com a màxim de 60 minuts. El valor predefinit és d'1 minut. El temps del mode de suspensió es pot configurar com a màxim de 60 minuts. El valor predefinit és d'1 minut. El mode de suspensió comença després del temps d'inactivitat configurat en lloc del temps després del mode de baixa energia.

Per canviar la configuració d'estalvi d'energia, o habilitar la funció En espera automàtica, poseu-vos en contacte amb l'administrador del sistema o consulteu *la guia de l'administrador del sistema Xerox® PrimeLink® C9065/ C9070* a [www.xerox.com/office/PLC9065\\_PLC9070docs](https://www.office.xerox.com/cgi-bin/printer.pl?APP=udpdfs&Page=Color&Model=PLC9065_PLC9070&PgName=man&Language=English).

Abans de desactivar el mode d'estalvi d'energia o de configurar un interval d'activació llarg, tingueu en compte l'augment del consum energètic del producte.

Per obtenir més informació sobre la participació de Xerox en iniciatives de sostenibilitat, aneu a[:www.xerox.](https://www.office.xerox.com/cgi-bin/printer.pl?APP=udpdfs&Page=color&PgName=environmentna&Language=english) [com/environment](https://www.office.xerox.com/cgi-bin/printer.pl?APP=udpdfs&Page=color&PgName=environmentna&Language=english).

#### **ALEMANYA**

# **Alemanya - Blue Angel**

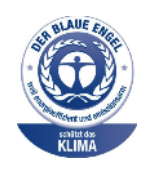

RAL, l'institut alemany per a l'etiquetatge i la garantia de qualitat, ha concedit a aquest dispositiu l'etiqueta mediambiental Blue Angel. L'etiqueta el distingeix com a un dispositiu que satisfà els criteris de Blue Angel sobre l'acceptabilitat mediambiental pel que fa al funcionament, la fabricació i el disseny del dispositiu. Per obtenir més informació, aneu a: [www.blauer-engel.de](http://www.blauer-engel.de).

#### **Especificacions elèctriques**

- Potència nominal 220 240 V CA
- Corrent: 10 A
- Freqüència: 50/60 Hz.

## **Blendschutz**

Das Gerät ist nicht für die Benutzung im unmittelbaren Gesichtsfeld am Bildschirmarbeitsplatz vorgesehen. Um störende Reflexionen am Bildschirmarbeitsplatz zu vermeiden, darf dieses Produkt nicht im unmittelbaren Gesichtsfeld platziert werden.

#### **Lärmemission**

Maschinenlärminformations-Verordnung 3. GPSGV: Der höchste Schalldruckpegel beträgt 70 dB(A) oder weniger gemäß EN ISO 7779.

# **Importeur**

Xerox GmbH Hellersbergstraße 2-4 41460 Neuss Alemanya

# **TURKEY ROHS REGULATION (NORMATIVA ROHS DE TURQUIA)**

En compliment de l'article 7 (d), mitjançant aquest document confirmem que "compleix la normativaEEE".

"EEE yönetmeliðine uygundur."

# **CERTIFICAT DE LA COMUNITAT ECONÒMICA EUROASIÀTICA**

# FAI

Rússia, Bielorússia i el Kazakhstan estan treballant per establir una unió duanera comuna, la Comunitat Econòmica Euroasiàtica (EurAsEC. Els membres de la Comunitat Econòmica Euroasiàtica preveuen compartir un esquema normatiu comú i una marca de certificació EurAsEC comuna, la marca EAC.

La data de la fabricació es troba a la placa de dades elèctriques (etiqueta de la marca) a la part posterior del dispositiu.

#### **DIRECTIVA DE LA UE RELATIVA ALS EQUIPS DE RÀDIO 2014/53/UE**

#### Informació de l'usuari

A través d'aquest document Xerox declara que aquest equip de ràdio satisfà la directiva 2014/53/UE. El text complet de la declaració de la UE es pot trobar a l'adreça d'Internet següent: [www.xerox.com/environment\\_](https://www.office.xerox.com/cgi-bin/printer.pl?APP=udpdfs&Page=color&PgName=environmenteu&Language=English) [europe](https://www.office.xerox.com/cgi-bin/printer.pl?APP=udpdfs&Page=color&PgName=environmenteu&Language=English)

#### Informació sobre normatives de 13,56 MHz RFID

Aquest producte inclou un dispositiu d'identificació de radiofreqüència que satisfà els requisits especificats a la secció 15 de l'FCC, a l'Industry Canada RSS-210 i a la directiva del consell europeu 2014/53/UE. La potència de sortida de radiofreqüència del dispositiu no superarà els 13,5 dBm.

Preguntes: [EHS-Europe@xerox.com](mailto:EHS-Europe@xerox.com)

#### **REQUERIMENTS D'ETIQUETATGE**

#### **Estats Units**

Cal indicar el nom del model i el fabricant del dispositiu d'identificació de radiofreqüència (RFID) al dispositiu RFID.

#### **Unió Europea**

La marca CE és necessària al producte del host. Cal un número de notificació de l'organització corresponent a la marca CE si una organització notificada va participar en el procés d'aprovació del RFID. La participació de l'organització notificada no és obligatòria.

#### **Brasil**

Cal indicar el nom del model del dispositiu d'identificació de radiofreqüència al dispositiu .

# Normatives sobre l'ús de fotocopiadores

## **ESTATS UNITS**

El congrés, per llei, ha prohibit la reproducció dels elements següents sota circumstàncies específiques. La persona que faci reproduccions de les característiques descrites pot ser condemnat a pagar una multa o a anar a la presó.

- 1. Obligacions o bons del Govern dels Estats Units, com:
	- Certificats de deute.
	- Moneda de bancs nacionals.
	- Cupons de bons.
	- Bitllets de la Reserva Federal.
	- Certificats d'autenticitat de plata.
	- Certificats d'autenticitat d'or.
	- Bons dels Estats Units.
	- Lletres del tresor.
	- Lletres de la Reserva Federal.
	- Lletres fraccionades.
	- Certificats de dipòsit.
	- Paper moneda.
	- Bons i obligacions de certes agències governamentals, com l'FHA, etc.
	- Bons. Els bons d'estalvi dels Estats Units poden fotografiar-se només per a finalitats publicitàries en relació a les campanyes de venda d'aquests bons.
	- Segells de l'agència d'impostos dels Estats Units. Si cal reproduir un document legal on hi apareix un segell d'impostos cancel·lat, es pot fer sempre que la reproducció del document es faci per a finalitats legals.
	- Segells de correus, nous o validats. Es poden fotografiar els segells de correus per a finalitats filatèliques, sempre que la reproducció sigui en blanc i negre i que les dimensions estiguin per sota del 75% o per sobre del 150% de les dimensions de l'original.
	- Girs postals.
	- Bitllets, xecs o girs emesos per agents de l'estat dels Estats Units.
	- Segells i altres elements representatius de valor, de qualsevol denominació, que s'hagin emès o poden emetre's amb l'aprovació d'una llei del congrés dels Estats Units.
	- Certificats de compensació liquidats per als veterans de les guerres mundials.
- 2. Obligacions o valors de qualsevol govern, banc o corporació estrangers.
- 3. Materials protegits per drets d'autor, excepte si s'ha obtingut permís del propietari dels drets d'autor o la reproducció es troba inclosa dintre de les disposicions de drets de reproducció permesos per a biblioteques o d'ús legítim ("fair use") contemplades per la llei de drets d'autor. Podeu obtenir més informació sobre aquestes disposicions del Copyright Office, Library of Congress, Washington, D.C. 20559. Demaneu el volant R21.
- 4. Certificat de ciutadania o de naturalització. Es poden fotografiar els certificats de naturalització estrangers.
- 5. Passaports. Els passaports estrangers es poden fotografiar.
- 6. Papers d'immigració.
- 7. Targetes de registre del servei militar.
- 8. Papers d'inducció en servei selectiu que incloguin qualsevol informació de persona registrada següent:
	- Guanys o ingressos.
	- Antecedents judicials.
	- Condició física o mental.
	- Estat de dependència.
	- Servei militar prestat.
	- Excepció: Els certificats de baixa de l'exèrcit dels Estats Units poden fotografiar-se.
- 9. Distintius, targetes d'identificació o insígnies que du el personal militar o els membres dels diferents departaments federals, tals com l'FBI, el Tresor, etc. (excepte si la fotografia ha estat encarregada pel cap d'un d'aquests departaments o oficines).

La reproducció dels següents elements també es prohibeix a certs estats:

- Llicències d'automòbil.
- Carnets de conduir.
- Certificats o títols de propietat d'automòbils.

Aquesta llista no és exhaustiva, i no ens fem responsables de la seva exhaustivitat o precisió. En cas de dubte, consulteu-ho amb el vostre advocat.

Per obtenir més informació sobre aquestes disposicions, poseu-vos en contacte amb el Copyright Office, Library of Congress, Washington, D.C. 20559. Demaneu el volant R21.

# **CANADÀ**

El parlament, per llei, ha prohibit la reproducció dels elements següents sota circumstàncies específiques. La persona que faci reproduccions de les característiques descrites pot ser condemnat a pagar una multa o a anar a la presó.

- Bitllets de banc o paper moneda vigents
- Obligacions, títols, bons o garanties d'un govern o d'un banc
- Títols o timbres del Tresor Públic
- El segell públic del Canadà o d'una de les seves províncies, o el segell d'una organització o autoritat governamental del Canadà, o d'una cort de justícia
- Proclamacions, ordres, normes, nomenaments o notes a tal efecte (amb la intenció de fer-los passar com documents impresos per la Queens Printer for Canada o el servei d'impressió equivalent d'una província del Canadà)
- Marques, insígnies, segells, embalatges o dissenys fets servir per part del Govern del Canadà o d'una de les seves províncies, el govern d'un estat que no sigui el del Canadà o un departament, consell, comissió o agència establerta pel Govern del Canadà o d'una de les seves províncies o d'un govern d'un estat que no sigui el del Canadà
- Segells impresos o adhesius fets servir per a finalitats d'ingressos per part del Govern del Canadà o d'una de les seves províncies o el govern d'un estat que no sigui el del Canadà
- Documents o registres guardats per funcionaris que tenen la tasca de fer o publicar còpies certificades d'aquests documents, on es fa passar la còpia com una còpia certificada del document
- Material protegit per drets d'autor o marques comercials de qualsevol tipus sense el consentiment del propietari dels drets d'autor o de la marca comercial

Aquesta llista es proporciona per a la seva comoditat però no és exhaustiva, i no ens fem responsables de la seva exhaustivitat o precisió. En cas de dubte, poseu-vos en contacte amb el vostre advocat.

# **ALTRES PAÏSOS**

La còpia de determinats documents pot ser il·legal al vostre país. La persona que faci reproduccions de les característiques descrites pot ser condemnat a pagar una multa o a anar a la presó.

- Bitllets
- Xecs bancaris
- Bons i valors de bancs i de l'estat
- Passaports i carnets d'identitat
- Materials amb copyright o marques comercials sense el permís del propietari
- Segells i altres instruments negociables

Aquesta llista no és exhaustiva, i no assumim cap responsabilitat referent a la seva exhaustivitat o precisió. En cas de dubte, consulteu-ho amb un advocat.

# Normatives sobre l'ús dels faxos

## **ESTATS UNITS**

#### **Requisits de capçalera d'enviament de fax**

La llei de protecció dels consumidors relativa a ús de telèfons anomenada Telephone Consumer Protection Act de l'any 1991 converteix en il·legal fer servir un ordinador o un altre dispositiu electrònic, inclosos els faxos, per enviar un missatge que no contingui de forma clara en un marge superior o inferior de cada pàgina o a la primera pàgina de la transmissió la data i l'hora d'enviament i una identificació de l'empresa, organització o particular que envia el missatge, a més del número de telèfon de la màquina que fa l'enviament o el nom de l'empresa, entitat o particular. El número de telèfon proporcionat no pot ser un número que comenci per 900 ni cap número que excedeixi els càrrecs de transmissió locals o de llarga - distància.

Per obtenir instruccions sobre com programar la informació de capçalera d'enviament de fax, consulteu l'apartat de configuració de paràmetres predefinits de la transmissió al *Manual d'administrador del sistema*.

#### **Data Coupler Information (Informació sobre l'acoblador de dades segons la normativa dels EUA)**

Aquest equip compleix amb la normativa FCC (Part 68 ) i els requisits de l'Administrative Council for Terminal Attachments (ACTA). A la coberta de l'equip hi ha una etiqueta que conté, d'entre altra informació, un identificador de producte amb el format US:AAAEQ##TXXXX. Si se us demana, cal que proporcioneu aquest número a l'empresa de telefonia.

L'endoll i la presa que es fan servir per connectar aquest equip a la xarxa elèctrica i telefònica del local cal que compleixin amb la normativa FCC (Part 68) aplicable i els requisits adoptats per ACTA. S'ha de proporcionar un cable telefònic i un endoll modular amb aquest producte. Es connecta a una presa modular compatible. Vegeu les instruccions d'instal·lació per a més informació.

Podeu establir la connexió a la impressora amb seguretat mitjançant la presa modular estàndard següent: USOC RJ-11C fent servir el cable de telèfon homologat (amb connectors modulars) que s'inclou al kit d'instal·lació. Vegeu les instruccions d'instal·lació per a més informació.

El Ringer Equivalence Number (REN) es fa servir per determinar el nombre de dispositius que es poden connectar a una sola línia telefònica. Un excés de RENs en una mateixa línia telefònica pot fer que els dispositius deixin de sonar quan rebin una trucada entrant. A la majoria d'àrees (però no a totes) la suma de RENs no ha de superar el valor de cinc (5). Per estar segur del nombre de dispositius que es poden connectar a una línia, tal com ve determinat pel REN, poseu-vos en contacte amb la vostra empresa de telefonia local. Per a productes aprovats després del 23 de juliol del 2001, el REN forma part de l'identificador del producte, amb el format US: AAAEQ##TXXXX. Els dígits representats per ## són el REN sense la coma de separació de decimals (per exemple, 03 és un REN de 0,3). Per a productes anteriors, el REN es mostra per separat a l'etiqueta.

Per demanar el servei correcte de l'empresa de telefonia, pot ser que calgui mencionar els següents codis:

- Facility Interface Code (FIC) = 02LS2
- Service Order Code (SOC) = 9.0Y

Atenció: Demaneu el tipus de connector modular de la vostra línia a la vostra empresa de telefonia.  $\bullet$ Si connecteu aquesta màquina a un connector no autoritzat, podeu fer malbé l'equip de l'empresa de telefonia. Vós, i no Xerox, us feu responsable de qualsevol dany causat per la connexió d'aquesta màquina a una presa no autoritzada.

Si aquest equip Xerox® causa danys a la xarxa telefònica, l'empresa de telefonia pot ser que anul·li el servei de la línia a la qual es troba connectat. Si no us poden avisar amb antelació, l'empresa de telefonia us avisarà de la desconnexió al més aviat possible. Si l'empresa de telefonia interromp el servei, poden comunicar-vos el vostre dret de presentar una queixa al FCC en cas que ho cregueu necessari.

L'empresa de telefonia pot canviar de lloc, d'equip, d'operacions o de procediments d'una manera que afecti el funcionament de l'equip. Si l'empresa de telefonia canvia algun element d'una manera que afecti el funcionament de l'equip, us ho haurà de notificar perquè feu les modificacions necessàries per mantenir un servei sense interrupcions.

Si us trobeu amb problemes amb l'equip de Xerox®, poseu-vos en contacte amb el centre de serveis apropiat per obtenir informació sobre reparacions o la garantia. El menú Estat de la màquina de la impressora i la part posterior de la secció Resolució de problemes del Manual de l'usuari contenen informació de contacte. Si l'equip causa danys a la xarxa telefònica, l'empresa de telefonia pot demanar-vos que desconnecteu l'equip fins que es resolgui el problema.

Només un representant del servei tècnic de Xerox o un proveïdor autoritzat de serveis tècnics de Xerox tenen autorització per fer reparacions a la màquina. Això és aplicable a qualsevol moment durant o després del període de garantia del servei. Si es realitza una reparació no autoritzada, el que queda de període de garantia queda anul·lat.

Aquest equip no s'ha de fer servir amb línies de conferència. Les connexions a serveis de línia de conferència estan subjectes a les tarifes de l'estat. Poseu-vos en contacte amb la comissió d'utilitats pública, la comissió de serveis públics o la comissió de corporacions per a més informació.

Pot ser que la vostra oficina tingui un equip d'alarma de cablejat especial connectat a la línia telefònica. Assegureu-vos que la instal·lació d'aquest equip de Xerox® no desactiva l'equip d'alarma.

Si teniu preguntes sobre què pot inhabilitar l'equip d'alarma, poseu-vos en contacte amb la vostra empresa de telefonia o amb un instal·lador professional.

# **CANADÀ**

Aquest producte satisfà les especificacions tècniques del Canadà.

Un representant designat pel proveïdor s'ha d'encarregar de coordinar les reparacions dels dispositius amb certificat. Les reparacions o alteracions fetes al dispositiu per part de l'usuari o un funcionament erroni del dispositiu pot causar que l'empresa de telecomunicacions us demani que desconnecteu el dispositiu.

Per a protegir l'usuari, assegureu-vos que la impressora té una connexió a terra correcta. Les connexions elèctriques a terra de la utilitat d'energia elèctrica, de les línies telefòniques i dels sistemes de canonades d'aigua, si n'hi ha, s'han d'interconnectar. Aquesta precaució pot ser vital en àrees rurals.

AVÍS: No intenteu dur a terme vós mateix aquest tipus de connexions. Poseu-vos en contacte amb l'autoritat d'inspecció elèctrica apropiada o amb un electricista per muntar una connexió a terra.

El Ringer Equivalence Number (REN) assignat a cada dispositiu de terminal indica el nombre màxim de terminals que es poden connectar a una interfície de telèfon. La terminació en una interfície pot consistir de qualsevol combinació de dispositius. L'única limitació del nombre de dispositius és que la suma de Ringer Equivalent Numbers de tots els dispositius no sigui superior a 5. Per determinar al valor REN canadenc, consulteu l'etiqueta del dispositiu.

#### **Canadà CS–03, número 9**

Aquest producte s'ha provat i és compatible amb el CS–03 (número 9).

#### **UNIÓ EUROPEA**

#### **Directiva relativa als equips de ràdio i equips terminals de telecomunicacions**

Aquest dispositiu de Xerox® has estat certificat per Xerox® per a terminals senzilles paneuropees a la xarxa telefònica pública de commutació (RTPC) segons la directiva 1999/5/CE.

Aquest dispositiu s'ha dissenyat per funcionar amb les xarxes telefòniques públiques de commutació i amb dispositius PBX compatibles dels països següents:

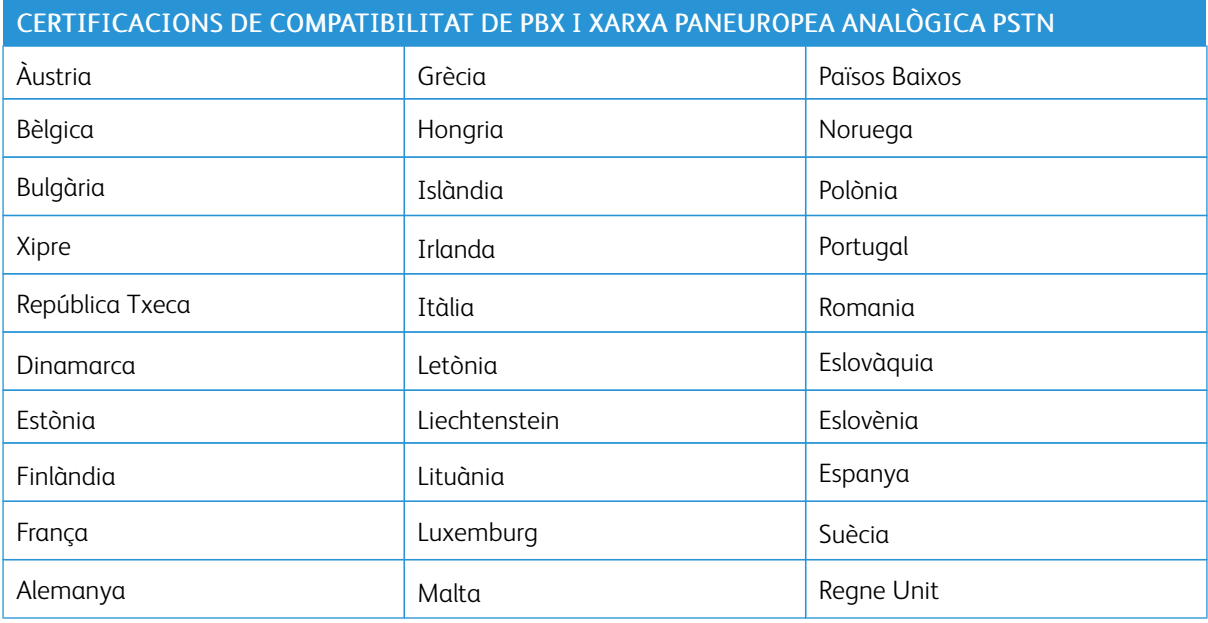

Aquest producte ha estat provat i compleix la normativa TBR21 o ES 103 021-1/2/3 o ES 203 021-1/2/3, que és una especificació tècnica per a equips de terminal per a ús en xarxes de telèfon de commutació analògica a l'espai econòmic europeu.

Si teniu problemes amb el producte, poseu-vos en contacte amb el vostre representant local de Xerox. El producte es pot configurar perquè sigui compatible amb les xarxes d'altres països. Abans de tornar a connectar el dispositiu a una xarxa d'un altre país, poseu-vos en contacte amb el representant de Xerox per obtenir assistència.

Nota: Tot i que aquest producte tant es pot fer servir amb la marcació per obertura/tancament del bucle (per pulsacions) com la marcació multifreqüència de doble (per tons) coneguda com a DTMF, recomanem que escolliu DTMF. DTMF ofereix trucades més fiables i ràpides.

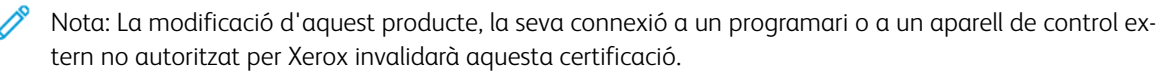

# **NOVA ZELANDA**

1. La concessió d'un Telepermit per als elements dels dispositius de terminal indica només que Telecom ha acceptat que l'element satisfà les condicions mínimes per connectar-se a la xarxa. No indica cap patrocini del producte per part de Telecom, ni proporciona cap garantia ni implica que cap producte Telepermitted sigui compatible amb els serveis de xarxa de Telecom. Per sobre de tot, no proporciona cap garantia sobre el funcionament global correcte amb altres dispositius de Telepermitted d'altres models o fabricants.

El dispositiu pot no poder funcionar correctament a les altes velocitats de dates especificades. És molt possible que les connexions a 33,6 kbps i 56 kbps es limitin a índex de bits inferiors en connectar-se a determinades implementacions de PSTN. Telecom no acceptarà cap responsabilitat per les dificultats derivades d'aquestes circumstàncies.

- 2. Desconnecteu el dispositiu immediatament si es malmet, i encarregueu la seva eliminació o reparació.
- 3. El mòdem no s'hauria d'utilitzar de manera que perjudiqui als altres clients de Telecom.
- 4. El dispositiu està equipat amb marcatge de pulsos, mentre que l'estàndard de Telecom és el marcatge de tons DTMF. No es garanteix de cap manera que les línies de Telecom seguiran admetent el marcatge per pulsos.
- 5. L'ús del marcatge de pulsos quan el dispositiu es connecta a una línia compartida amb altres dispositius pot produir interferències i causar efectes de resposta incorrecta. En aquest cas, no contacteu amb servei d'errors de Telecom.
- 6. El marcatge de tons de DTMF és el mètode preferit perquè és més ràpid que el marcatge de pulsos i ja està disponible a la majoria de centraletes de Nova Zelanda.

Warning: Mitjançant el dispositiu no es poden realitzar trucades al 111 ni altres tipus de trucades durant una apagada de l'alimentació.

- 7. Aquest dispositiu pot no facil·litar la transferència de trucades a altres dispositius connectats a la mateixa línia.
- 8. Alguns paràmetres requerits per garantir la compatibilitat amb els requisits de Telecom Telepermit depenen de l'equipament associat al dispositiu. L'equipament associat ha de configurar-se per operar amb els límits següents per satisfer les especificacions de Telecom:

Per realitzar trucades repetides al mateix número:

- No s'haurien d'intentar realitzar més de 10 trucades al mateix número en un període de 30 minuts per a cada inici de trucada manual, i
- El dispositiu ha de penjar durant un període de com a mínim 30 segons entre la finalització d'un intent de trucada i el següent intent.

Per realitzar trucades automàtiques a diversos números:

Cal que el dispositiu garanteixi que les trucades automàtiques a diversos números estaran separades per intervals de com a mínim cinc segons entre el final de l'intent d'una trucada i el començament de l'intent següent.

9. Per garantir un funcionament correcte, el total de RN de tots els dispositius connectats a una sola línia en qualsevol moment no pot ser superior a cinc.

# **SUDÀFRICA**

Aquest mòdem s'ha de fer servir en combinació amb un dispositiu de protecció contra pics de tensió.

# Fulls de dades de seguretat

Per obtenir informació sobre la seguretat dels materials referent a la impressora, visiteu:

- Adreça web: <https://safetysheets.business.xerox.com/en-us/>
- EE UU i el Canadà: 1-800-ASK-XEROX (1-800-275-9376)
- A d'altres mercats, envieu una sol·licitud per correu electrònic a [EHS-Europe@xerox.com](mailto:EHS-Europe@xerox.com)

# <span id="page-192-0"></span>Reciclatge i eliminació

# Aquest apèndix conté:

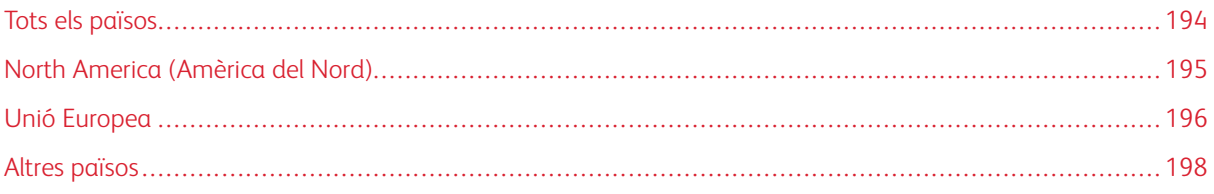

# <span id="page-193-0"></span>Tots els països

A l'hora de gestionar l'eliminació del producte, tingueu present que pot contenir coure, mercuri, perclorat i altres materials l'eliminació dels quals pot estar regulada per motius mediambientals. La presència d'aquests materials compleix les normatives generals aplicables en el moment en què es va comercialitzar. Per a més informació sobre el reciclatge i l'eliminació de la màquina, consulteu al vostre ajuntament. Material perclorat: Aquest producte pot contenir un o més elements que contenen perclorat, com ara bateries. Pot ser que calgui una manipulació especial. Consulteu [www.dtsc.ca.gov/hazardouswaste/perchlorate.](http://www.dtsc.ca.gov/hazardouswaste/perchlorate/)

# <span id="page-194-0"></span>North America (Amèrica del Nord)

Xerox té en marxa un programa de recuperació i reutilització/reciclatge d'equips. Poseu-vos en contacte amb el vostre representant de Xerox (1-800-ASK-XEROX) per determinar si aquest producte de Xerox participa en el programa. Per a més informació sobre els programes mediambientals de Xerox, visiteu [www.xerox.com/gwa,](https://www.office.xerox.com/cgi-bin/printer.pl?APP=udpdfs&Page=color&PgName=recyclesupplies&Language=English) o per obtenir informació sobre reciclatge i eliminació de residus, poseu-vos en contacte amb les autoritats locals.

# <span id="page-195-0"></span>Unió Europea

Alguns equips es poden fer servir tant en entorns domèstics com professionals o empresarials.

# **ENTORN DOMÈSTIC**

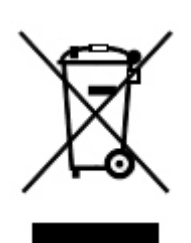

La presència d'aquest símbol a l'aparell és la confirmació que no el podeu llençar a les escombraries normals.

D'acord amb la legislació europea, els aparells elèctrics i electrònics que ja no funcionen no es poden llençar al contenidor de les escombraries sinó que s'han de dur a uns centres de recol·lecció de residus específics.

La recollida és gratuïta. Consulteu al vostre ajuntament per obtenir informació sobre les maneres de desfer-se d'aquests productes. Per obtenir informació sobre reciclatge i eliminació de residus, poseu-vos en contacte amb les autoritats locals.

En alguns estats membres, amb la compra d'una màquina nova s'ha de retornar l'antiga sense cap cost. Poseu-vos en contacte amb el distribuïdor per obtenir més informació.

#### **ENTORN PROFESSIONAL O EMPRESARIAL**

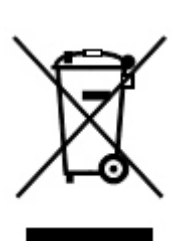

La presència d'aquest símbol a l'aparell és la confirmació que per desfer-vos d'aquest aparell heu de seguir els procediments nacionals acordats.

D'acord amb la legislació europea, l'eliminació dels aparells elèctrics i electrònics usats s'ha de dur a terme segons els procediments acordats.

Poseu-vos en contacte amb el distribuïdor o comercial de Xerox de la vostra zona per informar-vos sobre el retorn de l'aparell.

#### **RECOLLIDA I RECICLATGE D'EQUIPS I BATERIES**

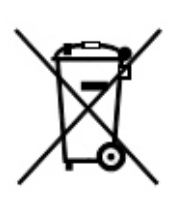

L'aparició d'aquest símbol als productes o a la documentació que els acompanya vol dir que els aparells elèctrics i electrònics i les piles no s'han de barrejar amb la resta d'escombraries de la llar.

Per tal de realitzar el tractament, retorn i reciclatge adequats dels productes i les piles usades, porteu-los als punts de recollida habilitats específicament, d'acord amb la legislació nacional i de la directiva europea 2002/96/EC i 2006/66/EC.

Gràcies a la correcta eliminació d'aquests productes, ajudareu a salvar recursos molt valuosos i a evitar possibles efectes negatius a la salut de les persones i al medi ambient.

Per a més informació sobre la recollida i el reciclatge de productes i piles usades, consulteu al vostre ajuntament, al servei de recollida de residus o al punt de venda on heu adquirit els aparells.

L'incompliment del procediment d'eliminació d'aquests productes pot comportar sancions, d'acord amb la legislació nacional.

#### **Usuaris empresarials a la Unió Europea**

Si voleu desfer-vos aparells elèctrics o electrònics, poseu-vos en contacte amb el vostre proveïdor o distribuïdor per a més informació.

#### **Reciclatge fora de la Unió Europea**

Aquests símbols només són vàlids a la Unió Europea. Si voleu desfer-vos d'aquest material, poseu-vos en contacte amb les autoritats locals o amb el vostre distribuïdor i pregunteu quin és el mètode correcte d'eliminació de residus i reciclatge.

# **SÍMBOL DE LA BATERIA**

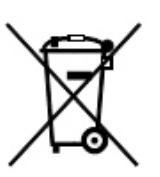

Aquest símbol de contenidor d'escombraries amb rodes es pot fer servir en combinació amb un símbol químic. L'ús d'aquest símbol indica el compliment amb els requisits establerts per la directiva.

# **EXTRACCIÓ DE LES BATERIES**

Les bateries només les pot substituir una empresa de servei aprovada pel fabricant.

# <span id="page-197-0"></span>Altres països

Poseu-vos en contacte amb les autoritats de gestió de residus locals i demaneu indicacions de com ho heu de fer.

# <span id="page-198-0"></span>Acabadora Business Ready amb productor de fullets

# Aquest apèndix conté:

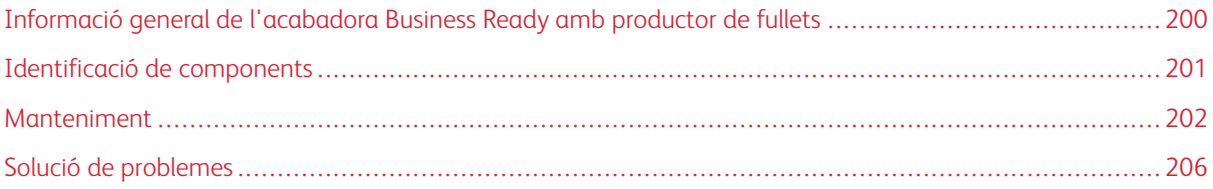

# <span id="page-199-0"></span>Informació general de l'acabadora Business Ready amb productor de fullets

L'acabadora Business Ready incorpora diverses opcions d'acabament de nivell professional a la impressora i requereix el mínim espai addicional. L'acabadora està disponible amb el productor de fullets o sense. Les acabadores i els productors de fullets disposen de bloqueigs frontals i posteriors a sobre de les rodes. Consulteu [Identificació](#page-200-0) de components.

# Acabadora Business Ready

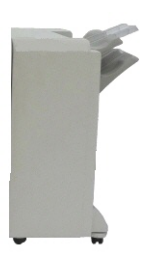

Acabadora Business Ready amb productor de fullets

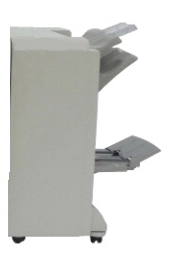

# <span id="page-200-0"></span>Identificació de components

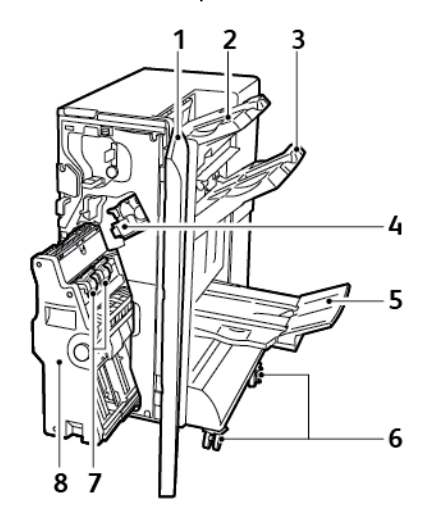

- 1. Coberta frontal de l'acabadora
- 2. Safata superior dreta
- 3. Safata central dreta
- 4. Cartutx de grapes
- 5. Safata del productor de fullets
- 6. Bloqueigs de les rodes
- 7. Unitat de grapes de fullets
- 8. Unitat del productor de fullets

# <span id="page-201-0"></span>Manteniment

# **SUBSTITUCIÓ DE LES GRAPES A LA UNITAT PRINCIPAL DE LA GRAPADORA**

Per substituir les grapes a la unitat principal de la grapadora:

- 1. Obriu la porta frontal de l'acabadora Business Ready.
- 2. Al conjunt de la grapadora, desplaceu la palanca taronja R1 cap a la dreta.

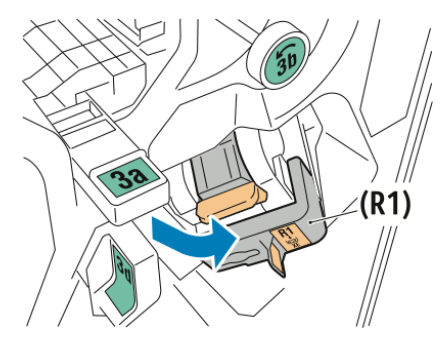

3. Per treure el cartutx de grapes, subjecteu l'agafador taronja al cartutx i estireu-lo.

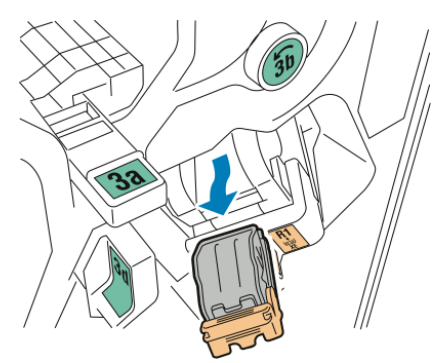

4. Premeu les dues cares del contenidor del cartutx de grapes i traieu-lo del cartutx.

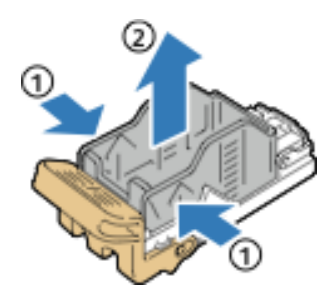

5. Inseriu la cara frontal del nou contenidor del cartutx de grapes al cartutx de grapes i introduïu la cara posterior del contenidor de recàrrega de grapes al cartutx.

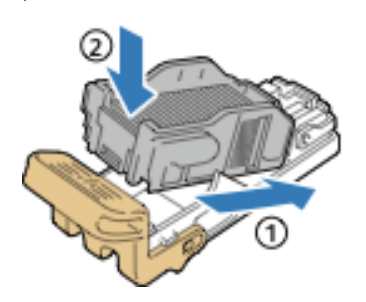

# **SUBSTITUCIÓ DE LES GRAPES EN EL PRODUCTOR DE FULLETS**

Per substituir les grapes en el productor de fullets:

- 1. Obriu la porta frontal de l'acabadora Business Ready.
- 2. Subjecteu l'agafador del productor de fullets i estireu-lo fins que aparegui el cartutx de grapes a la vora superior del mòdul.

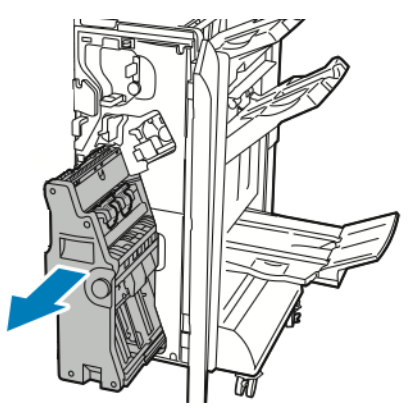

3. Per treure el cartutx de grapes del productor de fullets, baixeu el cartutx de grapes com es mostra. Estireu el cartutx de grapes cap enfora i cap amunt.

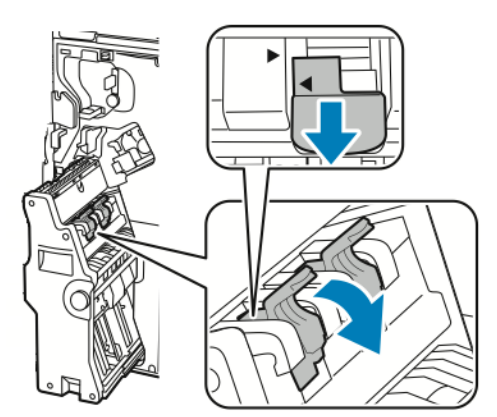

4. Gireu el cartutx de grapes.

5. Perquè l'agafador del cartutx de grapes s'obri cap enfora i cap a l'exterior del contenidor del cartutx de grapes, premeu les pestanyes verdes i torneu a col·locar l'agafador.

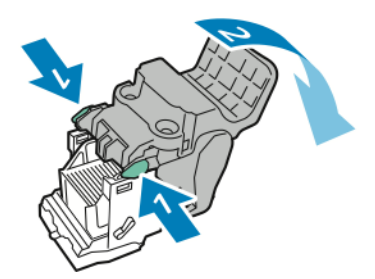

6. Per treure el contenidor del cartutx de grapes, premeu la part posterior com es mostra.

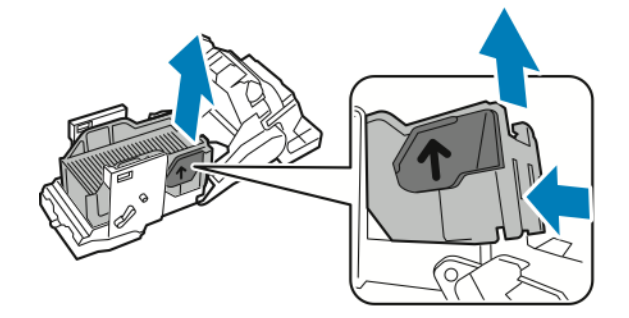

7. Substituïu el contenidor del cartutx de grapes i torneu a col·locar el cartutx de grapes al productor de fullets.

## **BUIDAR EL CONTENIDOR DE RESIDUS DE LA PERFORADORA**

Quan el contenidor de residus de la perforadora és ple, apareix un missatge al tauler de control.

Nota: No realitzeu aquest procediment quan la impressora estigui copiant o imprimint.

Per buidar el contenidor de residus de la perforadora:

- 1. Obriu la porta frontal de l'acabadora Business Ready.
- 2. A la ranura a prop de la part superior de l'acabadora, traieu el contenidor de residus de la perforadora R4.

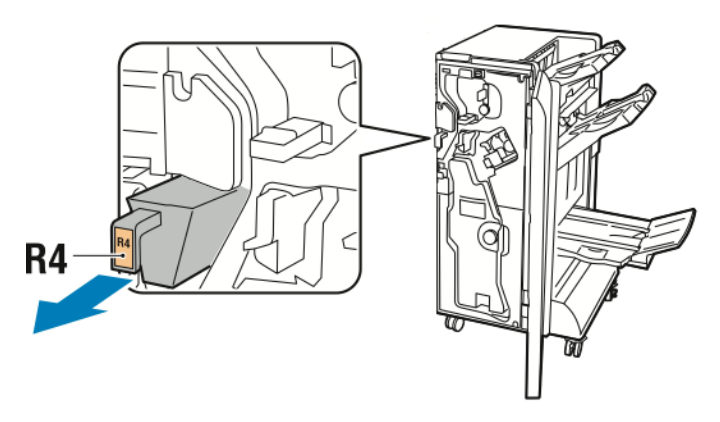

D

3. Buideu el contenidor de residus de la perforadora R4.

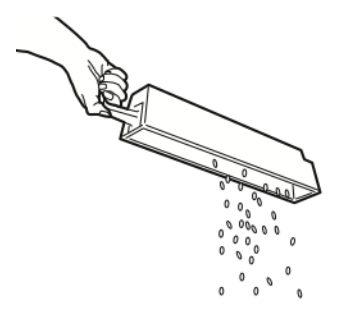

4. Espereu 10 segons abans de tornar a inserir el contenidor de residus de la perforadora a la impressora. El comptador de perforacions necessita 10 segons per reinicialitzar-se.

 $\mathscr{O}$ Nota: Si traieu el contenidor de residus abans que el tauler de control ho indiqui, no torneu a inserir el contenidor de residus a l'acabadora sense eliminar els residus de perforació.

5. Inseriu completament el contenidor R4.

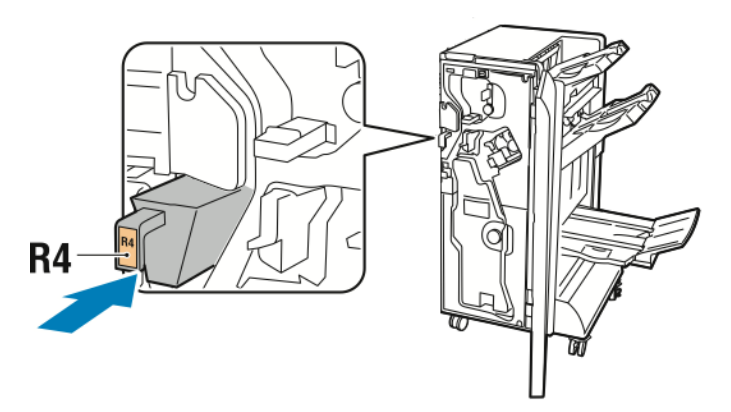

6. Tanqueu la porta frontal de l'acabadora Business Ready.

# <span id="page-205-0"></span>Solució de problemes

# **ELIMINACIÓ D'ENCALLAMENTS A LA POSICIÓ 3A DE L'ACABADORA**

Per eliminar encallaments a la posició 3a:

1. Si podeu veure el paper a la sortida de la safata de sortida, estireu-lo amb cura en la direcció mostrada.

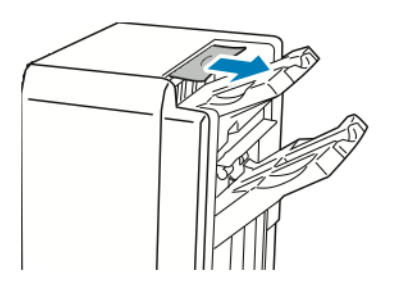

- 2. Obriu la porta frontal de l'acabadora Business Ready.
- 3. Aixequeu l'agafador verd 3a.

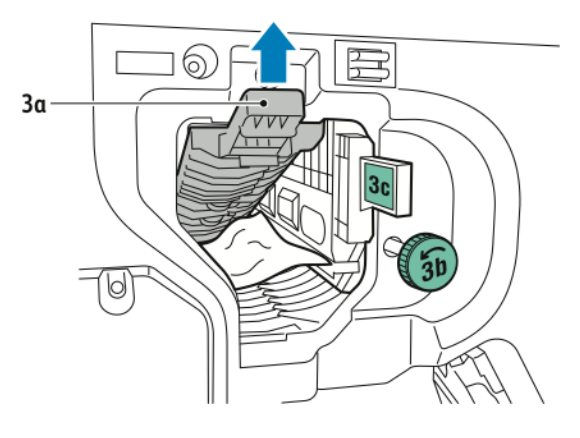

- 4. Traieu el paper encallat amb cura.
	- Si el paper s'esquinça, traieu els trossos de l'acabadora.
	- Si podeu accedir al paper, o el tauler de control indica que cal alliberar el paper, gireu la maneta 3b en la direcció que es mostra.

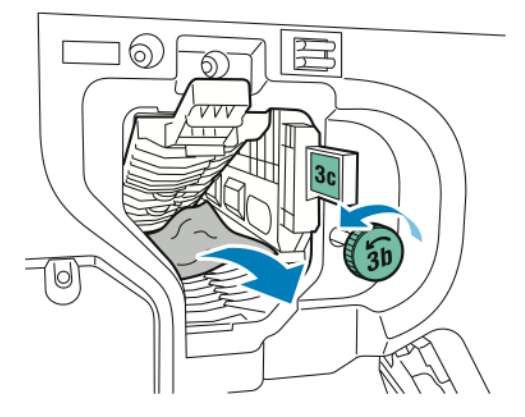

5. Torneu a col·locar la maneta 3a en la posició inicial.

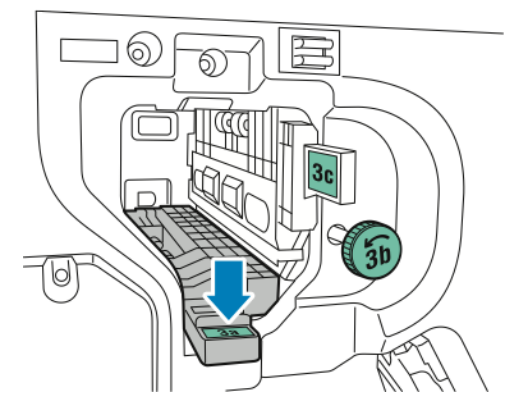

6. Tanqueu la porta frontal de l'acabadora Business Ready.

# **ELIMINACIÓ D'ENCALLAMENTS A LA POSICIÓ 3C DE L'ACABADORA**

Per eliminar encallaments a la posició 3c:

1. Obriu la porta frontal de l'acabadora Business Ready.

2. Desplaceu la palanca 3c cap a l'esquerra.

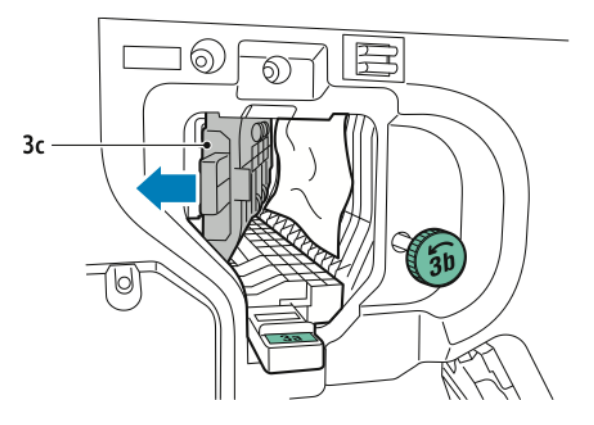

- 3. Traieu el paper encallat amb cura.
	- Si el paper s'esquinça, traieu els trossos de l'acabadora.
	- Si podeu accedir al paper, o el tauler de control indica que cal alliberar el paper, gireu la maneta 3b en la direcció que es mostra.

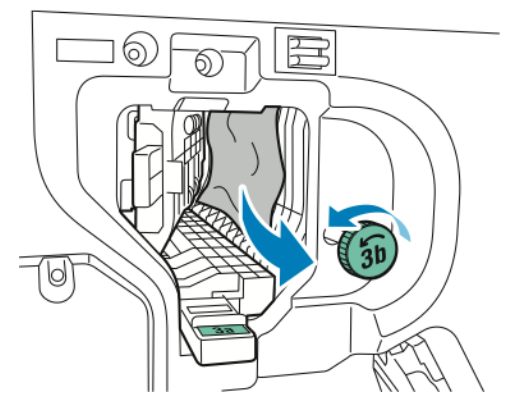

4. Torneu a col·locar la palanca 3c a la posició inicial.

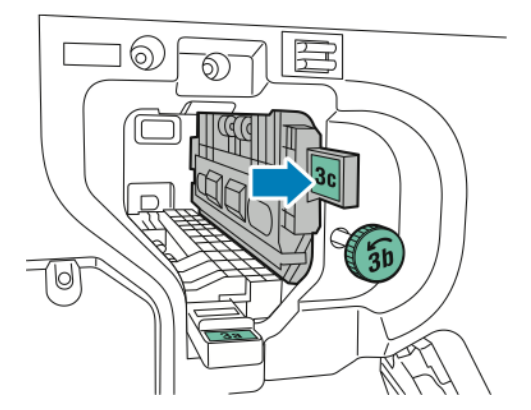

5. Tanqueu la porta frontal de l'acabadora Business Ready.

# **ELIMINACIÓ D'ENCALLAMENTS A LA POSICIÓ 3D DE L'ACABADORA**

Per eliminar encallaments a la posició 3d:

1. Obriu la porta frontal de l'acabadora i trobeu la palanca verda 3d.

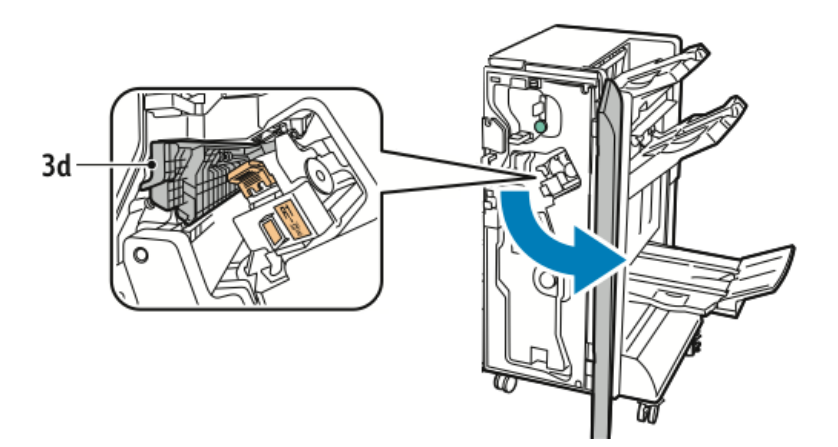

2. Desplaceu la palanca 3d cap a la dreta.

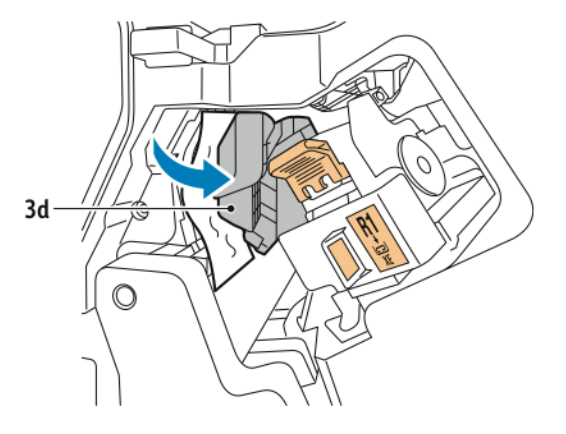

3. Traieu el paper encallat amb cura.

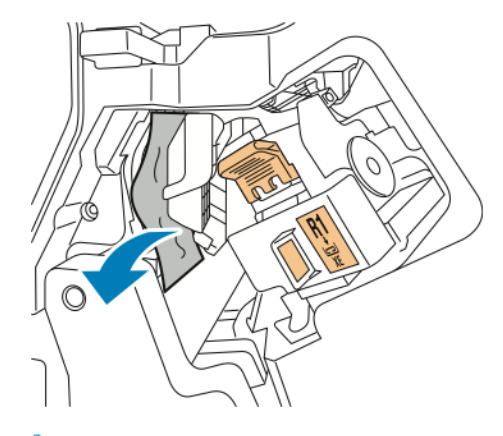

 $\mathscr{O}$ Nota: Si el paper s'esquinça, traieu els trossos de l'acabadora.

4. Torneu a col·locar la palanca 3d a la posició inicial.

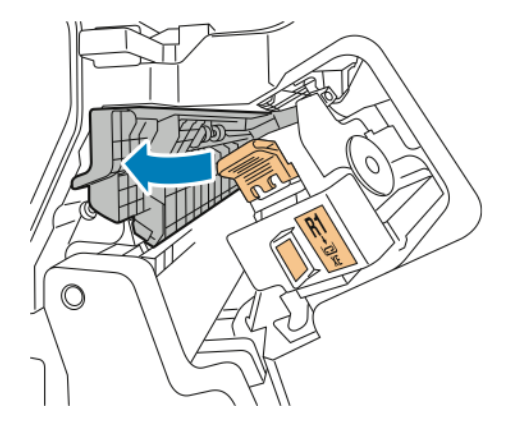

5. Tanqueu la porta frontal de l'acabadora Business Ready.

# **ELIMINACIÓ D'ENCALLAMENTS A LA POSICIÓ 4 DE L'ACABADORA**

Per eliminar encallaments a la posició 4:

1. Obriu la porta frontal de l'acabadora Business Ready.

2. Subjecteu l'agafador verd i traieu completament la unitat 4a.

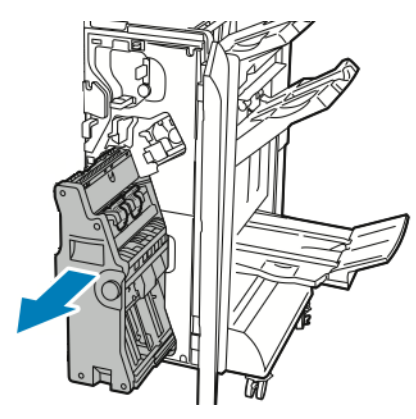

- 3. Per treure el paper encallat, gireu la maneta 4 en qualsevol direcció com es mostra.
- 4. Si el paper s'esquinça, traieu els trossos de l'acabadora.

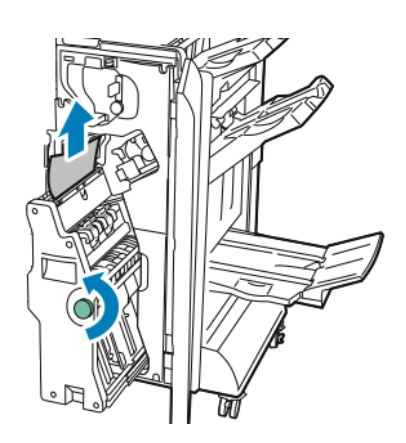

5. Torneu la unitat 4 a la posició original.

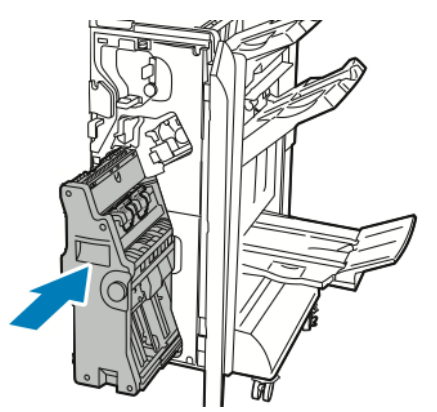

6. Tanqueu la porta frontal de l'acabadora Business Ready.

# **ELIMINACIÓ D'ENCALLAMENTS A LA SAFATA DE FULLETS**

Per eliminar encallaments a la safata de fullets:

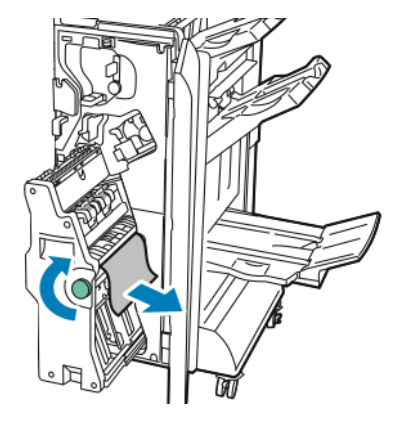

- 1. Obriu la porta frontal de l'acabadora Business Ready.
- 2. Per treure el paper encallat, gireu la maneta verda  $4a$  en sentit horari.

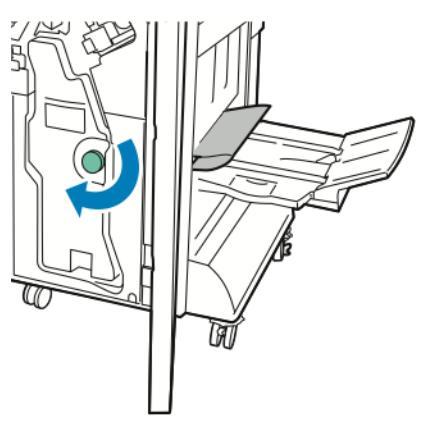

3. Per treure el paper, estireu-lo en la direcció que es mostra.

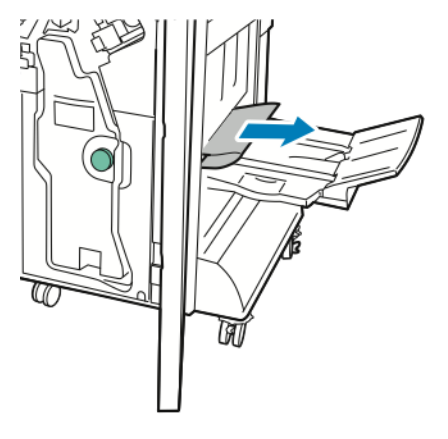

- P Nota: Si el paper s'esquinça, traieu els trossos de l'acabadora.
- 4. Tanqueu la porta frontal de l'acabadora Business Ready.

# <span id="page-212-0"></span>Mòdul d'interfície de reducció de la curvatura

# Aquest apèndix conté:

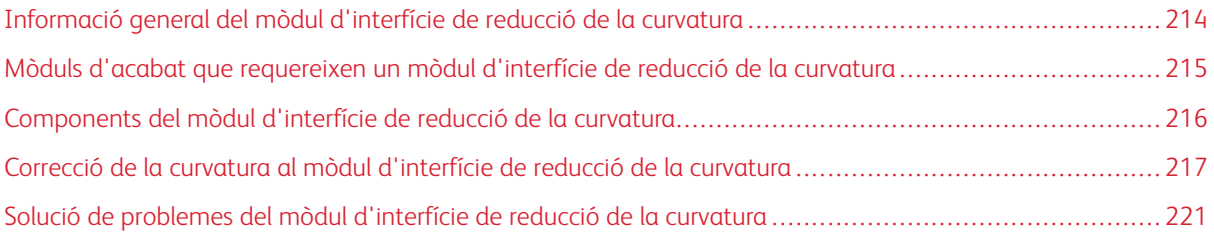

# <span id="page-213-0"></span>Informació general del mòdul d'interfície de reducció de la curvatura

Cal el mòdul d'interfície de reducció de la curvatura amb la majoria de mòduls d'acabat en línia instal·lats amb la impressora. El mòdul d'interfície de reducció de la curvatura no és necessari amb la safata receptora amb desplaçament.

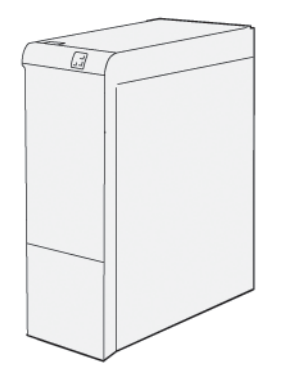

El mòdul d'interfície de reducció de la curvatura proporciona les funcions següents:

- Comunicació entre la impressora i el mòdul d'acabat connectat
- Un recorregut del paper alineat entre la impressora i el mòdul d'acabat connectat
- El refredament i la reducció de la curvatura del paper durant la sortida de la impressora

# <span id="page-214-0"></span>Mòduls d'acabat que requereixen un mòdul d'interfície de reducció de la curvatura

Els següents accessoris d'acabat requereixen l'ús del mòdul d'interfície de reducció de la curvatura:

- Mòdul de l'encartadora
- Fesa i retalladora a 2 cares
- Plegadora en C/Z
- Acabadora de producció
- Acabadora de producció amb productor de fullets
- Mòdul de la guillotina SquareFold® de Xerox®: la guillotina SquareFold requereix l'acabadora de producció amb productor de fullets i el mòdul de la interfície de reducció de la curvatura.

<span id="page-215-0"></span>Components del mòdul d'interfície de reducció de la curvatura

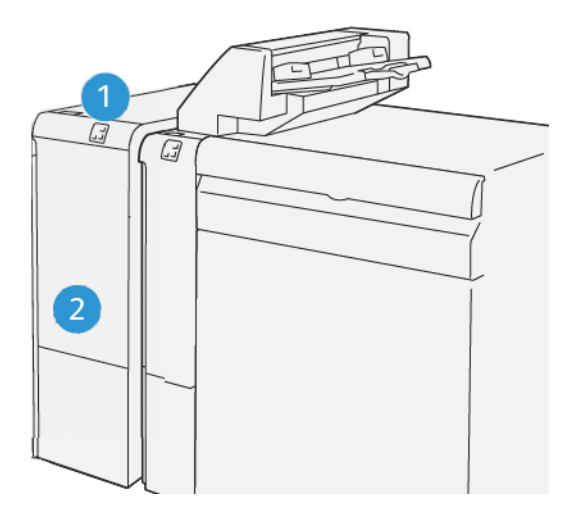

- 1. Tauler d'indicació d'errors i encallaments de paper
- 2. Coberta frontal del mòdul d'interfície de reducció de la curvatura

# **TAULER DE CONTROL AL MÒDUL D'INTERFÍCIE DE REDUCCIÓ DE LA CURVATURA**

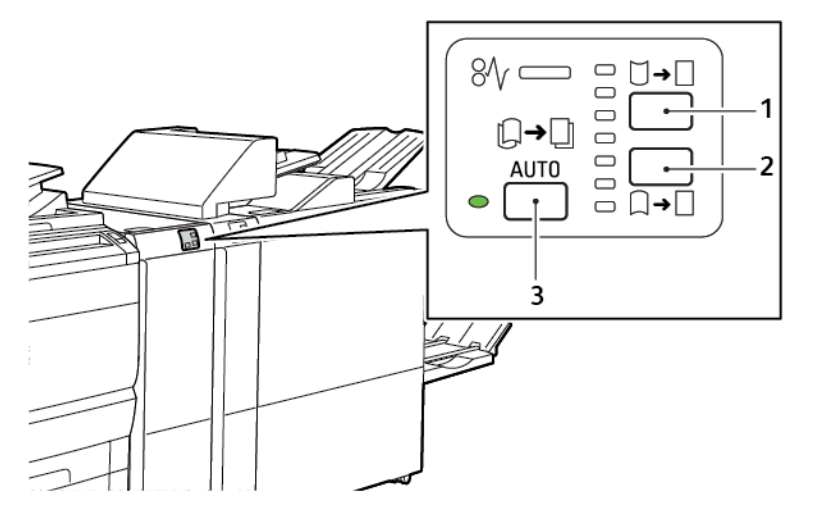

1. Botó de curvatura cap amunt

3. Indicador i botó Automàtica

2. Botó de curvatura cap avall
Correcció de la curvatura al mòdul d'interfície de reducció de la curvatura

Nota: L'objectiu de la correcció del color és corregir la curvatura del paper quan el paper deixa la impressora i abans que el paper arribi al mòdul d'acabat en línia següent. Utilitzeu el mòdul d'interfície de reducció de la curvatura mentre la impressora estigui imprimint.

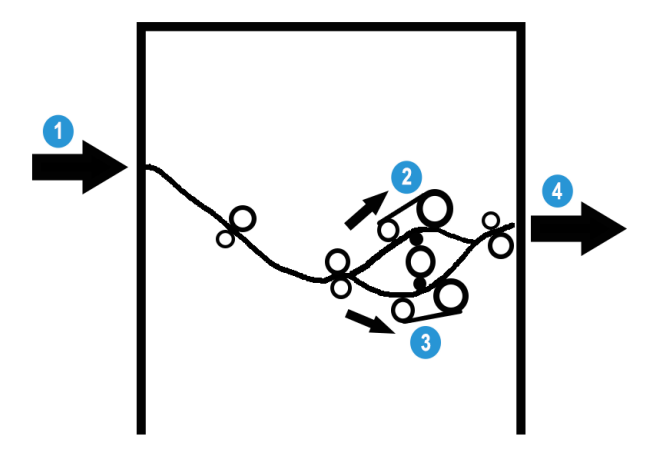

- 1. Paper imprès mitjançant la impressora
- 2. Ruta del paper amb curvatura cap amunt del mòdul de correcció de la curvatura del paper
- 3. Ruta del paper amb curvatura cap avall del mòdul de correcció de la curvatura del paper
- 4. El paper imprès del mòdul de correcció de la curvatura al mòdul d'acabat en línia

El paper s'introdueix al mòdul d'acabat en línia i, a continuació, a través del mòdul de correcció de curvatura del paper. El mòdul de correcció de curvatura del paper té rodets de correcció de curvatura del paper per aplicar pressió al paper en funció del criteri següent:

- Configuració del sistema Automàtic: Sí
- Seleccions manuals del tauler de control del mòdul de correcció de curvatura del paper

En funció de la configuració de correcció de curvatura del paper del mòdul, la porta de correcció de curvatura del paper envia el paper a un d'aquests recorreguts:

- Ruta del paper amb curvatura cap amunt
- Ruta del paper amb curvatura cap avall

El grau de pressió que s'aplica al paper és independent de la correcció de la curvatura cap avall o cap amunt.

Si voleu ajustar la curvatura del paper ràpidament a la sortida impresa, al mòdul de correcció de curvatura del paper, toqueu les icones Curvatura cap amunt o Curvatura cap avall.

El mòdul de correcció de curvatura del paper refreda la impressió i l'envia del mòdul de correcció de curvatura del paper al mòdul d'acabat opcional en línia següent.

# **MODES DE CORRECCIÓ DE LA CURVATURA I MÒDUL D'INTERFÍCIE DE REDUCCIÓ DE LA CURVATURA**

Nota: Si se selecciona un mode de correcció de la curvatura del mòdul d'interfície de reducció de la curvatura, la impressora aplica el nou mode a la pàgina següent que es col·loca al mòdul d'interfície de reducció de la curvatura.

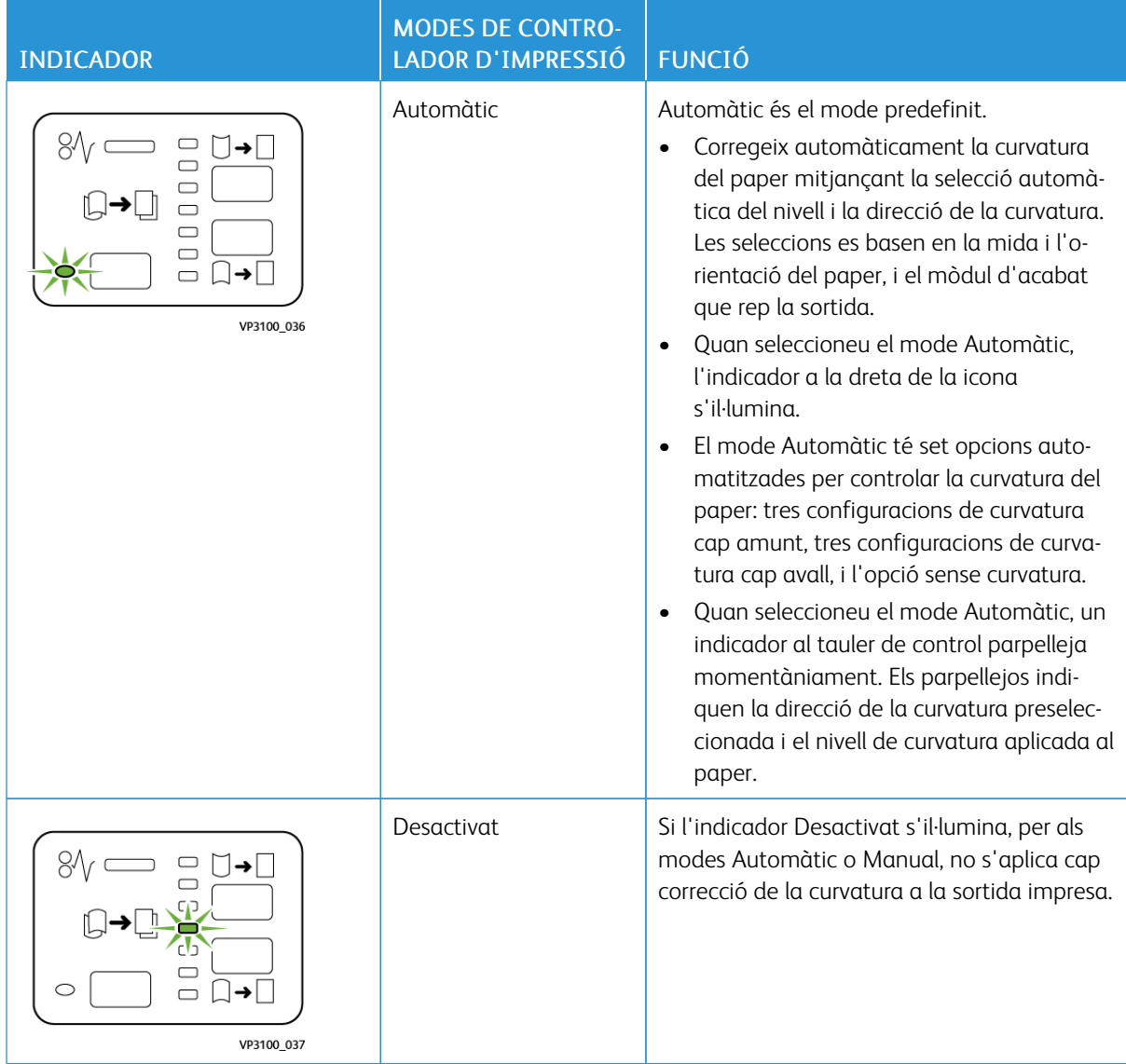

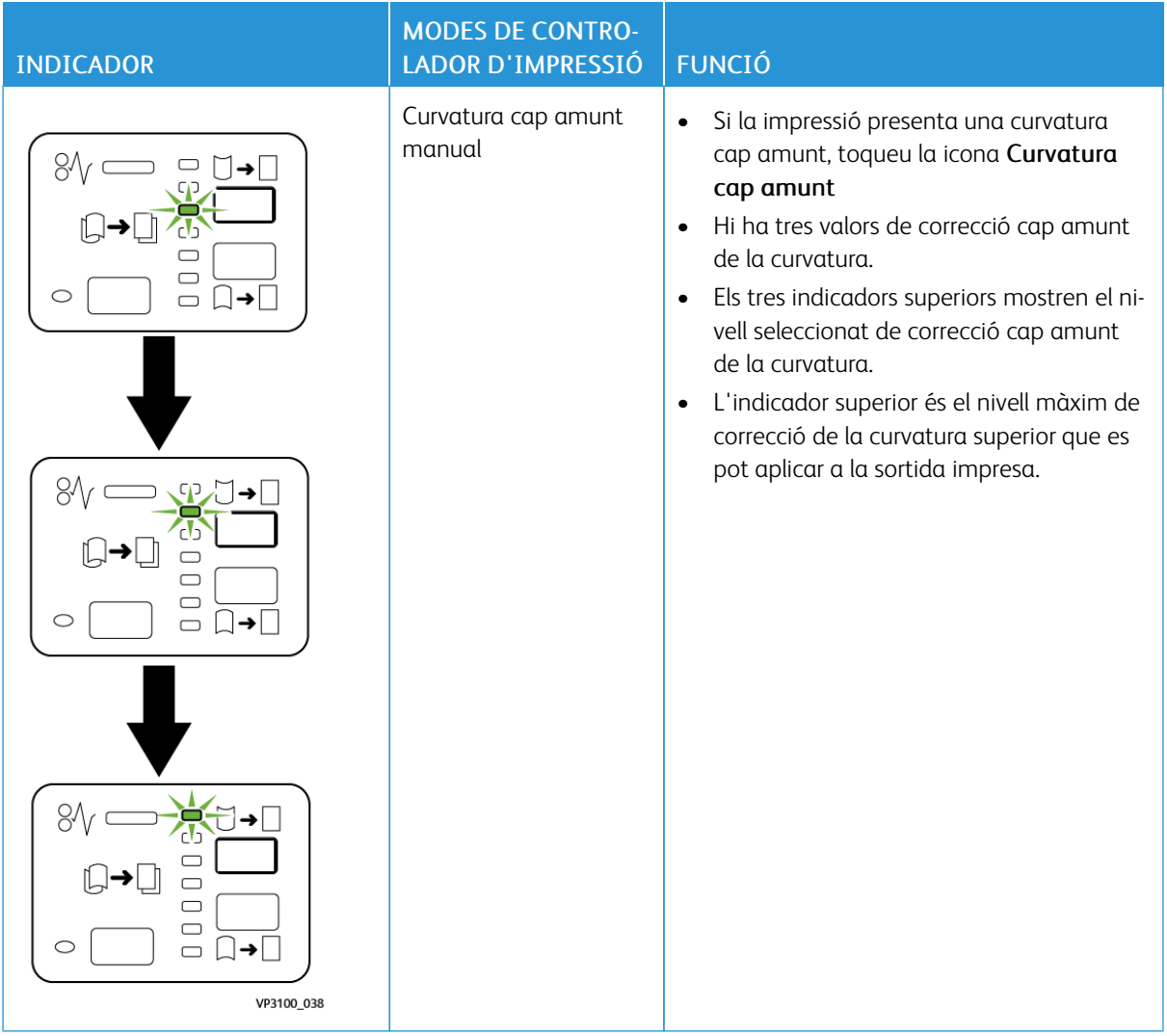

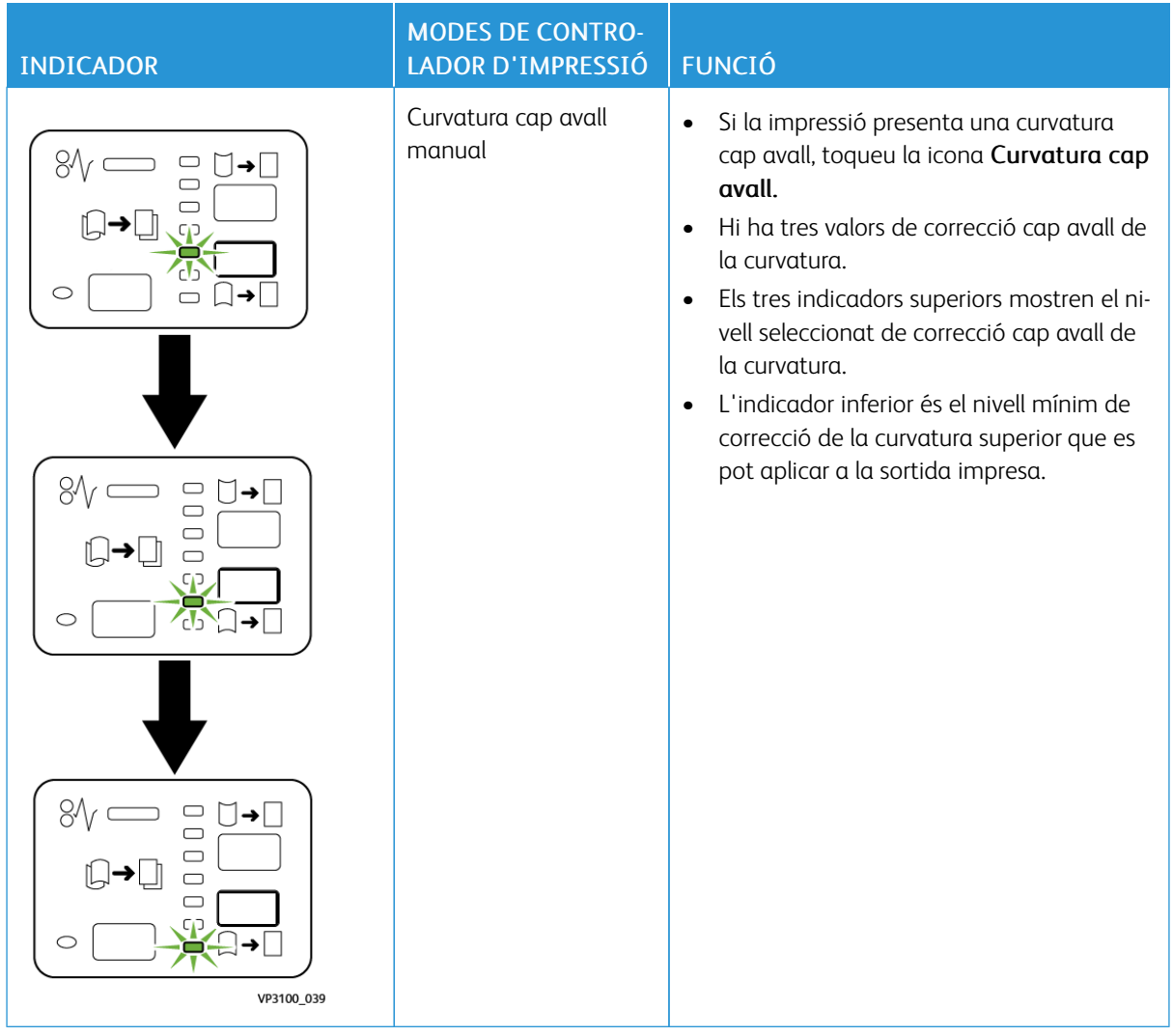

Quan toqueu la icona Curvatura cap amunt, els nivells de correcció de la curvatura canvien com es mostra a la progressió dels indicadors il·luminats:

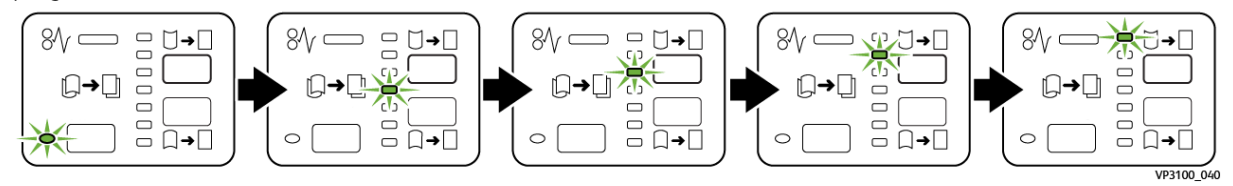

Quan toqueu la icona Curvatura cap avall, el nivell de correcció de la curvatura canvia com es mostra a la progressió dels indicadors il·luminats:

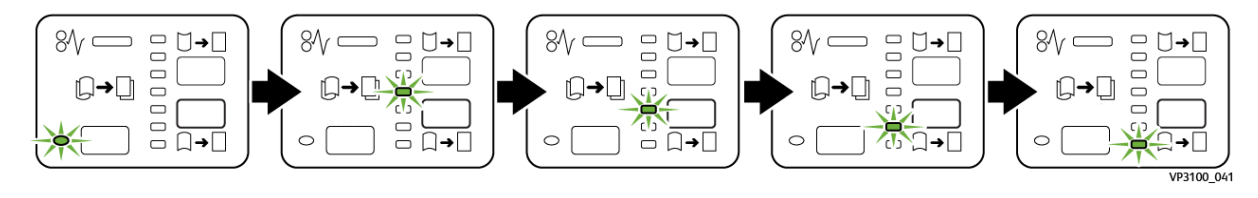

# Solució de problemes del mòdul d'interfície de reducció de la curvatura

## **ENCALLAMENTS DE PAPER AL MÒDUL D'INTERFÍCIE DE REDUCCIÓ DE LA CURVATURA**

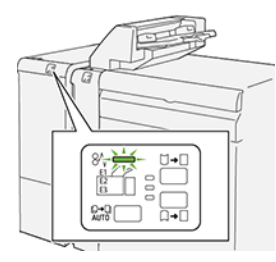

Si es produeix un error com ara un encallament de paper i l'obertura de portes o cobertes, o problemes de funcionament de la impressora, es produiran les següents accions:

- La impressora s'atura i es mostra un missatge d'error al tauler de control.
- El missatge inclou una il·lustració que mostra la ubicació de l'error i proporciona solucions per solucionar l'error.
- Es produeixen encallaments de paper en diverses àrees de la impressora i als mòduls opcionals connectats. Si es produeixen encallaments, la il·lustració canvia per mostrar les ubicacions i les solucions corresponents.
- Si es produeix un error en un mòdul opcional, s'il·lumina un indicador al tauler de control. L'indicador mostra l'àrea del mòdul on s'ha produït l'error.

Quan s'eliminen els encallaments de paper, consulteu sempre la informació següent:

- Quan elimineu encallaments de paper, mantingueu la impressora engegada. Si apagueu la impressora, la informació emmagatzemada a la memòria del sistema s'esborra.
- Per minimitzar els defectes de la impressió, no toqueu l'interior de la impressora.
- Abans de reprendre els treballs d'impressió, elimineu tots els encallaments.
- Traieu el paper esquinçat amb cura. Assegureu-vos que traieu tots els trossets de paper esquinçat.
- Després d'eliminar els encallaments, tanqueu les portes i les cobertes. La impressora no pot imprimir si les portes o les cobertes són obertes.
- Després d'eliminar un encallament de paper, la impressió es reprèn automàticament a partir de l'estat en el qual es trobava abans que es produís l'encallament.
- Si no elimineu els encallaments, un missatge d'error seguirà mostrant-se al tauler de control. Per eliminar els encallaments restants, seguiu les instruccions al tauler de control.

### **Eliminació d'encallament de paper al mòdul d'interfície de reducció de la curvatura**

1. Obriu la coberta frontal al mòdul d'interfície de reducció de la curvatura.

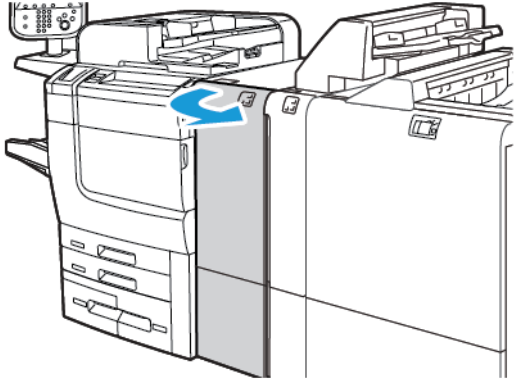

2. Per treure el paper encallat:

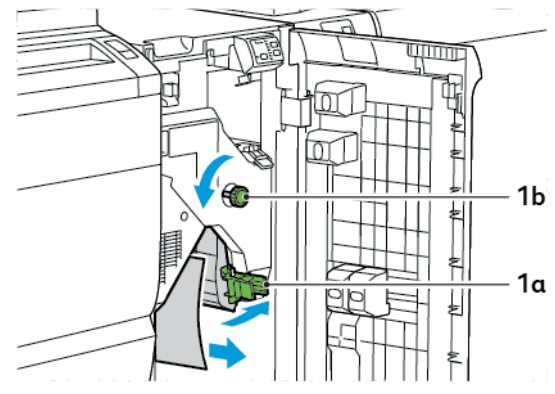

- a. Baixeu la palanca 1a.
- b. Gireu la maneta 1b en sentit antihorari.

Nota: Per garantir que el paper encallat surt de l'àrea, gireu la maneta com a mínim 10 vegades.

- c. Traieu el paper encallat.
- 3. Torneu la palanca 1a a la posició original.

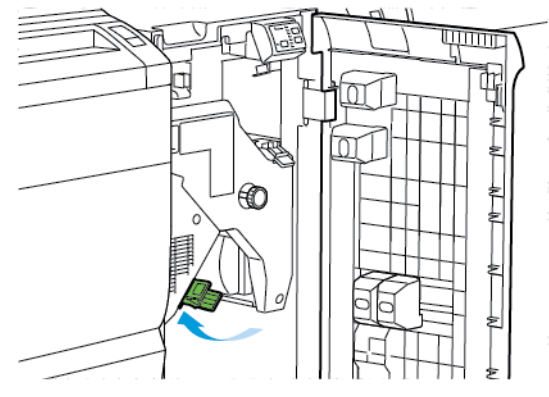

Í

- $1<sub>c</sub>$  $\epsilon$  $\overline{a}$
- 4. Si no podeu treure el paper encallat, aixequeu la palanca 1c per treure'l.

5. Torneu la palanca 1c a la posició original.

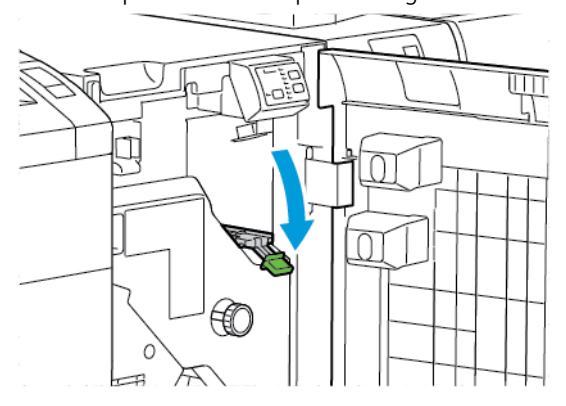

- 6. Tanqueu la coberta frontal al mòdul d'interfície de reducció de la curvatura.
- 7. Si cal, per eliminar encallaments a altres àrees del sistema, seguiu les instruccions a la pantalla del tauler de control.

#### **MISSATGES D'ERROR DEL MÒDUL D'INTERFÍCIE DE REDUCCIÓ DE LA CURVATURA**

Si es produeix un error com ara un encallament de paper i l'obertura de portes o cobertes, o problemes de funcionament de la impressora, la impressora deixa d'imprimir. Per solucionar l'error, seguiu les instruccions a la pantalla del tauler de control. Si es produeixen errors en diverses ubicacions, el tauler de control de la impressora mostra les ubicacions i les accions de correcció corresponents.

El codi E al missatge d'error mostra quin indicador d'error s'il·lumina al tauler de control de la interfície de reducció de la curvatura.

#### **Informació del codi d'error al mòdul d'interfície de reducció de la curvatura**

Els codis d'error que comencen amb els tres dígits 048 identifiquen errors del mòdul d'interfície de reducció de la curvatura.

Mòdul [d'interfície](#page-212-0) de reducció de la curvatura

# <span id="page-224-0"></span>Mòdul de l'encartadora

## Aquest apèndix conté:

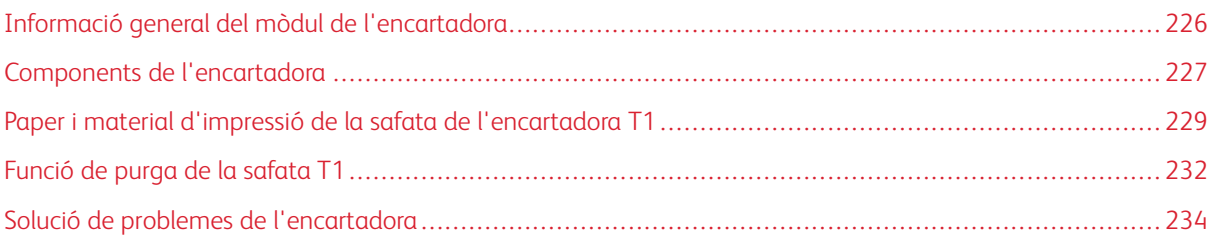

# <span id="page-225-0"></span>Informació general del mòdul de l'encartadora

Nota: El mòdul d'acabat opcional requereix el mòdul d'interfície de reducció de la curvatura.

Utilitzeu el mòdul de l'encartadora per col·locar paper, com ara paper en blanc, preimprès o especial, i inserir-lo a la sortida acabada. El material s'utilitza com a separadors i cobertes de la sortida impresa. La impressora no imprimeix en el paper del mòdul de l'encartadora. La impressora col·loca paper a la sortida impresa en ubicacions seleccionades.

Nota: L'encartadora també es coneix com l'encartadora postprocés o l'intercalador.

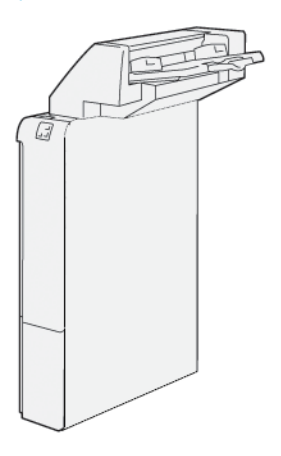

# <span id="page-226-0"></span>Components de l'encartadora

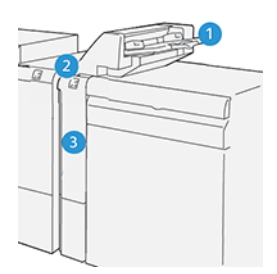

- 1. Safata de l'encartadora o safata T1
- 2. Tauler de control de l'encartadora
- 3. Coberta frontal de l'encartadora

### **TAULER DE CONTROL DE L'ENCARTADORA**

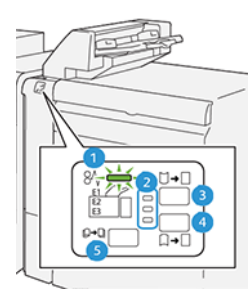

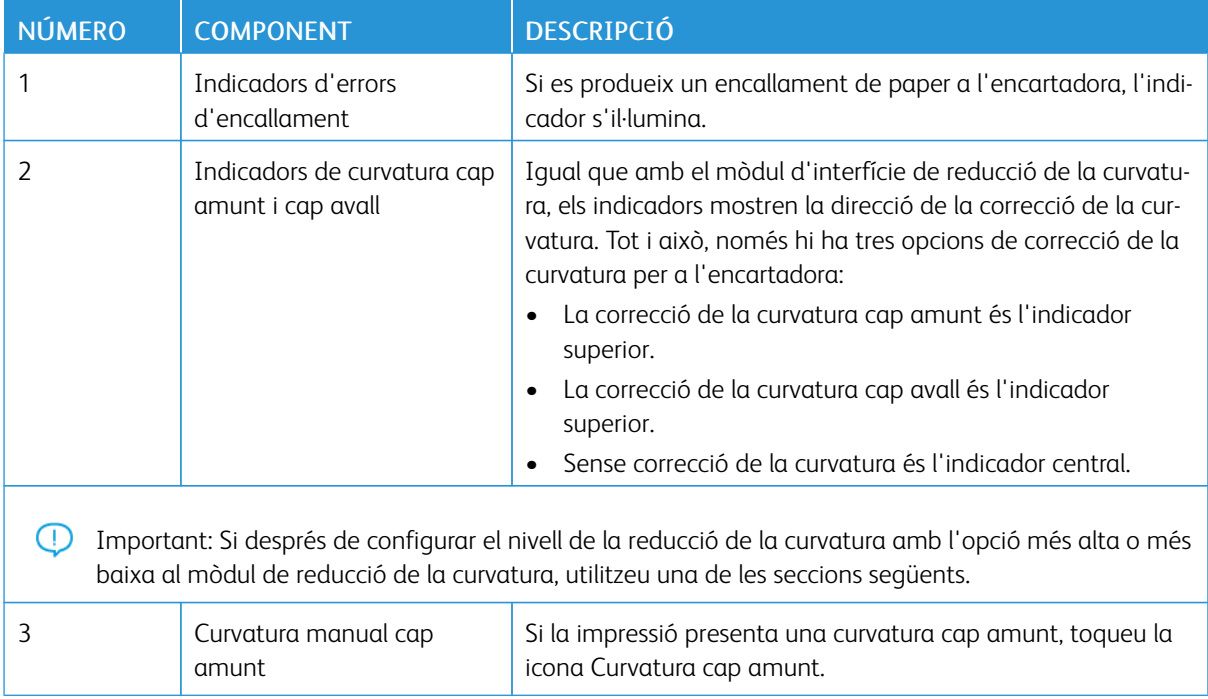

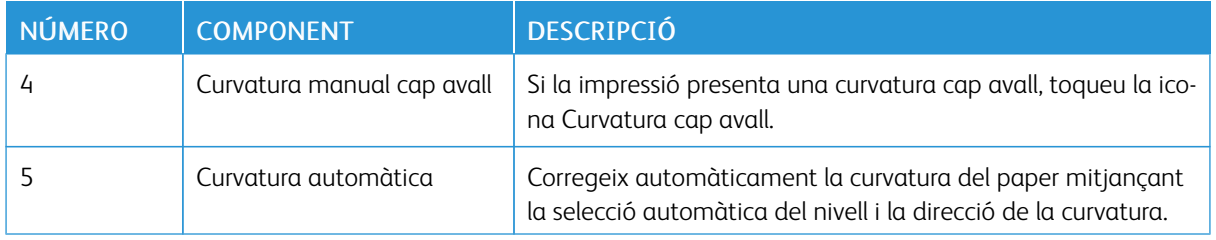

## <span id="page-228-0"></span>Paper i material d'impressió de la safata de l'encartadora T1

ଜ Consell: La impressora no imprimeix en el paper introduït des del mòdul de l'encartadora. Tot i això, la impressora col·loca paper a la sortida impresa en ubicacions seleccionades.

#### <span id="page-228-1"></span>**PAPER ADMÈS PER A LA SAFATA DE L'ENCARTADORA T1**

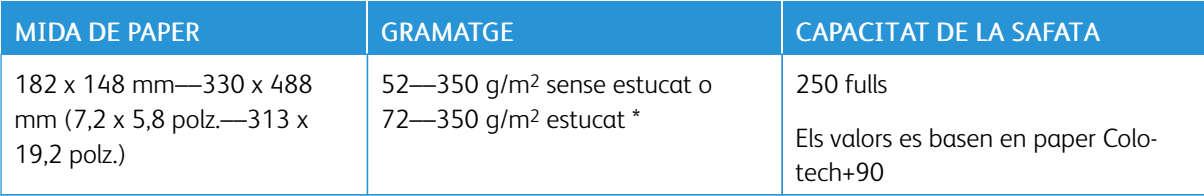

Nota: Utilitzeu la safata 5 per combinar els tipus de paper següents amb les funcions de plec doble o grapat pel centre:

- Paper estucat de com a màxim 127 g/m2
- Fulls en blanc o paper no imprès de com a màxim 80 g/m2

Si utilitzeu una safata que no sigui la safata 5, la combinació pot perjudicar l'alineació de les posicions de plec i l'aparició d'arrugues a les còpies.

#### **COL·LOCACIÓ DE PAPER A LA SAFATA DE L'ENCARTADORA T1**

Abans d'utilitzar la safata T1, reviseu les guies següents:

- Traieu tot el paper restant de la safata.
- Carregueu el paper necessari per al treball a la safata.
- Per utilitzar el grapat pel centre i les opcions de plec doble, assegureu-vos que el paper col·locat a la safata principal d'alimentació té la mateixa mida que el paper a la safata T1.
- Per obtenir informació del paper compatible, consulteu Paper admès per a la safata de [l'encartadora](#page-228-1) T1.

Per inserir separadors o fulls de cobertes, com ara fulls preimpresos o en blanc, utilitzeu la safata de l'encartadora T1. La impressora insereix el paper a la safata T1 a la sortida impresa i acabada. La safata T1 té una capacitat màxima de 250 fulls quan s'utilitza paper Colotech+90.

ଜ Consell: La impressora no imprimeix en el paper introduït des del mòdul de l'encartadora. Tot i això, la impressora col·loca paper a la sortida impresa en ubicacions seleccionades.

1. Col·loqueu el paper i alineeu totes les vores.

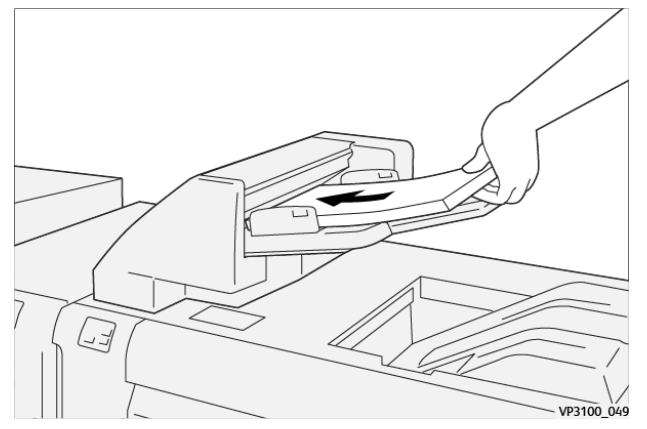

Si el paper és preimprès, col·loqueu-lo amb la cara impresa cap amunt.

 $\mathscr{O}$ Nota: Per evitar encallaments i errors de funcionament de la impressora, no carregueu paper per damunt de la línia de capacitat màxima.

2. Subjecteu el centre de les guies del paper. Feu lliscar amb cura les guies a la mida del paper corresponent. Assegureu-vos que les guies toquen les vores del paper.

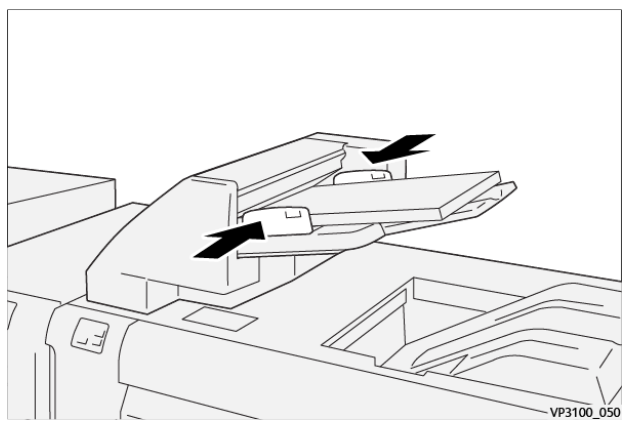

Si la distància entre les guies és massa curta o llarga en comparació al paper, es poden produir encallaments de paper.

Si així ho configura l'administrador del sistema, la finestra de la safata 1 es mostra al tauler de control de la impressora.

- 3. A la finestra de la safata 1, introduïu o comproveu la informació correcta del paper.
- 4. Per guardar la informació i tancar la finestra de la safata 1, seleccioneu D'acord.

#### **IMPRESSIÓ AMB SUPORTS ESPECIALS**

#### Paper perforat

Col·loqueu paper perforat a la safata T1 amb alimentació per la bora curta (ABC). Assegureu-vos que els forats són al costat dret quan s'encara la part frontal del módul de l'encartadora.

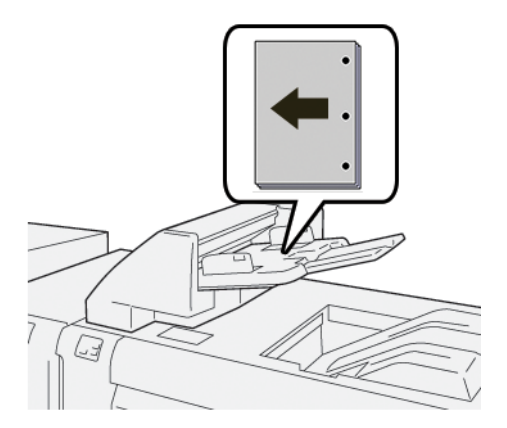

### **Separadors**

Col·loqueu separadors a la safata T1 amb alimentació per la bora llarga (ABL). Assegureu-vos que les pestanyes són al costat esquerre quan s'encara la part frontal del mòdul de l'encartadora.

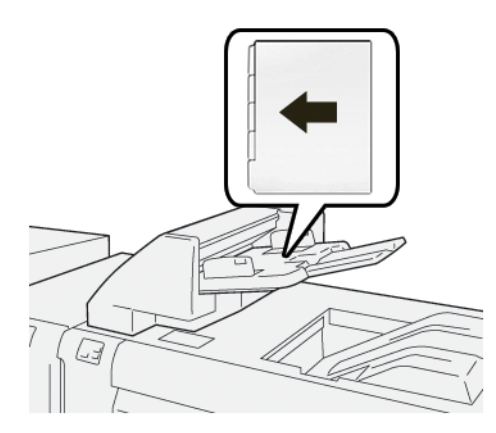

## <span id="page-231-0"></span>Funció de purga de la safata T1

Si s'acaba el paper de la safata T1, la impressora deixa d'imprimir. Quan la impressora deixa d'imprimir, la sortida impresa que deixa la impressora passa a la safata de sortida del mòdul d'acabat en línia.

Consell: Per evitar encallaments, no torneu a utilitzar la sortida expulsada per la funció purga.

Per evitar que la funció de purga s'executi si s'esgota el paper de la safata T1, al tauler de control, seleccioneu Eines.

Important: Només l'administrador del sistema pot canviar l'opció per a la funció de purga de la safata T1.

### **CONFIGURACIÓ DE LA FUNCIÓ DE PURGA DE LA SAFATA T1**

La funció de purga permet especificar com la impressora actua quan s'usa la safata T1. La funció de purga té dues configuracions:

#### Estàndard

G)

Abans d'imprimir, la impressora comprova que s'ha col·locat paper a la safata T1 per a cada joc imprès que requereix la inserció de paper en el joc acabat.

Aquesta configuració augmenta el temps d'espera entre jocs, la qual cosa resulta en una reducció de la productivitat. Tot i això, la purga de paper no es produeix fins i tot si la safata T1 es queda sense paper.

#### Velocitat primer

La impressora comença a imprimir independentment de l'estat del paper de la safata T1. L'opció manté el nivell de productivitat en funció de la configuració de productivitat de la impressora. Si la safata T1 es queda sense paper, la impressora deixa d'imprimir i purga el paper.

Nota: Velocitat primer és el valor predefinit per a la funció de purga de la safata T1.

#### **CANVI DE LA CONFIGURACIÓ DE LA FUNCIÓ DE PURGA DE LA SAFATA T1**

Nota: Els privilegis d'accés de l'administrador del sistema són necessari per iniciar sessió.

- 1. Al tauler de control, inicieu una sessió com a administrador.
- 2. Toqueu la pestanya Eines.
- 3. Toqueu la icona Eines.
- 4. Seleccioneu Configuració del sistema > Configuració de serveis comuns.
- 5. Toqueu Manteniment.

Es mostra la pantalla Manteniment.

- 6. Utilitzeu les fletxes amunt i avall per desplaçar-vos per la pantalla Manteniment fins que visualitzeu Impressió en utilitzar la safata T1.
- 7. Toqueu Impressió en utilitzar la safata T1 (encartadora).

Es mostra la pantalla Funció de purga de la safata T1.

- 8. Seleccioneu l'opció de la funció de purga apropiada:
	- Estàndard: Seleccioneu aquesta opció per inhabilitar la funció de purga. L'opció Estàndard redueix la productivitat. La impressora segueix funcionant fins i tot si la safata T1 es queda sense paper, de manera que la impressora pot col·locar conjunts d'impressions sense insercions a la safata designada de l'acabadora.
	- Velocitat primer: Aquesta opció manté la productivitat. Seleccioneu l'opció Velocitat primer perquè la impressora deixi d'imprimir, i per purgar el paper si s'acaba el paper a la safata T1.

 $\mathscr{O}$ Nota: Velocitat primer és el caràcter predefinit.

#### 9. Premeu Desa o D'acord.

Es mostra la pantalla Manteniment.

10. Premeu Tanca.

Es mostra la pestanya principal Eines.

11. Sortiu del mode d'administrador.

# <span id="page-233-0"></span>Solució de problemes de l'encartadora

#### **ENCALLAMENTS DE PAPER A L'ENCARTADORA**

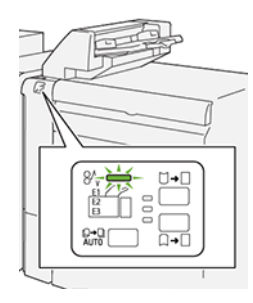

Si es produeix un error com ara un encallament de paper i l'obertura de portes o cobertes, o problemes de funcionament de la impressora, es produiran les següents accions:

- La impressora s'atura i es mostra un missatge d'error al tauler de control.
- El missatge inclou una il·lustració que mostra la ubicació de l'error i proporciona solucions per solucionar l'error.
- Es produeixen encallaments de paper en diverses àrees de la impressora i als mòduls opcionals connectats. Si es produeixen encallaments, la il·lustració canvia per mostrar les ubicacions i les solucions corresponents.
- Si es produeix un error en un mòdul opcional, s'il·lumina un indicador al tauler de control. L'indicador mostra l'àrea del mòdul on s'ha produït l'error.

Quan s'eliminen els encallaments de paper, consulteu sempre la informació següent:

- Quan elimineu encallaments de paper, mantingueu la impressora engegada. Si apagueu la impressora, la informació emmagatzemada a la memòria del sistema s'esborra.
- Abans de reprendre els treballs d'impressió, elimineu tots els encallaments.
- Per minimitzar els defectes de la impressió, no toqueu l'interior de la impressora.
- Per reprendre els treballs d'impressió, assegureu-vos que elimineu tots els encallaments i els trossos de paper.
- Traieu el paper esquinçat amb cura. Assegureu-vos que traieu tots els trossos.
- Després d'eliminar tots els encallaments, tanqueu les portes i les cobertes. La impressora no pot imprimir si les portes o les cobertes són obertes.
- Després d'eliminar un encallament de paper, la impressió es reprèn automàticament a partir de l'estat en el qual es trobava abans que es produís l'encallament.
- Si no elimineu els encallaments, un missatge d'error seguirà mostrant-se al tauler de control. Per eliminar els encallaments de paper restants, consulteu el missatge del tauler de control per obtenir instruccions i informació.

#### **Eliminació d'encallaments de l'àrea E1 de l'encartadora**

1. Obriu la coberta T1. Traieu el paper encallat i el paper encallat a la safata.

Nota: Si es col·loquen dos o més fulls de paper a la safata, traieu tots els fulls.

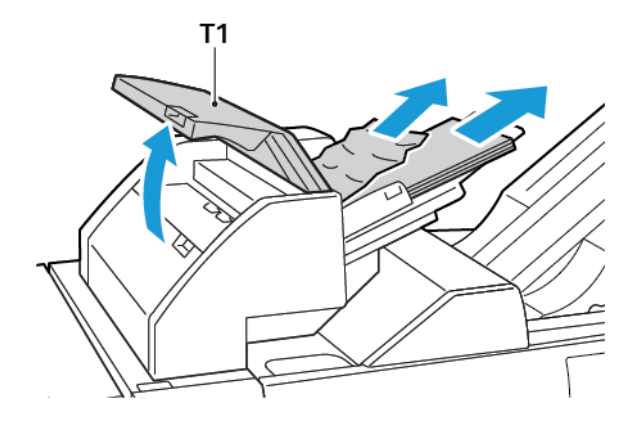

Airegeu el paper que heu extret. Assegureu que les quatre vores s'alineen correctament.

- 2. Col·loqueu el paper a la safata.
- 3. Tanqueu la coberta T1.

#### **Eliminació d'encallaments de l'àrea E2 de l'encartadora**

1. Obriu la coberta frontal de l'encartadora.

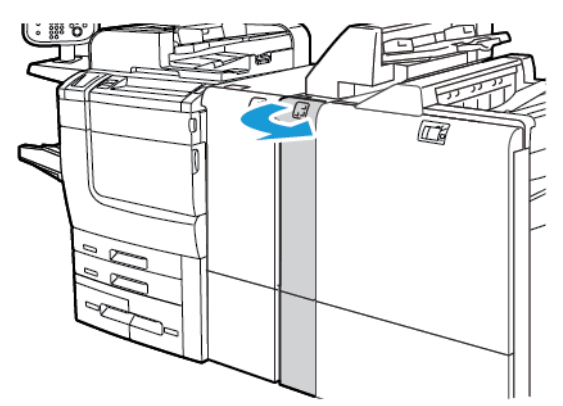

- IJ  $1<sub>b</sub>$  $1a -$
- 2. Aixequeu la palanca 1d i gireu la maneta 1b en sentit antihorari. Traieu el paper encallat.

3. Baixeu la palanca 1a a la posició original.

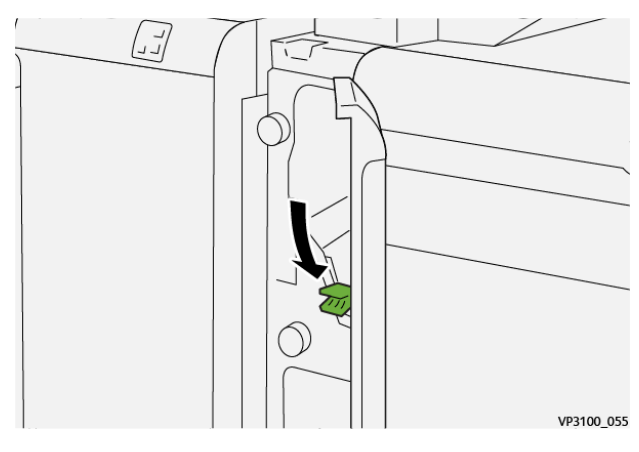

4. Si no podeu treure el paper encallat, desplaceu la palanca 1c cap a la dreta i gireu la maneta 1b en sentit antihorari. Traieu el paper encallat.

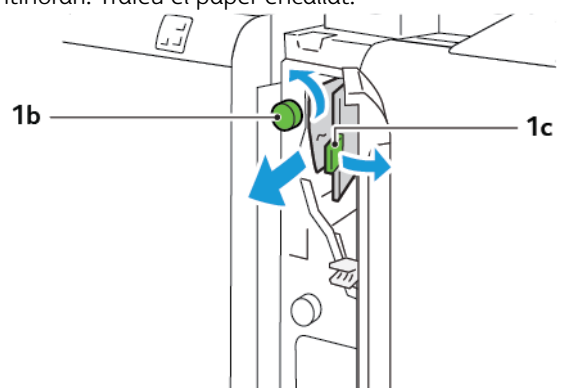

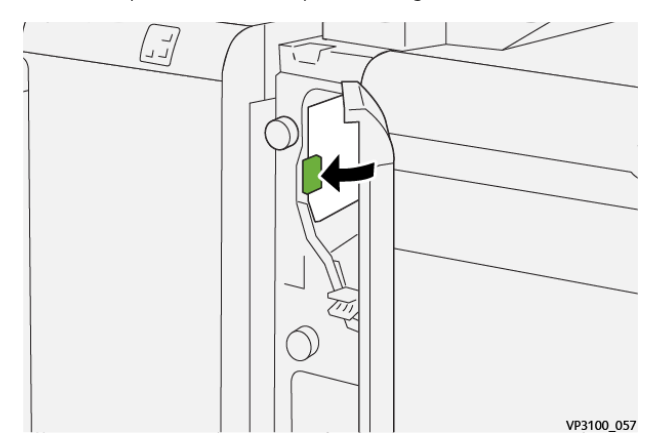

5. Torneu la palanca 1c a la posició original.

6. Tanqueu la coberta frontal de l'encartadora.

#### **Eliminació d'encallaments de l'àrea E3 de l'encartadora**

1. Obriu la coberta frontal de l'encartadora.

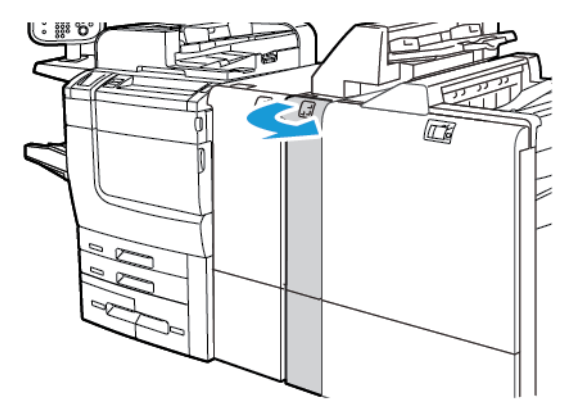

2. Baixeu la palanca 1d. Gireu la maneta 1e en sentit antihorari. Traieu el paper encallat.

Nota: El paper encallat es pot ocultar darrere l'àrea de la coberta.

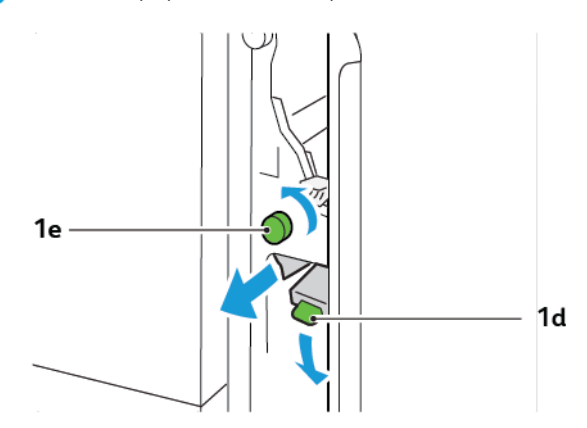

3. Torneu la palanca 1d a la posició original.

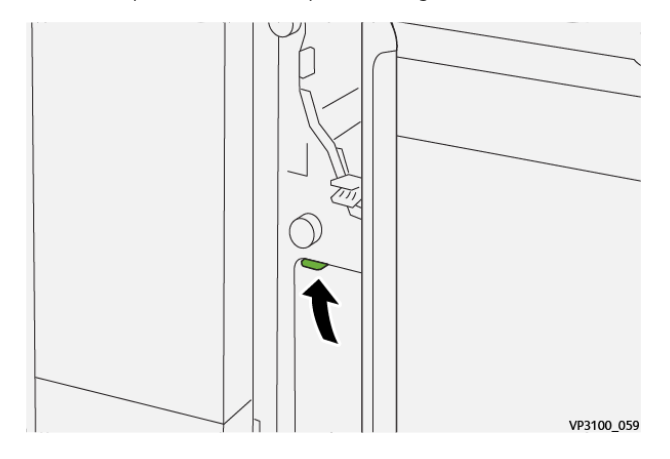

4. Si no podeu treure el paper encallat, aixequeu la palanca 1a i gireu la maneta 1e en sentit antihorari. Traieu el paper encallat.

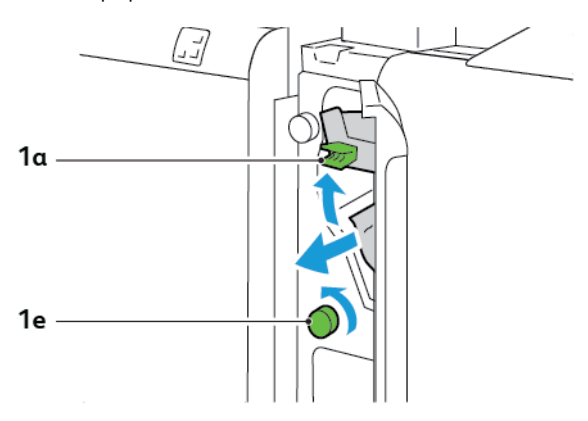

5. Torneu la palanca 1a a la posició original.

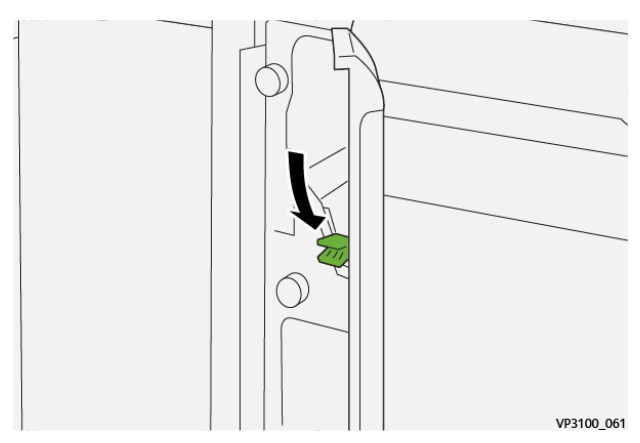

6. Tanqueu la coberta frontal de l'encartadora.

#### **MISSATGES D'ERROR DE L'ENCARTADORA**

Si es produeix un error com ara un encallament de paper i l'obertura de portes o cobertes, o problemes de funcionament de la impressora, la impressora deixa d'imprimir. Per solucionar l'error, seguiu les instruccions a la pantalla. Si es produeixen errors en diverses ubicacions, el tauler de control mostra les ubicacions i les accions de correcció corresponents.

El codi E al missatge d'error mostra quin indicador d'error s'il·lumina al tauler de control de l'encartadora.

#### **Informació del codi d'error de l'encartadora**

Els codis d'error que comencen amb els tres dígits 012 , 013 o 024 identifiquen errors de l'encartadora.

Mòdul de [l'encartadora](#page-224-0)

# <span id="page-240-0"></span>Fesa i retalladora a 2 cares

## Aquest apèndix conté:

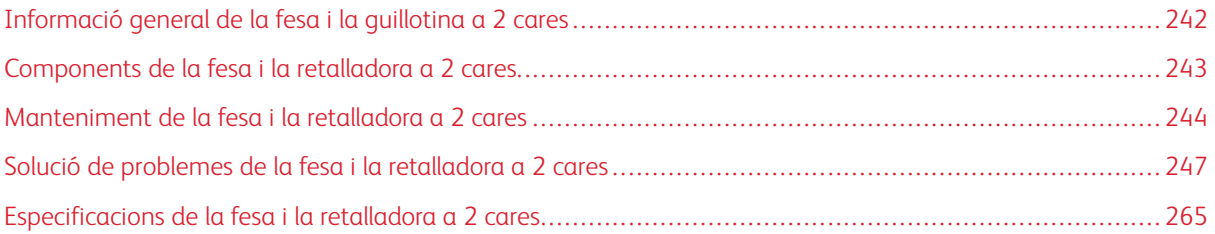

# <span id="page-241-0"></span>Informació general de la fesa i la guillotina a 2 cares

Nota: El mòdul d'acabat opcional requereix el mòdul d'interfície de reducció de la curvatura IDM .

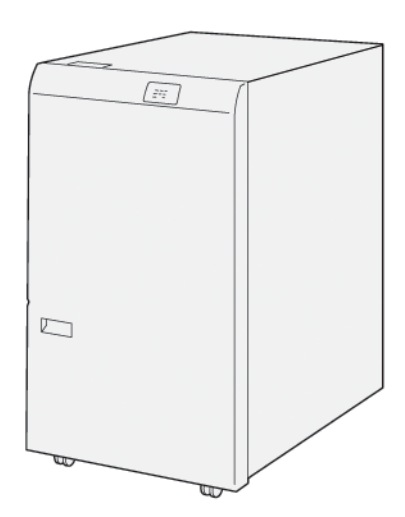

La fesa i la guillotina a 2 cares proporciona funcions de fesa i retallada a les dues cares de la sortida.

- La fesa i la guillotina a 2 cares retalla entre 6 i 25 mm (0,24–0,99 polz.) de la part superior e inferior de les impressions o dels fullets per produir vores regulars.
- Quan es combina amb la guillotina SquareFold®, totes les vores dels fullets es retallen excepte la vora d'enquadernació, la qual cosa permet realitzar fullets amb sagnat complet. Per obtenir més informació, consulteu Instruccions per utilitzar el mòdul de la guillotina [SquareFold®.](#page-344-0)
- La quillotina retalla mides de paper de  $182 \times 257$  mm  $(7,2 \times 10,1)$  polz.) a  $330 \times 488$  mm  $(13 \times 19,2)$  polz.).
- La retalladora gestiona paper no estucat de  $52 350$  g/m<sup>2</sup> o estucat de  $106 350$  g/m<sup>2</sup>.

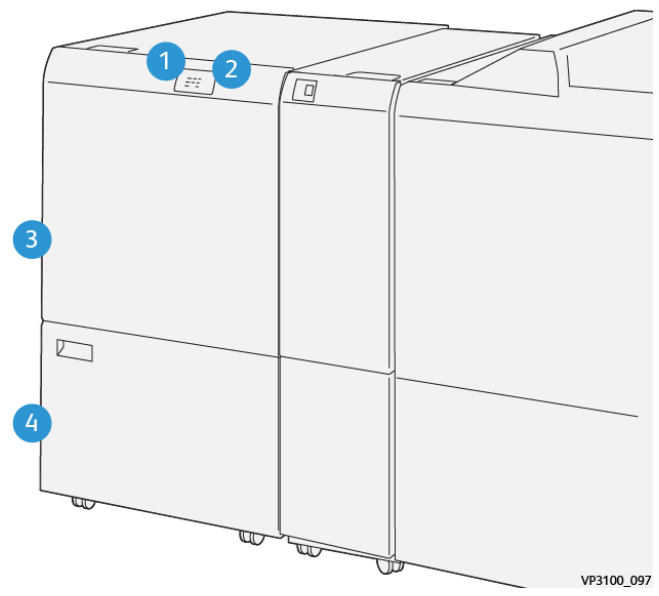

# <span id="page-242-0"></span>Components de la fesa i la retalladora a 2 cares

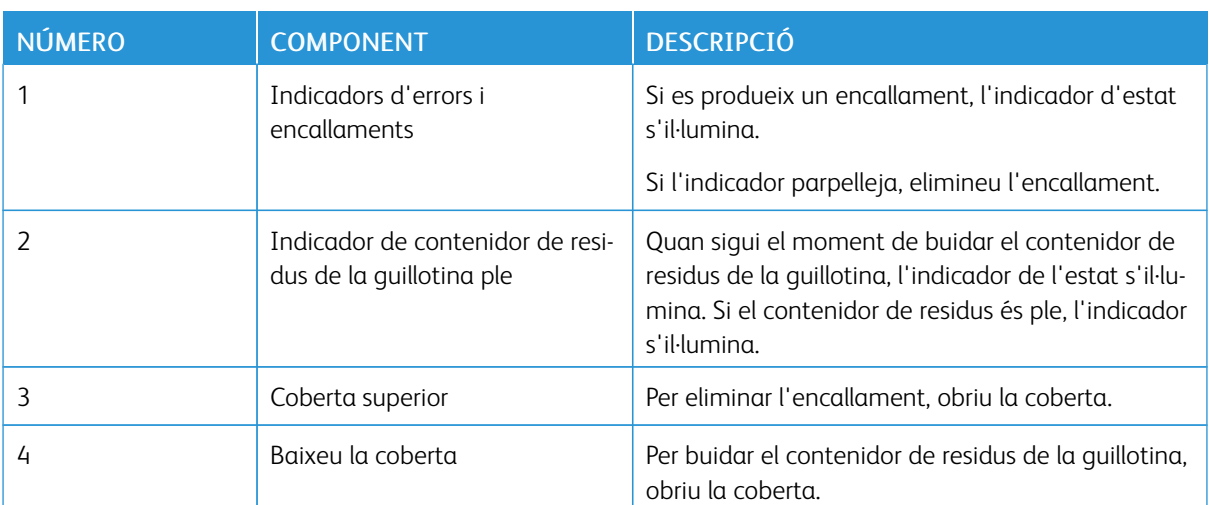

# <span id="page-243-0"></span>Manteniment de la fesa i la retalladora a 2 cares

## **BUIDATGE DEL CONTENIDOR DE RESIDUS DE LA RETALLADORA A 2 CARES I LA FESA**

Quan el contenidor de residus de la guillotina està gairebé ple, un indicador de l'estat s'il·lumina a la part superior de la guillotina a 2 cares i la fesa.

 $\mathscr{O}$ Nota: Podeu buidar el contenidor de residus abans que s'ompli i mentre la impressora imprimeix.

Si el contenidor de residus s'omple, es produeixen els canvis següents:

- L'indicador passa d'una llum continua a una llum parpellejant.
- Es mostra un missatge al tauler de control de la impressora que indica que el dipòsit de residus és ple.

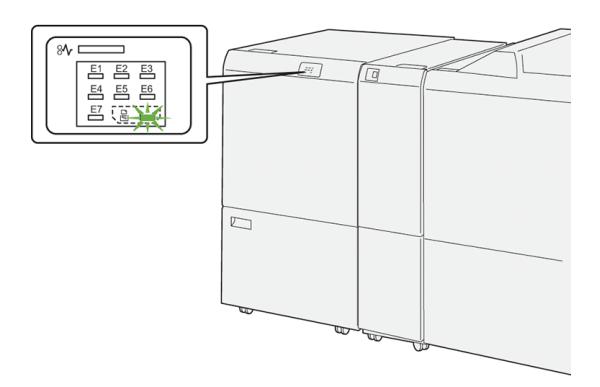

Per buidar el contenidor de residus de la guillotina:

1. Obriu la porta inferior de la guillotina a 2 cares i fesa.

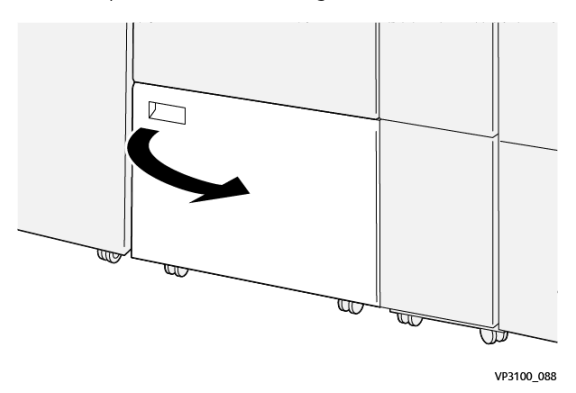

2. Traieu el contenidor de residus.

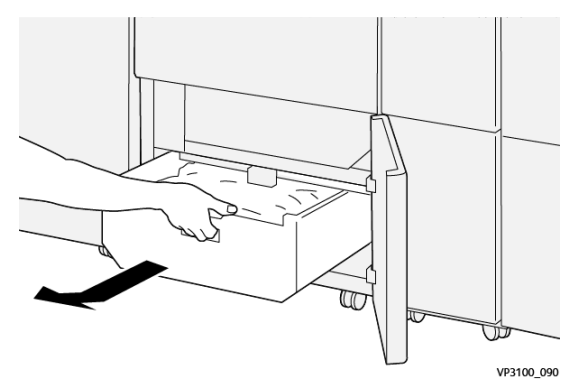

3. Traieu els residus.

Nota: Assegureu-vos que el contenidor de residus és buit. Si hi ha brutícia o residus al contenidor, la guillotina pot no funcionar correctament.

4. Per treure tots els residus i la brutícia, especialment a sota de la coberta, utilitzeu la barra de neteja per treure les restes de l'interior de la guillotina.

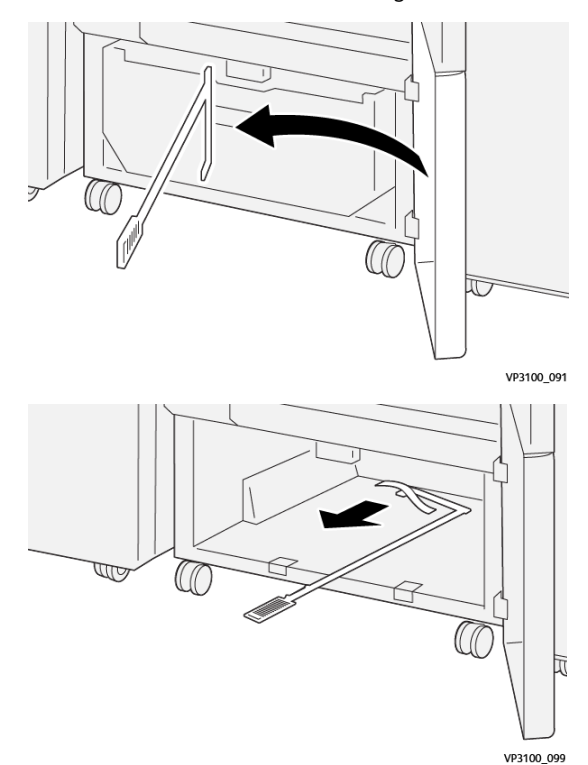

5. Torneu a col·locar la barra de neteja a la posició original, a la part interior de la porta inferior.

6. Torneu a col·locar el dipòsit de residus i introduïu-lo fins al final.

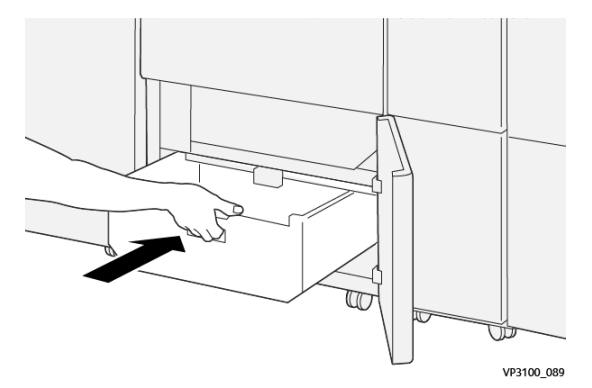

7. Tanqueu la porta inferior.

## <span id="page-246-0"></span>Solució de problemes de la fesa i la retalladora a 2 cares

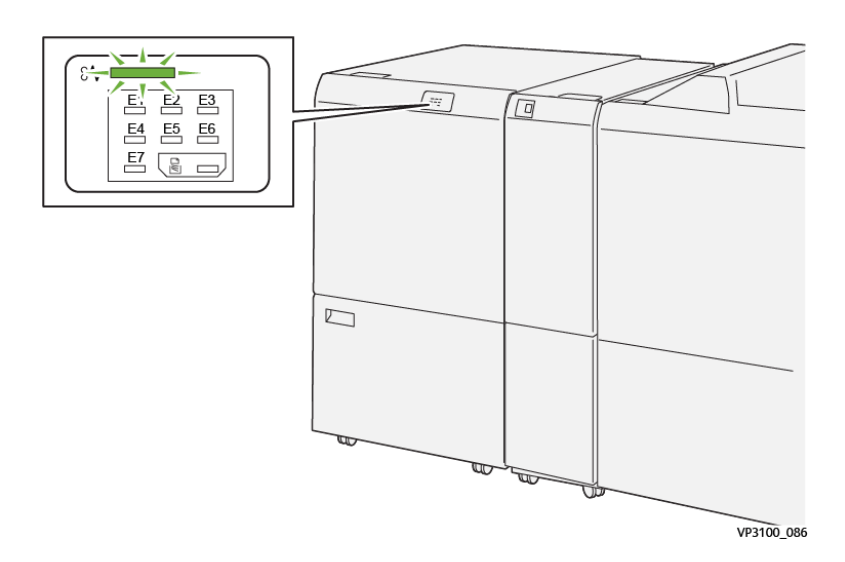

## **ENCALLAMENTS DE PAPER A LA GUILLOTINA AMB FESA I RETALLADORA A 2 CARES**

Si es produeix un error com ara un encallament de paper i l'obertura de portes o cobertes, o problemes de funcionament de la impressora, es produiran les següents accions:

- La impressora s'atura i es mostra un missatge d'error al tauler de control.
- El missatge inclou una il·lustració que mostra la ubicació de l'error i proporciona solucions per solucionar l'error.
- Es poden produir encallaments de paper en diverses àrees de la impressora i als mòduls opcionals connectats. Si es produeixen encallaments, la il·lustració canvia per mostrar les ubicacions i les solucions corresponents.
- Si es produeix un error en un mòdul opcional, s'il·lumina un indicador al tauler de control. L'indicador mostra l'àrea del mòdul on s'ha produït l'error.

Quan s'eliminen els encallaments de paper, consulteu sempre la informació següent:

- Quan elimineu encallaments de paper, mantingueu la impressora engegada. Si apagueu la impressora, la informació emmagatzemada a la memòria del sistema s'esborra.
- Abans de reprendre els treballs d'impressió, elimineu tots els encallaments.
- Per minimitzar els defectes de la impressió, no toqueu l'interior de la impressora.
- Per reprendre els treballs d'impressió, assegureu-vos que elimineu tots els encallaments i els trossos de paper.
- Traieu el paper esquinçat amb cura. Assegureu-vos que traieu tots els trossos de paper.
- Després d'eliminar tots els encallaments, tanqueu les portes i les cobertes. La impressora no pot imprimir si les portes o les cobertes són obertes.
- Després d'eliminar un encallament de paper, la impressió es reprèn automàticament a partir de l'estat en el qual es trobava abans que es produís l'encallament.
- Si no elimineu els encallaments, un missatge d'error seguirà mostrant-se al tauler de control. Per eliminar els encallaments de paper restants, consulteu el missatge del tauler de control per obtenir instruccions i informació.

#### **Eliminació d'encallaments de l'àrea E1 de la retalladora**

1. Obriu la coberta superior de la guillotina.

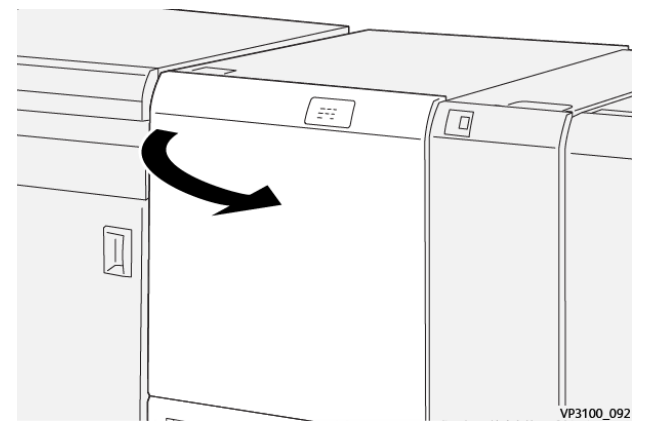

2. Baixeu la palanca 1a. Baixeu la palanca 1b. Pugeu la palanca 1d. Traieu el paper encallat.

Nota: Comproveu que no hi hagi paper encallat darrere la coberta de paper.

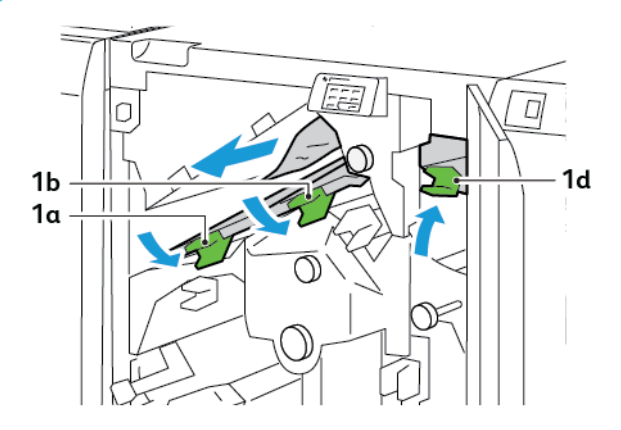

3. Si no podeu treure el paper encallat, gireu la maneta 1c en sentit horari per treure'l.

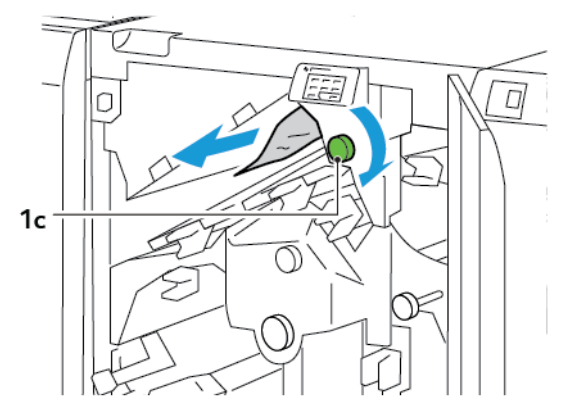

4. Torneu les palanques 1a, 1b i 1d a les posicions originals.

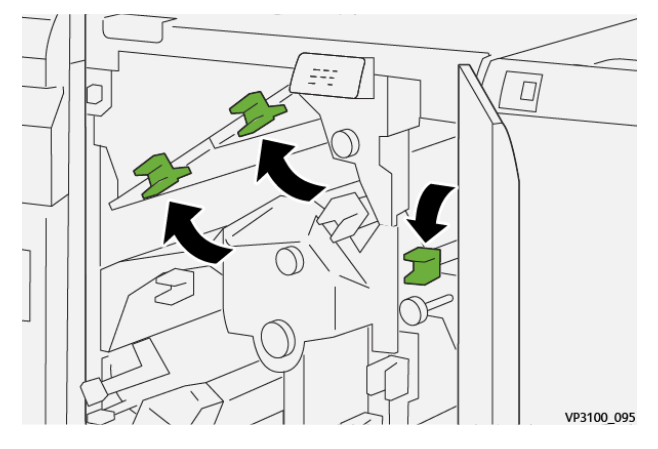

- 5. Tanqueu la coberta superior de la retalladora.
- 6. Si es mostra un altre missatge d'encallament al tauler de control de la impressora, per treure l'encallament, seguiu les instruccions a la pantalla.

#### **Eliminació d'encallaments de l'àrea E2 de la retalladora**

1. Obriu la coberta superior de la guillotina.

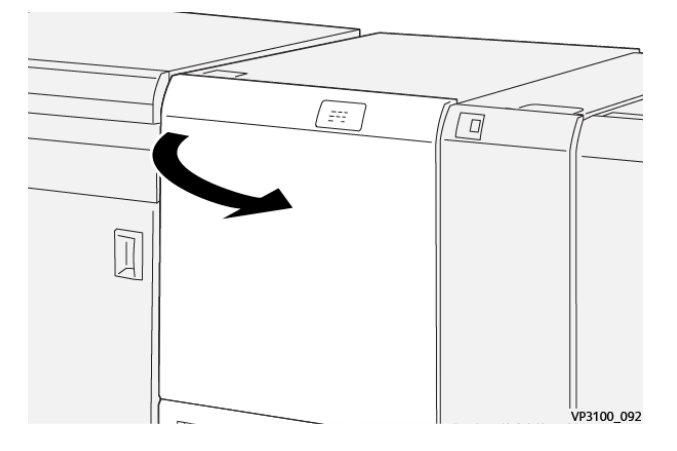

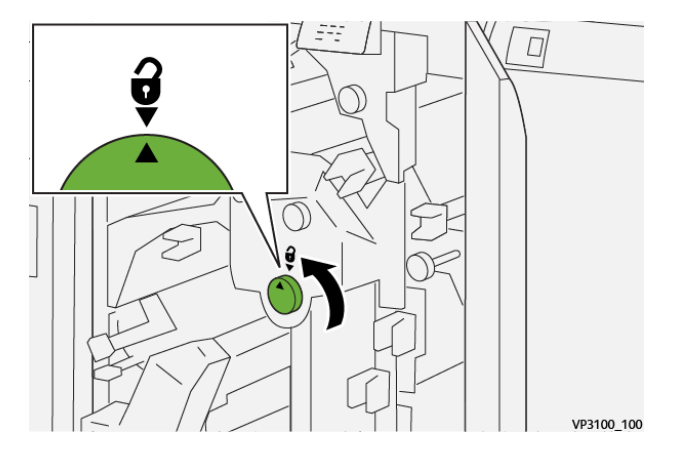

2. Gireu la maneta 2 en sentit horari i alineeu la marca a la maneta amb la posició de desbloqueig.

3. Baixeu la palanca 1a. Baixeu la palanca 1b.

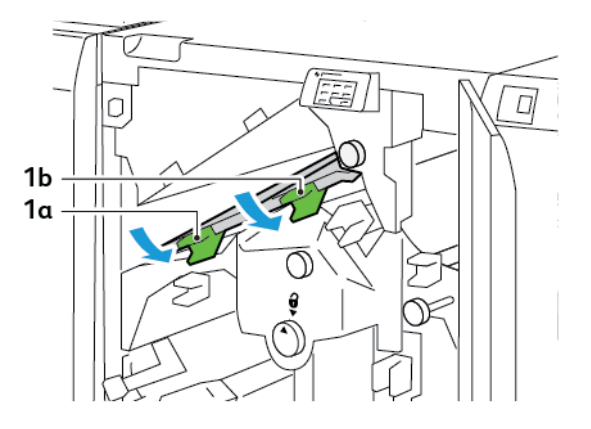

4. Gireu la maneta 1c en sentit horari i traieu el paper encallat.

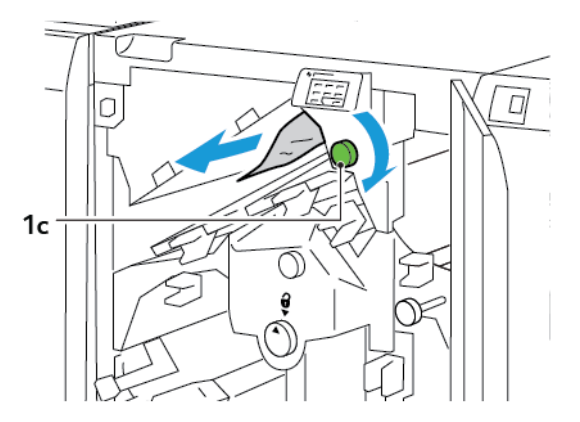

5. Torneu les palanques 1a i 1b a les posicions originals.

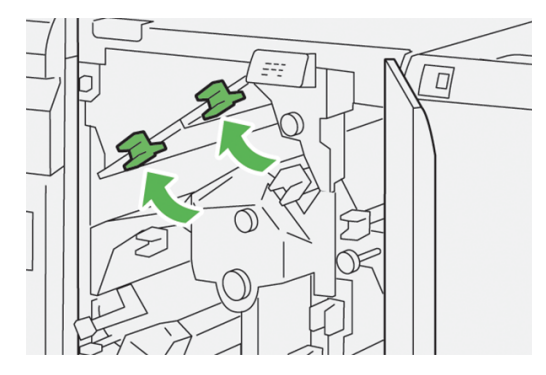

6. Si teniu dificultats per treure encallament de paper, aixequeu la palanca 1d i empenyeu la palanca 2a cap a l'esquerra.

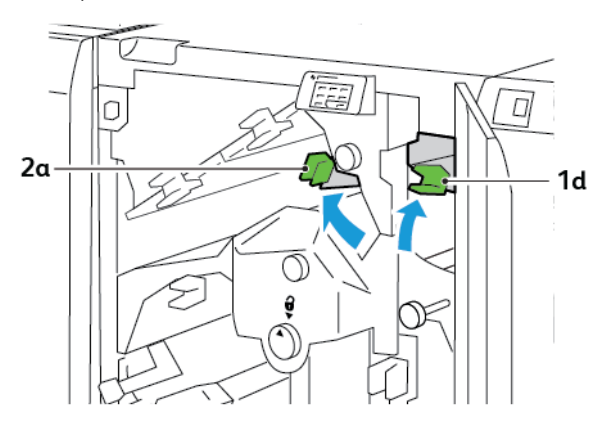

7. Gireu la maneta 2b en sentit antihorari i traieu el paper encallat.

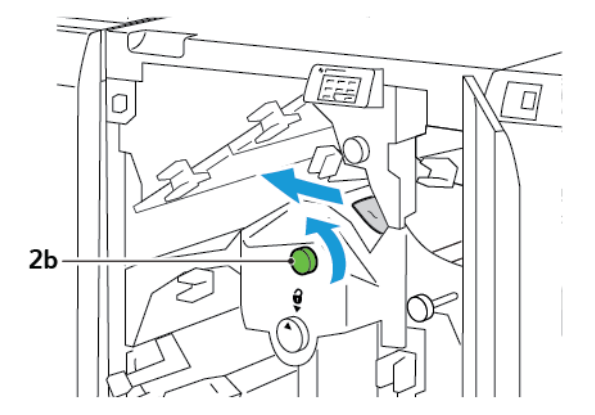

- $\Box$ VP3100\_103
- 8. Torneu les palanques 1d i 2a a les posicions originals.

- 9. Tanqueu la coberta superior de la retalladora.
- 10. Si es mostra un altre missatge d'encallament al tauler de control de la impressora, per treure l'encallament, seguiu les instruccions a la pantalla.

#### **Eliminació d'encallaments de l'àrea E3 de la retalladora**

1. Obriu la coberta superior de la guillotina.

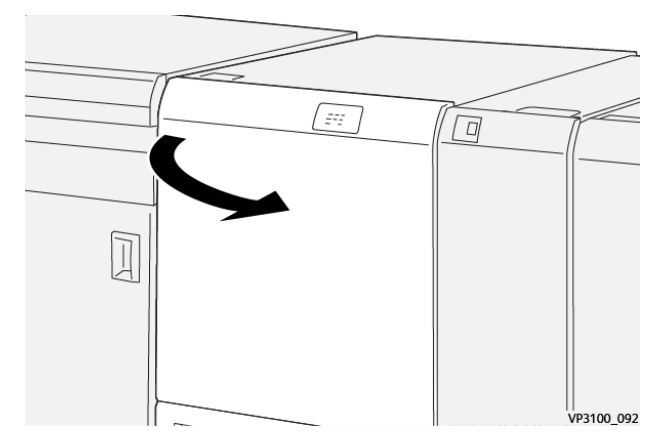

2. Gireu la maneta 2 en sentit horari i alineeu la marca a la maneta amb la posició de desbloqueig.

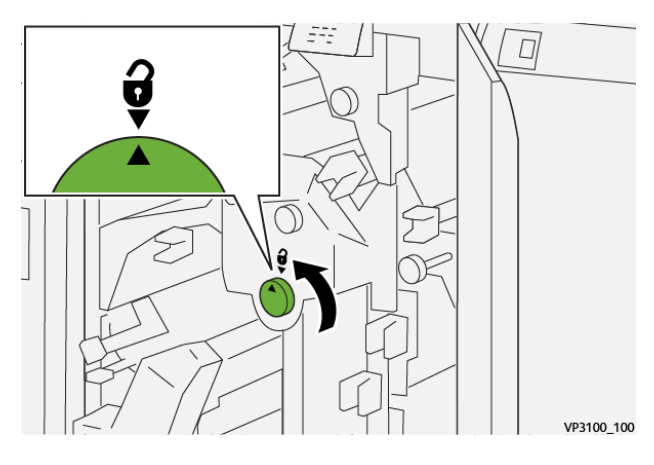
3. Baixeu la palanca 2c cap avall i traieu el paper encallat, si n'hi ha.

Nota: Comproveu que no hi hagi paper encallat darrere la coberta de paper.

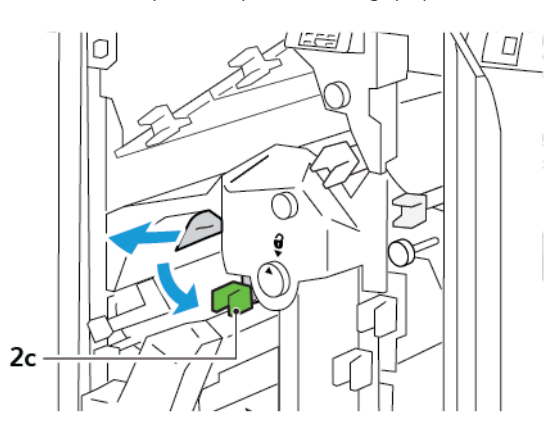

4. Torneu la palanca 2c a la posició original.

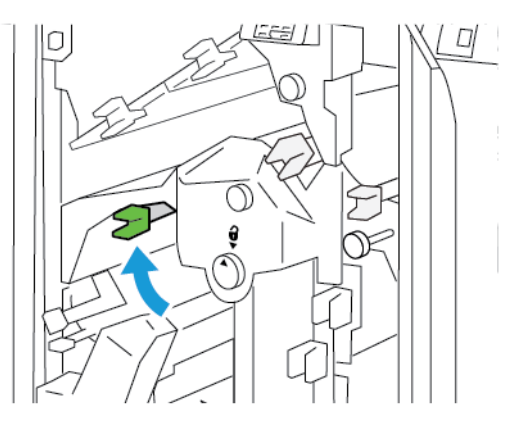

- 5. Tanqueu la coberta superior de la retalladora.
- 6. Si es mostra un altre missatge d'encallament al tauler de control de la impressora, per treure l'encallament, seguiu les instruccions a la pantalla.

# **Eliminació d'encallament de paper a l'àrea E4 de la guillotina**

1. Obriu la coberta superior de la guillotina.

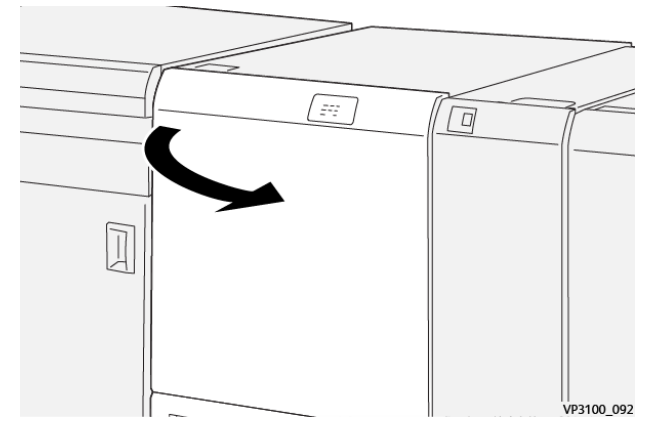

2. Baixeu la palanca 2c. Pugeu la palanca 2d. Empenyeu la palanca 2e cap a la dreta.

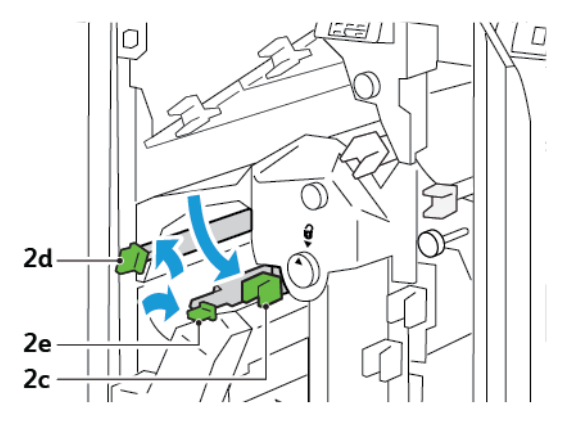

3. Gireu la maneta 2f en sentit horari i traieu el paper encallat.

Nota: Per eliminar l'encallament, subjecteu un extrem del paper i estireu el full amb cura.

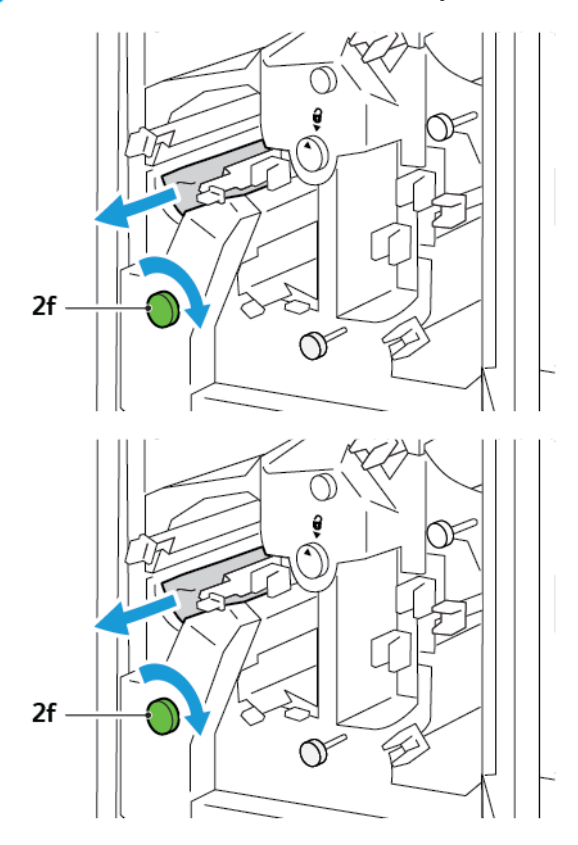

4. Si no podeu treure els fulls encallats amb facilitat, subjecteu el costat del full i traieu-lo amb cura.

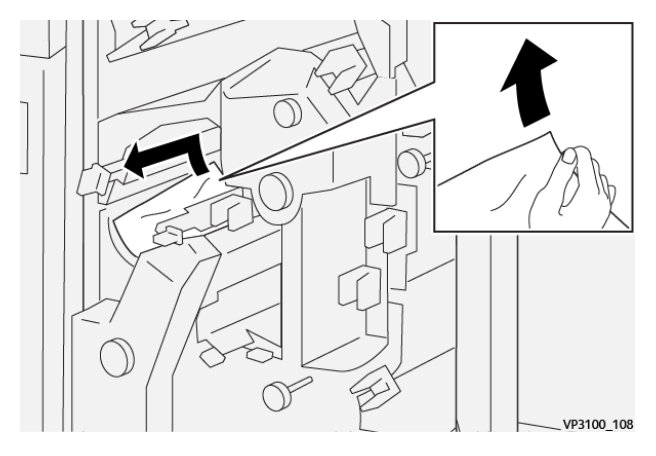

5. Torneu les palanques 2e, 2d i 2c a les posicions originals.

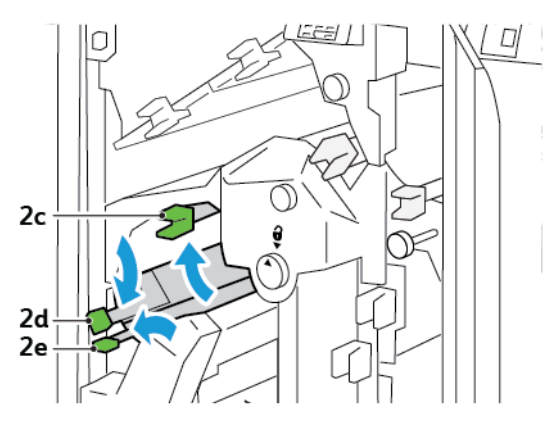

- 6. Tanqueu la coberta superior de la retalladora.
- 7. Si es mostra un altre missatge d'encallament al tauler de control de la impressora, per treure l'encallament, seguiu les instruccions a la pantalla.

#### **Eliminació d'encallaments de l'àrea E5 de la retalladora**

1. Obriu la coberta superior de la guillotina.

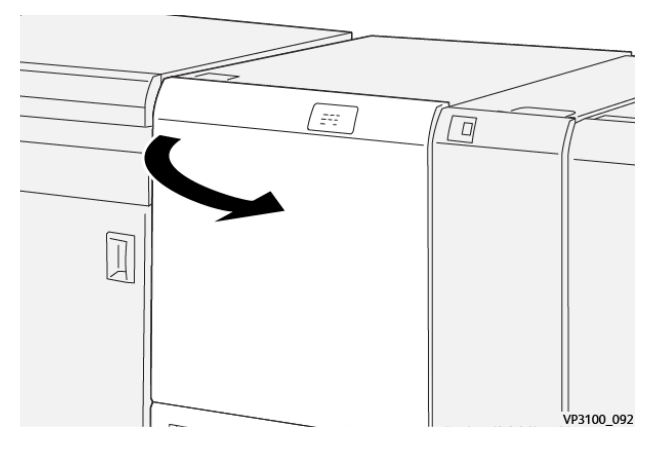

2. Aixequeu la palanca 3a cap a la dreta. Empenyeu la palanca 3b cap a l'esquerra.

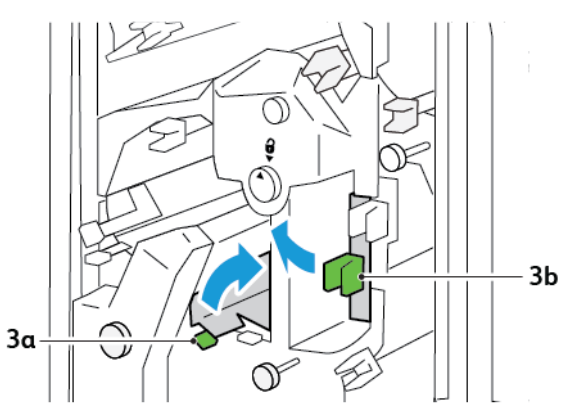

3. Gireu la maneta 3c en sentit horari i traieu el paper encallat.

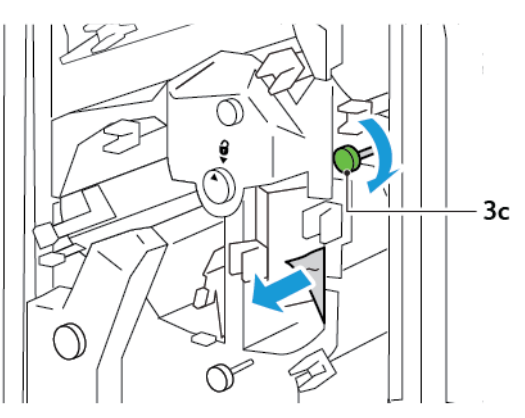

4. Gireu la maneta 2f en sentit antihorari i traieu el paper encallat.

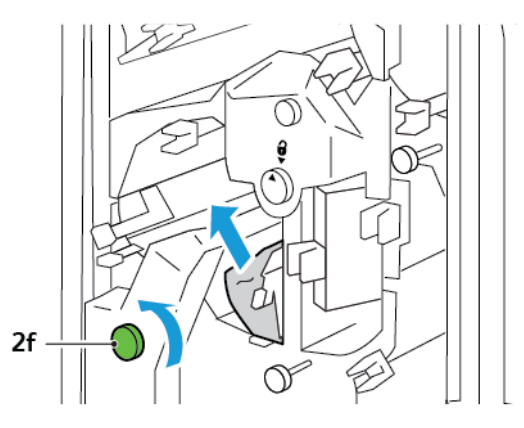

5. Torneu les palanques 3a i 3d a les posicions originals.

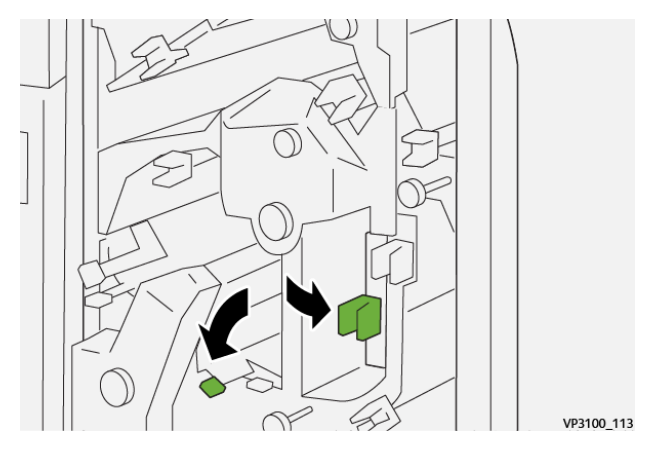

- 6. Tanqueu la coberta superior de la retalladora.
- 7. Si es mostra un altre missatge d'encallament al tauler de control de la impressora, per treure l'encallament, seguiu les instruccions a la pantalla.

## **Eliminació d'encallament de paper a l'àrea E6 de la guillotina.**

1. Obriu la coberta superior de la guillotina.

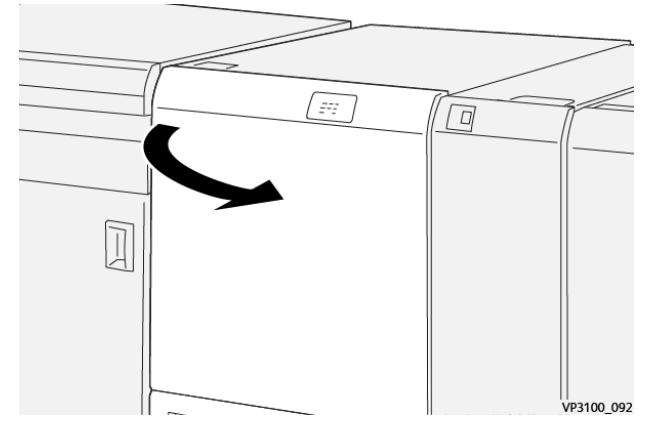

2. Aixequeu la palanca 3a cap a la dreta. Baixeu la palanca 4b. Aixequeu la palanca 4c cap a la dreta. Traieu el paper encallat.

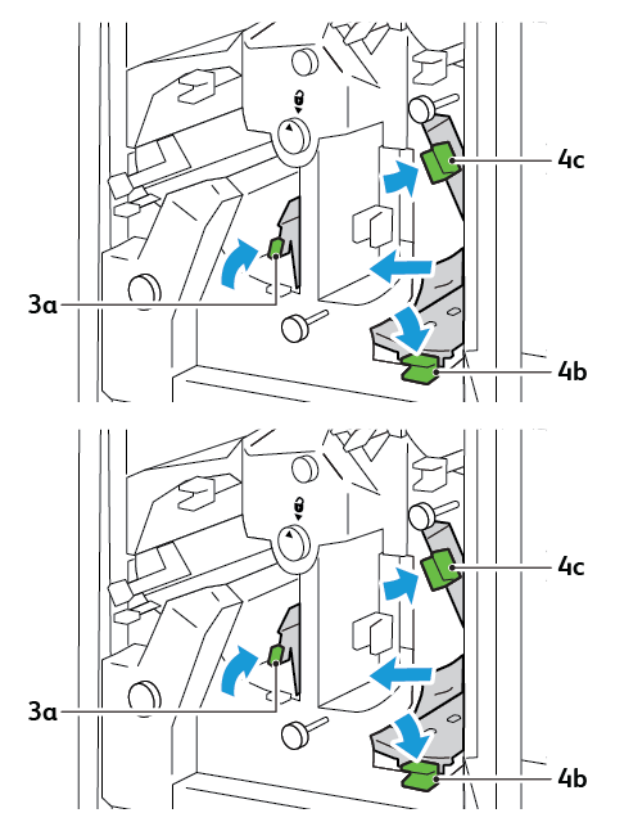

3. Gireu la maneta 4d en sentit antihorari i traieu el paper encallat.

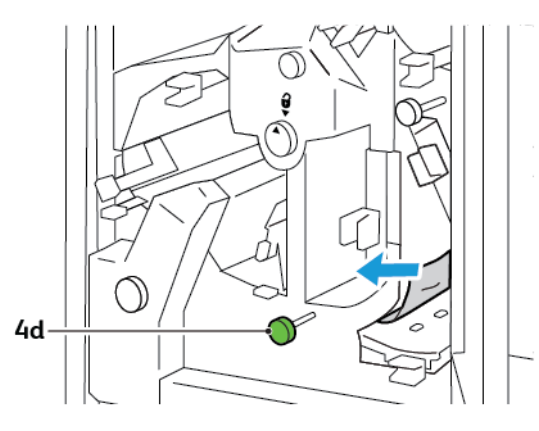

4. Aixequeu la palanca 4a, moveu-la cap a la dreta i, mentre aguanteu la palanca 4a en la posició elevada, gireu la maneta 2f en sentit antihorari. Traieu el paper encallat.

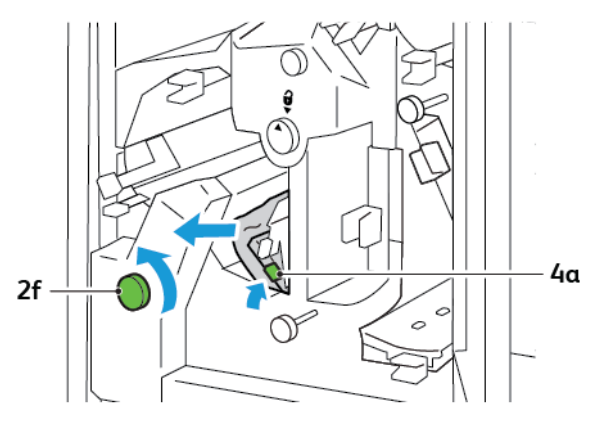

5. Gireu la maneta 3c en sentit horari i traieu el paper encallat.

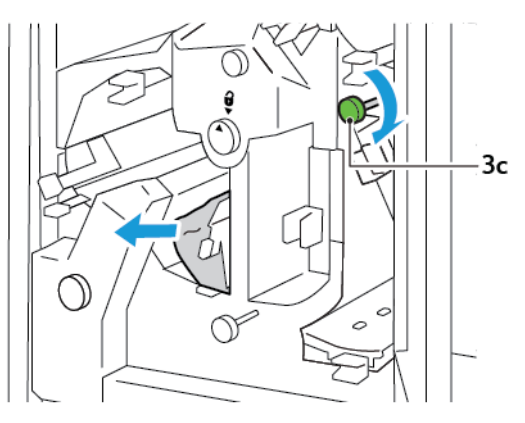

6. Torneu les palanques 3a, 4b i 4c a les posicions originals.

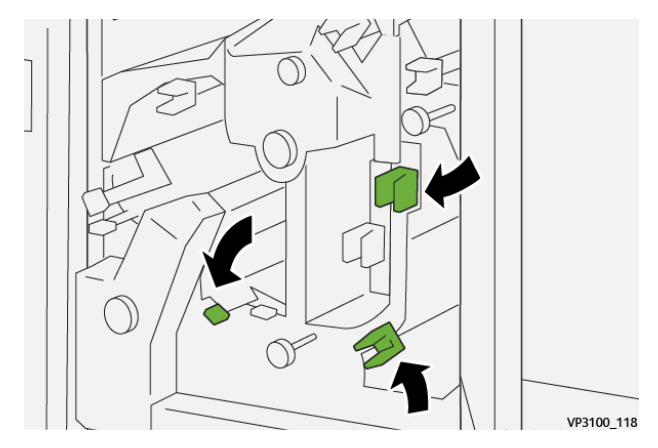

- 7. Tanqueu la coberta superior de la retalladora.
- 8. Si es mostra un altre missatge d'encallament al tauler de control de la impressora, per treure l'encallament, seguiu les instruccions a la pantalla.

#### **Eliminació d'encallament de paper de l'àrea E7 de la retalladora**

1. Obriu la porta superior de la retalladora.

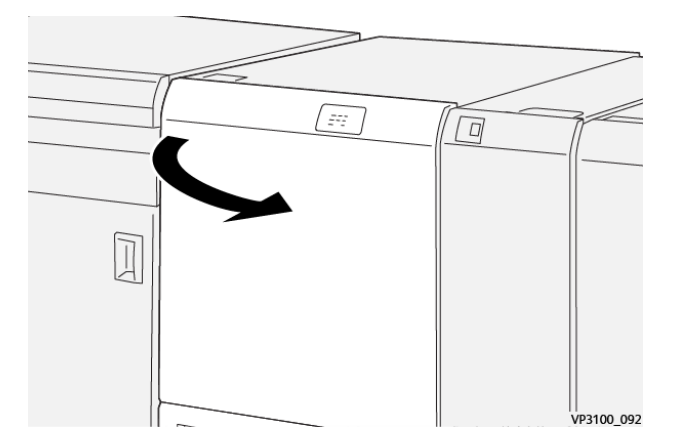

2. Empenyeu la palanca 3a cap a la dreta. Gireu l'agafador 2f en sentit antihorari.

Nota: Per garantir que el paper surt del recorregut del paper, gireu la maneta 2f com a mínim cinc vegades en sentit antihorari.

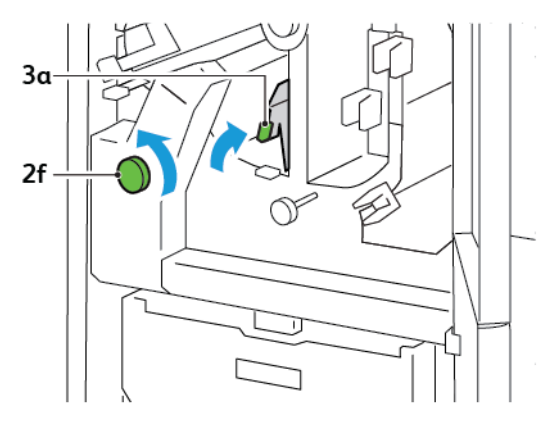

3. Per treure les restes o la brutícia, traieu i torneu a introduir el contenidor de residus de la guillotina com a mínim 3 cops.

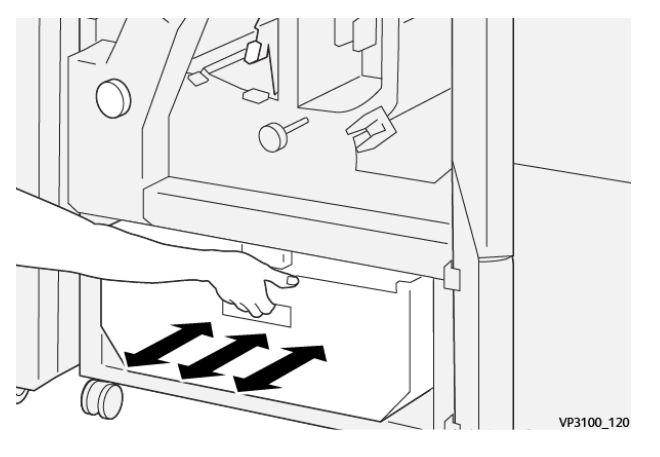

4. Torneu la palanca 3a a la posició original.

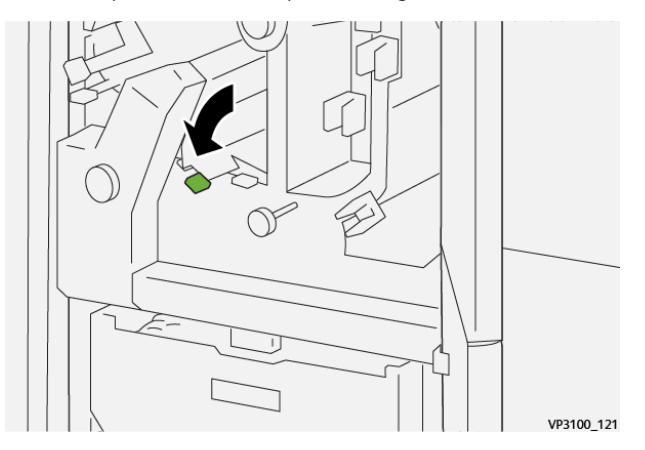

5. Si l'indicador E7 segueix il·luminat, seguiu els passos següents:

a. Obriu la porta inferior.

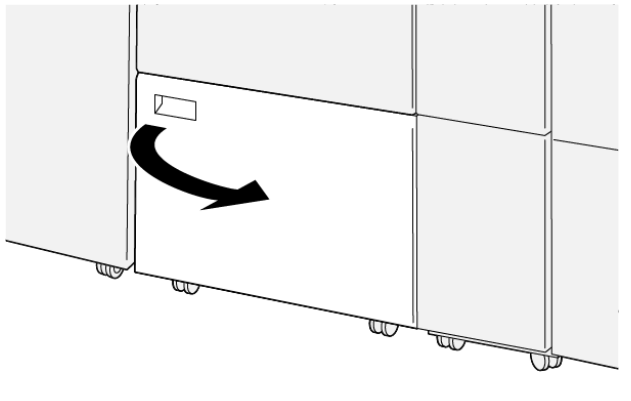

VP3100\_088

b. Traieu la barra de neteja subministrada de la porta inferior.

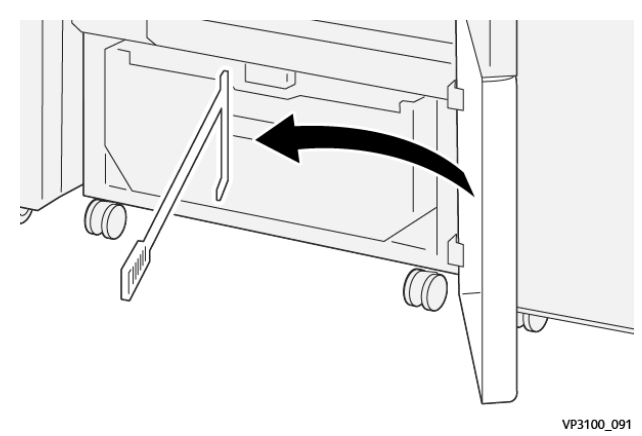

c. Empenyeu la palanca 3a cap a la dreta. Empenyeu la palanca 3d cap a la dreta.

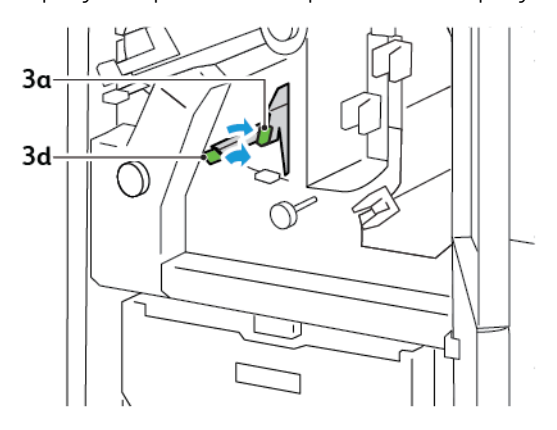

d. Utilitzeu la barra de neteja per treure les restes o la brutícia de l'interior de la guillotina i dipositar-les al contenidor de residus de la guillotina.

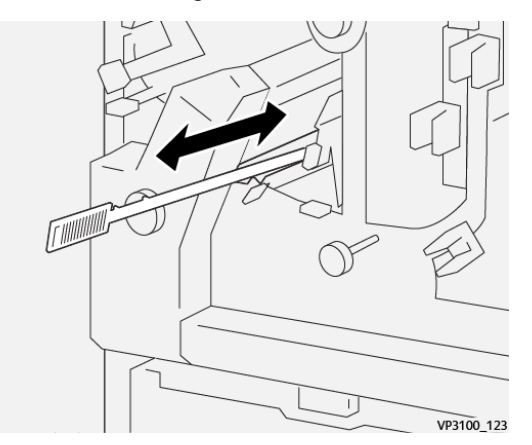

e. Si teniu problemes per treure les restes dels residus i col·locar-les al dipòsit de residus de la guillotina, utilitzeu la barra de neteja per acumular tots els residus i, a continuació, traieu-los amb les mans.

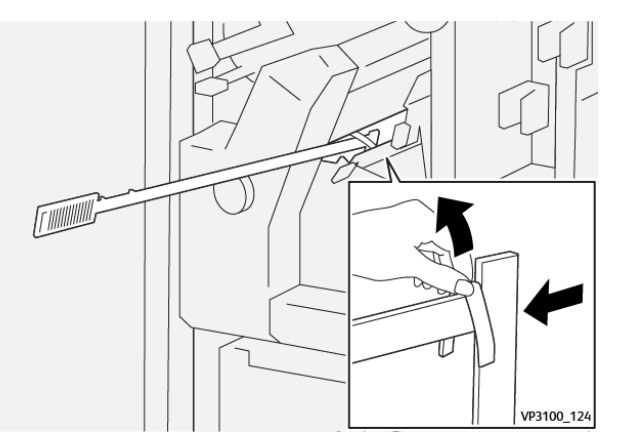

- f. Torneu les palanques  $3a$  i  $3d$  a les posicions originals.
- 6. Per garantir que heu tret tots els residus i la brutícia, especialment a sota de la coberta, utilitzeu la barra de neteja per treure les restes de l'interior de la guillotina.

Nota: Per obtenir més informació, consulteu Buidatge del contenidor de residus de la [retalladora](#page-243-0) a 2 [cares](#page-243-0) i la fesa.

- 7. Tanqueu les portes inferior i superior de la guillotina.
- 8. Si es mostra un altre missatge d'encallament al tauler de control de la impressora, per treure l'encallament, seguiu les instruccions a la pantalla.

### **MISSATGES D'ERROR DE LA FESA I LA GUILLOTINA A 2 CARES**

Si es produeix un error com ara un encallament de paper i l'obertura de portes o cobertes, o problemes de funcionament de la impressora, la impressora deixa d'imprimir. Per solucionar l'error, seguiu les instruccions a la pantalla. Si es produeixen errors en diverses ubicacions, el tauler de control mostra les ubicacions i les accions de correcció corresponents.

El codi E al missatge d'error mostra quin indicador d'error s'il·lumina al tauler de control de la fesa i la retalladora a 2 cares.

## **Informació de codis d'error de la fesa i la guillotina a 2 cares**

Els codis d'error que comencen amb els tres dígits 012, 013, 014, 024 o 028 identifiquen errors amb la fesa i la retalladora a 2 cares.

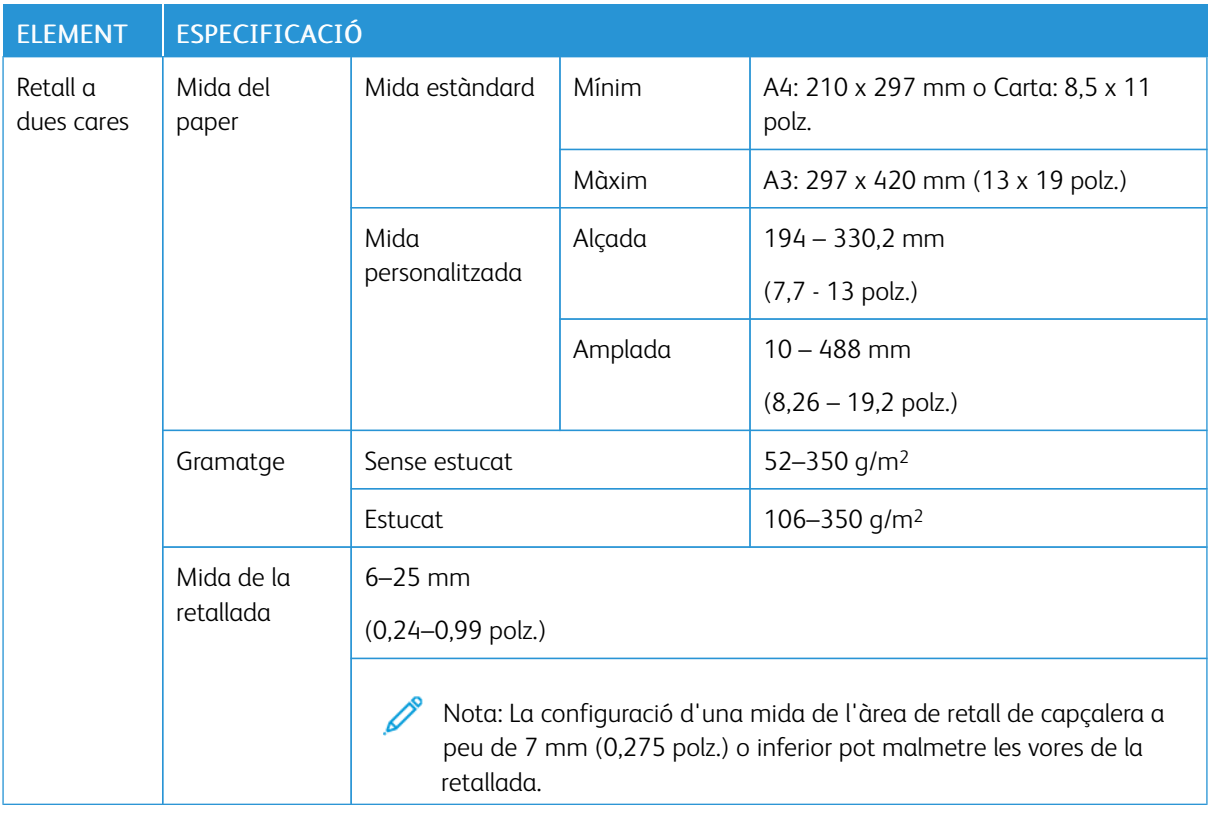

# Especificacions de la fesa i la retalladora a 2 cares

Fesa i [retalladora](#page-240-0) a 2 cares

# <span id="page-266-0"></span>Plegadora en C/Z

# Aquest apèndix conté:

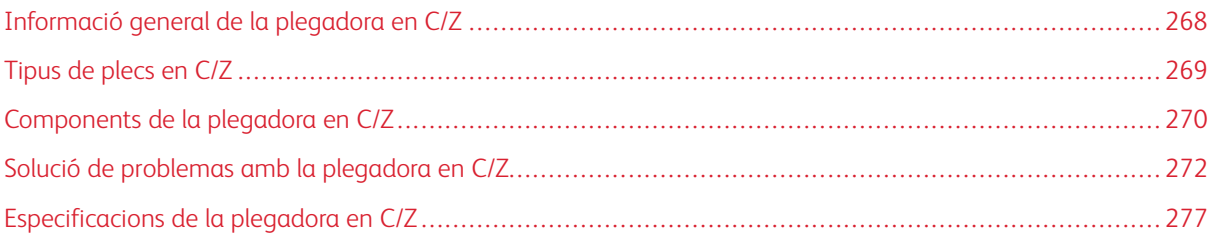

## <span id="page-267-0"></span>Informació general de la plegadora en C/Z

 $\mathscr{E}$ Nota: La plegadora en C/Z només està disponible amb una de les acabadores de producció. Per obtenir més informació, consulteu Informació general de les [acabadores](#page-279-0) de producció.

La plegadora en C/Z és un mòdul d'acabat opcional que proporciona impressions amb plec en C i plec en Z per a sortides de mida 210 x 297 mm (8,5 x 11 polz.) i 297 x 432 mm (11 x 17 polz.).

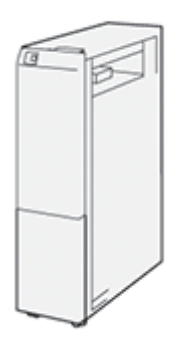

La funció de plec proporciona la sortida plegada.

- Per a treballs d'impressió de xarxa, al controlador d'impressió, seleccioneu la funció de plec.
- Per a treballs de i escaneig, a l'escàner, seleccioneu la funció Plec.

Nota: Els treballs de còpia i escaneig només són aplicables si la impressora inclou un escàner.

- Per utilitzar la funció Plec, cal orientar els documents amb alimentació per la vora curta (AVC).
- Seleccioneu una safata amb paper per la vora curta AVC.
- Hi ha tres opcions de plec disponibles: Mig full plec en Z, plec en Z i plec en C.

# <span id="page-268-0"></span>Tipus de plecs en C/Z

## Plec en C

Un plec en C té dos plecs que produeixen una sortida de dos plans.

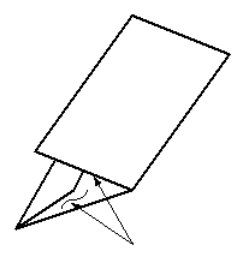

## Plec en Z

Un plec en Z té dos plecs que es pleguen en direccions contràries per produir un plec en forma de ventall.

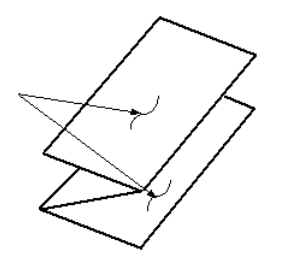

#### Mig full plec en Z amb perforacions triples

Com el plec en Z habitual, el plec en Z, mitja pàgina té dos plecs en direccions oposades. A diferència del plec en Z normal, el full de Mig full plec en Z no es plega en dos plecs iguals. Els plecs no són iguals: una vora de Mig full plec en Z és més llarga. Aquesta vora més llarga permet incorporar grapes i perforacions.

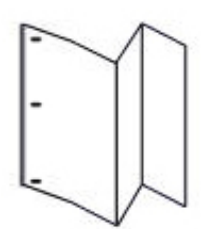

# <span id="page-269-0"></span>Components de la plegadora en C/Z

Nota: Per obtenir més informació sobre la funció de plec, consulteu *Ajust de la posició* de plec a *Xerox® PrimeLink™ Guia de l'administrador del sistema C9065/C9070*

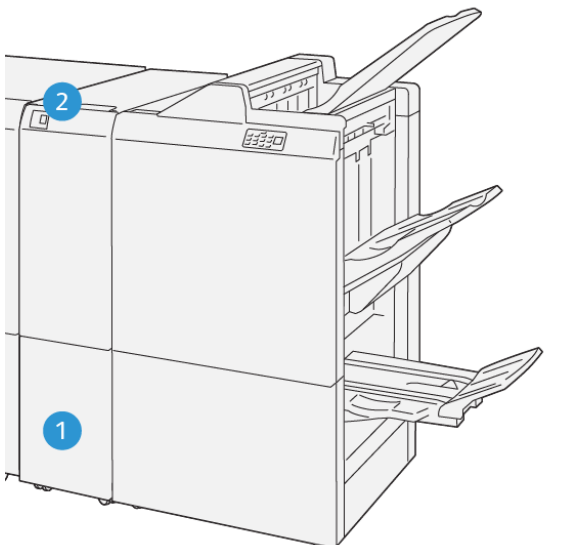

VP3100\_125

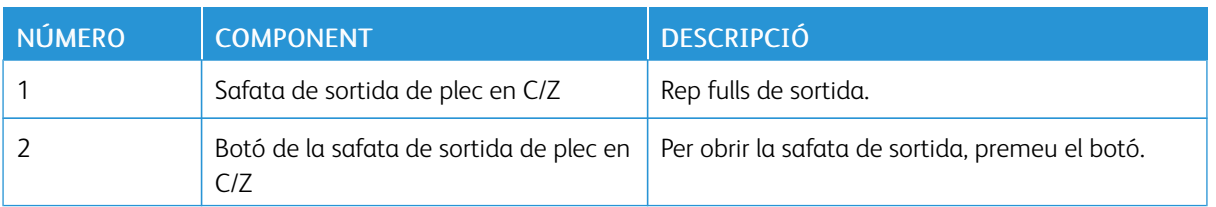

## **SORTIDA AMB PLEC EN C/Z**

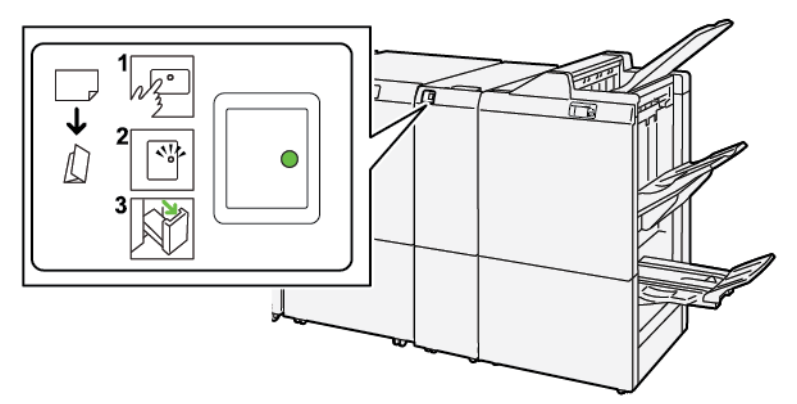

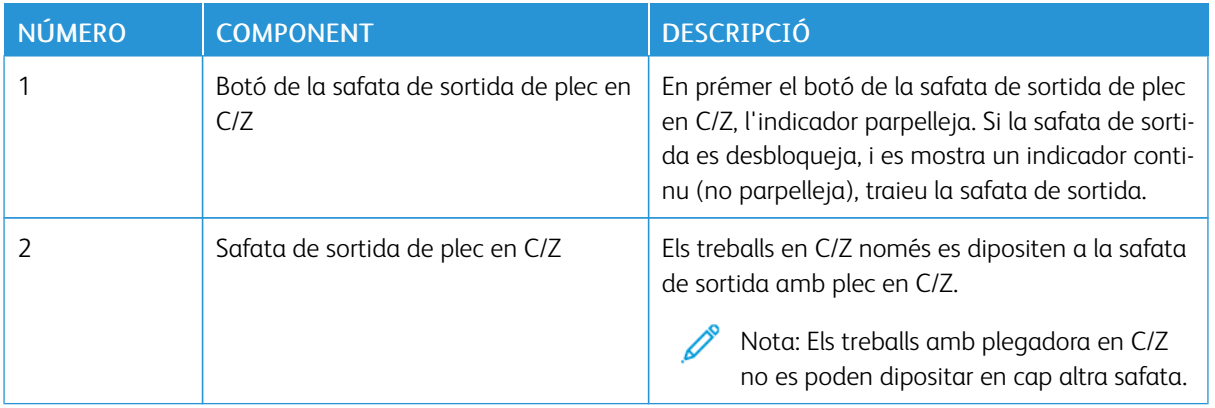

## <span id="page-271-0"></span>Solució de problemas amb la plegadora en C/Z

#### **ENCALLAMENTS A LA PLEGADORA EN C/Z**

Si la impressora deixa d'imprimir, consulteu la informació següent:

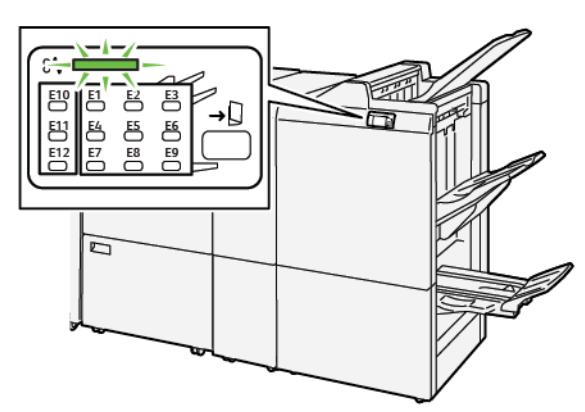

- La impressora deixa d'imprimir i es mostra un missatge d'error al tauler de control de la impressora.
- El missatge d'error inclou una il·lustració que mostra la ubicació de l'error i proporciona solucions per solucionar l'error.
- Es poden produir encallaments de paper en diverses àrees de la impressora i als mòduls opcionals connectats. Si es produeixen encallaments a diverses ubicacions, la il·lustració canvia per mostrar les ubicacions i les solucions corresponents.
- Si es produeix un error amb la plegadora en C/Z, s'il·lumina un indicador al tauler de control de l'acabadora de producció. L'indicador mostra l'àrea de la plegadora en C/Z on s'ha produït l'error.

Consulteu sempre la informació següent en eliminar encallaments:

- Quan elimineu encallaments de paper, no apagueu la impressora. Podeu eliminar encallaments amb la impressora engegada. Si apagueu la impressora, la informació emmagatzemada a la memòria del sistema s'esborra.
- Abans de reprendre els treballs d'impressió, elimineu tots els encallaments.
- Per evitar els defectes de la impressió, no toqueu els components de l'interior de la impressora.
- Abans de reprendre els treballs d'impressió, assegureu-vos que elimineu tots els encallaments, inclosos els trossets de paper esquinçat.
- Traieu el paper amb cura per no esquinçar-lo. Si el paper s'esquinça, assegureu-vos que traieu tots els trossos de paper.
- Després d'eliminar l'encallament, tanqueu les portes i les cobertes. La impressora no pot imprimir si les portes o les cobertes són obertes.
- Després d'eliminar un encallament de paper, la impressió es reprèn automàticament a partir de l'estat en el qual es trobava abans que es produís l'encallament.
- Si no elimineu tots els encallaments, un missatge d'error seguirà mostrant-se al tauler de control. Per eliminar els encallaments de paper restants, consulteu el tauler de control per obtenir instruccions i informació.

## **Eliminació d'encallaments de l'àrea E10 de la plegadora**

1. Obriu la porta frontal de la plegadora.

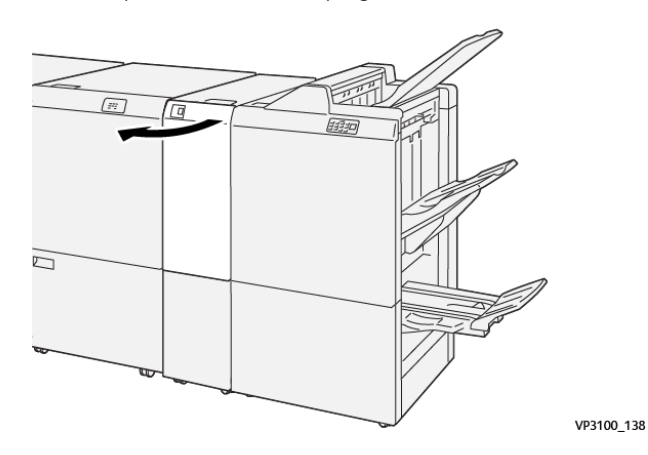

2. Pugeu la palanca 2a. Empenyeu la palanca 2b cap a l'esquerra. Traieu el paper encallat.

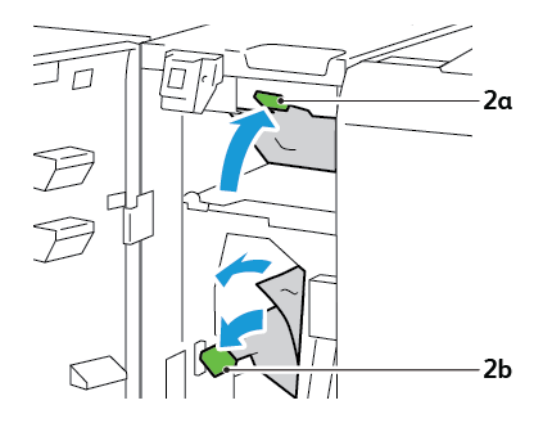

3. Empenyeu la palanca 3b cap a la dreta. Baixeu la palanca 2a.

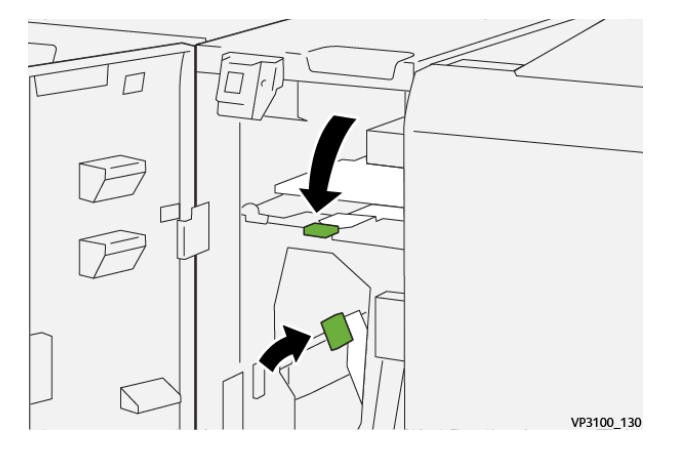

- 4. Tanqueu la porta frontal de la plegadora.
- 5. Si es mostra un altre missatge d'encallament al tauler de control, per treure l'encallament, seguiu les instruccions a la pantalla.

## **Eliminació d'encallaments de l'àrea E11 de la plegadora**

1. Obriu la porta frontal de la plegadora.

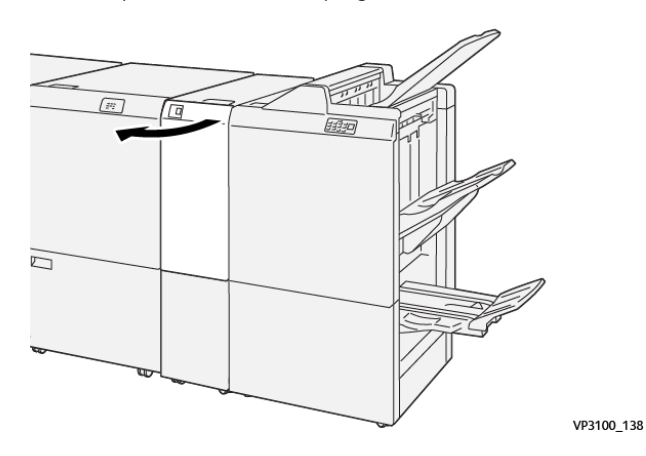

2. Desplaceu la palanca 2g cap a la dreta i gireu la maneta 2c en sentit antihorari. Traieu el paper encallat.

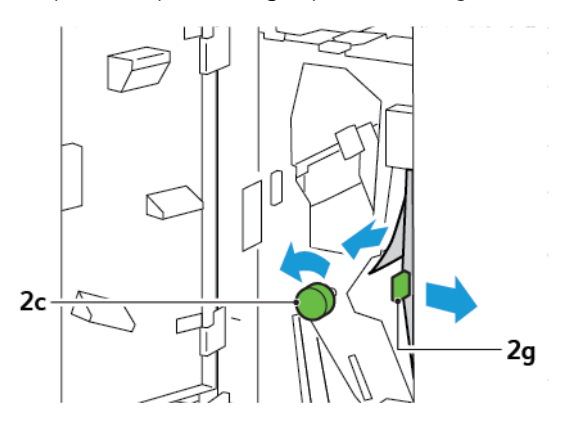

3. Torneu la palanca 2g a la posició original.

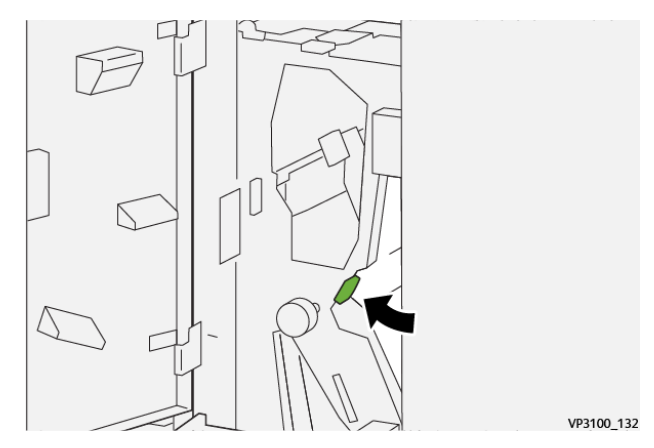

- 4. Tanqueu la porta frontal de la plegadora.
- 5. Si es mostra un altre missatge amb més encallaments al tauler de control de la impressora, per eliminar-los, seguiu les instruccions a la pantalla.

## **Eliminació d'encallaments de l'àrea E12 de la plegadora**

1. Obriu la porta frontal de la plegadora en C/Z.

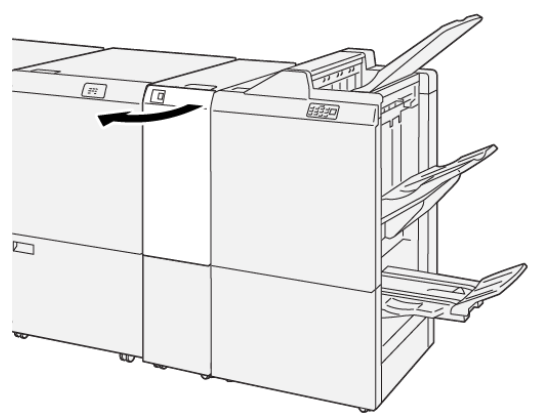

VP3100\_138

2. Traieu la safata de sortida amb plec en C/Z 2d.

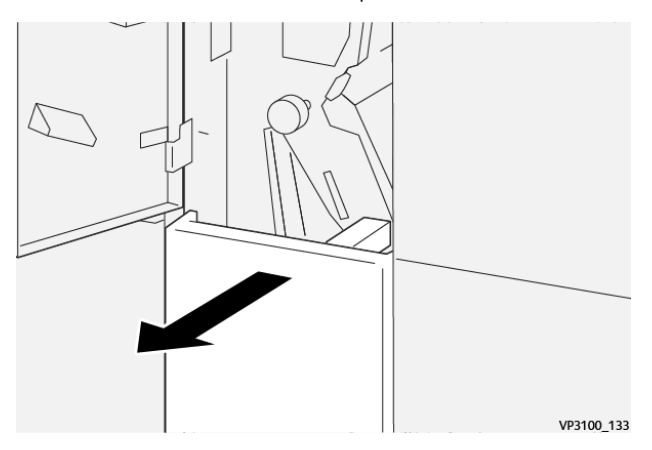

3. Per eliminar el paper encallat de l'àrea superior, desplaceu la palanca 2e cap a la dreta i traieu el paper encallat. Si cal, gireu la maneta 2c en sentit antihorari i traieu el paper encallat. Torneu la palanca 2e a la posició original.

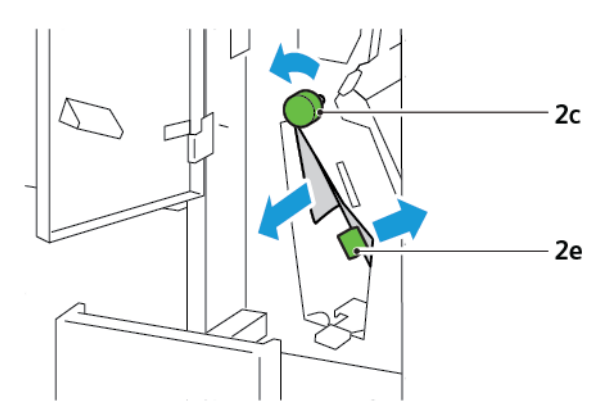

4. Per eliminar el paper encallat de l'àrea inferior, aixequeu la palanca 2f i traieu el paper encallat. Si cal, gireu la maneta 2c en sentit antihorari i traieu el paper encallat. Torneu la palanca 2f a la posició original.

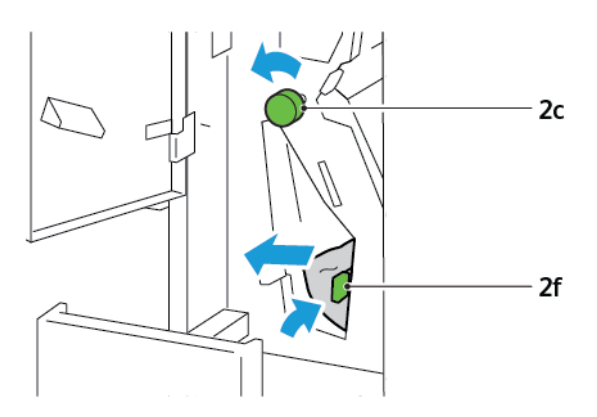

5. Introduïu la safata de sortida amb plec en C/Z 2d totalment.

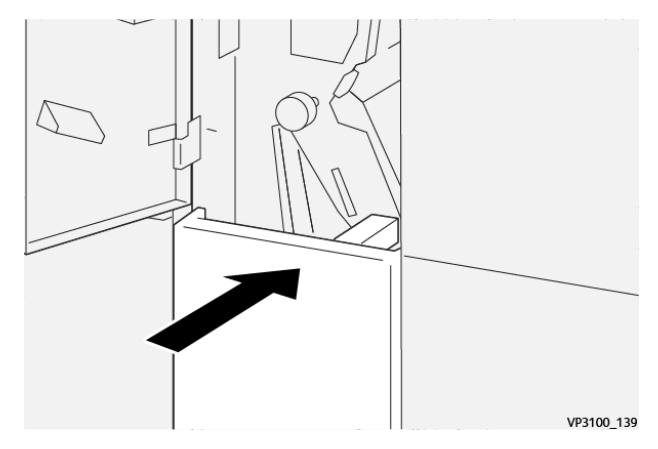

- 6. Tanqueu la porta frontal de la plegadora en C/Z.
- 7. Si es mostra un altre missatge amb més encallaments al tauler de control de la impressora, per eliminar-los, seguiu les instruccions a la pantalla.

#### **MISSATGES D'ERROR DE LA PLEGADORA EN C/Z**

Si es produeix un error com ara un encallament de paper i l'obertura de portes o cobertes, o problemes de funcionament de la impressora, la impressora deixa d'imprimir. Per solucionar l'error, seguiu les instruccions a la pantalla. Si es produeixen errors en diverses ubicacions, el tauler de control mostra les ubicacions i les accions de correcció corresponents.

El codi E al missatge d'error mostra quin indicador d'error s'il·lumina al tauler de control de la plegadora en C/Z.

#### **Informació de codis d'error de la plegadora en C/Z**

Els codis d'error que comencen amb els tres dígits 012 o 013 identifiquen errors de la plegadora en C/Z.

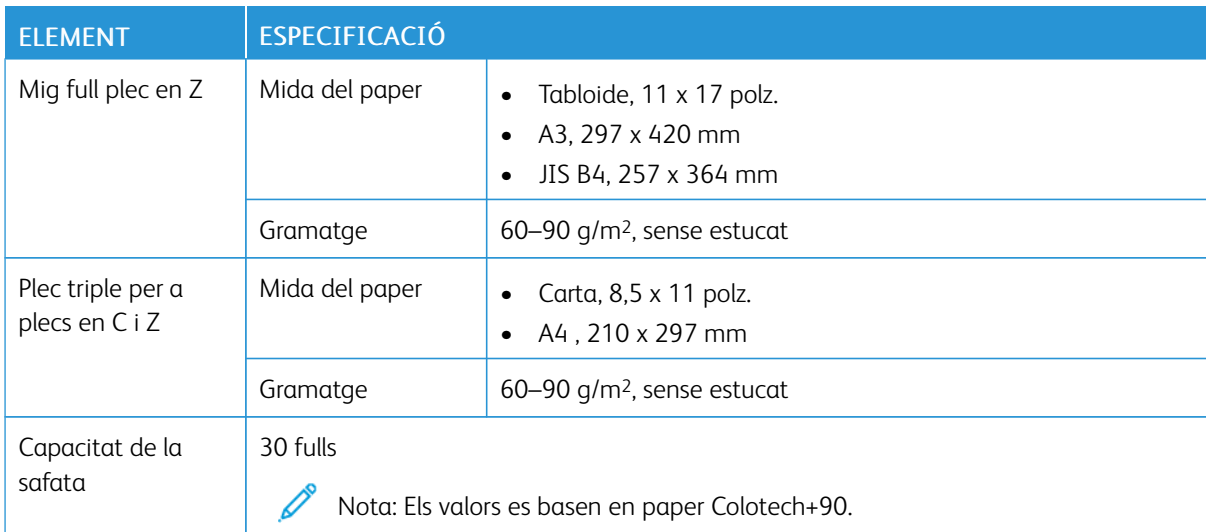

# <span id="page-276-0"></span>Especificacions de la plegadora en C/Z

[Plegadora](#page-266-0) en C/Z

# <span id="page-278-0"></span>Acabadores a punt per a la producció

# Aquest apèndix conté:

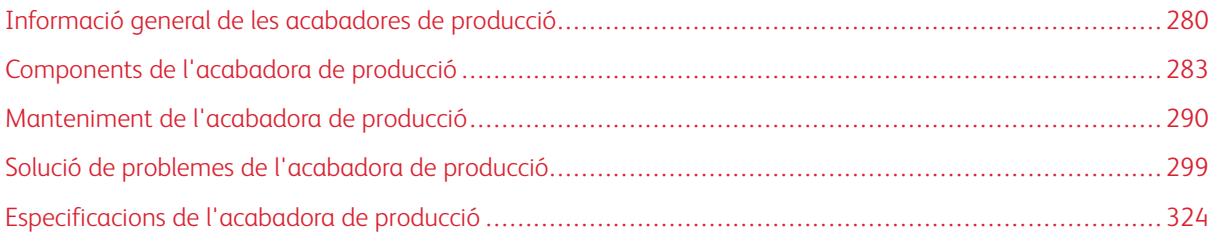

## <span id="page-279-0"></span>Informació general de les acabadores de producció

La impressora disposa de tres acabadores de producció:

- Acabadora de producció
- Acabadora de producció amb productor de fullets
- Acabadora de producció Plus

Nota: Les acabadores opcionals requereixen el mòdul d'interfície de reducció de la curvatura.

Nota: En aquest capítol, es fa referència a l'acabadora de producció, l'acabadora de producció amb productor de fullets i l'acabadora de producció Plus amb el mot acabadora. Les diferències entre les tres acabadores s'estableixen a través de l'ús del nom de l'acabadora corresponent.

Les acabadores de producció proporcionen les capacitats següents:

- La gestió del material d'impressió de mides inferiors a A5 o 148 x 210 mm (5,8 x 8,3 polz.)
- Grapar un màxim de 35 pàgines de paper estucat
- Gestionar paper gran amb unes mides màximes de 330,2 x 488 mm (13 x 19,2 polz.)

L'acabadora de producció introdueix el material d'impressió de la sortida de la impressora i dels accessoris d'acabat en línia en un mòdul d'arquitectura d'acabat de documents.

Nota: La plegadora en C/Z opcional només està disponible amb l'acabadora de producció i l'acabadora de producció amb productor de fullets.

#### **ACABADORA DE PRODUCCIÓ**

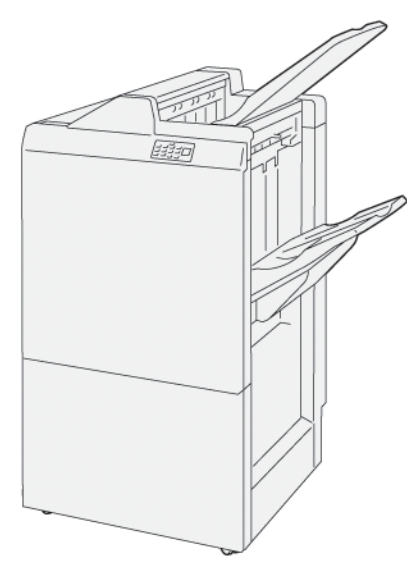

L'acabadora de producció:

- Dues safates de sortida: Safata superior i safata de l'apiladora
- Grapadora

• Perforadora bàsica opcional

## **ACABADORA DE PRODUCCIÓ AMB PRODUCTOR DE FULLETS**

El productor de fullets de producció proporciona les mateixes funcions que l'acabadora de producció. L'acabadora de producció amb productor de fullets té dues funcions que la diferencien de l'acabadora de producció. Les funcions i l'habilitat de crear fullets grapats pel centre automàticament amb fins a 25 fulls i plec doble (també anomenat Un sol plec).

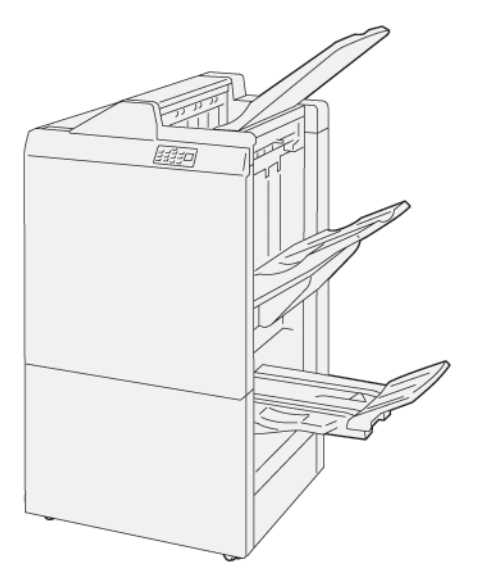

L'acabadora de producció:

- Tres safates de sortida: Safata superior, safata de l'apiladora i safates de sortida de fullets
- Unitat del productor de fullets
- Grapadora
- Perforadora bàsica opcional

#### **ACABADORA DE PRODUCCIÓ PLUS**

L'acabadora de producció Plus inclou les mateixes funcions i característiques que l'acabadora de producció. L'acabadora de producció Plus actua com a interfície de transferència del paper entre la impressora i qualsevol altre mòdul d'acabat d'altres fabricants connectat a la impressora.

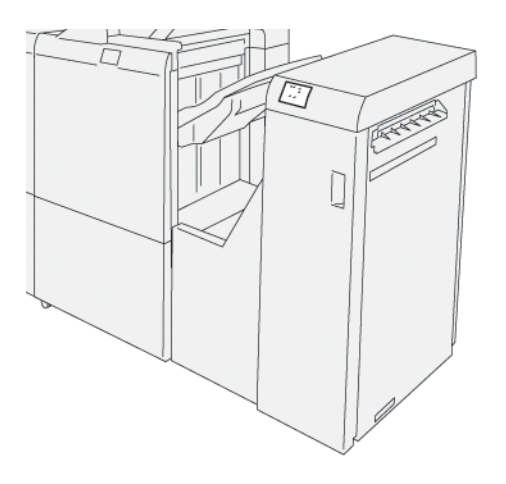

# <span id="page-282-0"></span>Components de l'acabadora de producció

# **COMPONENTS DE L'ACABADORA DE PRODUCCIÓ I L'ACABADORA DE PRODUCCIÓ AMB PRODUCTOR DE FULLETS**

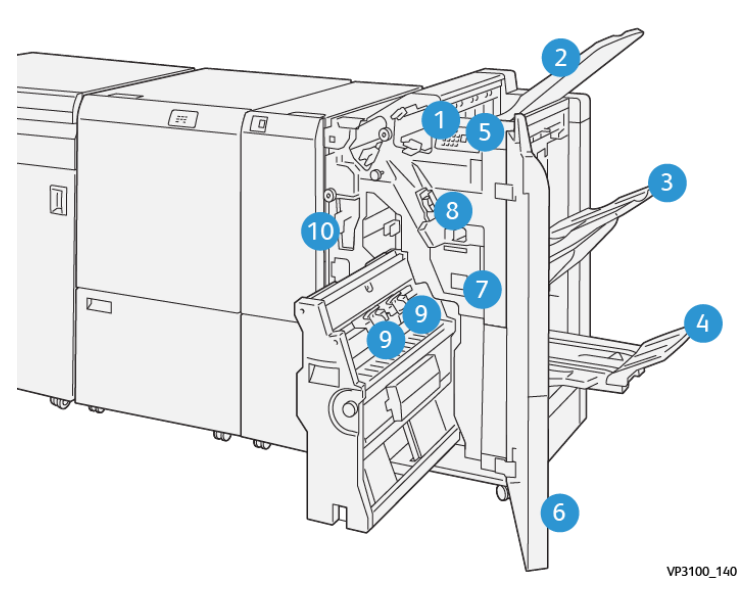

- 1. Indicadors d'errors d'encallament
- 2. Safata superior
- 3. Safata apiladora
- 4. Safata de fullets\*
- 5. Botó de sortida de fullets\*
- 6. Portada
- 7. Dipòsit de residus de la grapadora
- 8. Cartutx de grapes bàsic per al grapat lateral
- 9. Dos cartutxos de grapes de fullets per al grapat pel centre\*
- 10. Contenidor de residus de la perforadora

Nota: \* Només està disponible amb l'acabadora de producció amb productor de fullets.

## **Safates de sortida de l'acabadora**

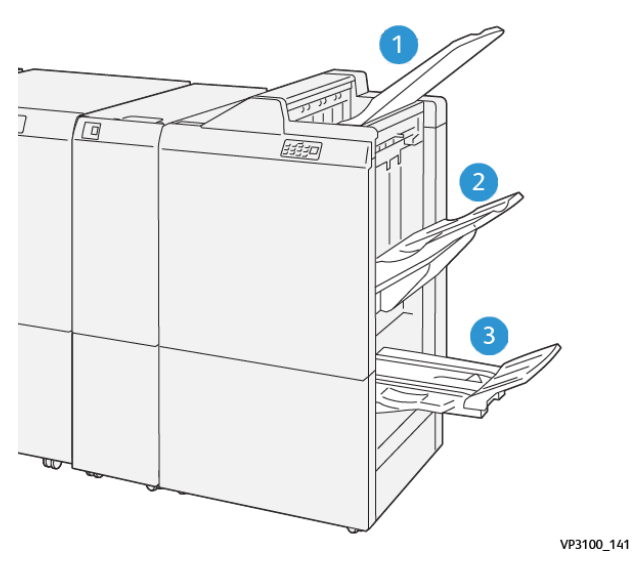

- 1. Safata superior
- 2. Safata apiladora

3. Safata del productor de fullets: només està disponible amb l'acabadora del productor de fullets

#### **Safata superior**

Si les impressions no s'expulsen del tot de la impressora, la impressora detecta una condició de Paper ple. Si aquesta condició es repeteix amb freqüència, canvieu l'angle de la safata superior.

Per canviar l'angle de la safata superior, consulteu les indicacions següents:

• Per a un ús normal, mantingueu la safata en la posició inferior (predefinida).

Nota: L'ús continuat de la safata en la posició superior pot causar els errors següents:

- Encallaments de paper
- Les impressions poden caure de la safata en dipositar-se
- Quan s'utilitzen els tipus de paper següents, canvieu l'angle de la safata a la posició superior. Aquests tipus de paper poden fer que es produeixi la condició de paper ple de forma següent:
	- Paper lleuger estucat de com a màxim 106 g/m2
	- Paper estucat amb vores de com a màxim 364 mm (14,3 polz.).
	- Paper llarg

Nota: Si els fulls es corben, canviar l'angle de la safata no té cap efecte.

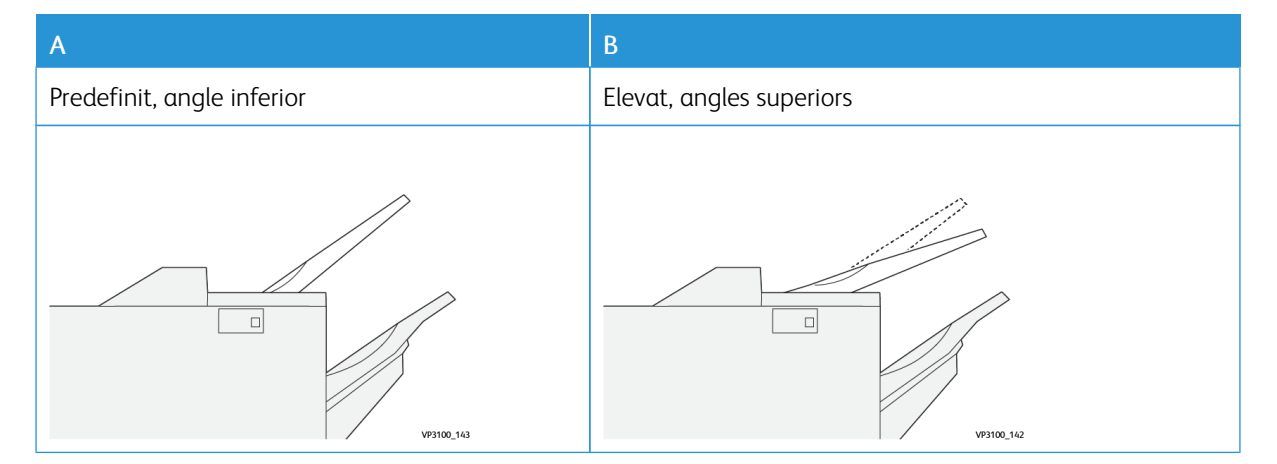

Per canviar l'angle de la safata:

- 1. Traieu la safata superior de la posició inferior A, cap a la dreta.
- 2. Inseriu les subjeccions a la vora d'alimentació de la safata a la posició superior B.

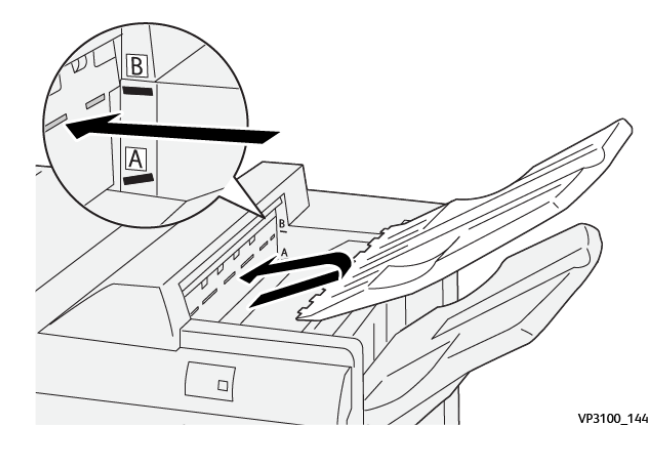

#### **Safata apiladora**

La impressora només col·loca treballs amb grapat lateral a la safata de l'apiladora.

- Nota: Si es col·loca un número igual o superior a 2000 fulls a la safata de l'apiladora, és possible que la curvatura cap avall del paper sigui excessiva. Una càrrega excessiva de la safata de l'apiladora pot causar que la pila de sortida caigui de la safata de l'apiladora. Si la pila cau:
	- Al mòdul d'interfície de reducció de la curvatura, configureu la correcció de la curvatura al nivell més baix.
	- A l'encartadora, configureu la correcció de la curvatura com a cap avall.

Per obtenir més informació, consulteu Correcció de la curvatura del paper amb les [acabadores](#page-285-0) de [producció](#page-285-0).

#### **Safata de fullets**

Nota: La safata de fullets es connecta a l'acabadora de producció amb productor de fullets. Quan la guillotina SquareFold s'instal·la, la safata de fullets es connecta a la guillotina SquareFold.

La impressora només col·loca els treballs de plec doble i de plec doble amb grapat pel centre a la safata de fullets.

#### <span id="page-285-0"></span>**Correcció de la curvatura del paper amb les acabadores de producció**

Si qualsevol de les safates de l'acabadora produeix fulls amb curvatura, consulteu la informació següent.

• La impressió en paper A5,148 x 210 mm (5,8 x 8,3 polz.), amb alimentació per la vora llarga (AVL) amb curvatura cap amunt pot produir encallaments. Si es produeix un encallament, feu el següent:

- Al mòdul d'interfície de reducció de la curvatura, toqueu l'indicador que representa la configuració màxima del nivell de correcció de la curvatura.
- Al mòdul d'interfície de reducció de la curvatura, toqueu la icona que representa la correcció de la curvatura cap amunt.
- La impressió en cartolina amb curvatura cap avall pot produir encallaments de paper. Si es produeix un encallament, seguiu els següents passos:
	- Al mòdul d'interfície de reducció de la curvatura, toqueu l'indicador que representa la configuració mínima del nivell de correcció de la curvatura.
	- Al mòdul d'interfície de reducció de la curvatura, toqueu la icona que representa la correcció de la curvatura cap avall.
- La impressió en paper de 157 g/m2 o d'un gramatge superior amb curvatura cap amunt pot produir encallaments de paper. Si es produeix un encallament, seguiu els passos següents:
	- Al mòdul d'interfície de reducció de la curvatura, toqueu l'indicador que representa la configuració màxima del nivell de correcció de la curvatura.
	- Al mòdul d'interfície de reducció de la curvatura, toqueu la icona que representa la correcció de la curvatura cap amunt.

Per obtenir més informació sobre la correcció de la curvatura, consulteu Correcció de la [curvatura](#page-216-0) al mòdul [d'interfície](#page-216-0) de reducció de la curvatura y Tauler de control de [l'encartadora.](#page-226-0)

### **Funció de plec doble per a l'acabadora de producció amb el productor de fullets**

Nota: Només l'acabadora de producció amb productor de fullets disposa de la funció de plec doble.

- 1. Per utilitzar la funció de plec doble, orienteu els documents per a l'alimentació per la vora curta. Seleccioneu una safata amb paper per la vora curta AVC.
- 2. Seleccioneu la funció Plec doble del controlador d'impressió corresponent:
	- Per a treballs d'impressió de xarxa, seleccioneu el controlador d'impressió i, a continuació, seleccioneu l'opció de plec doble.
	- Per a treballs de còpia, utilitzeu el tauler de control a l'acabadora de producció amb productor de fullets i seleccioni les opcions de plec doble aplicables.

Nota: Els termes plec doble i un sol plec són intercanviables. Un sol plec i plec doble tenen un plec que produeix una sortida de dos plans.

Nota: Només la plegadora en C/Z ofereix les opcions de plec en C/Z.

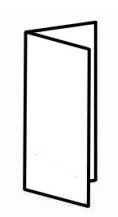

Hi ha tres opcions de plec doble disponibles:

- Un full de plec doble
- Diversos fulls de plec doble
- Diversos fulls de plec doble grapats

 $\mathscr{O}$ Nota: Per obtenir informació detallada sobre els tipus de plec, consulteu la *Guia de l'administrador del sistema de Xerox PrimeLink C9065/C9070* i el tema *Ajust de la posició del plec*.

#### **Botó de sortida de fullets**

Per treure els fullets acabats de l'acabadora, premeu el botó al tauler de control de l'acabadora.

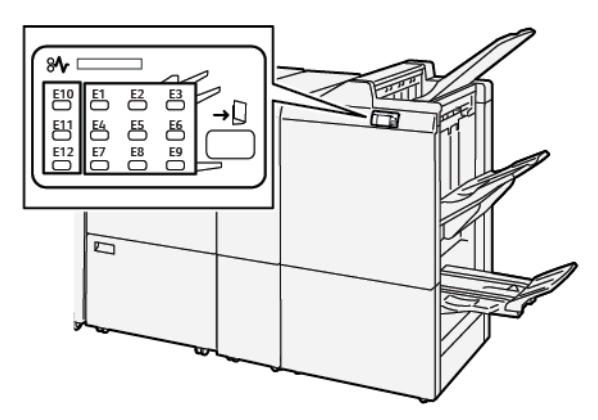

### **COMPONENTS DE L'ACABADORA DE PRODUCCIÓ PLUS**

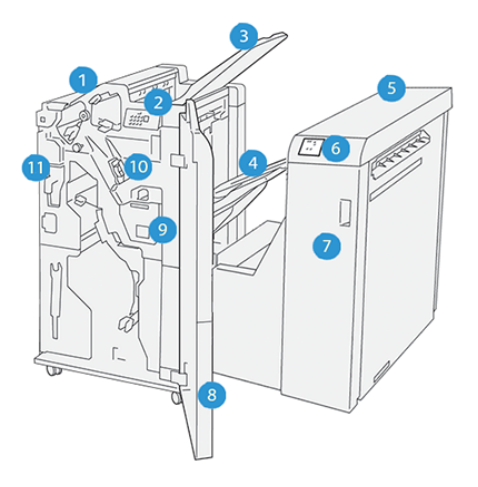
- 1. Mòdul de l'acabadora
- 2. Indicadors d'errors i encallaments al mòdul de l'acabadora
- 3. Safata superior de l'acabadora
- 4. Safata de l'apiladora de l'acabadora
- 5. Transportadora d'acabat
- 6. Indicadors d'errors i encallaments a la transportadora de l'acabadora
- 7. Coberta frontal de la transportadora de l'acabadora
- 8. Coberta frontal del mòdul de l'acabadora
- 9. Contenidor de residus de grapes de l'acabadora
- 10. Grapadora bàsica de l'acabadora (per al grapat lateral)
- 11. Contenidor de residus de la perforadora de l'acabadora

Nota: Per obtenir informació sobre les funcions del mòdul d'acabat, consulteu el manual que es proporciona amb el mòdul.

# Manteniment de l'acabadora de producció

#### **CONSUMIBLES DE L'ACABADORA**

Para encarregar subministraments de Xerox (com ara grapes, cartutxos de grapes i dipòsit de residus de la grapadora) aneu a [www.xerox.com/office/supplies.](https://www.office.xerox.com/cgi-bin/printer.pl?APP=udpdfs&Page=Color&PgName=Order&Language=English) Per obtenir informació de contacte específica o números de telèfon de la vostra àrea, feu clic a **Contacte**. Per encarregar subministraments en línia, feu clic a Subministraments i seguiu els missatges per fer la comanda dels elements corresponents.

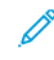

Nota: Consulteu [www.xerox.com/office/supplies](https://www.office.xerox.com/cgi-bin/printer.pl?APP=udpdfs&Page=Color&PgName=Order&Language=English) per obtenir la informació més recent sobre els números de peça de les unitats reemplaçables pel client (CRU).

#### **COMPROVACIÓ DE L'ESTAT DELS CONSUMIBLES DE L'ACABADORA**

Quan calgui substituir els subministraments, es mostrarà un missatge al tauler de control. El missatge indica quan és el moment de sol·licitar on nou subministrament. Amb algunes unitats reemplaçable pel client, el missatge indica que la impressora pot continuar processant treballs d'impressió sense substituir immediatament l'element. Al contrari, quan cal substituir-les, apareix un missatge i la impressora deixa d'imprimir.

Per comprovar l'estat dels consumibles:

- 1. Al tauler de control, premeu el botó Pantalla principal.
- 2. Per mostrar més informació sobre els subministraments i els seus estats, toqueu el botó Informació ... Es mostra la pantalla Subministraments.
- 3. Al menú, seleccioneu Altres subministraments per veure l'estat dels altres subministraments.

Es mostra la pantalla Altres subministraments. Aquesta finestra proporciona informació sobre el percentatge de vida útil restant per a cada consumible.

4. Utilitzeu les fletxes amunt i avall per veure més subministraments, com ara els dipòsits de residus de la grapadora, les grapes de l'acabadora i els consumibles dels mòduls opcionals instal·lats.

## **SUBSTITUCIÓ DEL CARTUTX DE GRAPES DE BÀSIC PER AL GRAPAT LATERAL**

Nota: Abans de realitzar aquest procediment, assegureu-vos que la impressora no està imprimint.

1. Obriu la porta frontal de l'acabadora.

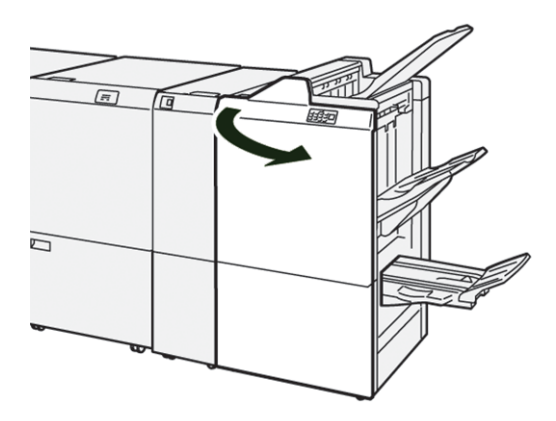

2. Traieu la unitat del cartutx de grapes R1.

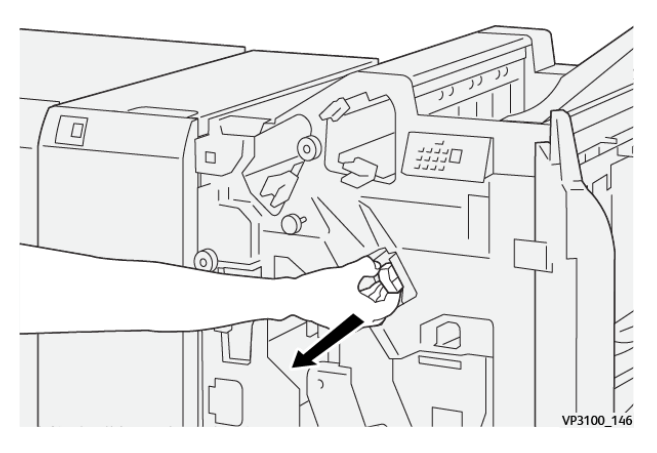

3. Subjecteu les grapes a les posicions indicades per la fletxa i traieu el cartutx de la unitat.

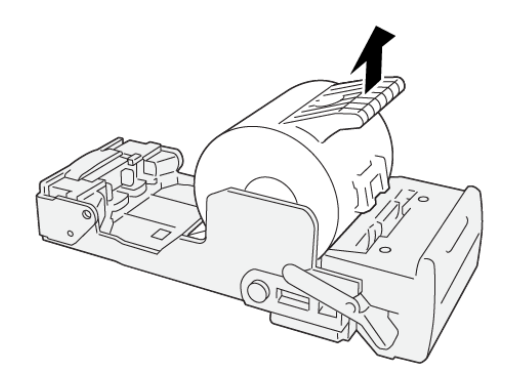

VP3100\_147

4. Introduïu un nou cartutx de grapes a la unitat.

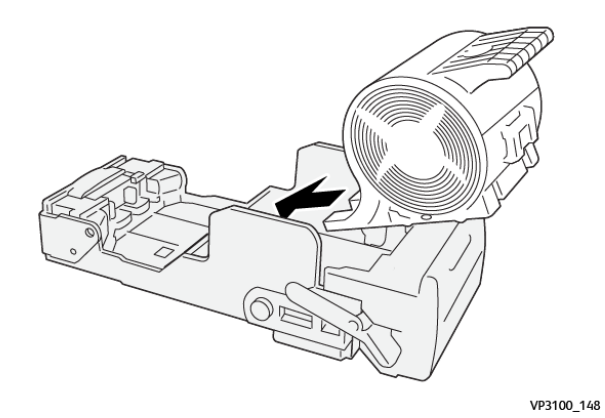

5. Per introduir la unitat a la posició original, introduïu la unitat del cartutx de grapes R1.

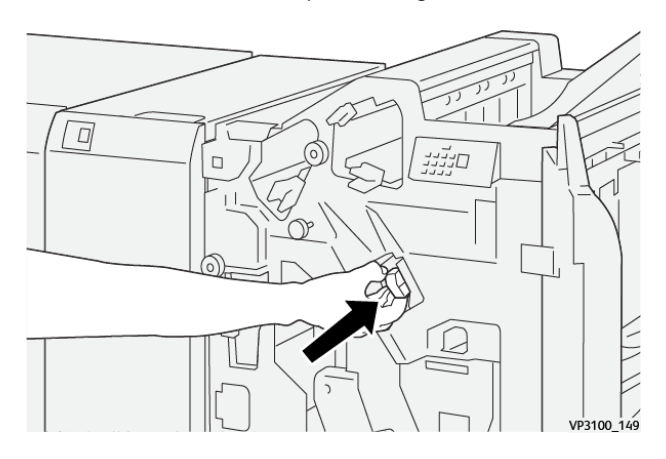

6. Tanqueu la porta frontal de l'acabadora.

# **SUBSTITUCIÓ DEL CARTUTX DE GRAPES DE FULLET PER AL GRAPAT PEL CENTRE**

⇙ Nota: Abans de realitzar aquest procediment, assegureu-vos que la impressora no està imprimint.

1. Obriu la porta frontal de l'acabadora.

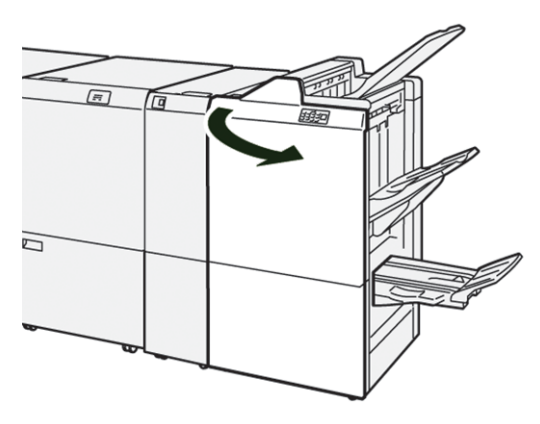

2. Estireu completament la unitat de grapat número 3.

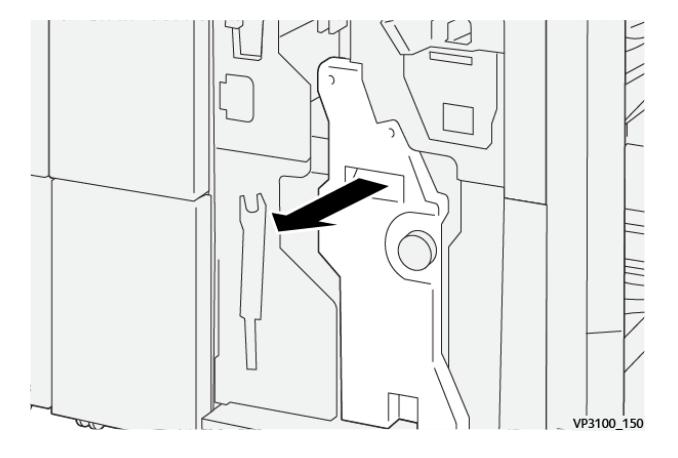

3. Per treure el cartutx de grapes, subjecteu les pestanyes de la unitat del cartutx per treure'l.

Nota: Es proporcionen dos cartutxos de grapes de fullets. Al tauler de control, llegiu el missatge sobre la substitució de cartutxos.

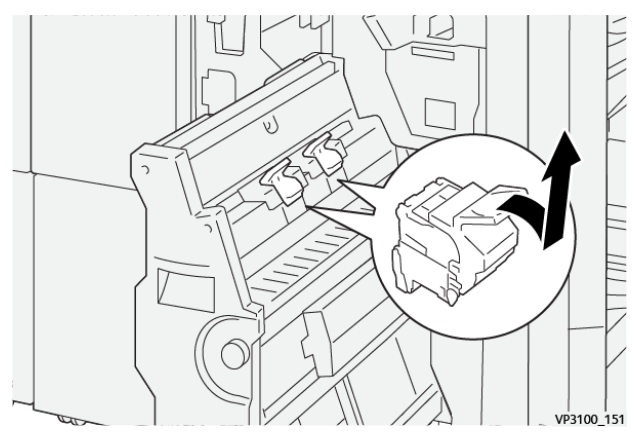

4. Subjecteu les pestanyes de la unitat del cartutx de grapes nou i introduïu-la completament.

Nota: Assegureu-vos que les marques s'alineen.  $\frac{1}{100}$  VP3100\_152

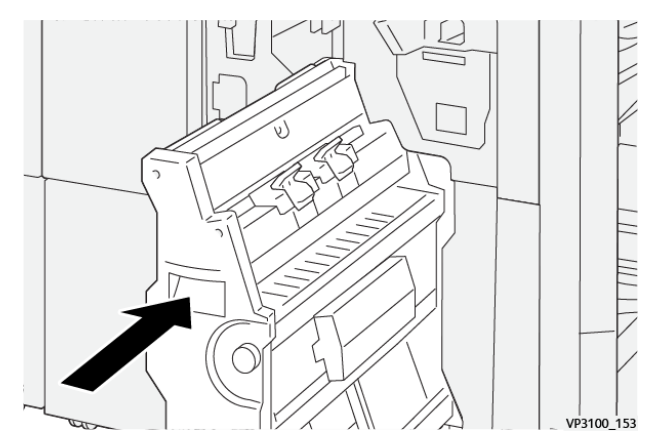

5. Amb cura, introduïu la unitat de grapat pel centre número 3 a l'acabadora fins al final.

6. Tanqueu la porta frontal de l'acabadora.

# **SUBSTITUCIÓ DEL CONTENIDOR DE RESIDUS DE GRAPES DE L'ACABADORA**

 $\bigcirc$ Atenció: Per evitar lesions personals, aneu amb compte en treure el dipòsit de residus de la grapadora.

Si el dipòsit de residus de la grapadora és ple, el tauler de control de la impressora mostra un missatge. Quan us aparegui el missatge, canvieu el contenidor de residus usat per un de nou.

# Nota:

- Abans de realitzar aquest procediment, assegureu-vos que la impressora no està imprimint.
- Mantingueu la impressora engegada quan substituïu el contenidor de residus de grapes. Si apagueu la impressora, no reconeix que heu buidat el contenidor de residus, i el missatge Ple segueix al tauler de control de la impressora.
- Per garantir que la impressora segueix produint després de substituir el contenidor de residus, tanqueu la porta frontal de l'acabadora.

Nota: El cartutx de grapes bàsic inclou un dipòsit de residus de la grapadora.

1. Obriu la porta frontal de l'acabadora.

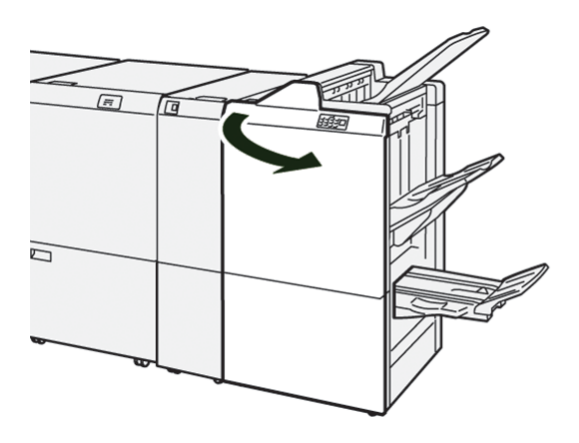

2. Per a R5, moveu la palanca de bloqueig cap a l'esquerra, cap a la icona del cadenat obert.

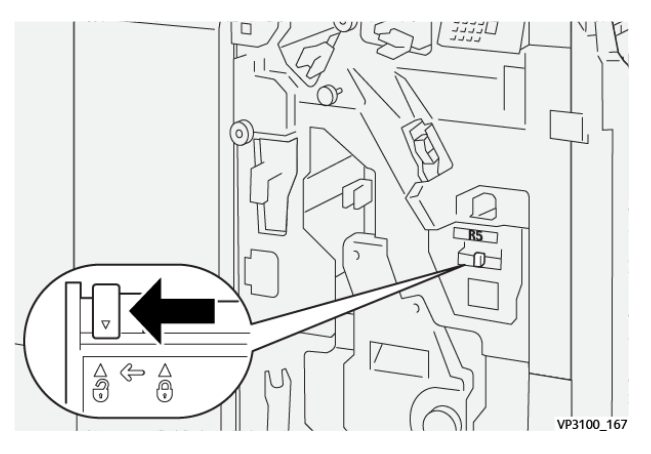

3. Traieu el contenidor de residus de grapes R5.

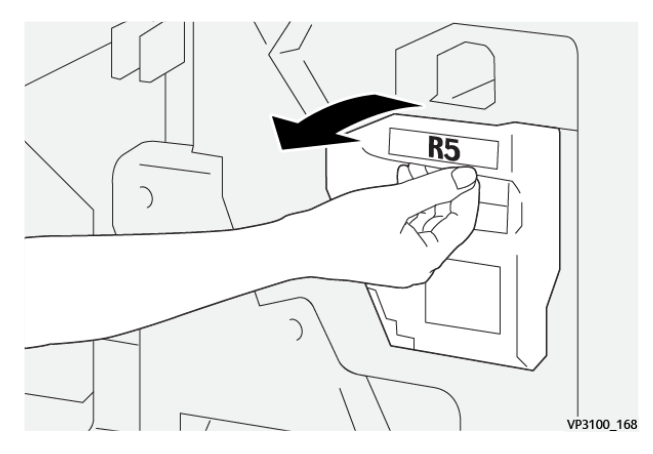

4. Col·loqueu el dipòsit de residus de la grapadora exhaurit en una de les bosses de plàstic subministrades.

Nota: No desmunteu els cartutxos de residus. Torneu el dipòsit de residus de la grapadora exhaurit a l'assistència tècnica al client de Xerox.

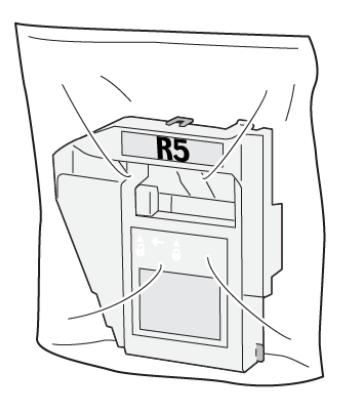

VP3100\_169

5. Per inserir el nou contenidor de residus de grapes, baixeu el contenidor a la posició corresponent i, a continuació, torneu a col·locar-lo.

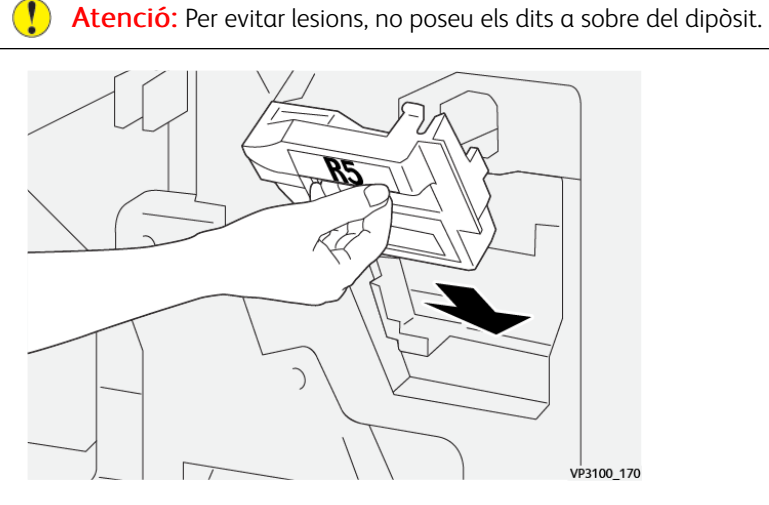

6. Per a R5, moveu la palanca de bloqueig cap a la dreta, cap a la icona del cadenat tancat.

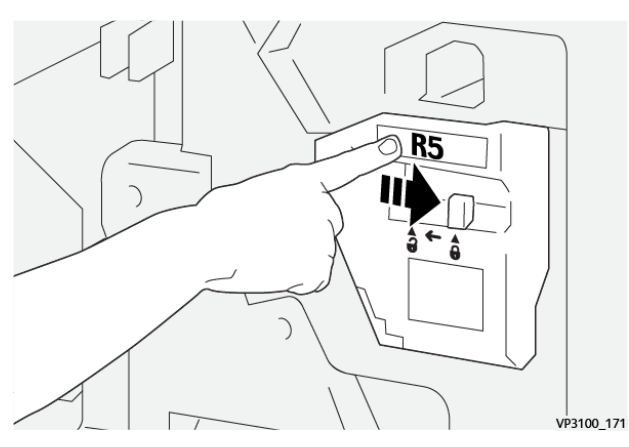

7. Tanqueu la porta frontal de l'acabadora.

## **BUIDAR EL CONTENIDOR DE RESIDUS DE LA PERFORADORA**

Quan el contenidor de residus de la perforadora és ple, apareix un missatge a la pantalla tàctil. Quan aparegui el missatge, buideu el contenidor de residus usat.

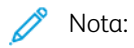

- Abans de realitzar aquest procediment, assegureu-vos que la impressora no està imprimint.
- Quan buideu el dipòsit de residus, deixeu la impressora engegada. Si apagueu la impressora, no reconeix que heu buidat el contenidor, i el missatge Ple segueix al tauler de control de la impressora.
- Per garantir que la impressora segueix produint després de buidar el contenidor de residus, tanqueu la porta frontal de l'acabadora.
- 1. Obriu la porta frontal de l'acabadora.

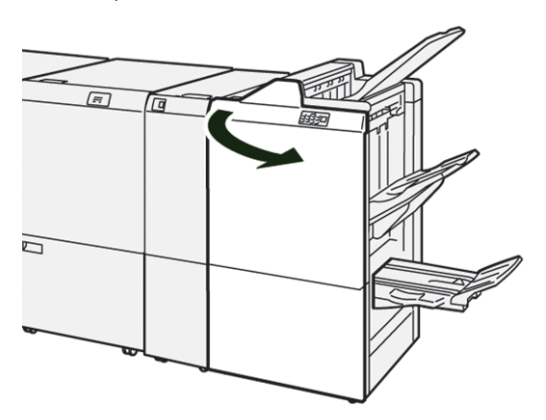

2. Traieu el contenidor de residus R4.

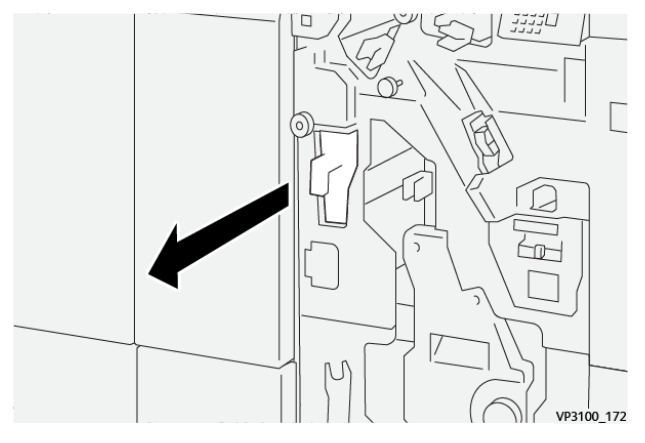

3. Traieu els residus del dipòsit.

Nota:

- Abans de realitzar aquest procediment, assegureu-vos que la impressora no està imprimint.
- Quan buideu el dipòsit de residus, deixeu la impressora engegada. Si apagueu la impressora, no reconeix que heu buidat el contenidor, i el missatge Ple segueix al tauler de control de la impressora.
- Per garantir que la impressora segueix produint després de buidar el contenidor de residus, tanqueu la porta frontal de l'acabadora.

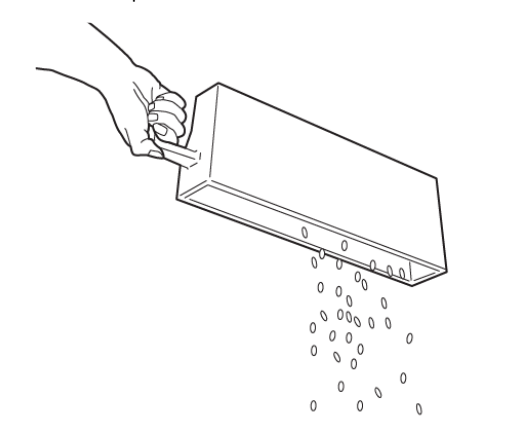

VP3100\_173

- 4. Torneu el dipòsit de residus R4 a la posició original.
- 5. Tanqueu la porta frontal de l'acabadora.

# Solució de problemes de l'acabadora de producció

# **ENCALLAMENTS DE PAPER A L'ACABADORA DE PRODUCCIÓ I A L'ACABADORA DE PRODUCCIÓ AMB PRODUCTOR DE FULLETS**

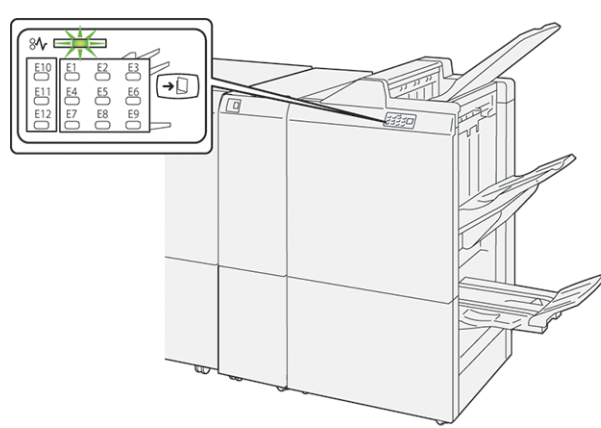

Si es produeix un error com ara un encallament de paper i l'obertura de portes o cobertes, o problemes de funcionament de la impressora, es produiran les següents accions:

- La impressora s'atura i es mostra un missatge d'error al tauler de control.
- El missatge inclou una il·lustració que mostra la ubicació de l'error i proporciona solucions per solucionar l'error.
- Es produeixen encallaments de paper en diverses àrees de la impressora i als mòduls opcionals connectats. Si es produeixen encallaments, la il·lustració canvia per mostrar les ubicacions i les solucions corresponents.
- Si es produeix un error en un mòdul opcional, s'il·lumina un indicador al tauler de control. L'indicador mostra l'àrea del mòdul on s'ha produït l'error.

Quan s'eliminen els encallaments de paper, consulteu sempre la informació següent:

- Quan elimineu encallaments de paper, mantingueu la impressora engegada. Si apagueu la impressora, la informació emmagatzemada a la memòria del sistema s'esborra.
- Abans de reprendre els treballs d'impressió, elimineu tots els encallaments.
- Per minimitzar els defectes de la impressió, no toqueu l'interior de la impressora.
- Per reprendre els treballs d'impressió, assegureu-vos que elimineu tots els encallaments i els trossos de paper.
- Traieu el paper esquinçat amb cura. Assegureu-vos que traieu tots els trossos.
- Després d'eliminar tots els encallaments, tanqueu les portes i les cobertes. La impressora no pot imprimir si les portes o les cobertes són obertes.
- Després d'eliminar un encallament de paper, la impressió es reprèn automàticament a partir de l'estat en el qual es trobava abans que es produís l'encallament.

• Si no elimineu els encallaments, un missatge d'error seguirà mostrant-se al tauler de control. Per eliminar els encallaments de paper restants, consulteu el missatge del tauler de control per obtenir instruccions i informació.

#### **ENCALLAMENTS DE PAPER A L'ACABADORA DE PRODUCCIÓ PLUS**

Si es produeix un encallament de paper a l'acabadora de producció Plus, s'il·lumina un indicador al mòdul de l'acabadora o de transport d'acabat.

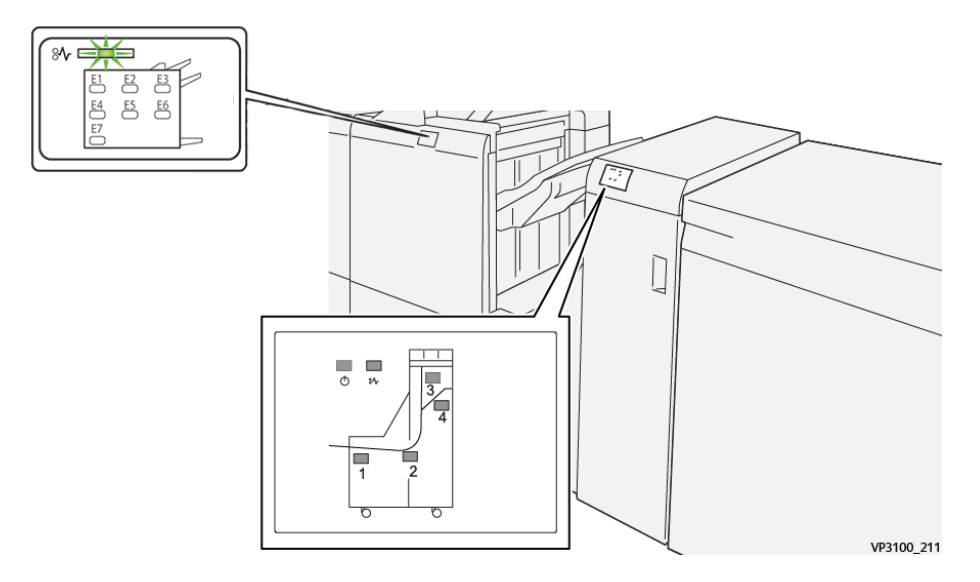

Si es produeix un error com ara un encallament de paper i l'obertura de portes o cobertes, o problemes de funcionament de la impressora, es produiran les següents accions:

- La impressora s'atura i es mostra un missatge d'error al tauler de control.
- El missatge inclou una il·lustració que mostra la ubicació de l'error i proporciona solucions per solucionar l'error.
- Es produeixen encallaments de paper en diverses àrees de la impressora i als mòduls opcionals connectats. Si es produeixen encallaments, la il·lustració canvia per mostrar les ubicacions i les solucions corresponents.
- Si es produeix un error en un mòdul opcional, s'il·lumina un indicador al tauler de control. L'indicador mostra l'àrea del mòdul on s'ha produït l'error.

Quan s'eliminen els encallaments de paper, consulteu sempre la informació següent:

- Quan elimineu encallaments de paper, mantingueu la impressora engegada. Si apagueu la impressora, la informació emmagatzemada a la memòria del sistema s'esborra.
- Per minimitzar els defectes de la impressió, no toqueu l'interior de la impressora.
- Abans de reprendre els treballs d'impressió, elimineu tots els encallaments.
- Traieu el paper esquinçat amb cura. Assegureu-vos que traieu tots els trossets de paper esquinçat.
- Després d'eliminar tots els encallaments, tanqueu les portes i les cobertes. La impressora no pot imprimir si les portes o les cobertes són obertes.
- Després d'eliminar un encallament de paper, la impressió es reprèn automàticament a partir de l'estat en el qual es trobava abans que es produís l'encallament.
- Si no elimineu els encallaments, un missatge d'error seguirà mostrant-se al tauler de control. Per eliminar els encallaments de paper restants, consulteu el missatge del tauler de control per obtenir instruccions i informació.

#### **ELIMINACIÓ D'ENCALLAMENTS DE PAPER A LES ACABADORES DE PRODUCCIÓ**

#### **Eliminació d'encallaments de l'àrea E1 de l'acabadora.**

1. Obriu la porta frontal de l'acabadora.

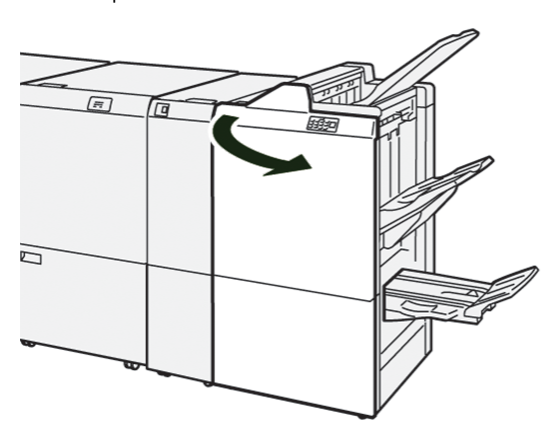

2. Gireu la maneta 1a cap a l'esquerra i traieu el paper encallat.

Nota: Subjecteu la vora d'entrada del paper encallat i estireu el paper.

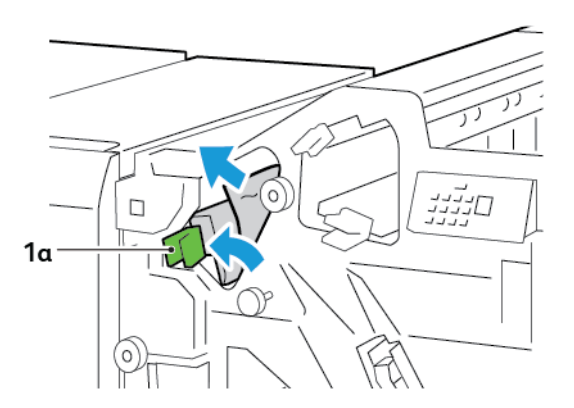

3. Si no podeu treure el paper encallat, gireu la maneta 1b en sentit horari per treure'l.

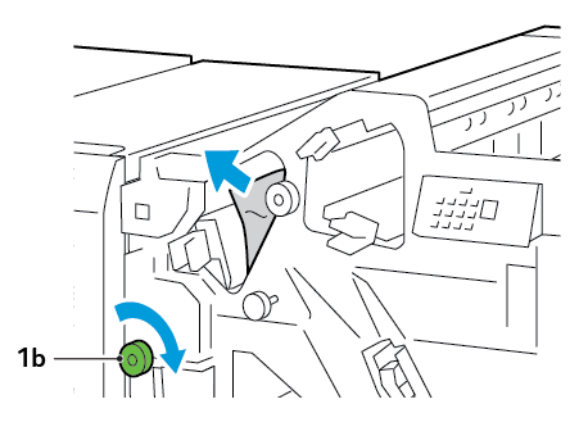

4. Torneu la palanca 1a a la posició original.

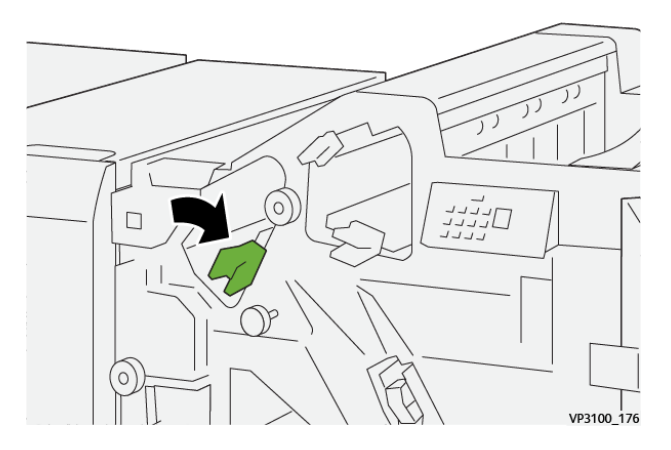

5. Tanqueu la porta frontal de l'acabadora.

## **Eliminació d'encallaments de l'àrea E2 de l'acabadora**

1. Obriu la porta frontal de l'acabadora.

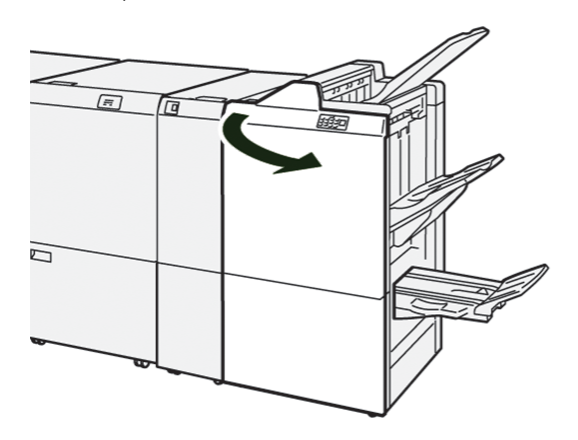

2. Desplaceu la palanca 1c cap a la dreta i la maneta 1e en sentit horari. Traieu el paper encallat.

Nota: Assegureu-vos que no queda paper encallat darrere la coberta superior.

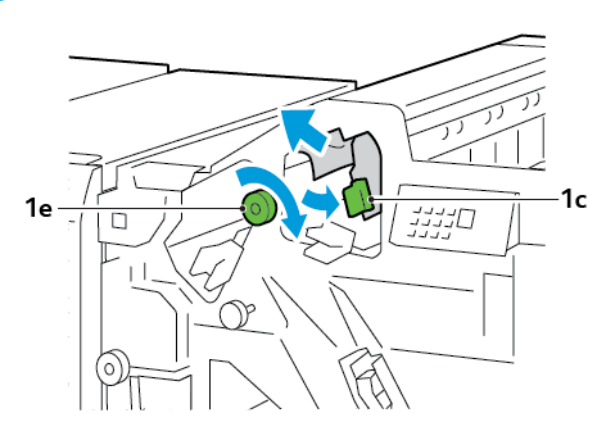

3. Torneu la palanca 1c a la posició original.

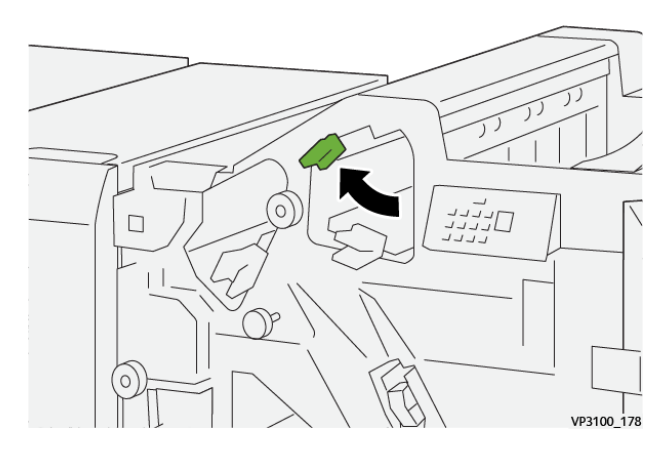

4. Tanqueu la porta frontal de l'acabadora.

## **Eliminació d'encallaments de l'àrea E3 de l'acabadora**

1. Traieu el paper encallat de la safata de superior de l'acabadora.

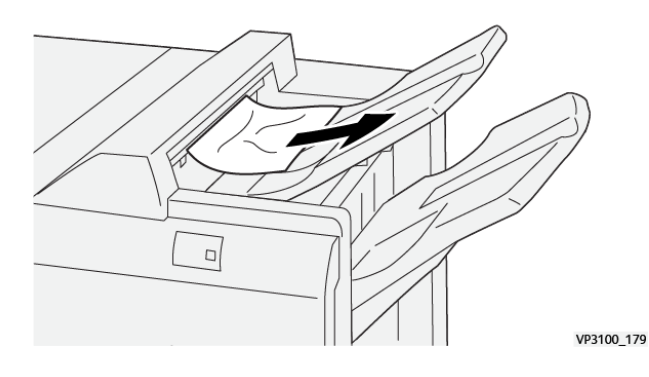

2. Obriu i tanqueu la porta frontal de l'acabadora.

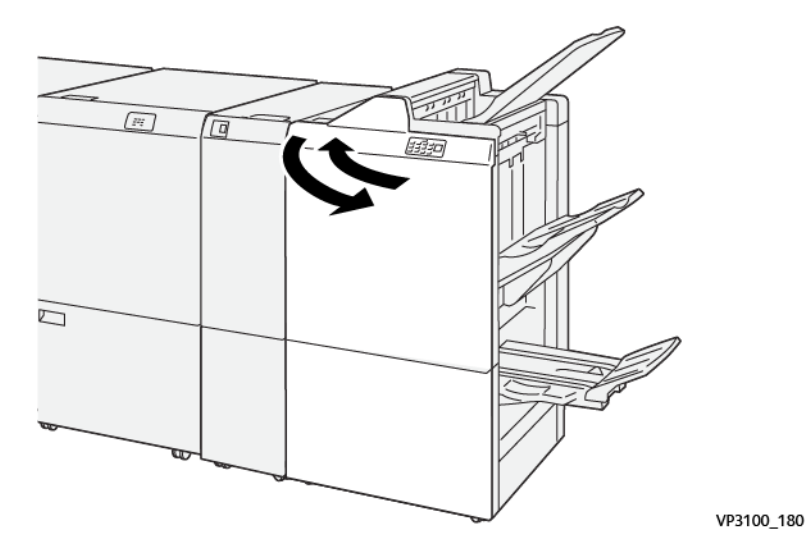

# **Eliminació d'encallaments de l'àrea E4 de l'acabadora**

1. Obriu la porta frontal de l'acabadora.

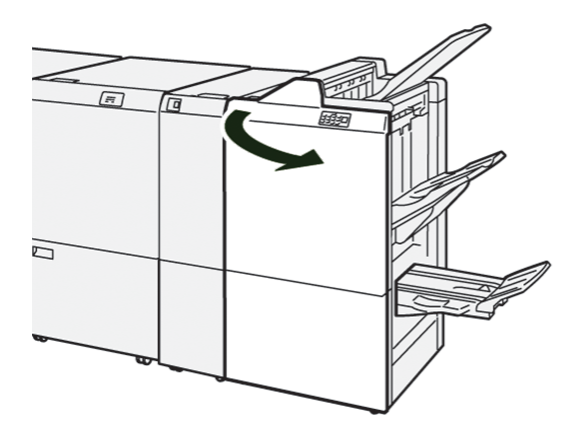

2. Gireu la palanca 1d cap a la dreta i la maneta 1e en sentit horari. Traieu el paper encallat.

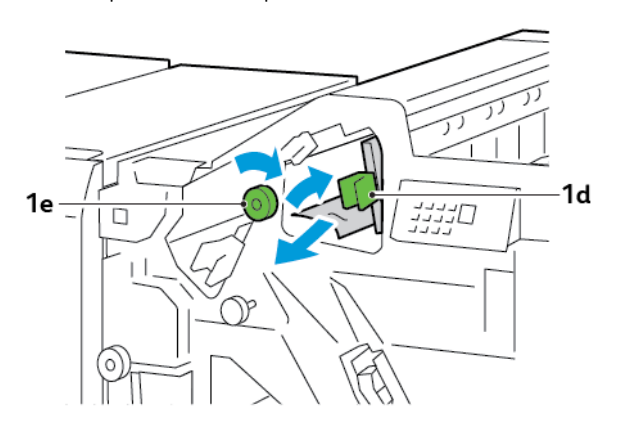

- ת<br>הייניי<br>היינ  $\Box$ VP3100\_182
- 3. Torneu la palanca 1d a la posició original.

4. Tanqueu la porta frontal de l'acabadora.

# **Eliminació d'encallaments de l'àrea E5 de l'acabadora**

1. Obriu la porta frontal de l'acabadora.

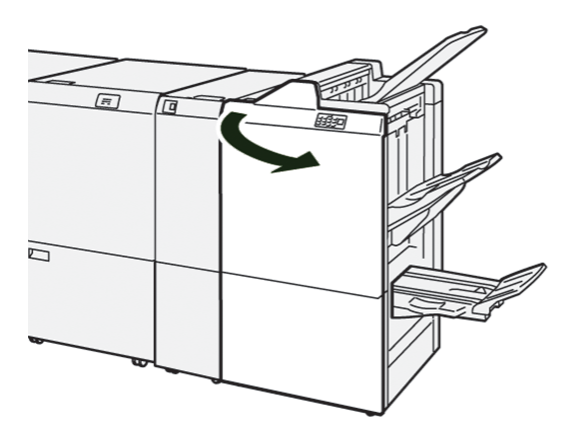

2. Desplaceu la palanca 1d cap a la dreta i la maneta 1f en sentit antihorari. Traieu el paper encallat.

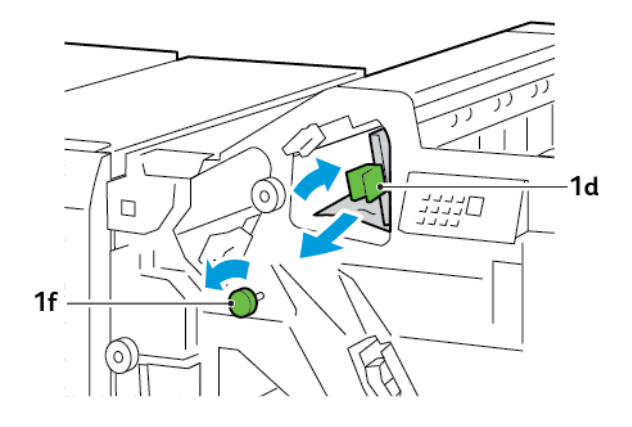

3. Torneu la palanca 1d a la posició original.

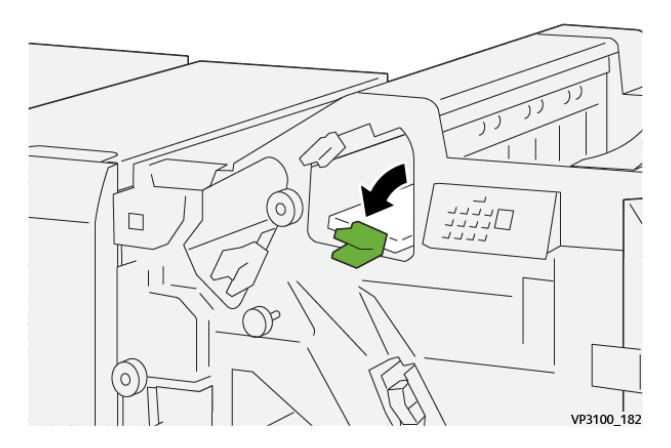

4. Tanqueu la porta frontal de l'acabadora.

#### **Eliminació d'encallaments de l'àrea E6 de l'acabadora**

1. Traieu el paper encallat de la safata de l'apiladora de l'acabadora.

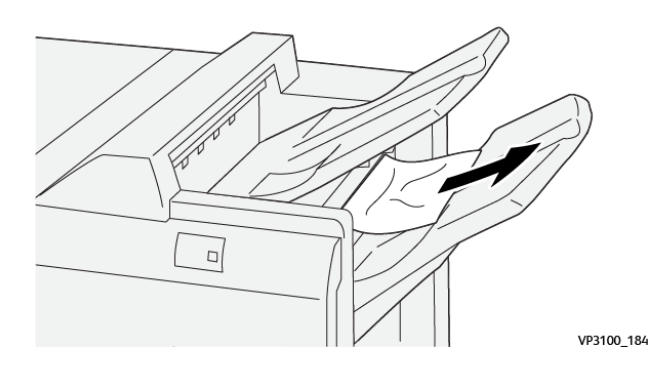

- $\sqrt{pq}$ Γτ 0 VP3100\_180
- 2. Obriu i tanqueu la porta frontal de l'acabadora.

## **Eliminació d'encallaments de l'àrea de fullets E7 de l'acabadora.**

1. Obriu la porta frontal de l'acabadora.

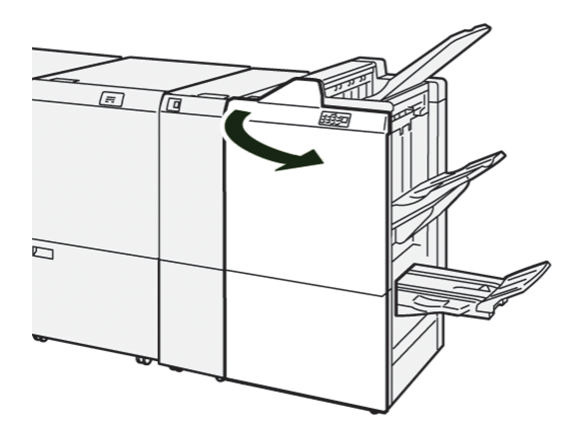

2. Gireu la maneta 3a cap a l'esquerra i traieu el paper encallat.

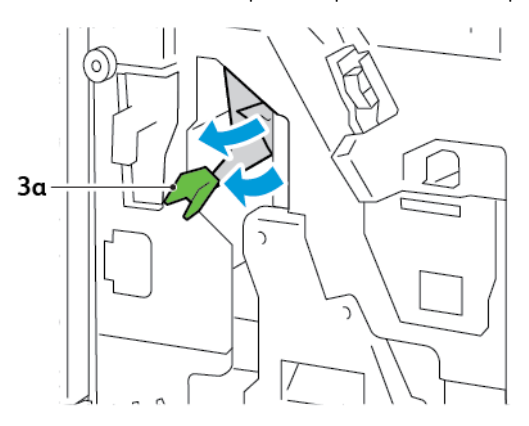

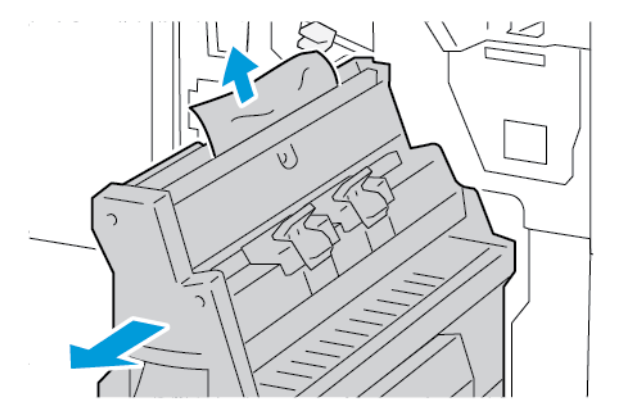

3. Si no podeu treure l'encallament de paper, traieu la unitat 3 de grapat pel centre i traieu el paper encallat.

4. Torneu la palanca 3a a la posició original.

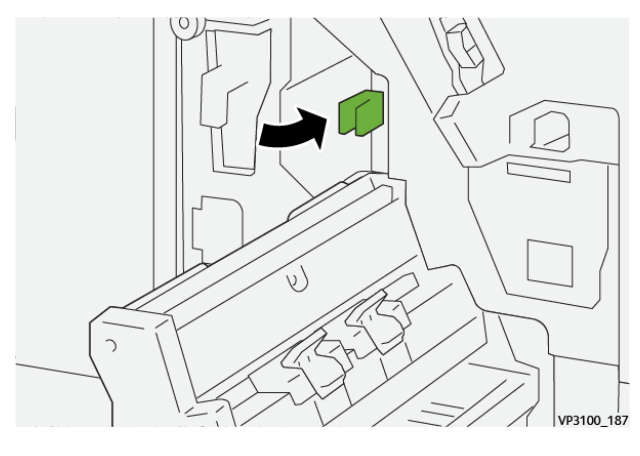

5. Amb cura, estireu completament la unitat de grapat pel centre número 3.

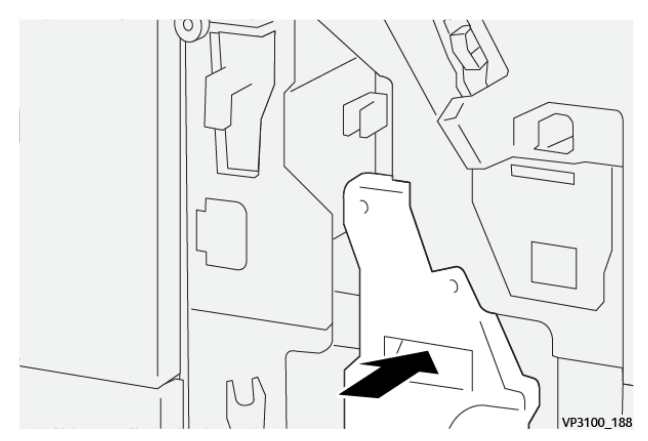

6. Tanqueu la porta frontal de l'acabadora.

# **Eliminació d'encallaments de l'àrea de fullets E8 de l'acabadora**

1. Obriu la porta frontal de l'acabadora.

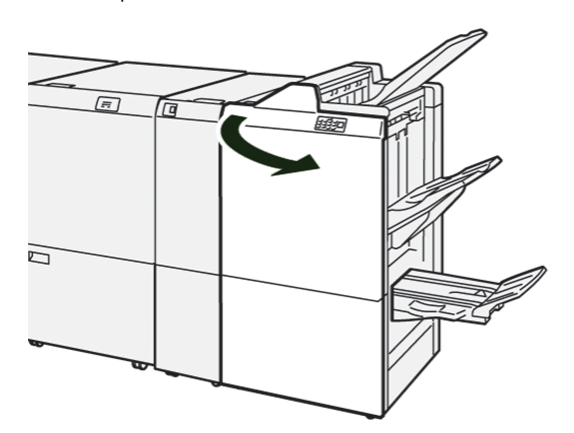

2. Trobeu l'etiqueta 3. Col·loqueu la mà a l'àrea del retall a sota de l'etiqueta. Estireu completament la unitat de grapat número 3.

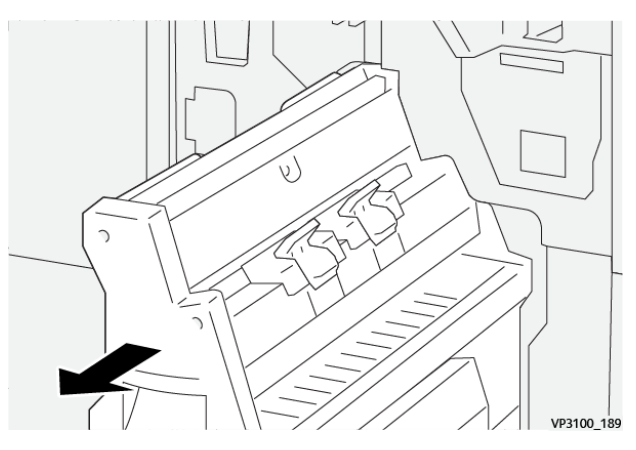

3. Gireu la maneta 3b en sentit antihorari i traieu el paper encallat.

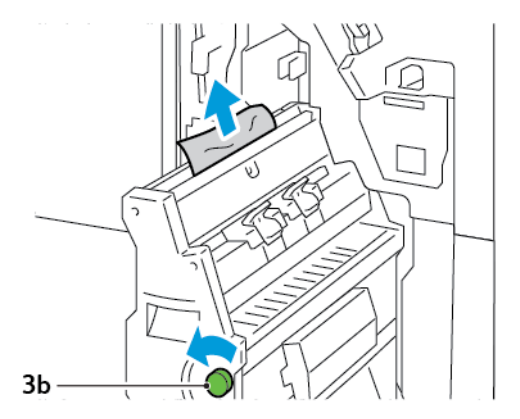

4. Amb cura, introduïu completament la unitat de grapat pel centre número 3.

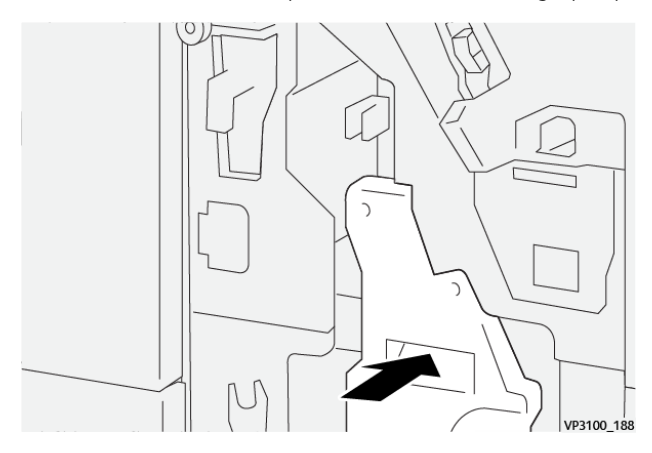

5. Tanqueu la porta frontal de l'acabadora.

#### **Eliminació d'encallaments de l'àrea de fullets E9 de l'acabadora**

1. Obriu la porta frontal de l'acabadora.

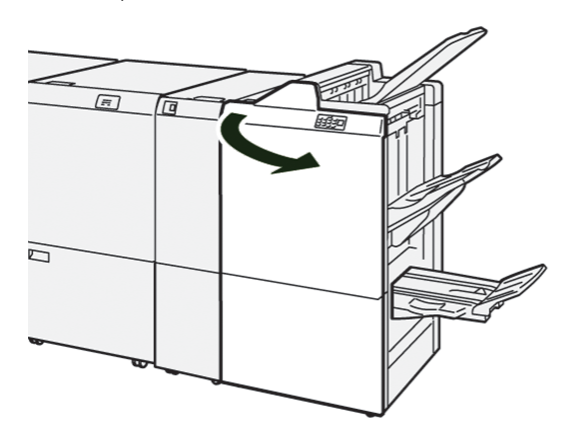

2. Gireu la maneta 3b en sentit horari i traieu el paper encallat de l'àrea de la safata de fullets.

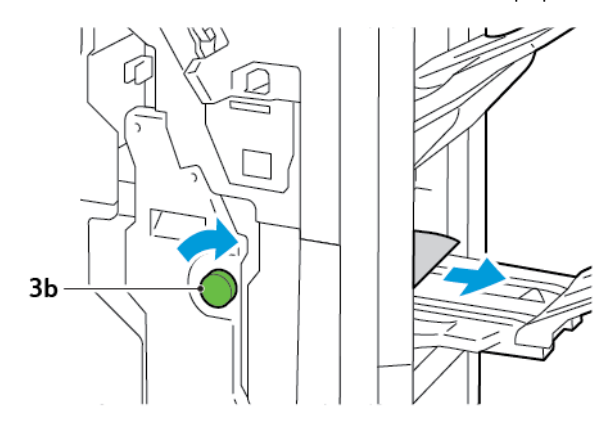

3. Tanqueu la porta frontal de l'acabadora.

## **ELIMINACIÓ D'ENCALLAMENTS DE PAPER A L'ACABADORA DE PRODUCCIÓ PLUS**

#### **Eliminació d'encallaments de paper de l'àrea E7 del mòdul de l'acabadora**

1. Obriu la porta frontal de l'acabadora.

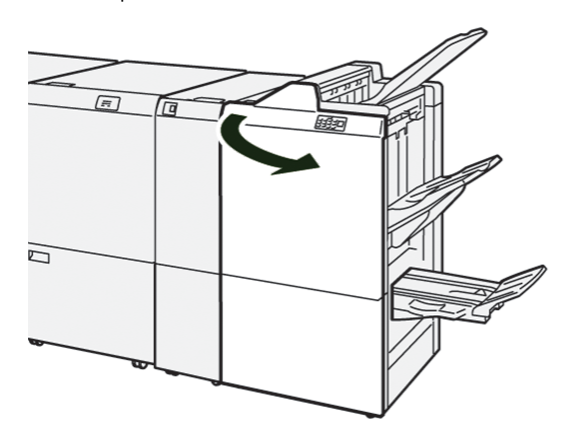

- 2. Traieu el paper encallat.
- 3. Per eliminar encallaments de paper de l'àrea E7:
	- a. Empenyeu la palanca 3a cap a l'esquerra. Empenyeu la palanca 3d cap a la dreta. Extraieu la unitat 3.

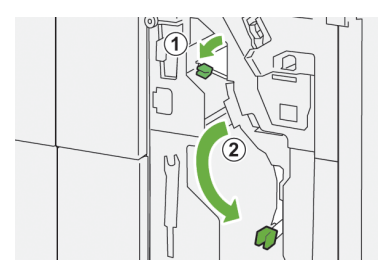

b. Gireu la maneta 1b en sentit horari i traieu el paper encallat.

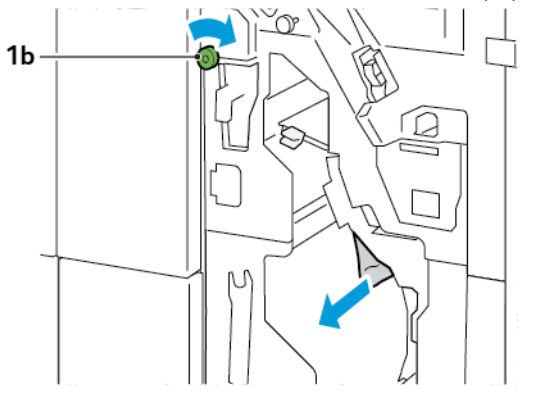

c. Torneu les palanques 3a i 3b a les posicions originals.

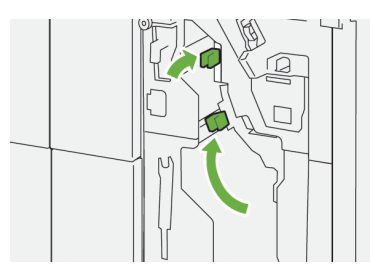

4. Tanqueu la porta frontal de l'acabadora.

#### **Eliminació d'encallament de paper a la transportadora d'acabat**

#### **Eliminació d'encallaments de paper de l'àrea 1 de la transportadora de l'acabadora**

1. Obriu la porta frontal de la transportadora de l'acabadora.

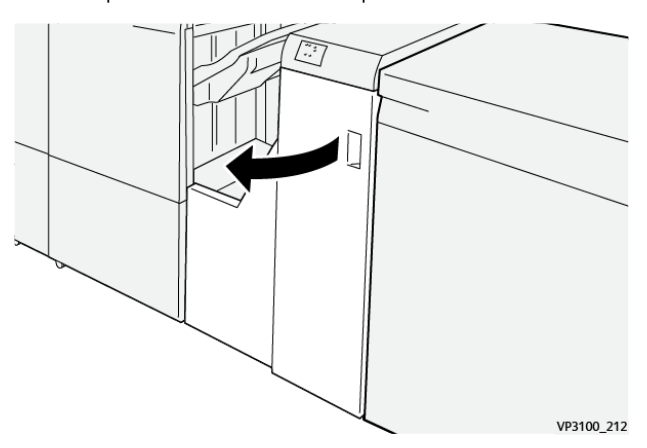

2. Baixeu la palanca 1 i traieu el paper encallat.

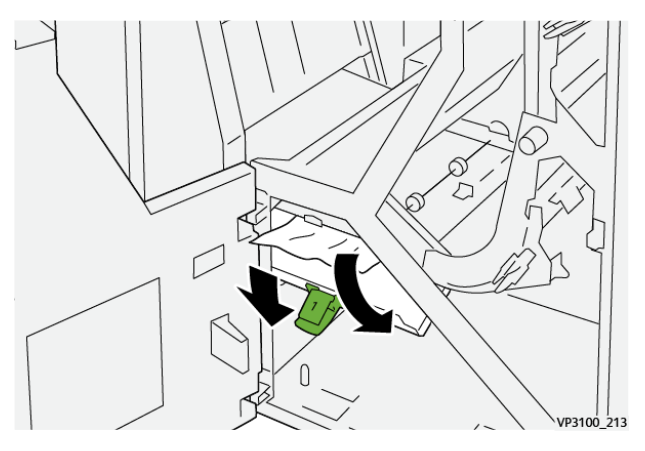

- ا<br>001841
- 3. Torneu la palanca 1 a la posició original.

4. Tanqueu la porta frontal de la transportadora de l'acabadora.

#### **Eliminació d'encallaments de paper de l'àrea 2 de la transportadora de l'acabadora**

1. Obriu la porta frontal de la transportadora de l'acabadora.

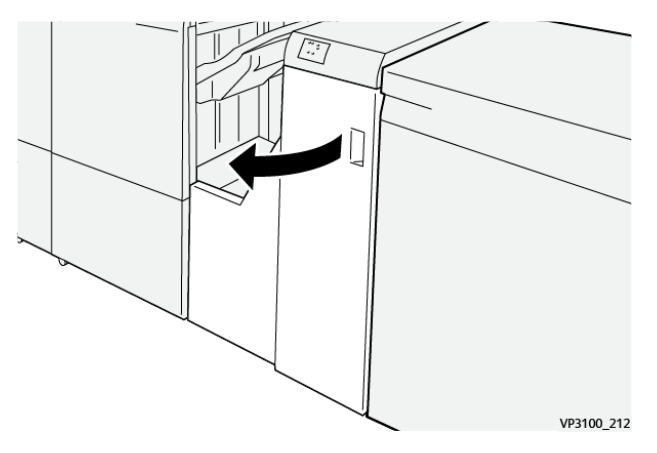

2. Desplaceu la palanca 2 cap a la dreta i gireu la maneta en sentit antihorari. Traieu el paper encallat.

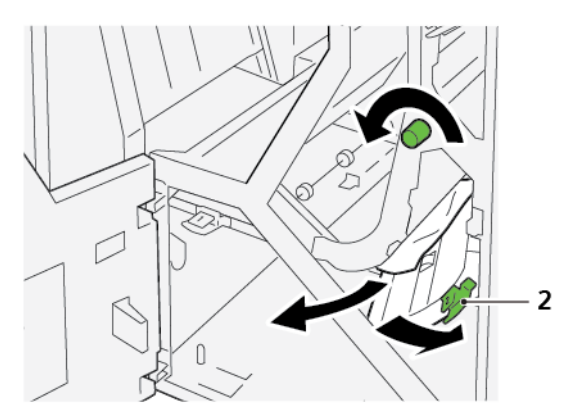

3. Torneu la palanca 2 a la posició original.

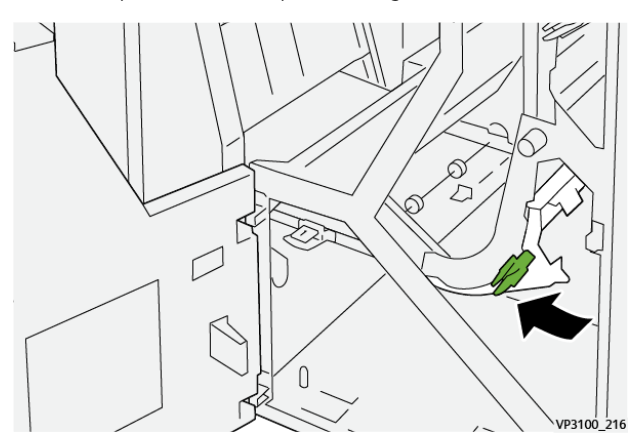

4. Tanqueu la porta frontal de la transportadora de l'acabadora.

#### **Eliminació d'encallaments de paper de l'àrea 3 de la transportadora de l'acabadora**

1. Obriu la porta frontal de la transportadora de l'acabadora.

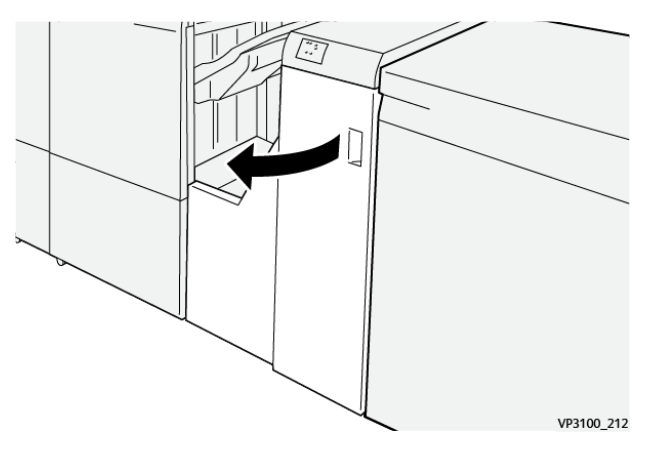

2. Desplaceu la palanca 3 cap a l'esquerra i gireu la maneta en sentit horari. Traieu el paper encallat.

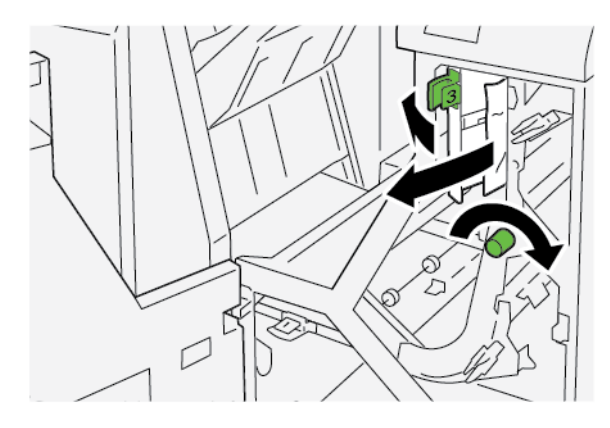

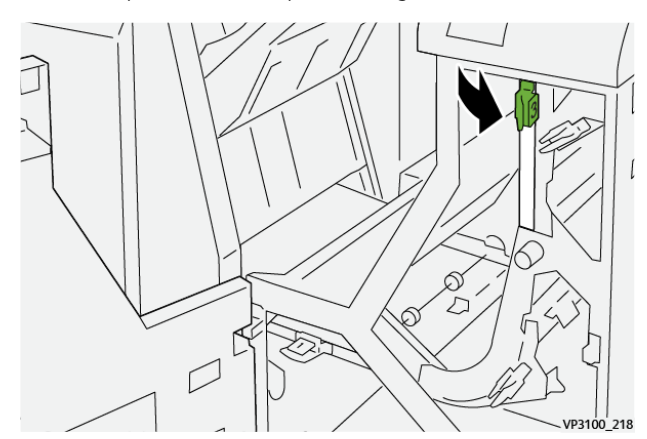

3. Torneu la palanca 3 a la posició original.

4. Tanqueu la porta frontal de la transportadora de l'acabadora.

#### **Eliminació d'encallaments de paper de l'àrea 4 de la transportadora de l'acabadora**

1. Obriu la porta frontal de la transportadora de l'acabadora.

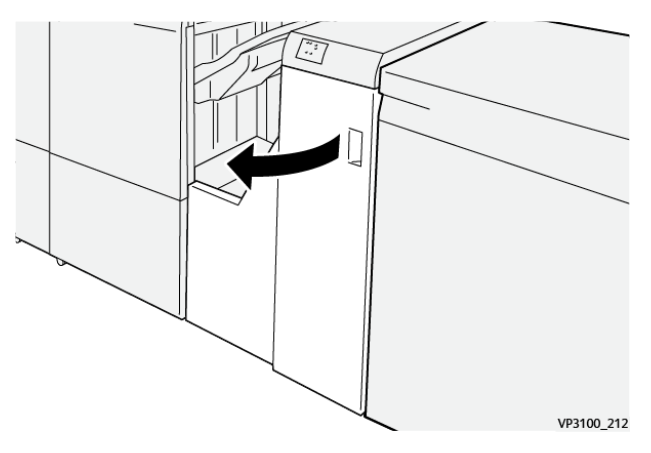

2. Baixeu la palanca 4 i gireu la maneta en sentit horari. Traieu el paper encallat.

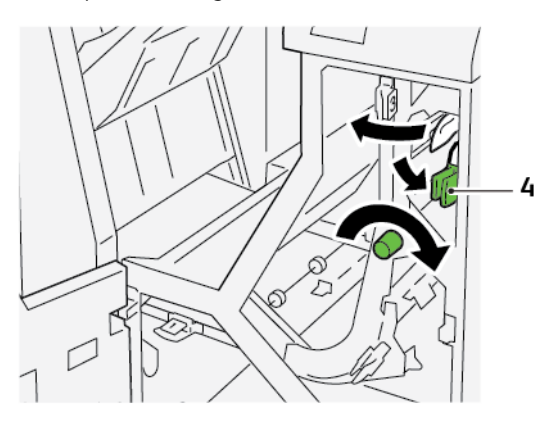

3. Torneu la palanca 4 a la posició original.

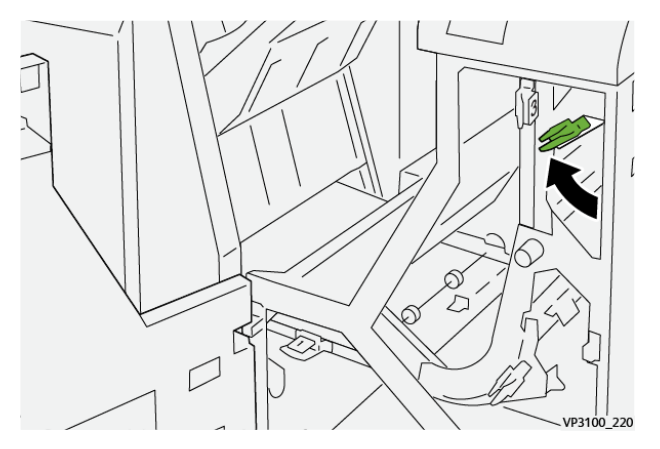

4. Tanqueu la porta frontal de la transportadora de l'acabadora.

## **ERRORS DE LA GRAPADORA DE L'ACABADORA**

Si es produeix algun dels problemes indicats aquí, utilitzeu els procediments següents:

- Els fulls no es grapen
- Les grapes es dobleguen

Si els problemes continuen després de provar les solucions següents, poseu-vos en contacte amb el representant de servei.

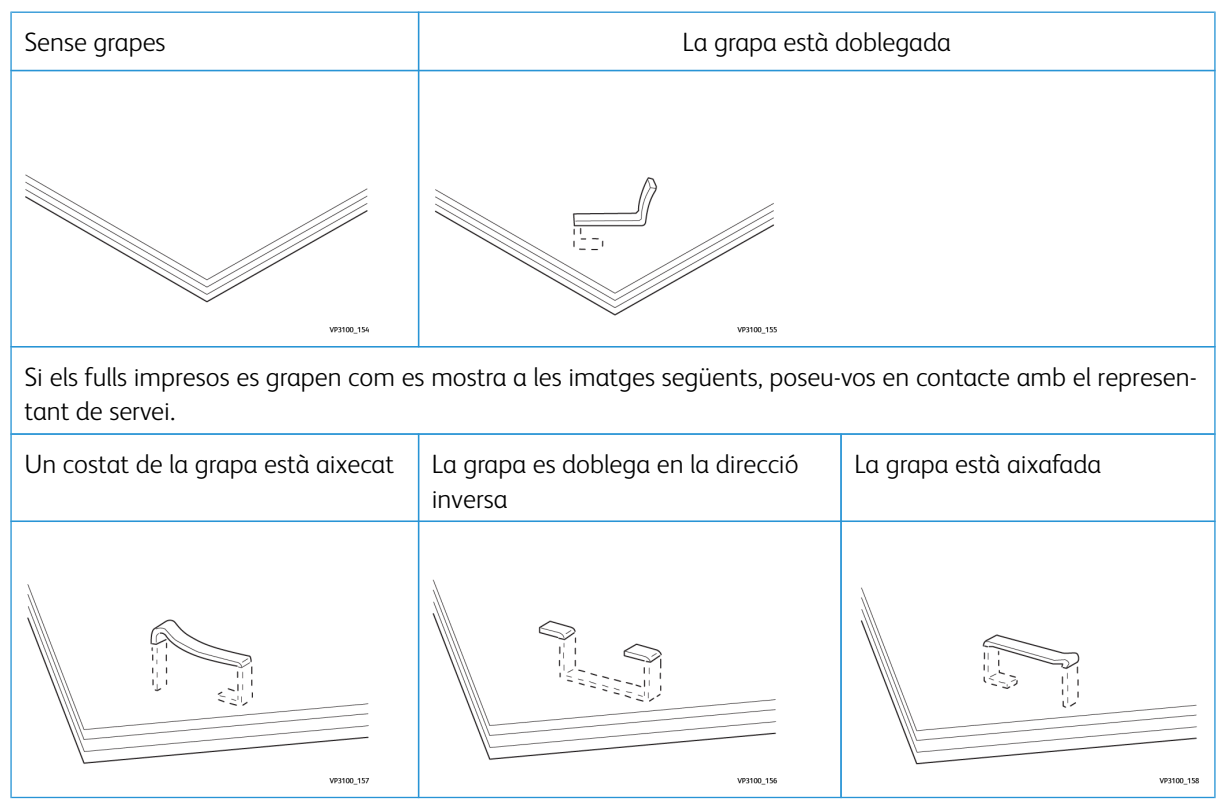

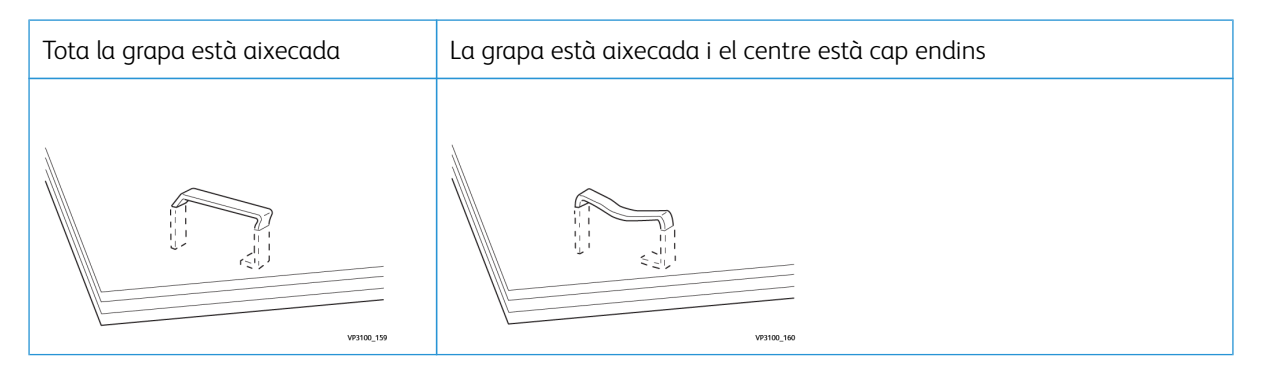

 $\bigcirc$ Important: Segons el tipus de paper que es grapa, les grapes es poden doblegar. Si queden grapes a l'interior de la màquina, es poden produir encallaments de paper.

Atenció: Per minimitzar els encallaments de paper, quan obriu la coberta del cartutx de grapes, traieu les grapes doblegades. Per evitar que es produeixin lesions als dits i a les ungles, utilitzeu la coberta del cartutx de grapes per treure les grapes encallades.

## **Eliminació d'encallaments de grapes a la grapadora bàsica**

Nota: Si el cartutx de grapes es desconnecta de l'agafador, consulteu [Reinserció](#page-318-0) del cartutx de grapes [bàsicReinserció](#page-318-0) del cartutx de grapes bàsic.

P Nota: Abans de realitzar aquest procediment, assegureu-vos que la impressora no està imprimint.

1. Obriu la porta frontal de l'acabadora.

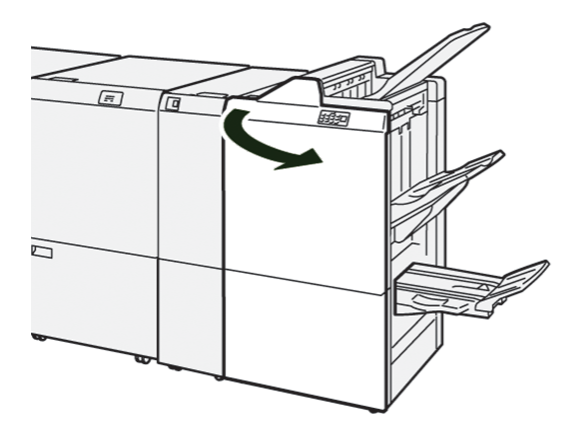

2. Traieu la unitat del cartutx de grapes R1.

Nota: Després de treure el cartutx de grapes, comproveu que no hi hagi grapes a l'interior de l'acabadora.

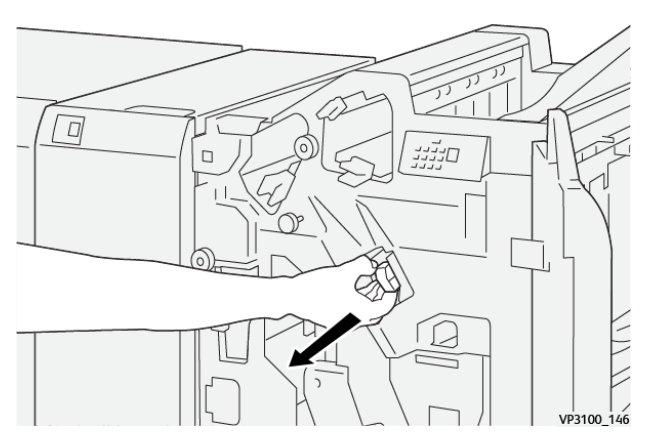

3. Obriu la coberta de la unitat del cartutx de grapes i traieu les grapes encallades.

**Atenció:** Per evitar lesions personals, aneu amb compte en treure les grapes encallades.

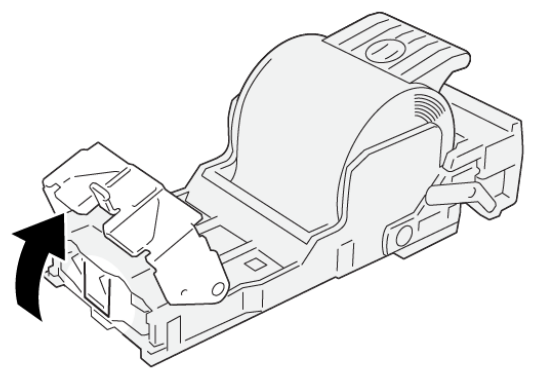

VP3100\_161

4. Torneu a col·locar la unitat del cartutx de grapes R1 a la posició inicial.

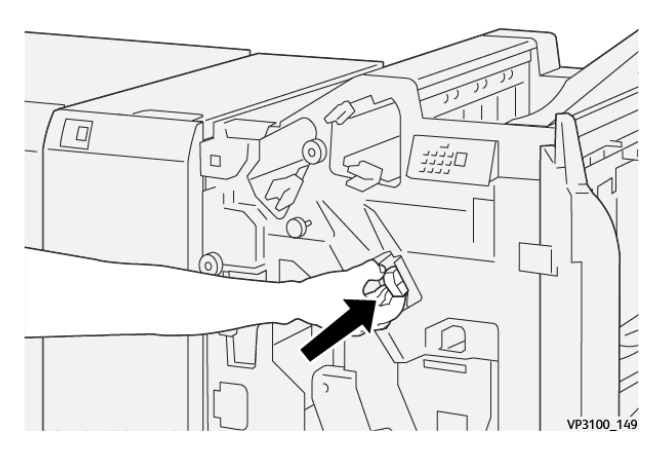

5. Tanqueu la porta frontal de l'acabadora.

# <span id="page-318-0"></span>**Reinserció del cartutx de grapes bàsic**

Si el cartutx de grapes s'introdueix incorrectament o es treu de forma accidental, torneu a inserir el cartutx de grapes correctament a la unitat del cartutx.

1. Obriu la porta frontal de l'acabadora.

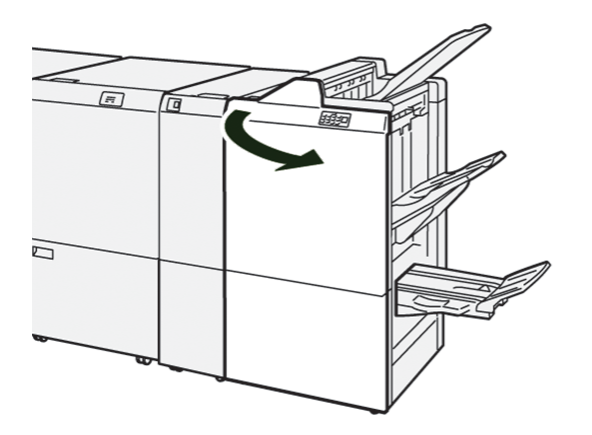

2. Traieu la unitat del cartutx de grapes R1.

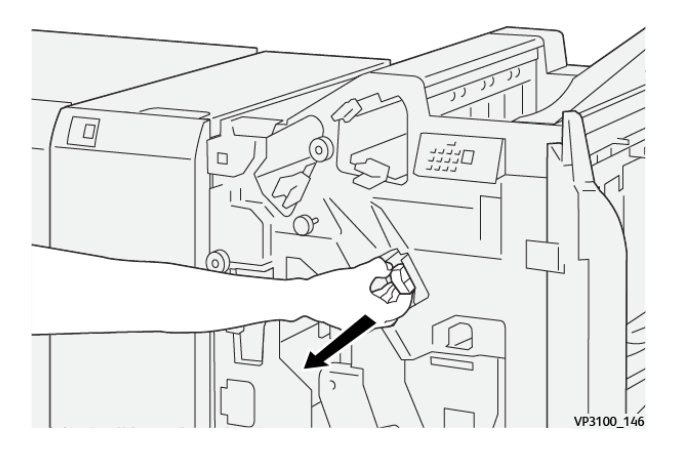

3. Obriu la coberta de la unitat del cartutx de grapes i traieu les grapes encallades.

Atenció: Per evitar lesions personals, aneu amb compte en treure les grapes encallades.  $\bf{D}$ 

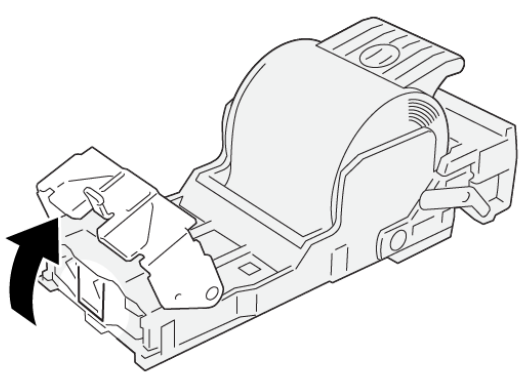

VP3100\_161

- 4. Tanqueu la coberta de la unitat de grapes.
- 5. Introduïu la unitat del cartutx de grapes R1.
- 6. Tanqueu la porta frontal de l'acabadora.

#### **Eliminació d'encallaments de grapes a la grapadora de fullets**

Nota: Abans de realitzar aquest procediment, assegureu-vos que la impressora no està imprimint.

1. Obriu la porta frontal de l'acabadora.

P

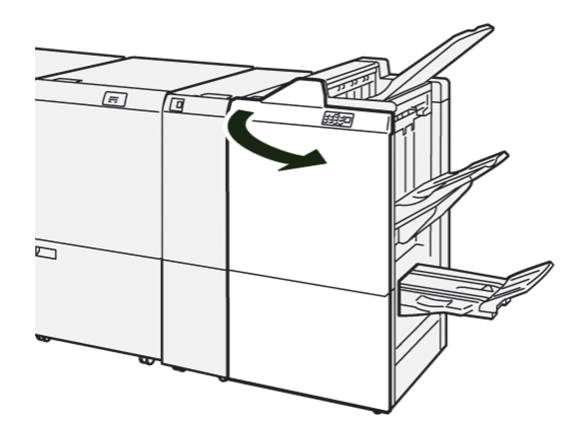

- $\Box$  $\mathbb{D}$  $VP3100_150$
- 2. Estireu completament la unitat de grapat número 3.

3. Subjecteu les pestanyes de la unitat del cartutx de grapes per treure-la.

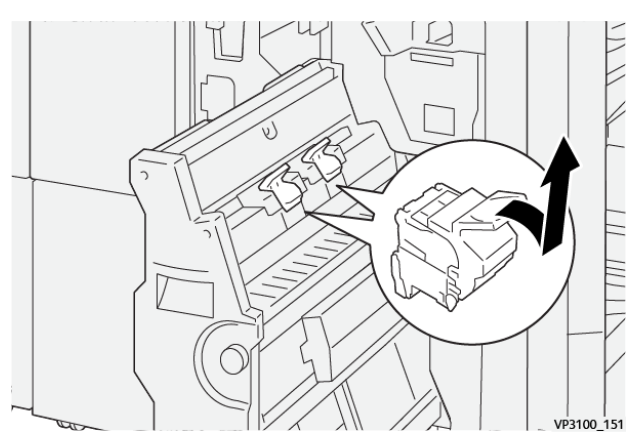

4. Traieu les grapes encallades.

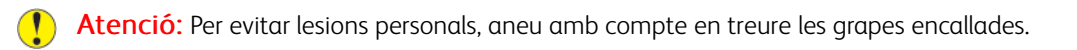

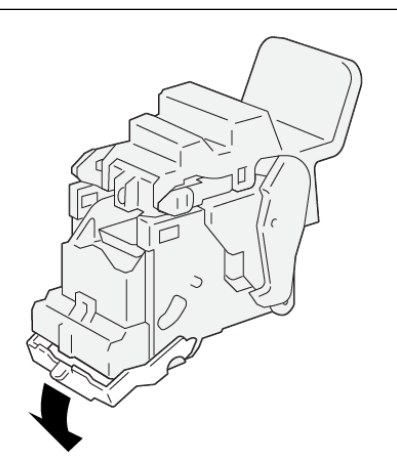

VP3100\_162

5. Subjecteu les pestanyes de la unitat del cartutx de grapes i introduïu-la completament.

Nota: Assegureu-vos que les marques al cartutx de grapes s'han alineat.

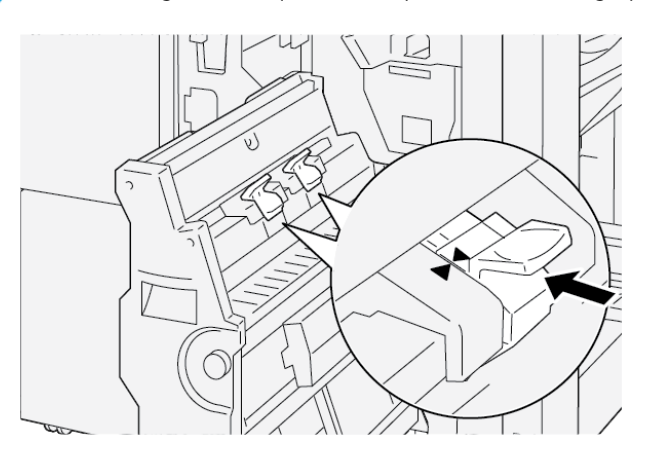

6. Amb cura, introduïu la unitat de grapat pel centre número 3 a l'acabadora fins al final.

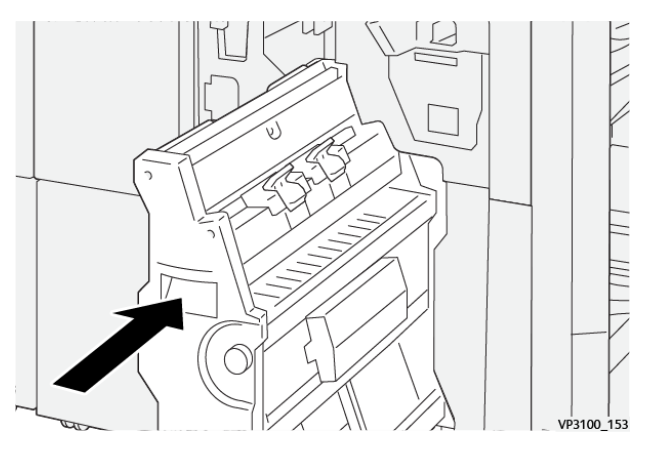

7. Tanqueu la porta frontal de l'acabadora.

# **MISSATGES D'ERROR A L'ACABADORA DE PRODUCCIÓ I L'ACABADORA DE PRODUCCIÓ AMB PRODUCTOR DE FULLETS**

Si es produeix un error com ara un encallament de paper i l'obertura de portes o cobertes, o problemes de funcionament de la impressora, la impressora deixa d'imprimir. Per solucionar l'error, seguiu les instruccions a la pantalla. Si es produeixen errors en diverses ubicacions, el tauler de control mostra quin indicador d'error s'il·lumina al tauler de control de l'encartadora.

El codi E al missatge d'error mostra quin indicador d'error s'il·lumina al tauler de control de l'acabadora.

## **Informació del codi d'error de l'acabadora**

Si es produeix un error com ara un encallament de paper i l'obertura de portes o cobertes, o problemes de funcionament de la impressora, la impressora deixa d'imprimir. Quan la impressora s'atura, es mostra un missatge al tauler de control.

El tauler de control mostra un botó Errors. Per obtenir informació sobre l'error i instruccions per solucionar-lo, toqueu Errors.

Consell: Podeu identificar errors d'acabat mitjançant els codis que comencen amb números de tres dígits: 012, 013, 024, 041, 112 o 124

#### **MISSATGES D'ERROR DE L'ACABADORA DE PRODUCCIÓ PLUS**

ଜ

Si es produeix un error com ara un encallament de paper i l'obertura de portes o cobertes, o problemes de funcionament de la impressora, la impressora deixa d'imprimir. Per solucionar l'error, seguiu les instruccions a la pantalla. Si es produeixen errors en diverses ubicacions, el tauler de control mostra les ubicacions i les accions de correcció corresponents.

El codi E al missatge d'error mostra quin indicador d'error s'il·lumina al tauler de control de l'acabadora de producció Plus: les àrees del mòdul de l'acabadora o de transport d'acabat.

#### **Informació del codi d'error de l'acabadora de producció Plus**

Els codis d'error que comencen amb els tres dígits 013 y 051 identifiquen errors de l'acabadora de producció.

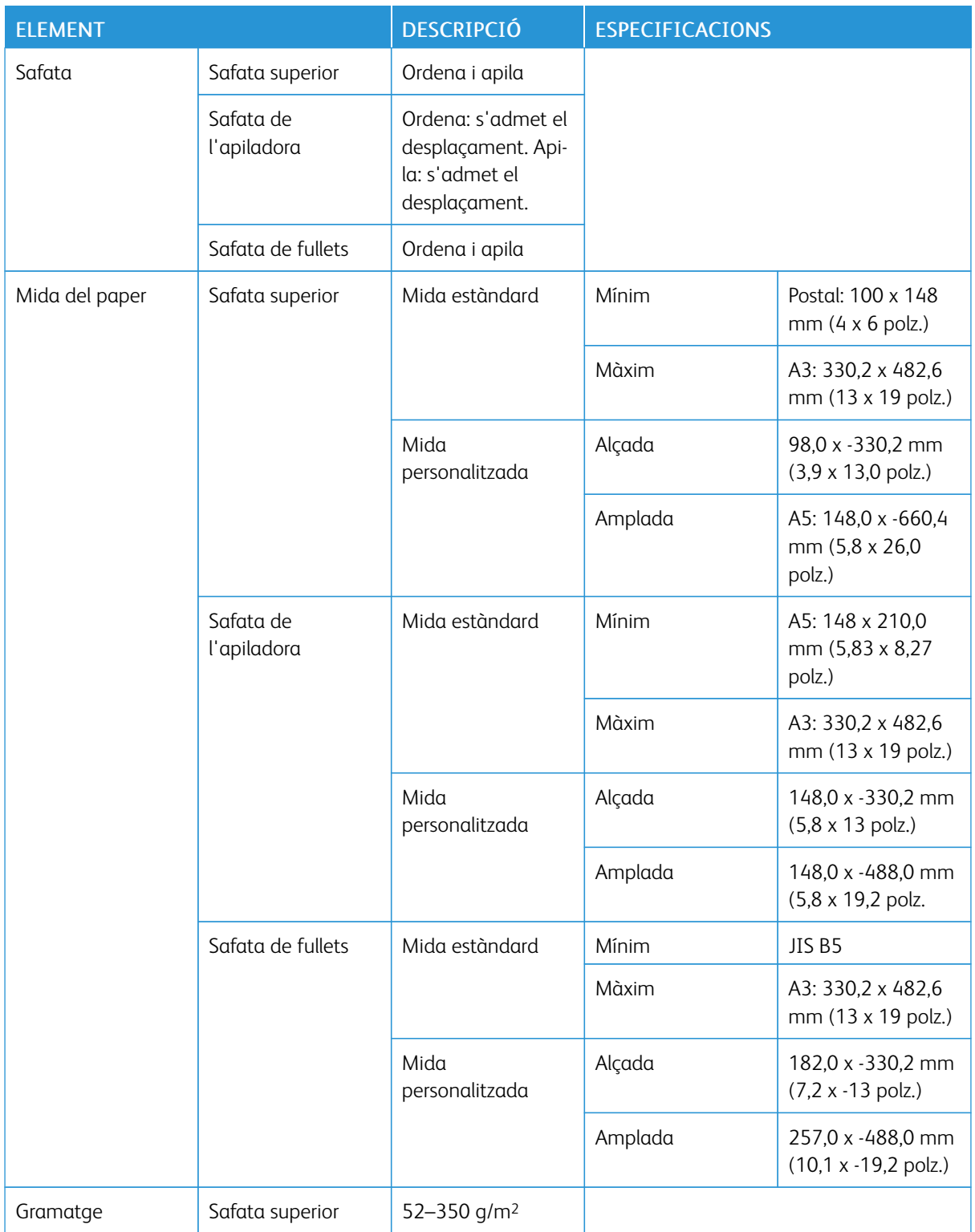

# Especificacions de l'acabadora de producció
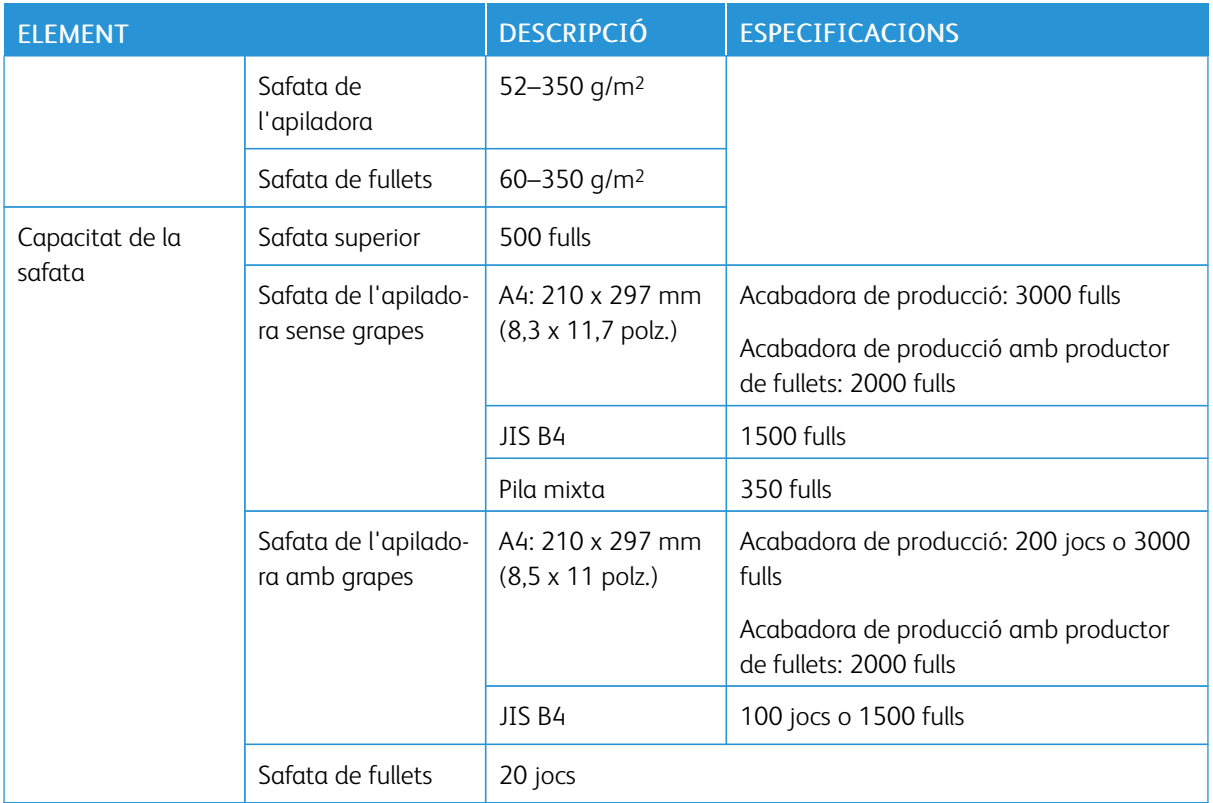

### Nota:

- Els valors es basen en paper Colotech+90.
- La pila mixta és un conjunt de fulls on els més grans es col·loquen sobre els més petits. Per exemple, A4 es col·loca sobre JIS B5, o JIS B4 es col·loca sobre A4.
- La capacitat de la safata de fullets és 16 jocs si cada joc consta de com a mínim 17 fulls.

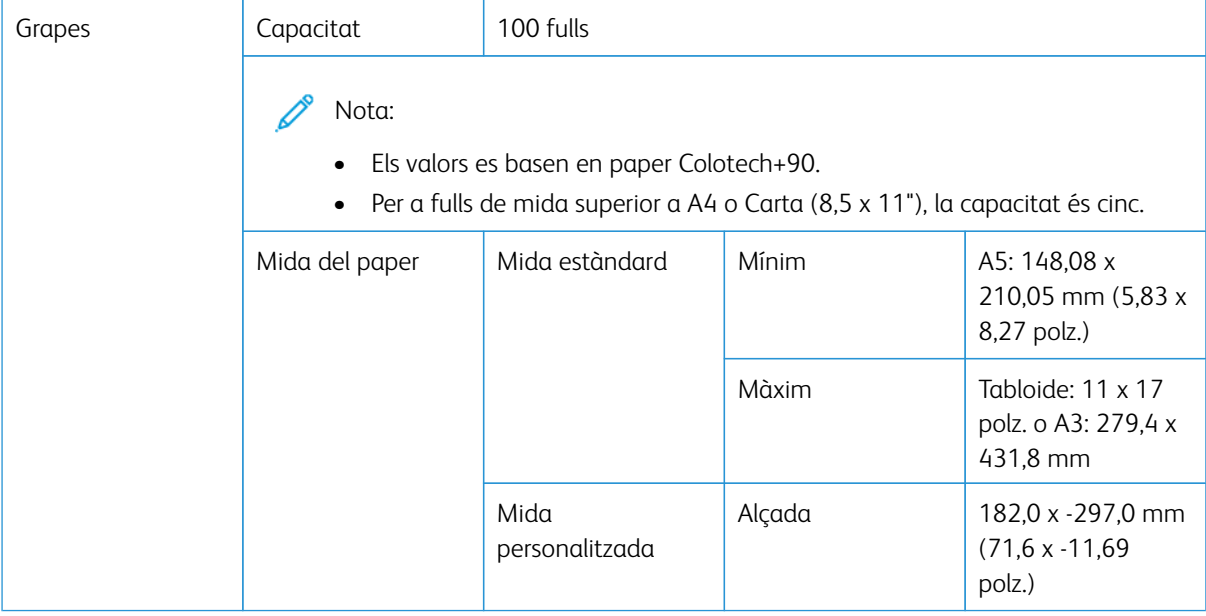

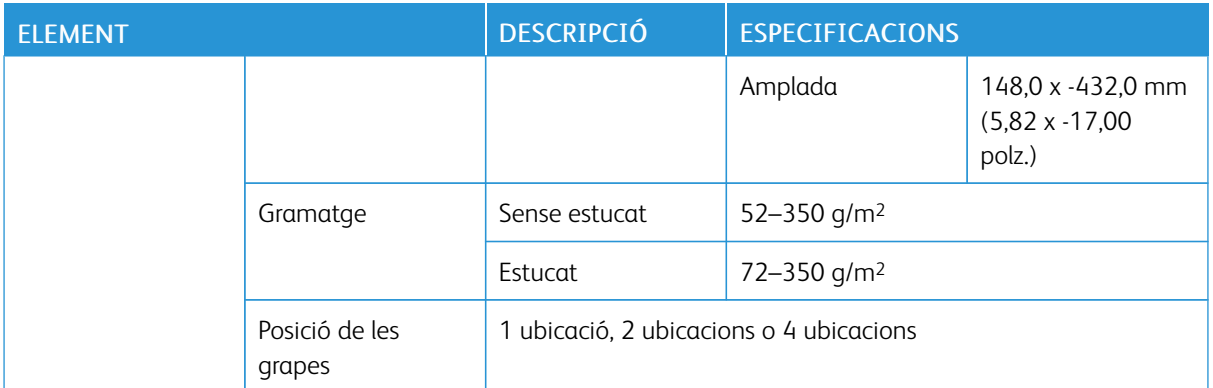

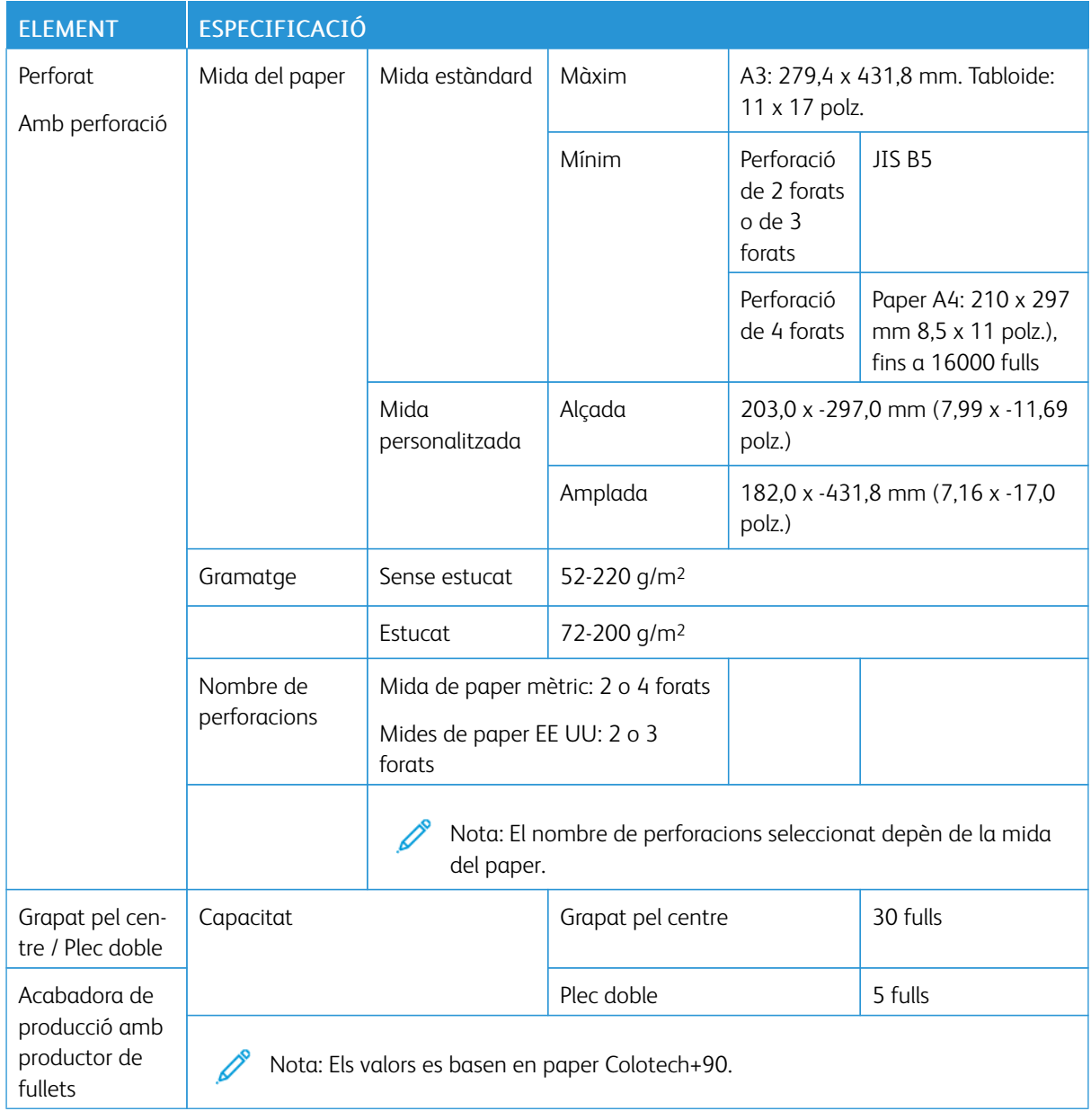

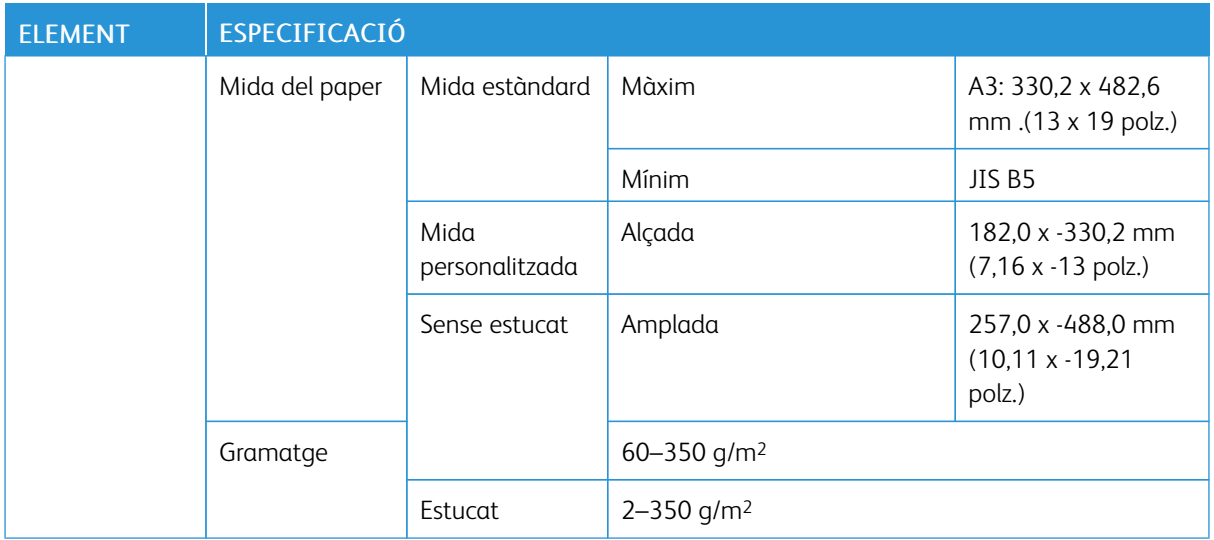

### **CAPACITAT DE LA SORTIDA DE GRAPES**

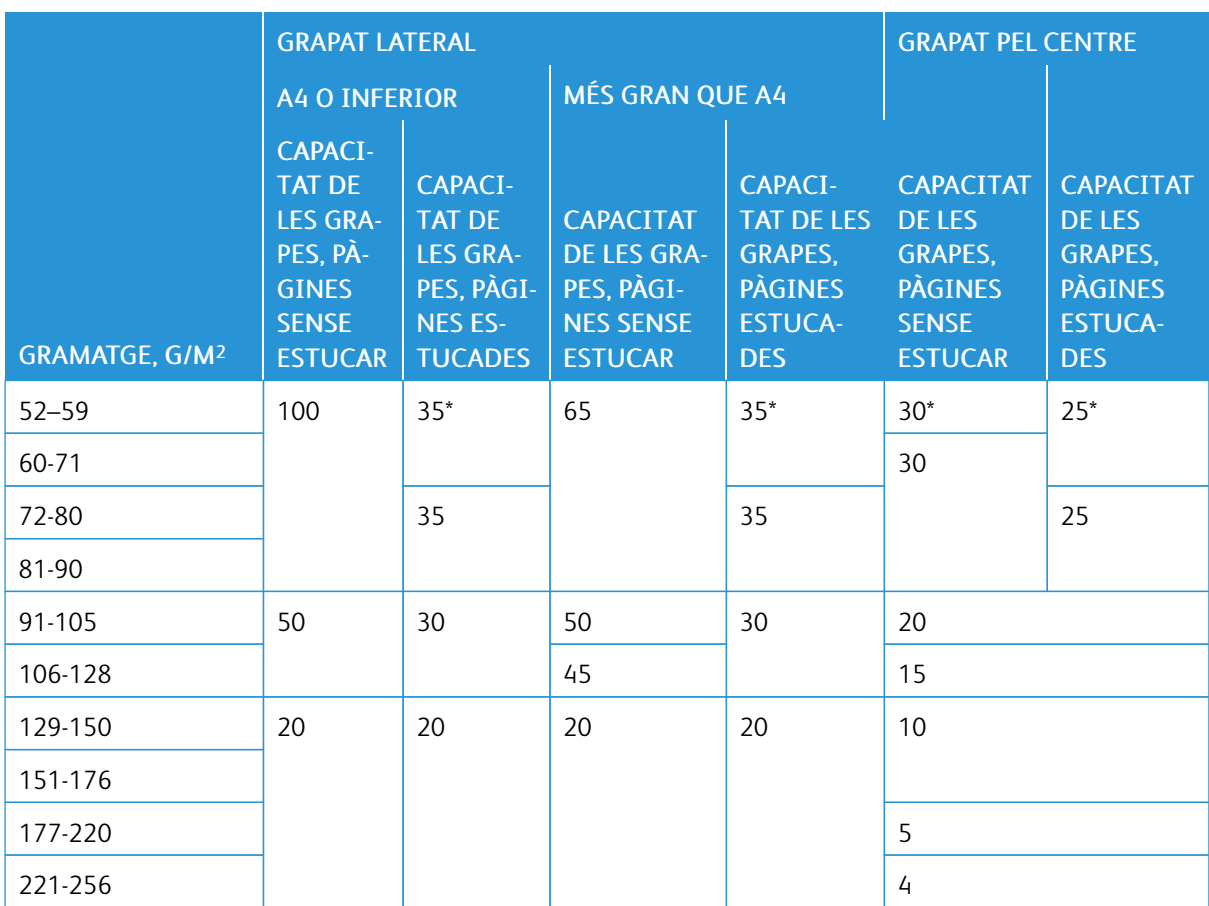

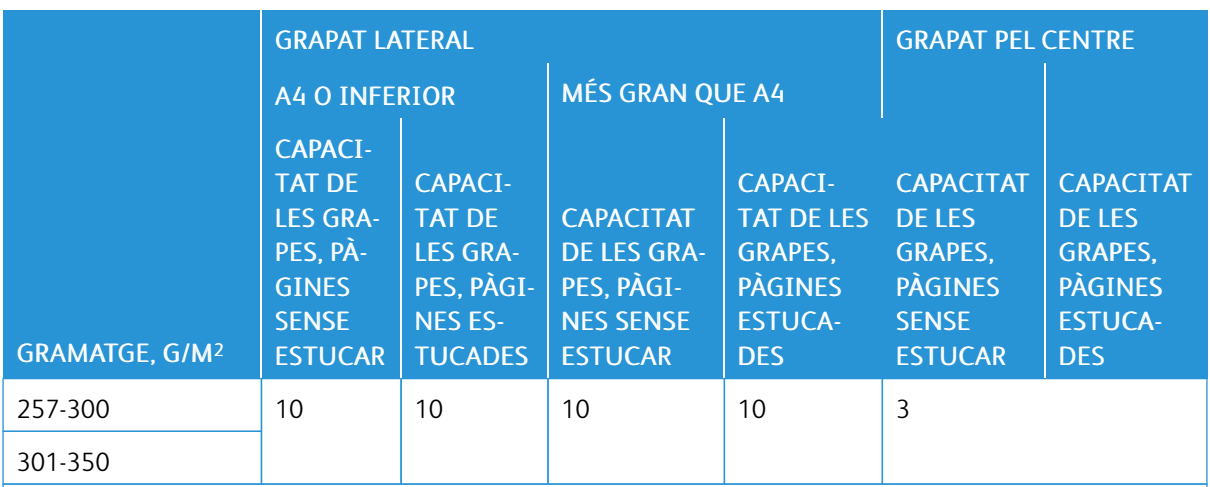

\*Es poden grapar, però la precisió de l'enquadernació o el rendiment d'alimentació del paper no es garanteix.

Els valors a la taula indiquen el nombre màxim de fulls que es poden grapar. Les evaluacions s'han realitzat mitjançant els tipus de paper següents: 82 g/m2, Colotech+: 200 g/m2, 250 g/m2 i 350 g/m2.

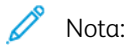

- La impressora determina el tipus i el pes del paper en funció de la informació del paper configurada per al treball, i no en funció del paper col·locat a la safata.
- La impressora determina el nombre de fulls de cada treball en funció de la informació del treball. Quan es produeixen alimentacions múltiples, es grapa fins i tot si el nombre dels fulls introduïts supera el límit. Si introduïu més fulls que el límit, podeu causar errors de la grapadora.

# <span id="page-328-0"></span>Mòdul de la guillotina SquareFold®

## Aquest apèndix conté:

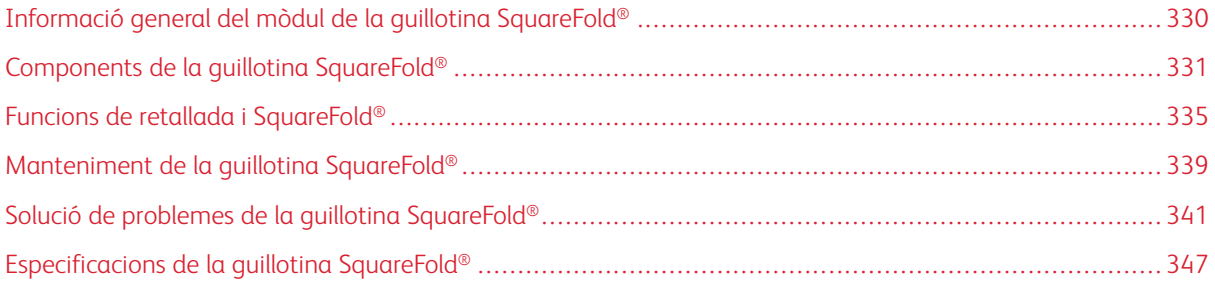

⊕

## <span id="page-329-0"></span>Informació general del mòdul de la guillotina SquareFold®

 $\mathscr{O}$ Nota: El mòdul d'acabat opcional requereix el mòdul d'interfície de reducció de la curvatura.

Consell: El mòdul de la guillotina SquareFold® només està disponible amb l'acabadora i el productor de fullets.

El mòdul de la guillotina SquareFold® és un mòdul d'acabat opcional que allisa el llom del fullet i el retalla.

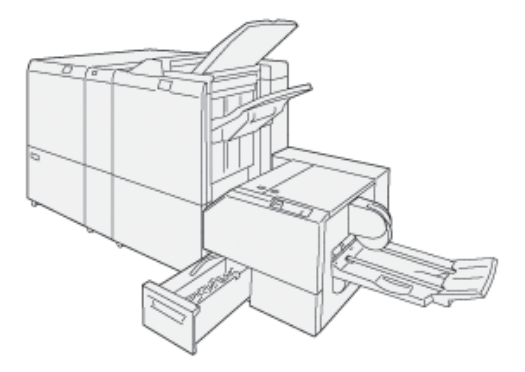

El mòdul de la guillotina SquareFold®:

- Rep el fullet de l'àrea del productor de fullets de l'acabadora
- Allisa el llom per reduir el gruix del fullet i perquè sembli un llibre perfectament enquadernat
- Retalla les vores del fullet per definir-les amb precisió

L'àrea del fullet de l'acabadora forma i grapa el fullet. El fullet entra al mòdul de la guillotina SquareFold® ja format. Per ajustar la imatge de l'original i la col·locació de la imatge a la pàgina del fullet, realitzeu els ajusts al servidor d'impressió.

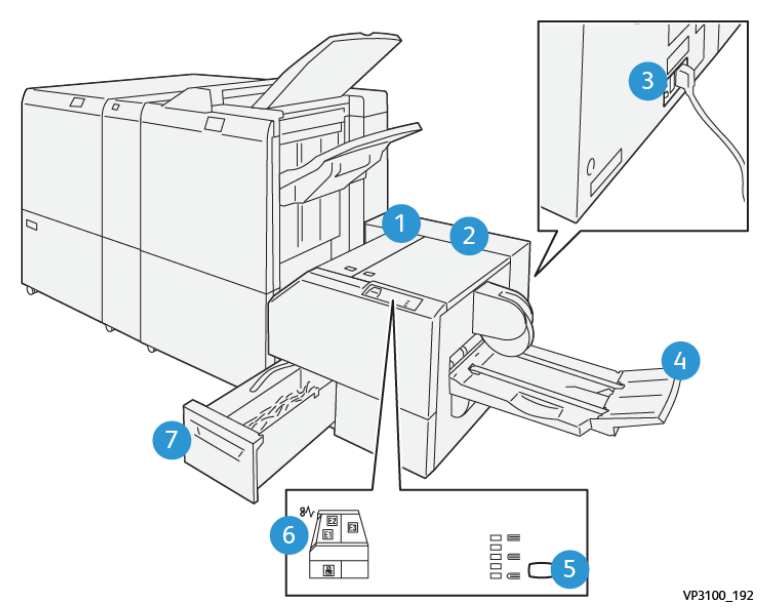

## <span id="page-330-0"></span>Components de la guillotina SquareFold®

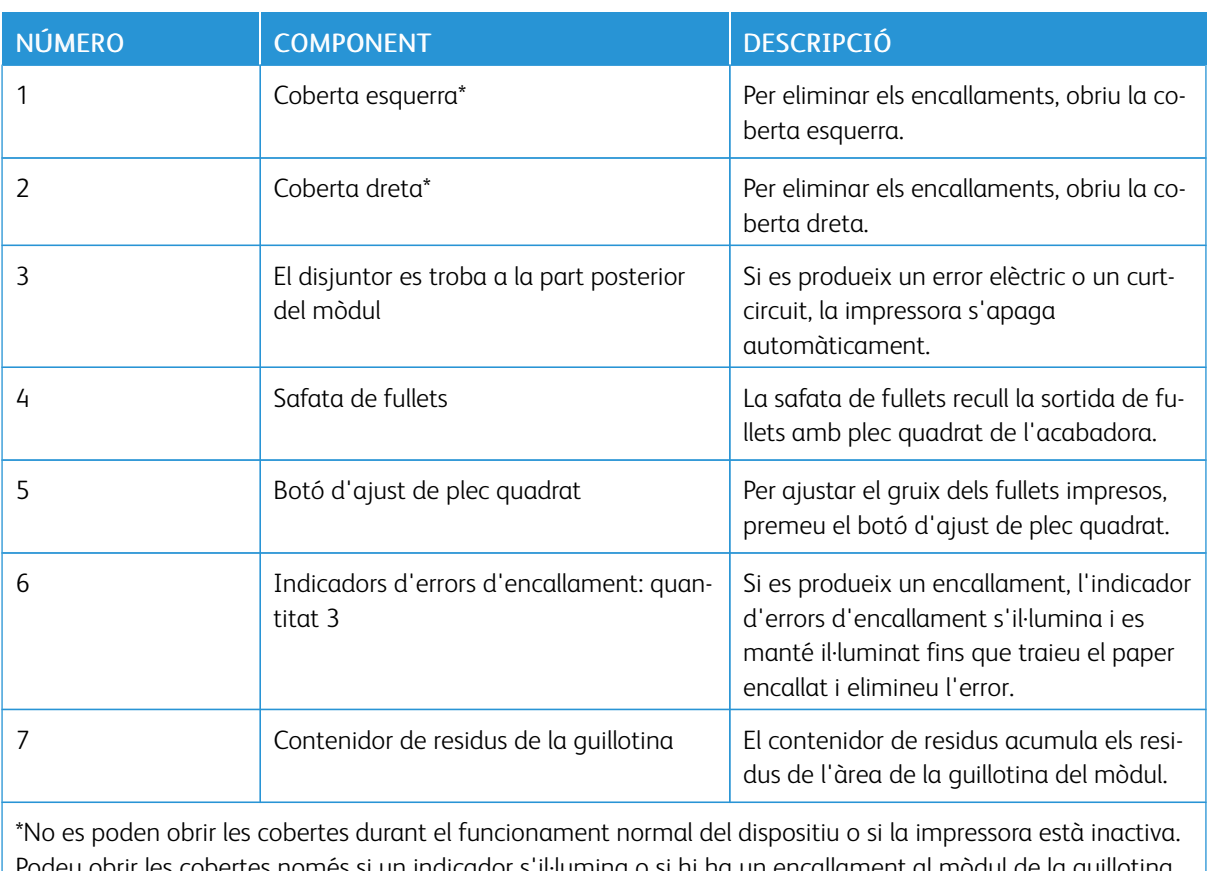

Podeu obrir les cobertes només si un indicador s'il·lumina o si hi ha un encallament al mòdul de la guillotina SquareFold®.

#### **DISJUNTOR DEL CIRCUIT DE LA GUILLOTINA SQUAREFOLD ®**

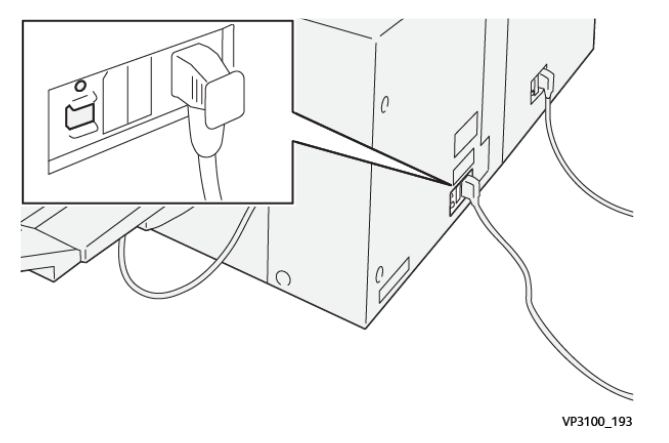

El disjuntor es troba a la part posterior del mòdul. El disjuntor es troba normalment en la posició Activat.

Nota: Si es detecta una interrupció elèctrica, el disjuntor apaga el dispositiu automàticament i atura el flux elèctric al mòdul. Per obtenir informació elèctrica, consulteu *Xerox® PrimeLink™ Guia de seguretat de la impressora C9065/C9070*.

En condicions de funcionament normals, no toqueu l'interruptor d'alimentació. Si es canvia la ubicació de la impressora, moveu el disjuntor per apagar el subministrament al mòdul.

#### **SAFATES DE SORTIDA**

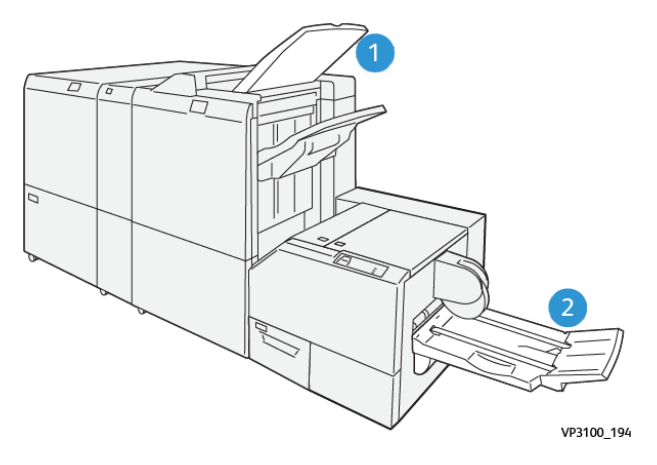

- 1. Safata de sortida de l'acabadora: La impressora expulsa els fulls purgats i no utilitzats a la safata de sortida de l'acabadora.
- 2. Safata de fullets: La impressora només col·loca els treballs de plec doble i retall o de plec quadrat a la safata de fullets.

#### **TAULER DE CONTROL**

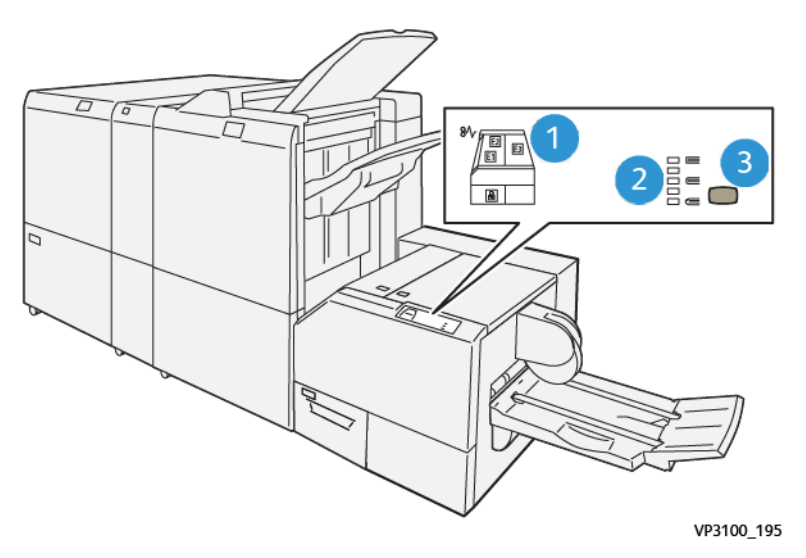

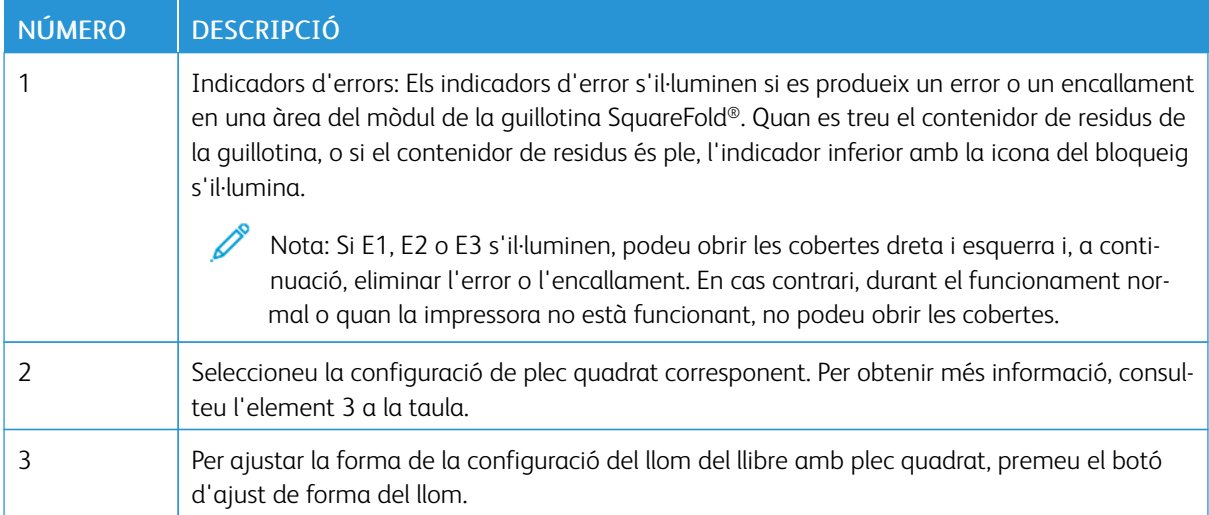

## **RECORREGUT DEL PAPER DE LA GUILLOTINA SQUAREFOLD ®**

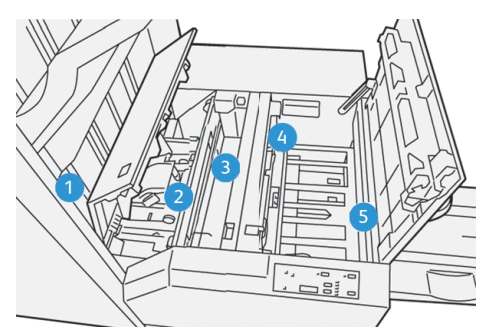

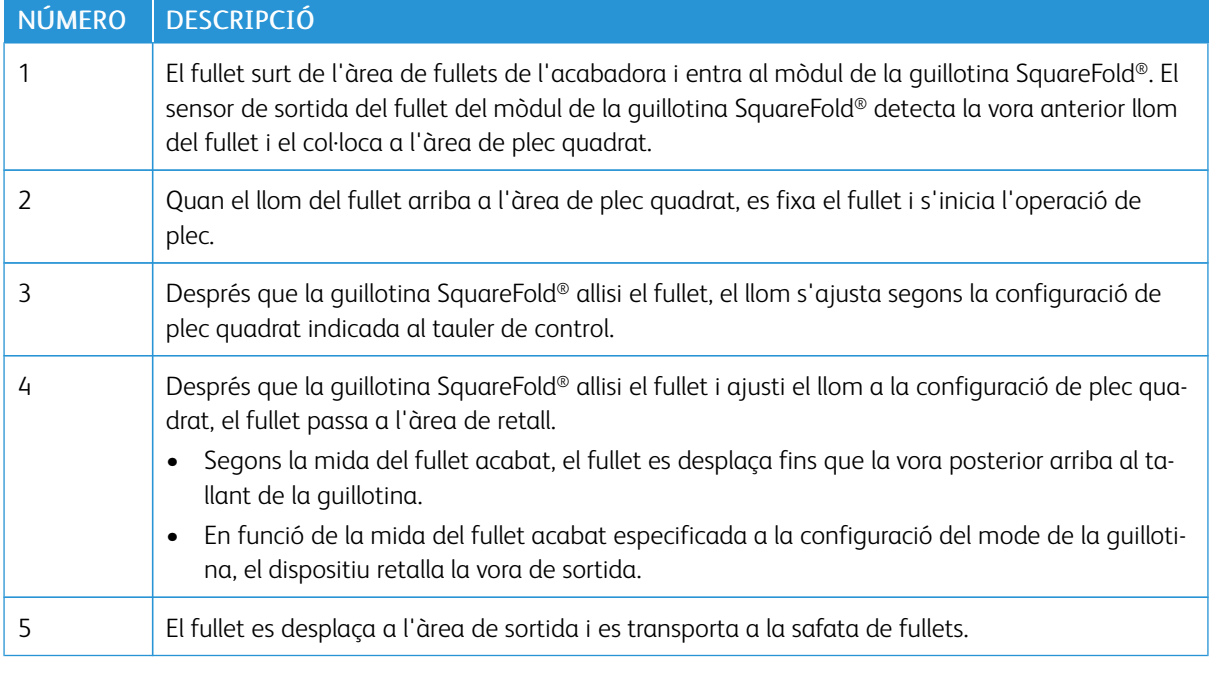

 $\mathscr{O}$ Nota: A causa de l'electricitat estàtica, és possible que hi hagi residus de paper del fullet retallat anteriorment als fullets que surten del mòdul de la guillotina SquareFold®. L'acumulació de retalls de paper és normal.

- Comproveu la presència de retalls de paper al fullet.
- Traieu i descarteu les restes de retallades i els retalls de paper.

## <span id="page-334-0"></span>Funcions de retallada i SquareFold®

#### **FUNCIÓ SQUAREFOLD ®**

La funció Plec quadrat està disponible només quan la impressora es connecta a una acabadora amb productor de fullets i al mòdul de la guillotina SquareFold®.

Podeu seleccionar i accedir a la funció Plec quadrat des del controlador d'impressió, el tauler de control de la impressora o el servidor d'impressió.

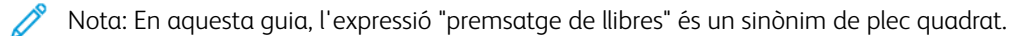

#### **SquareFold® Configuració d'ajusts**

En funció de les vostres preferències, activeu o desactiveu la funció Square Fold. Si s'activa la funció, podeu seleccionar una de cinc opcions possibles, segons els requisits del treball de fullet acabat.

Nota: Abans d'imprimir treballs grans, imprimiu com a mínim una impressió de prova.

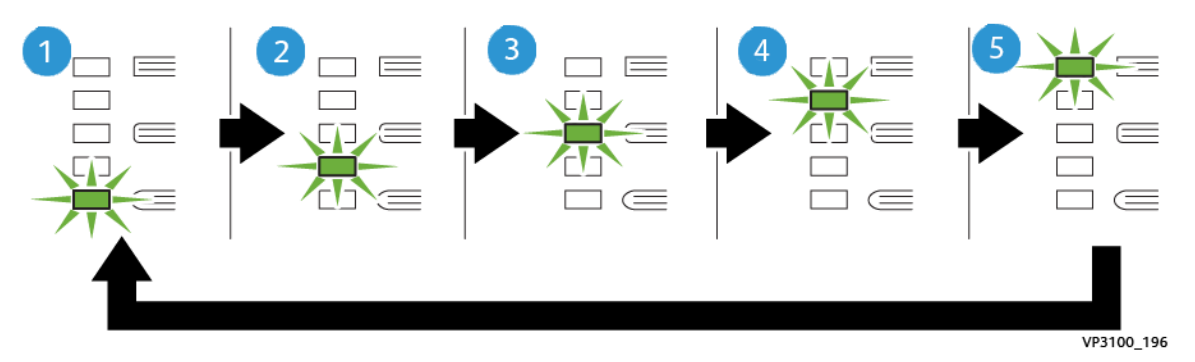

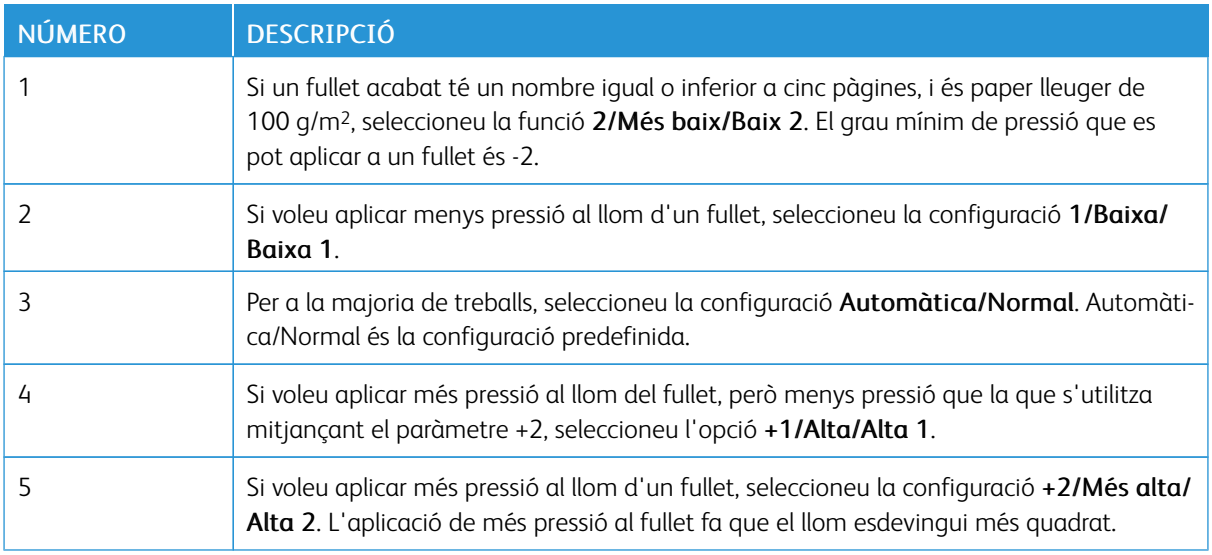

#### Exemple de fullets

La Il·lustració mostra dos tips de diferents de fullets:

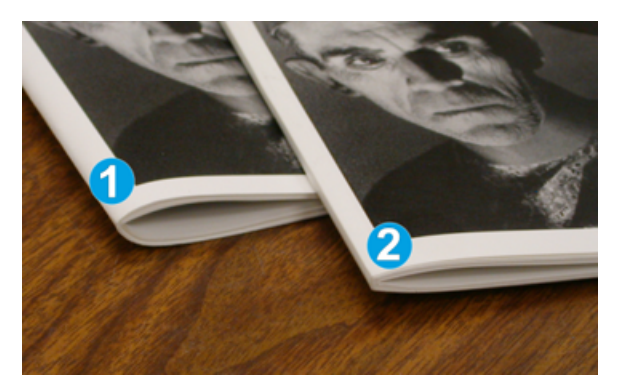

- 1. El fullet 1 no té plec quadrat. El llom té un aspecte arrodonit, més gruixut.
- 2. El fullet 2 té plec quadrat. El llom del fullet és quadrat i s'ha allisat: sembla un llibre perfectament enquadernat.

#### **FUNCIÓ DE RETALLADA**

Podeu seleccionar i accedir a la funció de retallada des del controlador d'impressió, el tauler de control de la impressora o el servidor d'impressió.

#### **Opcions de retallada**

Si utilitzeu les opcions de guillotina, tingueu en compte:

- És possible que hi hagi residus de paper del fullet retallat anteriorment als fullets que surten del mòdul de la guillotina SquareFold®. Aquest fenomen és produït per l'acumulació d'electricitat estàtica, i és una circumstància normal. Si hi ha residus de la retallada al fullet, traieu-los.
- Quan seleccioneu la funció de retallada, podeu ajustar la configuració de retallada en increments de 0,1 mm (0,0039). polz.). La configuració incremental depèn dels requisits del treball de fullet acabat.

Les opcions de guillotina inclouen:

- Guillotina Sí/No: La funció Guillotina té dues posicions: Sí i No . El paràmetre predeterminat és No.
- Retalla a la mida: Per reduir o augmentar la configuració de la guillotina, utilitzeu els botons de flexta esquerra/dreta. Els ajusts es fan en increments de 0,1 mm (0,0039 polz.).

Quan seleccioneu una configuració de retallada, la quantitat retallada es basa en dos factors:

- El nombre de fulls del fullet acabat
- La mida de l'amplada del fullet acabat
	- Nota: És possible que calgui realitzar proves amb diverses configuracions per determinar la millor configuració per al treball. Per produir la millor sortida de fullets, imprimiu una o diverses pàgines de prova abans d'imprimir treballs més grans.

Nota: La configuració de la guillotina no es pot ajustar per eliminar menys de 2 mm (0,078 polzades) o més de 20 mm (0,787 polzades) de material de la vora del fullet. Els ajusts de menys de 2 mm poden produir una qualitat de la retallada inferior. Els ajusts de més de 20 mm no produeixen cap retallada a la vora del fullet.

#### **Instruccions de retallada**

La taula següent mostra diversos exemples de la utilització de diverses seleccions de gramatges de paper, tipus de suports d'impressió i configuracions de retallada. Utilitzeu la taula com a guia per a la selecció de la configuració de la retallada del treball.

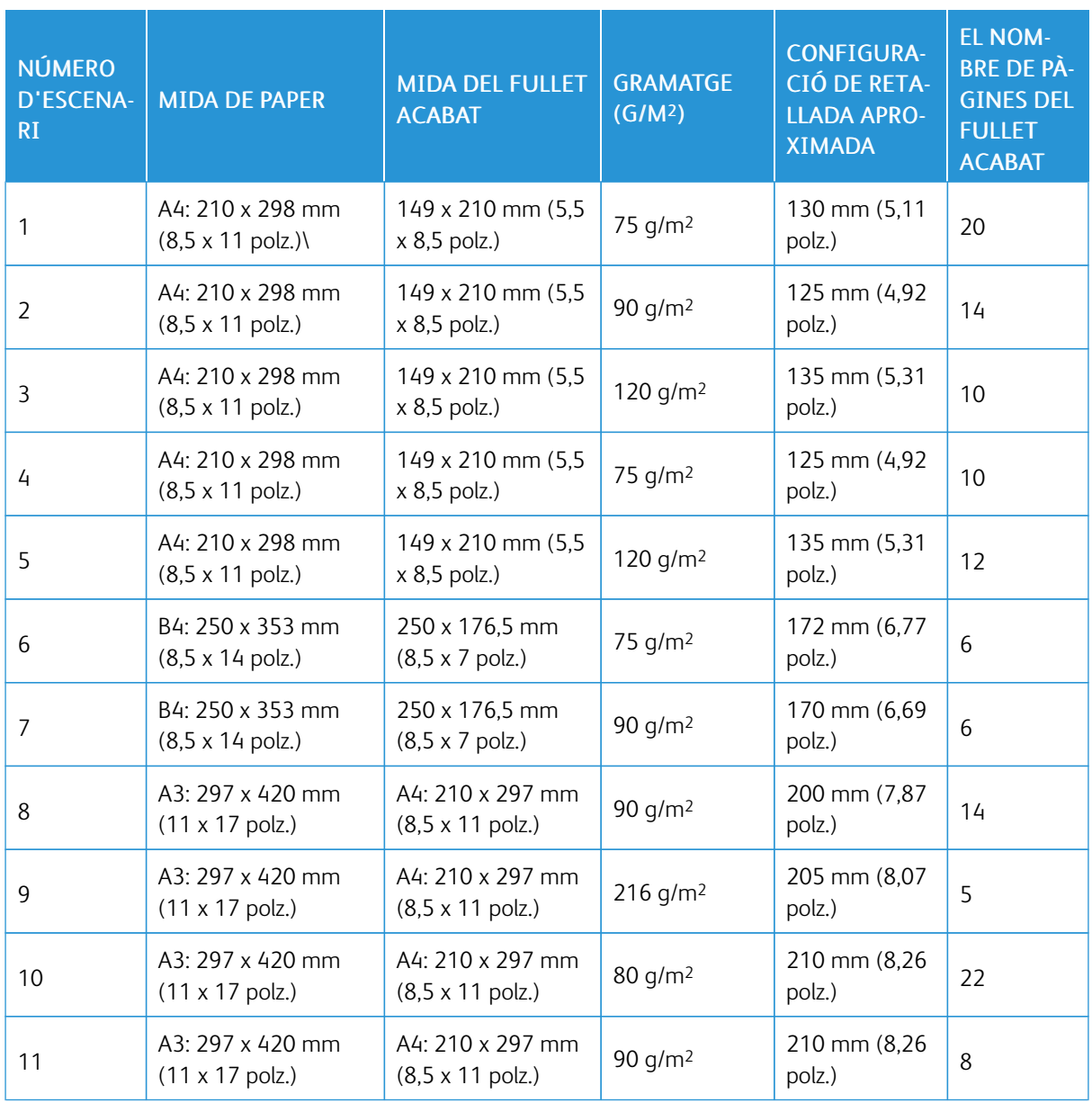

Nota: Els paràmetres de la taula següent són exemples: no representen totes les situacions possibles. 0

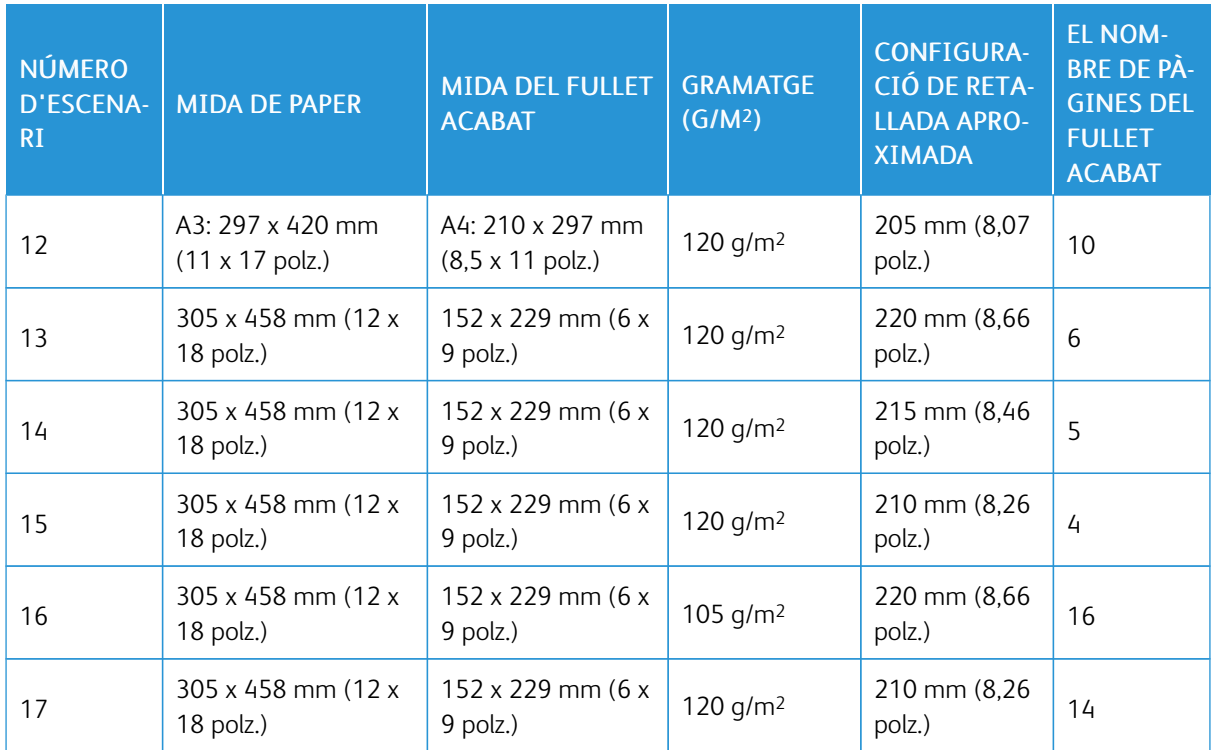

## <span id="page-338-0"></span>Manteniment de la guillotina SquareFold®

#### **BUIDAR EL CONTENIDOR DE RESIDUS DE LA GUILLOTINA SQUAREFOLD ®**

Si el contenidor de residus és ple, un indicador s'il·lumina al mòdul de la guillotina SquareFold® i es mostra un missatge al tauler de control de la impressora. Quan apareix el missatge, traieu els trossos de paper.

Nota: Mantingueu la impressora engegada quan elimineu els residus. Si s'apaga, la impressora no reconeix que heu buidat el dipòsit de residus.

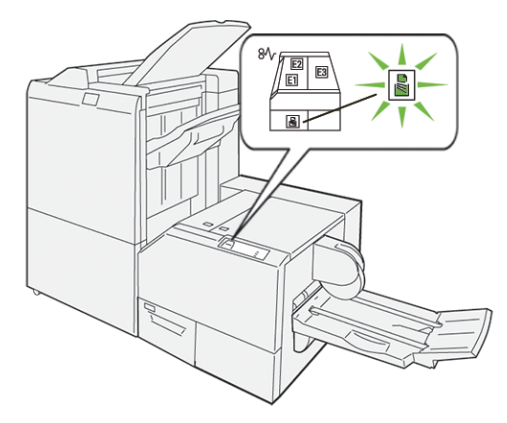

Per buidar el contenidor de residus de la guillotina, seguiu els passos següents.

1. Assegureu-vos que la impressora està engegada però que no imprimeix. Lentament, traieu el contenidor de residus de la guillotina sense extreure'l del tot.

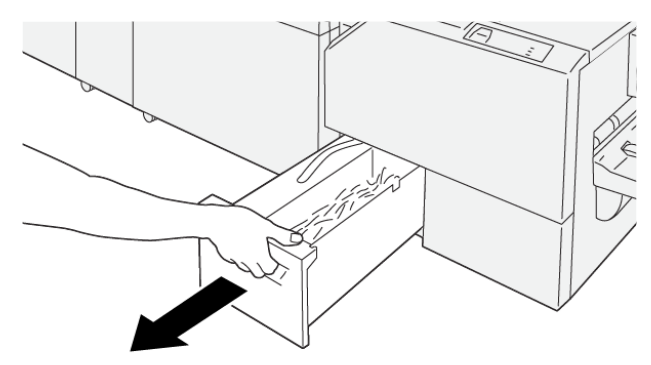

VP3100 199

2. Al contenidor de residus, subjecteu la corretja i el final del contenidor. Traieu el contenidor de residus de la guillotina.

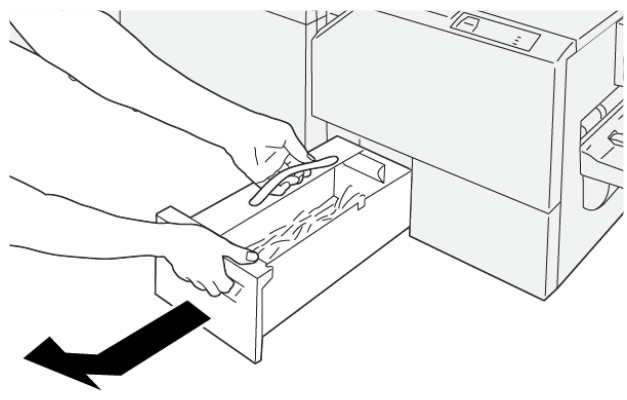

VP3100\_200

- 3. Traieu tots els residus i els trossos de paper.
	- Nota: Per evitar problemes de funcionament de la impressora, assegureu-vos que el contenidor de residus és buit. Si deixeu trossos o restes de paper al contenidor, s'omple abans que un missatge es mostri al tauler de control. Si el dipòsit s'omple abans que un missatge es mostri, la impressora funciona erròniament.

VP3100\_201

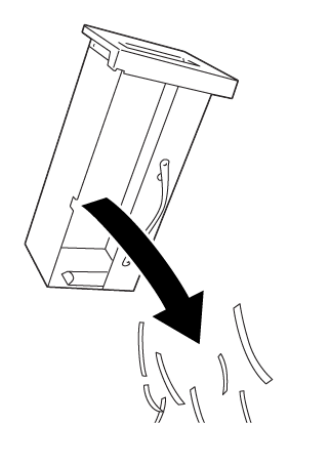

4. Torneu a col·locar el contenidor de residus a la guillotina i introduïu-lo lentament fins al final.

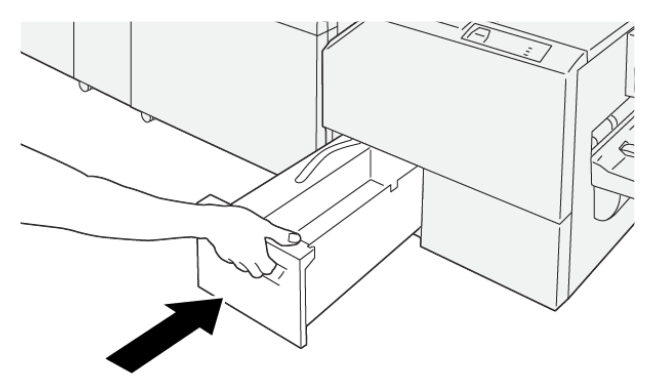

VP3100 202

## <span id="page-340-0"></span>Solució de problemes de la guillotina SquareFold®

#### **HI HA PAPER ENCALLAT A LA GUILLOTINA SQUAREFOLD ®**

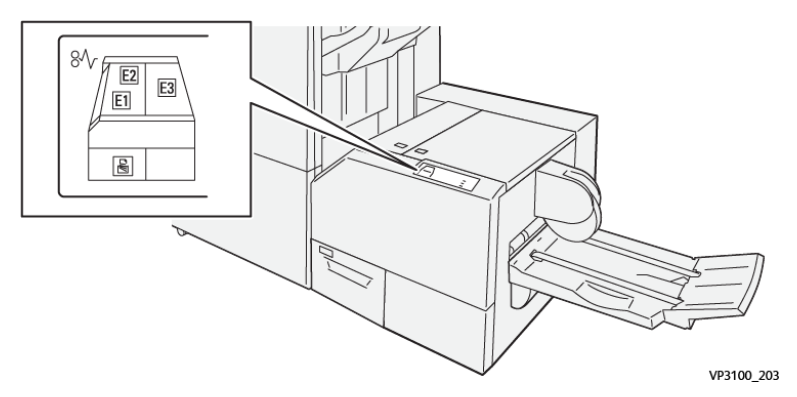

Si es produeix un error com ara un encallament de paper i l'obertura de portes o cobertes, o problemes de funcionament de la impressora, es produiran les següents accions:

- La impressora s'atura i es mostra un missatge d'error al tauler de control.
- El missatge inclou una il·lustració que mostra la ubicació de l'error i proporciona solucions per solucionar l'error.
- Es produeixen encallaments de paper en diverses àrees de la impressora i als mòduls opcionals connectats. Si es produeixen encallaments, la il·lustració canvia per mostrar les ubicacions i les solucions corresponents.
- Si es produeix un error en un mòdul opcional, el tauler de control del mòdul mostra un indicador amb la ubicació de l'error.

Quan s'eliminen els encallaments de paper, consulteu sempre la informació següent:

- Quan elimineu encallaments de paper, mantingueu la impressora engegada. Si apagueu la impressora, la informació emmagatzemada a la memòria del sistema s'esborra.
- Abans de reprendre els treballs d'impressió, elimineu tots els encallaments.
- Per minimitzar els defectes de la impressió, no toqueu l'interior de la impressora.
- Per reprendre els treballs d'impressió, assegureu-vos que elimineu tots els encallaments i els trossos de paper.
- Traieu el paper esquinçat amb cura. Assegureu-vos que traieu tots els trossos de paper.
- Després d'eliminar els encallaments, tanqueu les portes i les cobertes. La impressora no pot imprimir si les portes o les cobertes són obertes.
- Després d'eliminar un encallament de paper, la impressió es reprèn automàticament a partir de l'estat en el qual es trobava abans que es produís l'encallament.
- Si no elimineu els encallaments, un missatge d'error seguirà mostrant-se al tauler de control. Per eliminar els encallaments de paper restants, consulteu el missatge del tauler de control per obtenir instruccions i informació.

#### **Eliminació d'encallament de paper de les àrees E1 i E2 de la guillotina SquareFold®**

Nota: Abans de realitzar aquest procediment, assegureu-vos que la impressora no està imprimint. ⇙

1. Per obrir la coberta esquerra del mòdul de la guillotina, premeu el botó a la coberta.

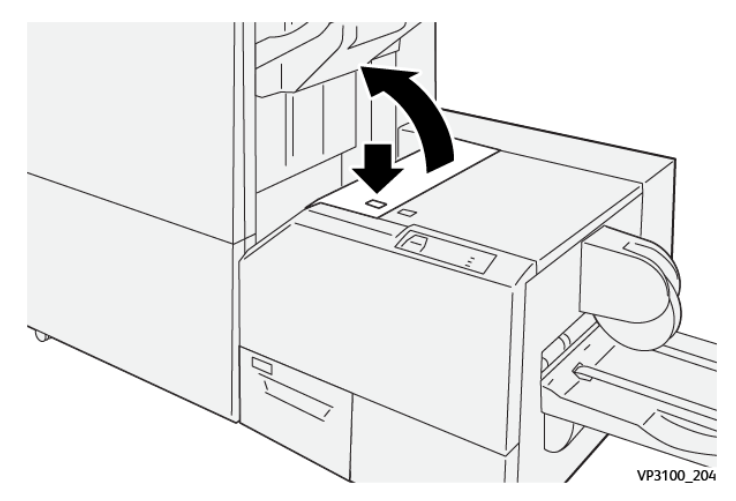

2. Traieu el paper encallat.

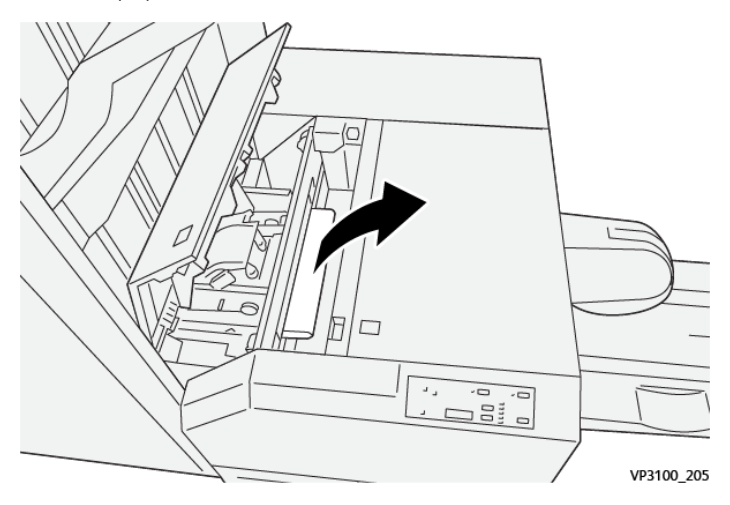

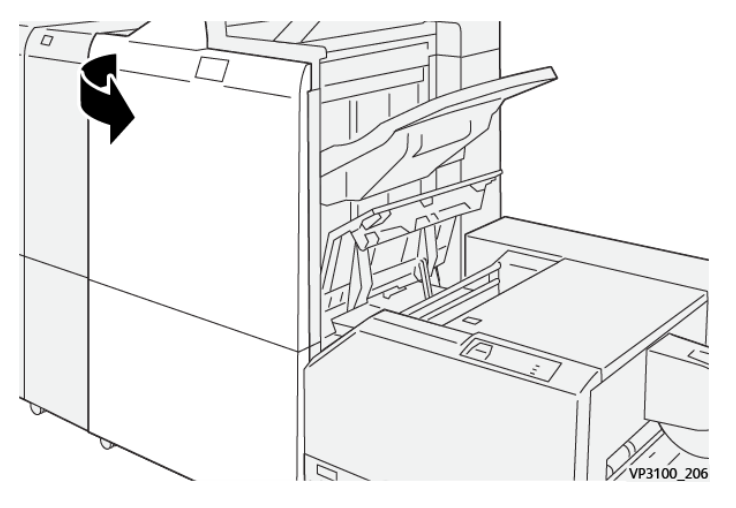

3. Si és difícil treure el paper encallat, obriu la coberta frontal de l'acabadora.

4. Gireu la maneta 3b cap a la dreta i traieu el paper encallat.

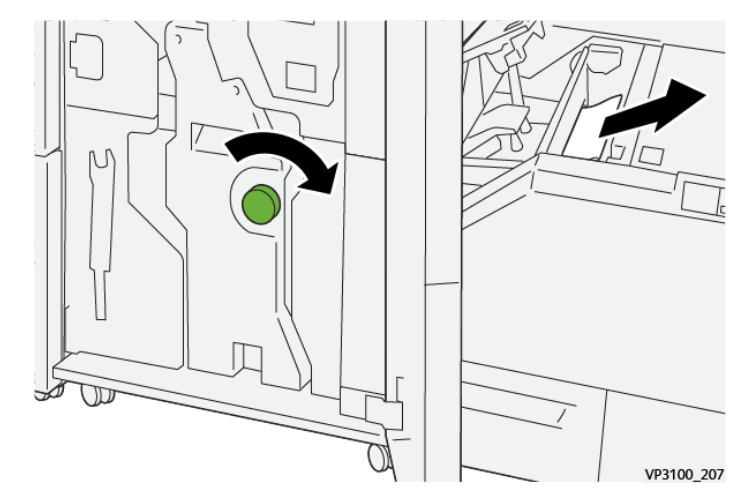

- 5. Si cal, tanqueu la coberta frontal de l'acabadora.
- 6. Tanqueu la coberta esquerra del mòdul de la guillotina.
- 7. Si es mostra un missatge d'error d'encallament al tauler de control, seguiu les instruccions a la pantalla per eliminar l'encallament.

#### **Eliminació d'encallaments de l'àrea E3 de la guillotina SquareFold®**

Nota: Abans de realitzar aquest procediment, assegureu-vos que la impressora no està imprimint treballs actius.

- VP3100 201
- 1. Per obrir la coberta dreta del mòdul de la guillotina, premeu el botó a la coberta.

2. Traieu el paper encallat.

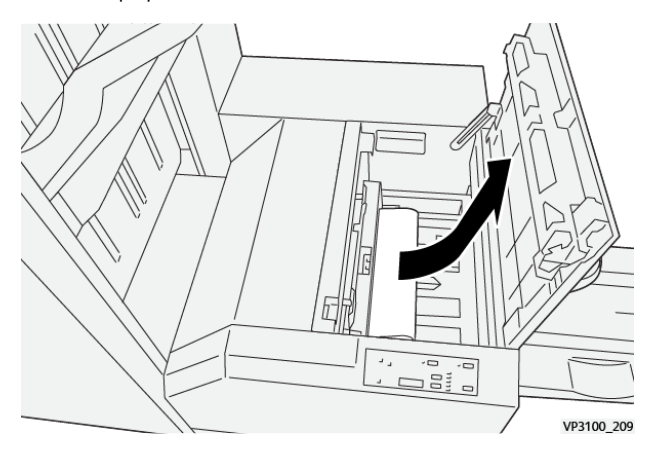

- 3. Tanqueu la coberta dreta del mòdul de la guillotina.
- 4. Si es mostra un altre missatge al tauler de control de la impressora que indica que hi ha més encallaments, per eliminar-los, seguiu les instruccions a la pantalla.

#### **MISSATGE D'ERROR DE LA GUILLOTINA SQUAREFOLD ®**

Si es produeix un error com ara un encallament de paper i l'obertura de portes o cobertes, o problemes de funcionament de la impressora, la impressora deixa d'imprimir. Per solucionar l'error, seguiu les instruccions a la pantalla. Si es produeixen errors en diverses ubicacions, el tauler de control mostra les ubicacions i les accions de correcció corresponents.

El codi E al missatge d'error mostra quin indicador d'error apareix al tauler de control de la guillotina SquareFold®.

#### **Informació del codi d'error de la guillotina SquareFold®**

Si es produeix un error com ara un encallament de paper i l'obertura de portes o cobertes, o problemes de funcionament de la impressora, la impressora deixa d'imprimir. Per solucionar l'error, seguiu les instruccions a la

pantalla. Si es produeixen errors en diverses ubicacions, el tauler de control mostra les ubicacions i les accions de correcció corresponents.

El codi E al missatge d'error mostra quin indicador d'error apareix al tauler de control de la guillotina SquareFold®.

#### **INSTRUCCIONS PER UTILITZAR EL MÒDUL DE LA GUILLOTINA SQUAREFOLD ®**

#### **Imatges a tota pàgina a fullets**

Assegureu-vos que la mida del fullet acabat s'ajusta a les imatges a tota pàgina, i que les imatges no es trunquen quan es retalla el fullet.

Els següents són exemples d'un fullet amb cobertes preimpreses posteriors i anteriors, amb imatge a tota pàgina en diverses mides de paper:

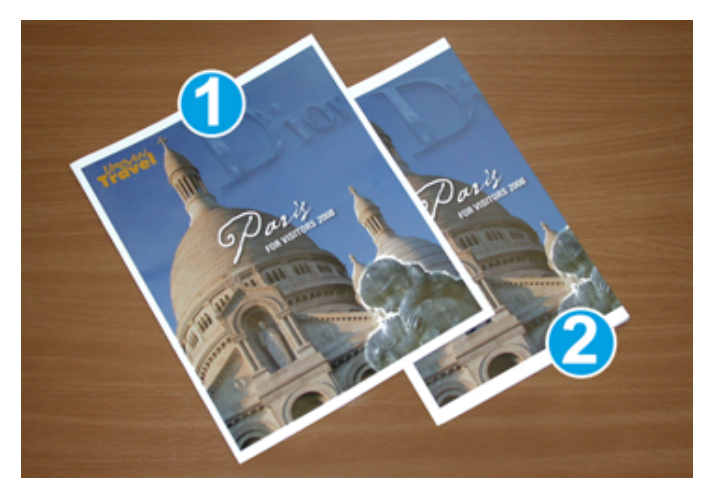

- 1. El fullet 1 s'imprimeix en paper B4 250 x 353 mm (8,5 x 14 polz.): La coberta frontal retallada s'ajusta a la imatge a tota pàgina.
- 2. El fullet 2 s'imprimeix en paper A4 210 x 297 mm (8,5 x 11 polz.): Després de retallar la coberta frontal, la imatge a tota pàgina es trunca.

#### **Consideracions dels fullets**

Abans d'imprimir un fullet, tingueu en compte el següent:

- On col·locar les imatges al document original. Si les imatges no s'han centrat, cal desplaçar les imatges per garantir que s'ajusten al follet acabat?
- Quina és la mida desitjada del fullet acabat?
- El fullet conté imatges a tota pàgina?
- S'utilitzen portades preimpreses amb imatges a tota pàgina?
- Retallareu el fullet?

#### **Consideracions per obtenir la sortida de fullets correcta**

Seguiu aquests consells per garantir l'obtenció de la sortida desitjada:

- Abans de produir una quantitat d'impressions més elevada, imprimiu sempre una o diverses pàgines del treball.
- Reviseu les pàgines de prova per comprovar que no s'hagin truncat les imatges ni el text.
- Si cal, per desplaçar les imatges o el text, utilitzeu la configuració al controlador d'impressió. Per obtenir més informació, consulteu l'ajuda del controlador d'impressió.

 $\mathscr{O}$ Nota: És possible que calgui una o més impressions de prova per obtenir la sortida desitjada.

## <span id="page-346-0"></span>Especificacions de la guillotina SquareFold®

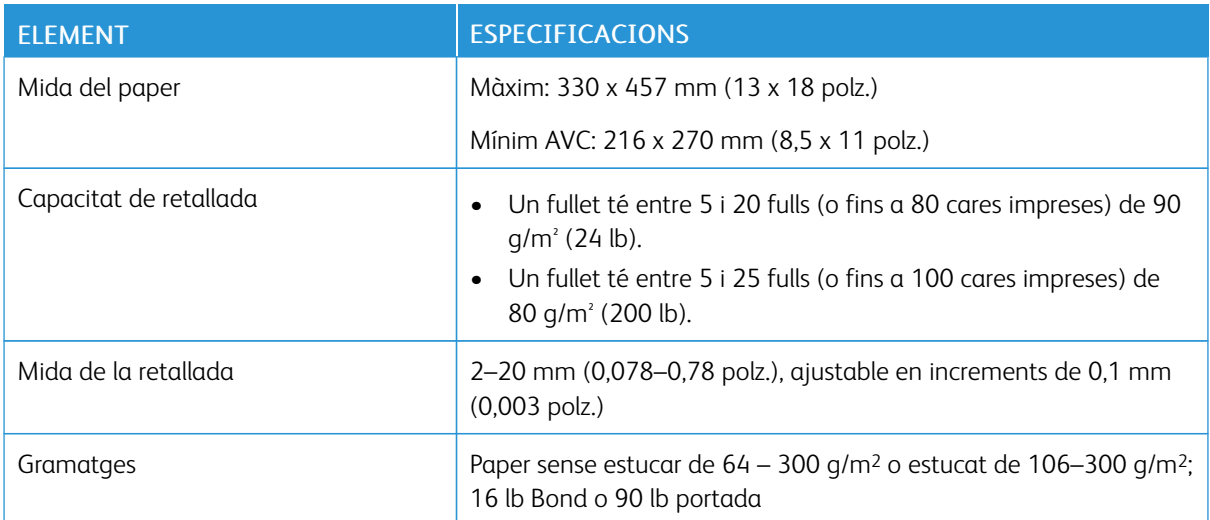

Mòdul de la guillotina [SquareFold®](#page-328-0)

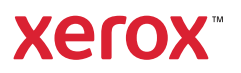